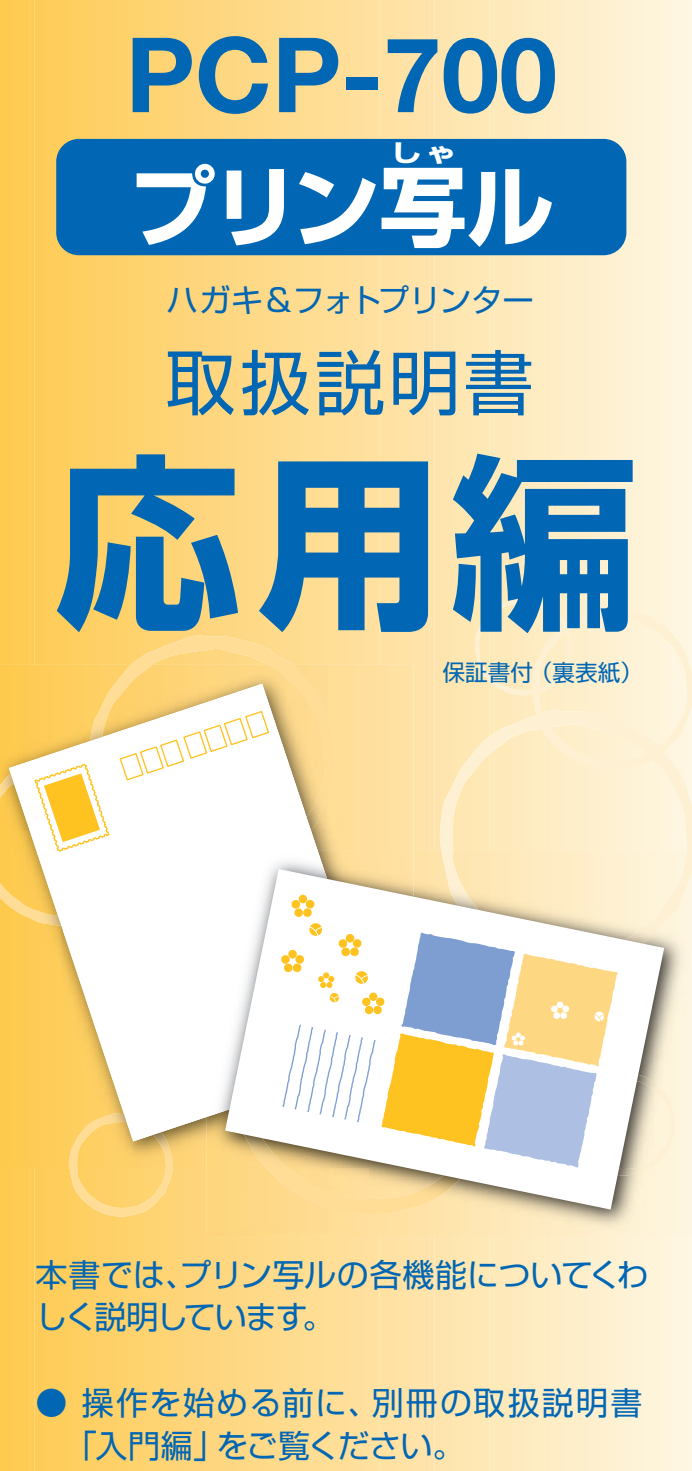

- ご使用の前に「安全上のご注意 | をよく お読みの上、正しくお使いください。
- 本書はお読みになった後も、大切に保管 してください。

本機をお使いになる前に 14ページ

36ページ 文字の入力/修正

はがきの宛名印刷

57ページ

はがきの文面印刷

94ページ

写真の印刷

139ページ

お役立ち情報

172ページ

困ったときは

189ページ

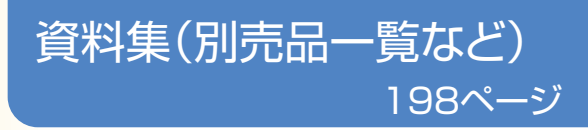

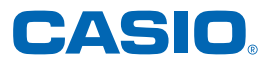

# **こんなときは、どの説明書を読む?**

本機の説明書は次の5種類です。目的に合わせてお読みください。

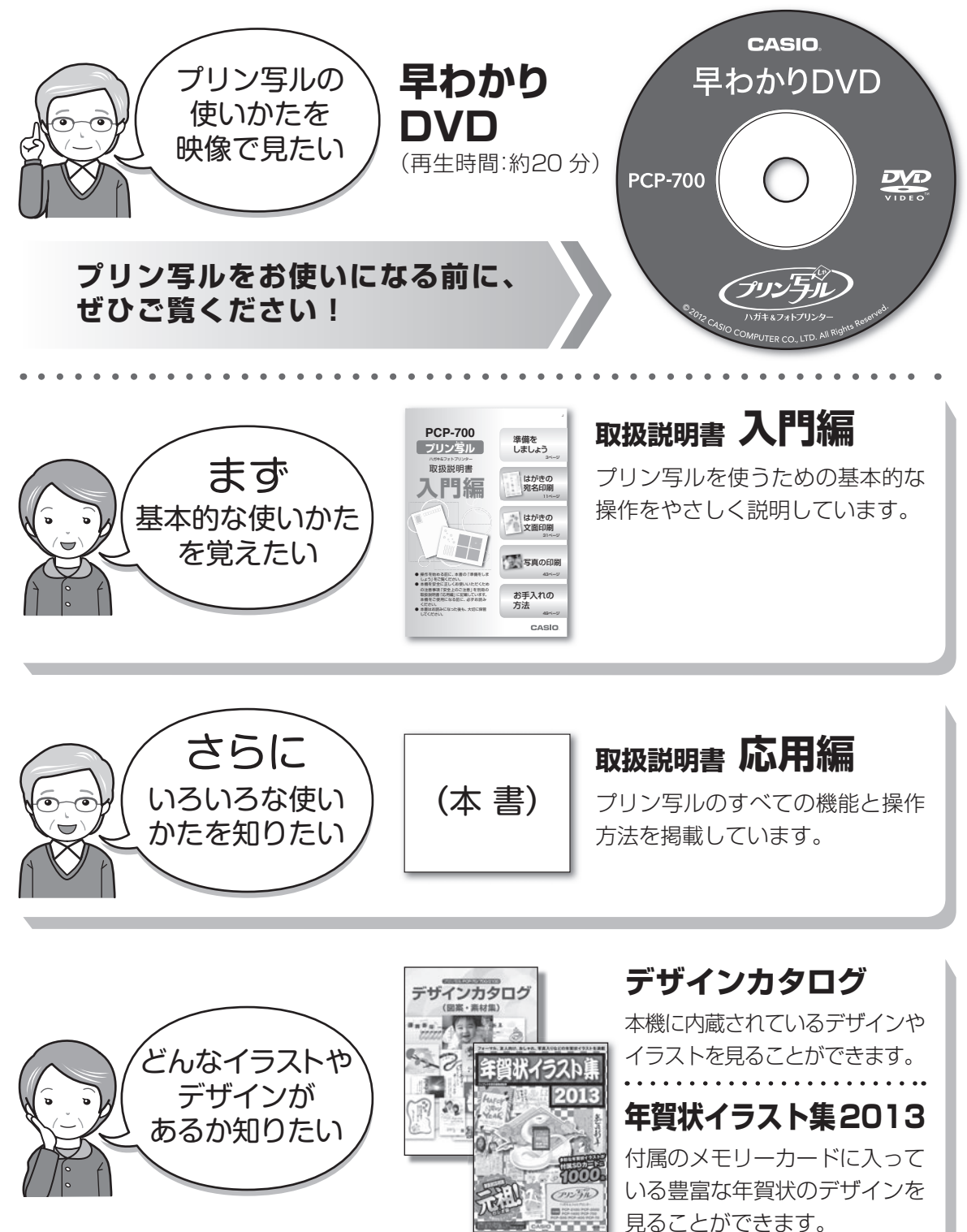

# **安全上のご注意**

このたびは、本機をお買い求めいただきまして、誠にありがとうございます。 ご使用の前に、「安全上のご注意」をよくお読みのうえ、正しくお使いください。 本書はお読みになった後も大切に保管してください。

#### 絵表示について

この取扱説明書および製品での表示では、製品を安全に正しくお使いいただき、あなたや他の人々 への危害や財産への損害を未然に防止するため、いろいろな絵表示をしています。その表示と意 味は次のようになっています。

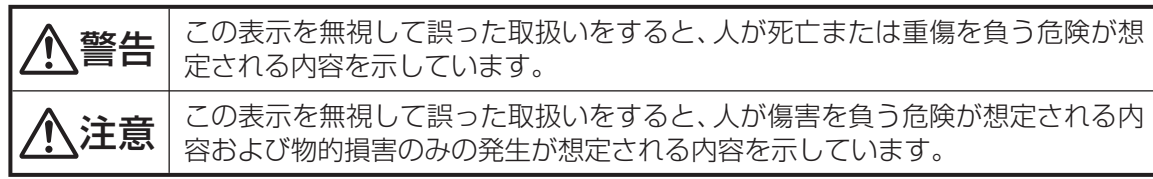

絵表示の例

△記号は「気をつけるべきこと」を意味しています。(左の例は感電注意)

N) 記号は「してはいけないこと」を意味しています。(左の例は分解禁止)

● ●記号は「しなければいけないこと」を意味しています。(左の例はプラグをコンセント から抜く)

# 警告

#### 煙、臭い、発熱などの異常について

 煙が出ている、へんな臭いがする、発熱しているなどの異常状態のまま使用しないでくだ さい。そのまま使用すると、火災・感電の原因となります。すぐに次の処置を行ってくださ い。

- 1. 電源スイッチを切る。
- 2. ACアダプターをコンセントから抜く。
- 3. お買い上げの販売店または「修理に関するお問い合わせ窓口」に連絡する。

#### ACアダプターについて

ACアダプターは使いかたを誤ると、火災・感電の原因となります。

次のことは必ずお守りください。

- 必ず付属品を使用する
- 電源は、AC100V(50/60Hz)のコンセントを使用する
- 1つのコンセントにいくつもの電気製品をつなぐ、いわゆるタコ足配線をしない

### ACアダプターについて

 ACアダプターは使いかたを誤ると、傷がついたり破損して、火災・感電の原因となります。 次のことは必ずお守りください。

- 重いものを乗せたり、加熱しない
- 加工したり、無理に曲げない
- ねじったり、引っ張ったりしない
- 電源コード/ACアダプターのプラグが傷んだらお買い上げの販売店または「修理に 関するお問い合わせ窓口」に連絡する

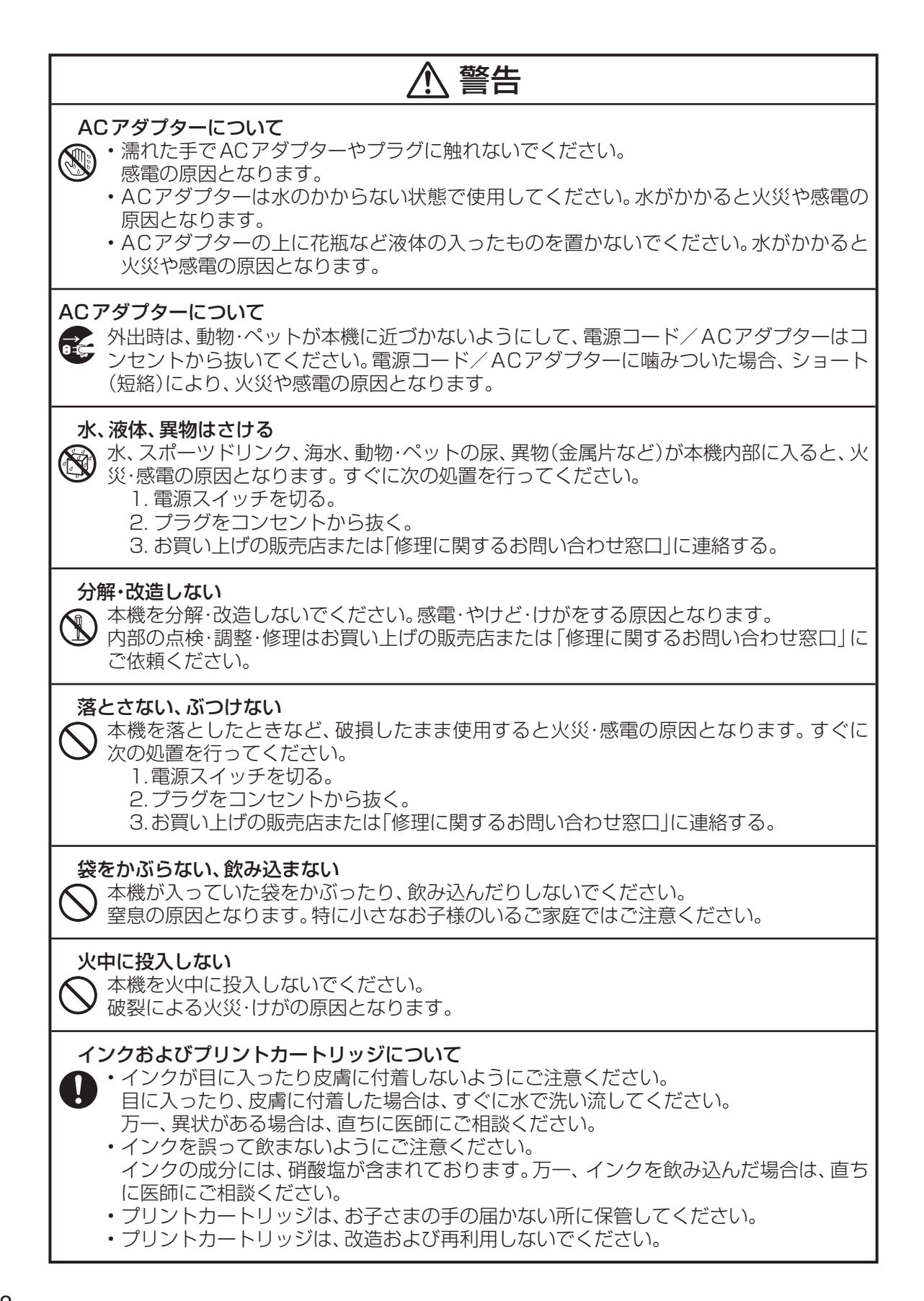

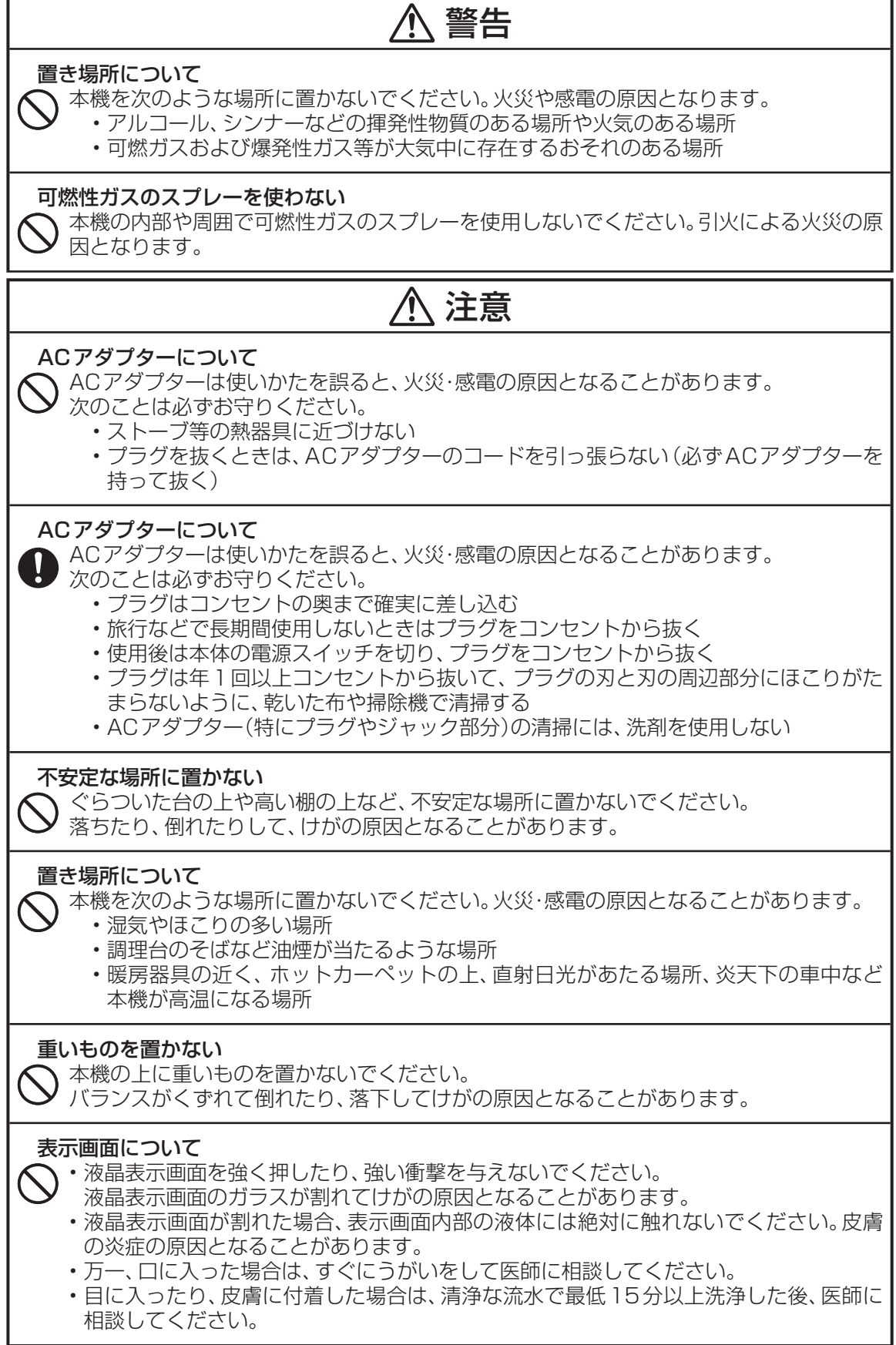

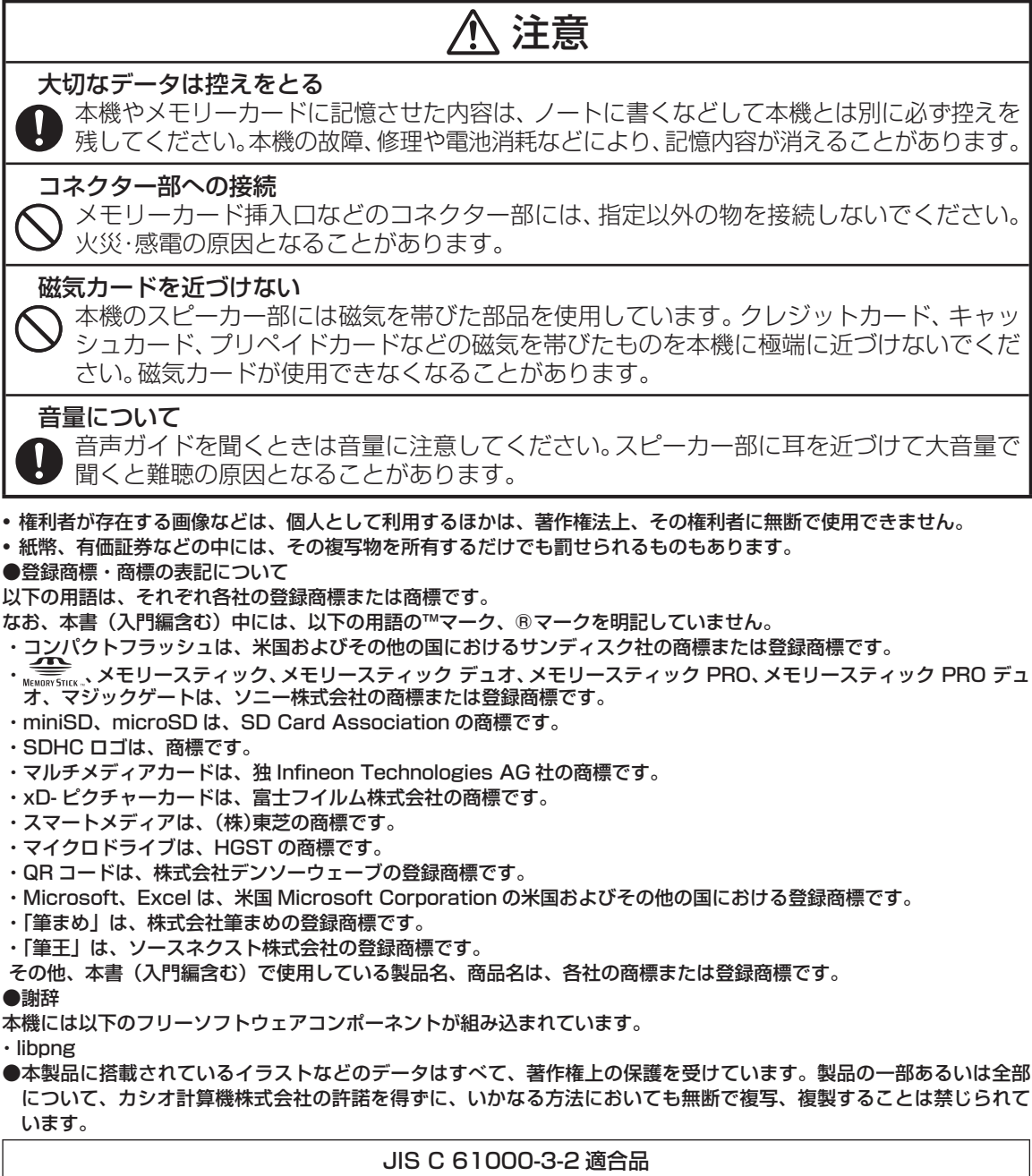

本装置は、高調波電流規格「JIS C 61000-3-2」に適合しています。

#### テレビ・ラジオのそばでのご使用について

 この装置は、クラス B 情報技術装置です。この装置は、家庭環境で使用することを目的としていますが、この装置 がラジオやテレビジョン受信機に近接して使用されると、受信障害を引き起こすことがあります。 取扱説明書に従って正しい取り扱いをしてください。 VCCI-B

- 本書の内容に関しては、将来予告なしに変更することがあります。
- 本書の内容については万全を期して作成いたしましたが、万一不審な点や誤りなど、お気付きのことがありました らご連絡ください。
- 本書の一部または全部を無断で複写することは禁止されています。また、個人としてご利用になるほかは、著作権 法上、当社に無断では使用できませんのでご注意ください。
- 万一、本機使用や故障により生じた損害、逸失利益または第三者からのいかなる請求についても、当社では一切そ の責任を負えませんので、あらかじめご了承ください。
- 故障、修理、電池消耗等に起因する文章の消失による、損害および逸失利益等につきまして、当社では一切その責 任を負えませんので、あらかじめご了承ください。

# **使用上のご注意**

本機を末永くご愛用いただくために、以下の点にご注意ください。

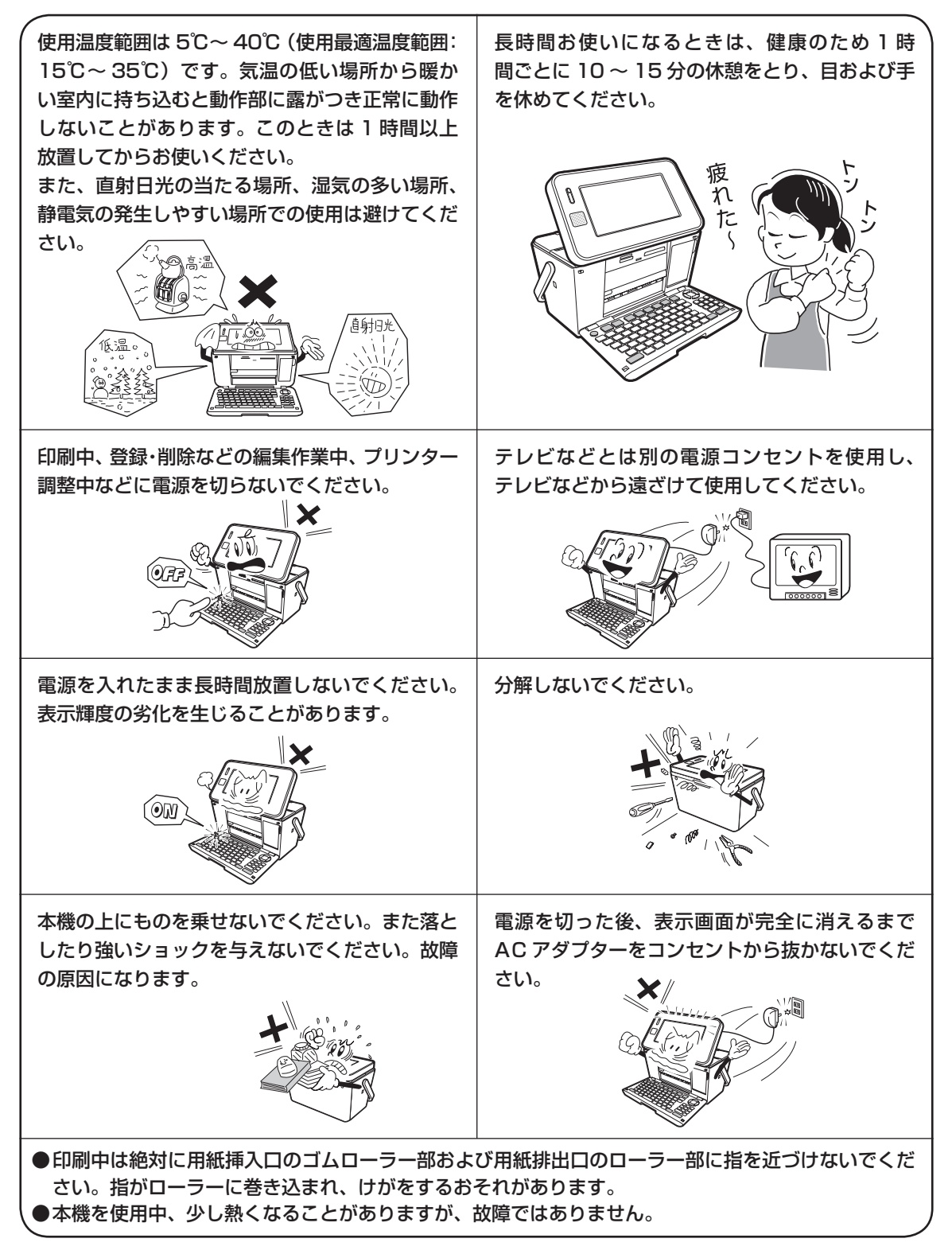

## **印刷するときの注意事項**

### **印刷前の注意事項**

コピー用紙・カレンダーなど指定以外の薄い用紙を使用すると故障の原因となりますので、絶対に 使用しないでください。

●プリントカートリッジが確実にセットされていることを確認してく ださい。セットされていないと印刷の動作は実行されません。

● 用紙排出口にものがないことを確認してください。

●排紙トレイを引き出しておいてください。

● フォト光沢はがきなどに両面印刷をする場合は、「宛名」→「写真 印刷」の順番で印刷操作をしてください。 ただし、写真印刷面にスジ状のキズが付着する場合があります。

### **用紙セット時の注意事項**

● 印刷に適している用紙については、「使用できる用紙」の説明を参照してください (21 ページ)。

- ●次のようなはがきや用紙を使わないでください。
	- 封筒
	- 往復はがき
	- 写真付きポストカード(写真店などで注文できる郵便はがきに写 真が貼り付けられたもの)
	- 表面が凸凹やザラザラのもの
	- フォト光沢紙以外で表面がツルツルのもの
	- 折れ曲がったり、反りの激しいもの
	- 一般の郵便はがきにくらべて、極端に厚い紙や薄い紙、腰の強い用紙
	- 樹脂シートなどのインクを吸収しないもの
	- 極端に、用紙どうしの、すべりがわるい(貼り付きやすい)用紙
- 用紙挿入口に一度にセットできる用紙は、郵便はがきの厚さの場合で「20 枚まで」です(印刷枚数は 「99 枚」まで設定可能です)。
- 「16 分割光沢フォトシール」 「インクジェット写真用年賀葉書」は、1 枚ずつセットしてください。複 数枚セットすると正常に印刷できない場合があります。 光沢でない「インクジェット紙年賀郵便はがき」では、20 枚までセットできます。
- 市販の用紙は、印刷時に、用紙どうしが貼りつきやすい場合があります。間に空気を入れて、十分さば いてからセットしてください。頻繁に2枚同時に用紙が送られる場合は1枚ずつセットしてください。

● 給紙がうまくできない場合は、セットする用紙の枚数を減らしてください。

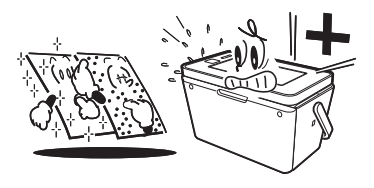

### **印刷中の注意事項**

- 印刷中に用紙をひっぱったり、押し込んだりしないでください。 印刷不良や故障の原因となります。
- 用紙排出口をふさがないでください。 用紙がつまったり、故障の原因となります。

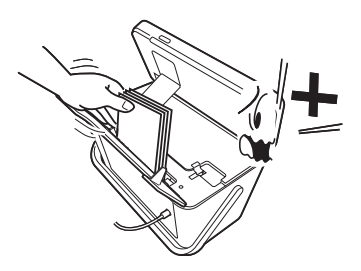

●印刷中は必ずキーボードを開き、排紙トレイを出した状態でお使いください。

● 印刷中には用紙を追加することはできません。 印刷中に用紙を追加すると、用紙がつまったり、故障の原因になります。 用紙を追加するときは、セットした用紙のすべての印刷が終わって「用紙切れ」というメッセージが 表示されたのを確認してから行ってください。

●印刷中は絶対に用紙挿入口及び用紙排出口のローラー部に指を近づけないでください。 指がローラー部に巻き込まれ、けがをするおそれがあります。

#### **印刷後の注意事項**

- 印刷したものをひっかいたり、こすり合わせたりしないでください。キズや汚れの原因となります。
- ●印刷したものを重ねて放置したり、水にぬらしたり、他の紙にこすったりしないでください。印刷が写っ てしまうことがあります。
- ●印刷したものを、長期間、日の光が当たる場所に置いたままにすると、写真の色が変色することがあ ります。

### **印刷後のお手入れ**

- ●本機のプリンターはインクジェット方式です。印刷していると、プリントカートリッジ収納部周辺や 製品本体にインクが付着する場合があります。インクが付着したときは、水を浸してかたく絞ったガー ゼなどで拭き取ってください。
- ●長時間使用しないときは、キーボードと排紙トレイを閉めて、保管してください。
- ●本機を長期間使用しないときは、プリントカートリッジ収納部カバーをしっかりと閉めて、直射日光 のあたらない場所で、高温多湿を避けて、保管・管理してください。
- ●プリントカートリッジは、本機に入れたまま保管してください。プリントカートリッジを単体のまま で長期間保管すると、インクノズル部分の目づまりの原因となります。

#### 次 目

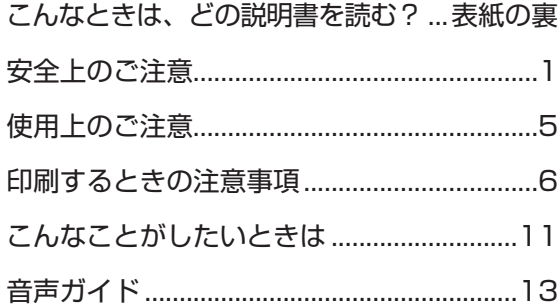

# 第1章 本機をお使いになる前に 14 第3章 はがきの宛名印刷

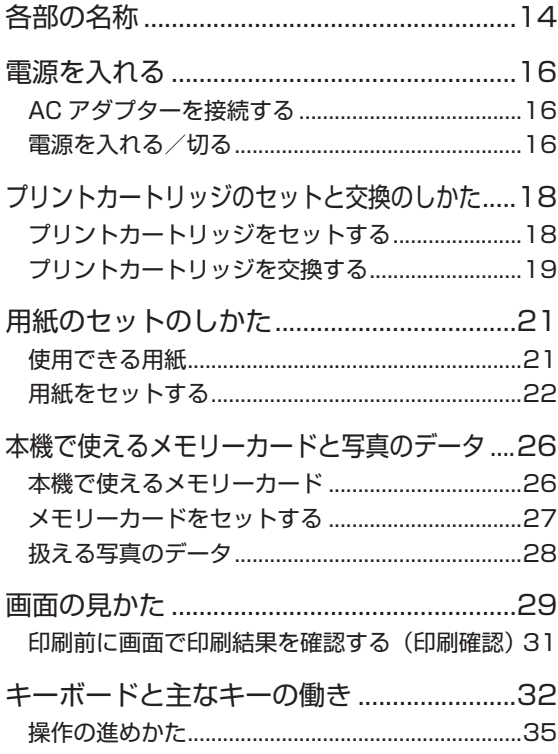

## 第2章 文字の入力/修正 36

文字入力の前に知っておいていただきたいこと.....36

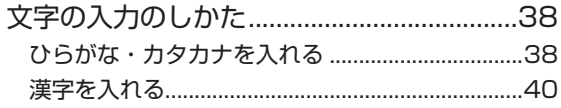

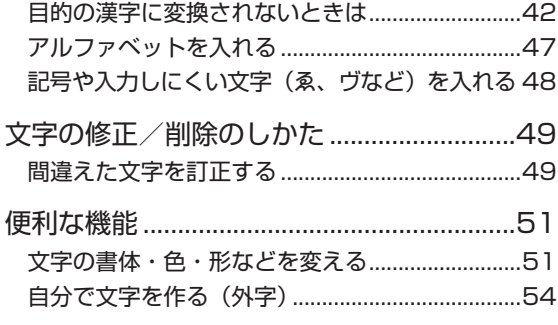

## 57

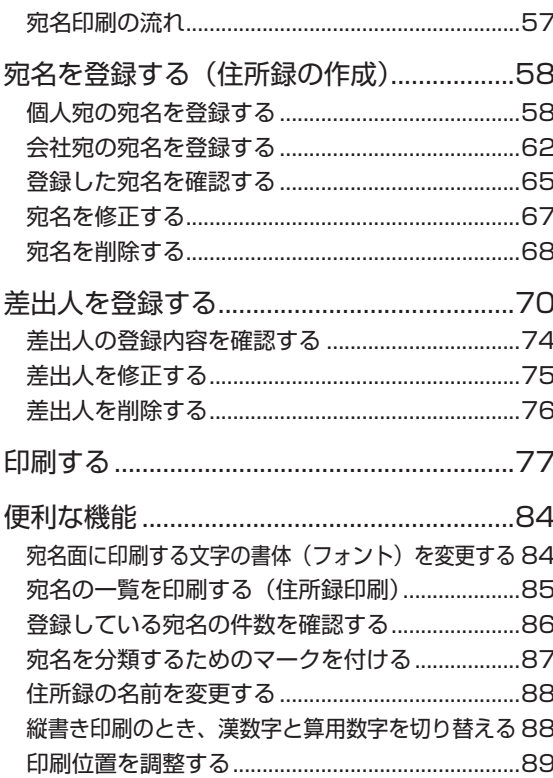

#### 第4章 はがきの文面印刷 94

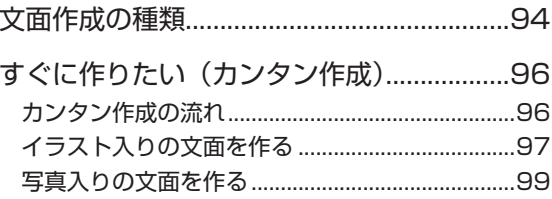

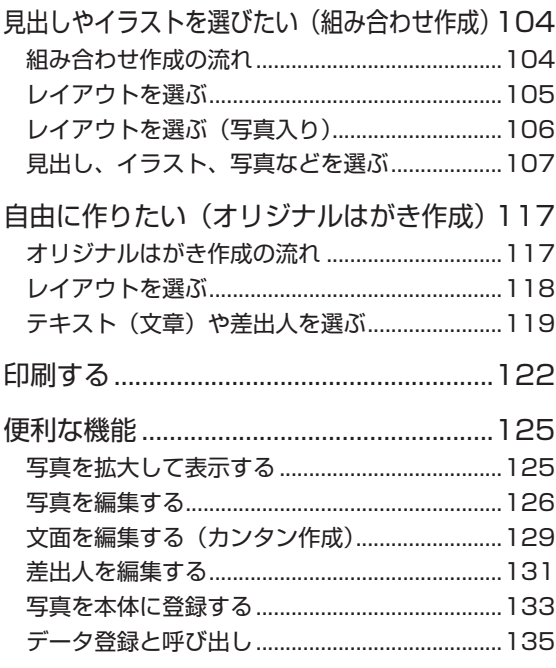

## 第5章 写真の印刷 139

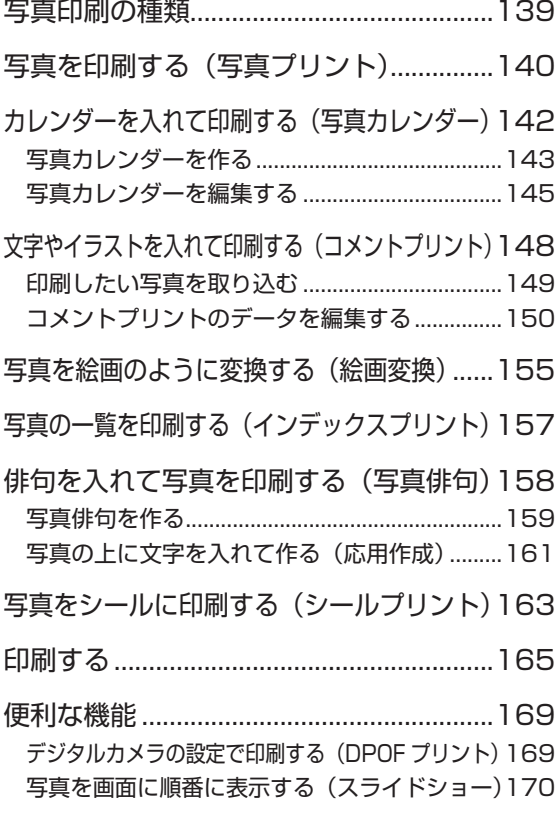

## 第6章 お役立ち情報 172 インク残量を確認する ................................172 時計を設定する............................................173 ユーザー辞書を登録する ............................174 よく使う語句を辞書に登録する(語句) .............174 郵便番号と住所を辞書に登録する(郵便番号辞書) 176 画面の明るさを調節する ............................177 ブザー音を鳴らさないようにする .............177 プリンターのメンテナンスをする .............178 データのバックアップを作成する .............180 バックアップデータを保存する ...........................180 バックアップデータを呼び出す ...........................181 バックアップデータを削除する ...........................181 他のプリン写ルで登録した宛名データを読み込む 182 パソコン (PC) で作った宛名データを読み込む 182 文字の入力方法(入力モード)を切り替える184 白色の文字に輪郭をつけないようにする 184 お手入れの方法............................................185 本体の保管方法............................................188

## 第7章 困ったときは 189

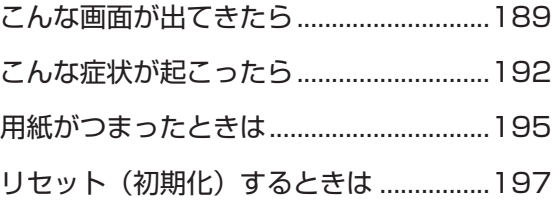

## 第 8 章 資料集(別売品一覧など) 198

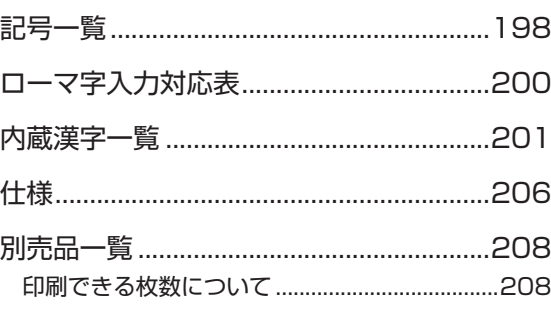

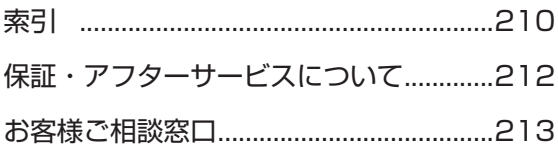

**●本書中のマークについて** 重 要 **必ず読んで守っていただきたい重要な情報を記載しています。**

## **こんなことがしたいときは**

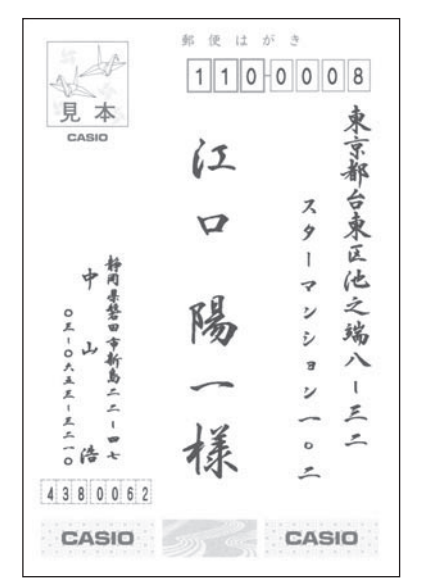

宛名面を作りたい → 58 ページ インポン 住所録の一覧を印刷したい → 85 ページ

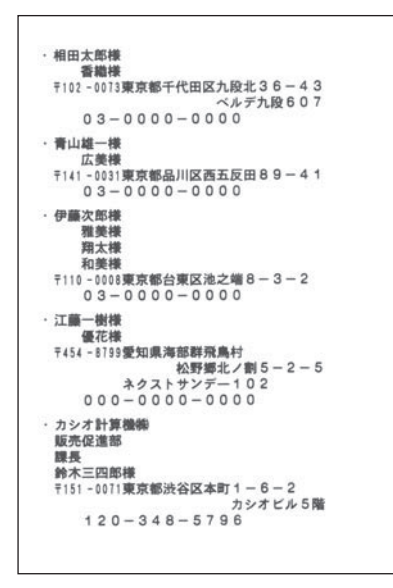

#### デザインを選んで文面を作りたい

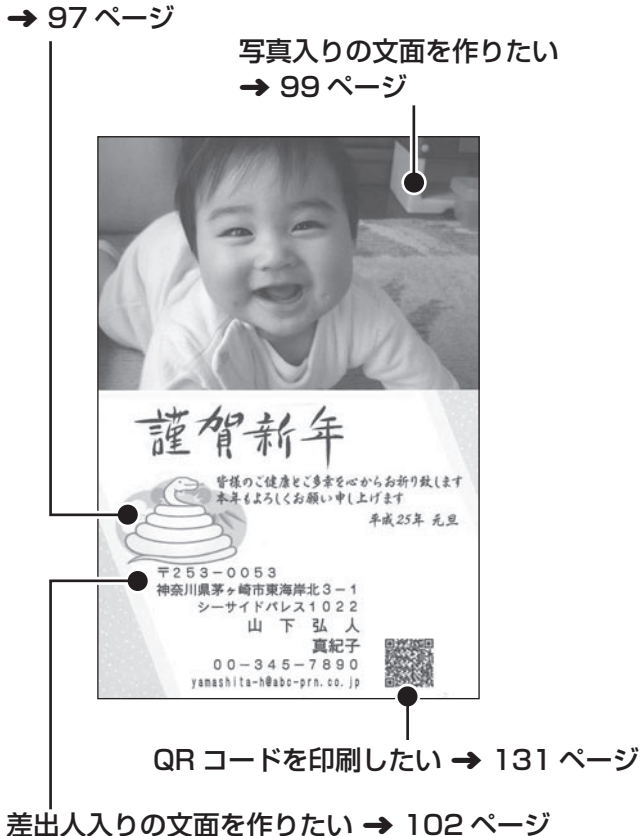

イラストや見出しなどを組み合わせて 文面を作りたい ➜ 104 ページ

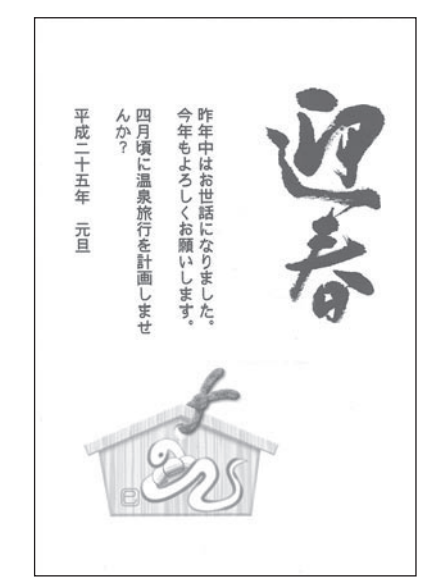

写真を印刷したい ➜ 140 ページ

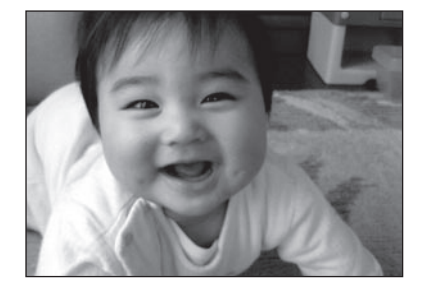

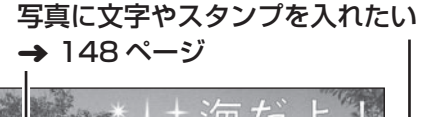

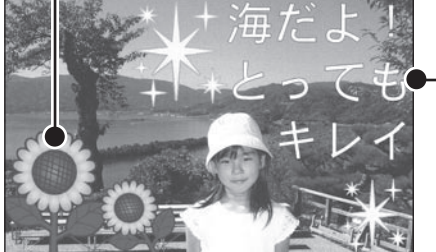

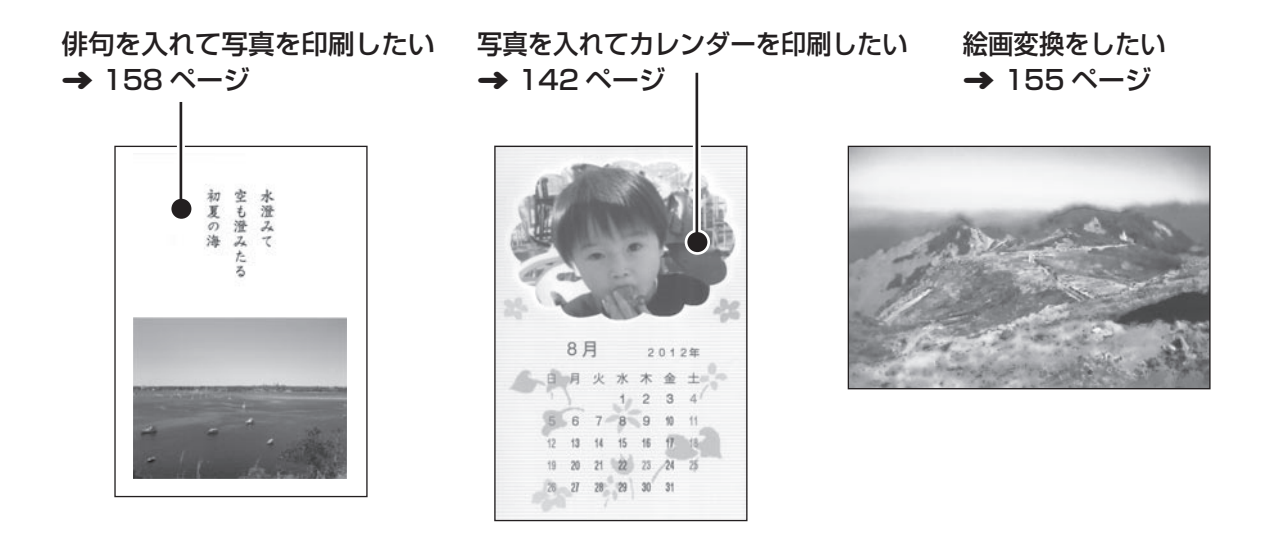

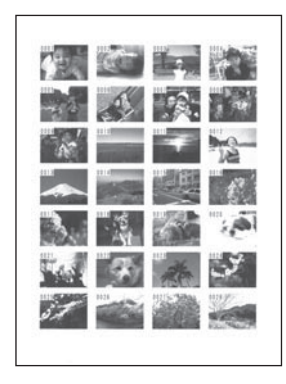

写真の一覧を印刷したい ➜ 157 ページ 写真をシールに印刷したい ➜ 163 ページ

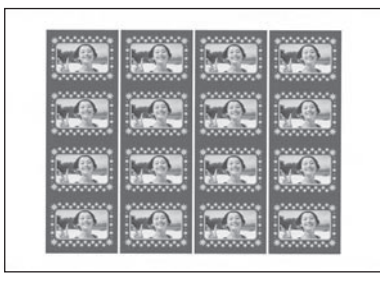

●取扱説明書「応用編」の印字例や画面の内容などは、実際と多少異なることがあります。

# **音声ガイド**

本機では、音声で操作の説明が流れます(音声ガイド)。また、直前に流れた音声ガイドを、もう一度、 聞くこともできます。

• 音声ガイドによる説明のない画面もあります。

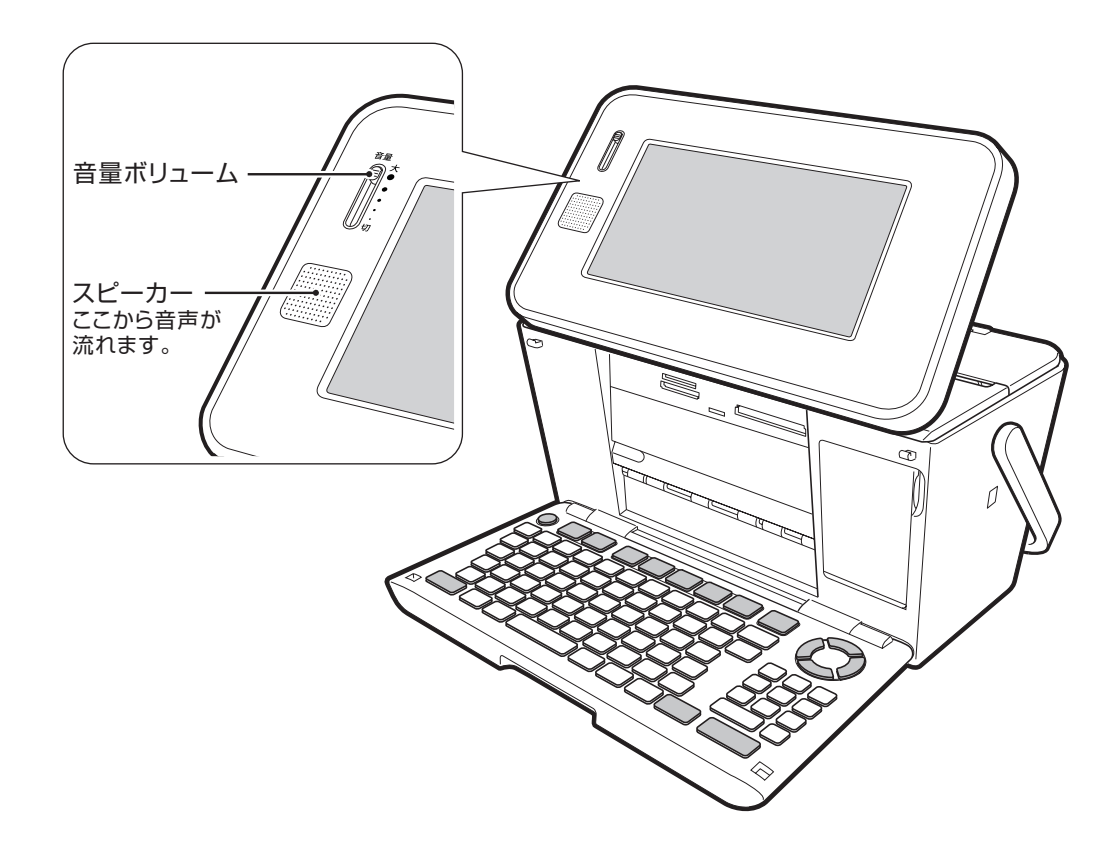

#### ■音量の調節

「音量ボリューム」のつまみを、上方向に動かすと音が大きく、下方向に動かすと小さくなります。

#### ■音声ガイドを消す

「音量ボリューム」のつまみを一番下の「切」の位置まで動かすと、音量はなし(音声ガイド OFF)にな ります。

#### ■音声ガイドをもう一度聞きたいときは

を押すと、直前に流れた音声ガイドを、もう一度、聞くことができます。

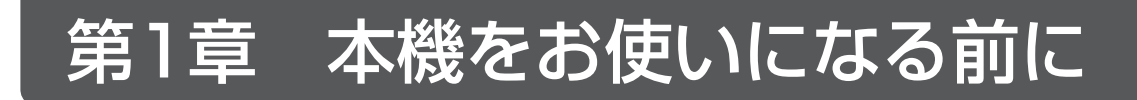

# **各部の名称**

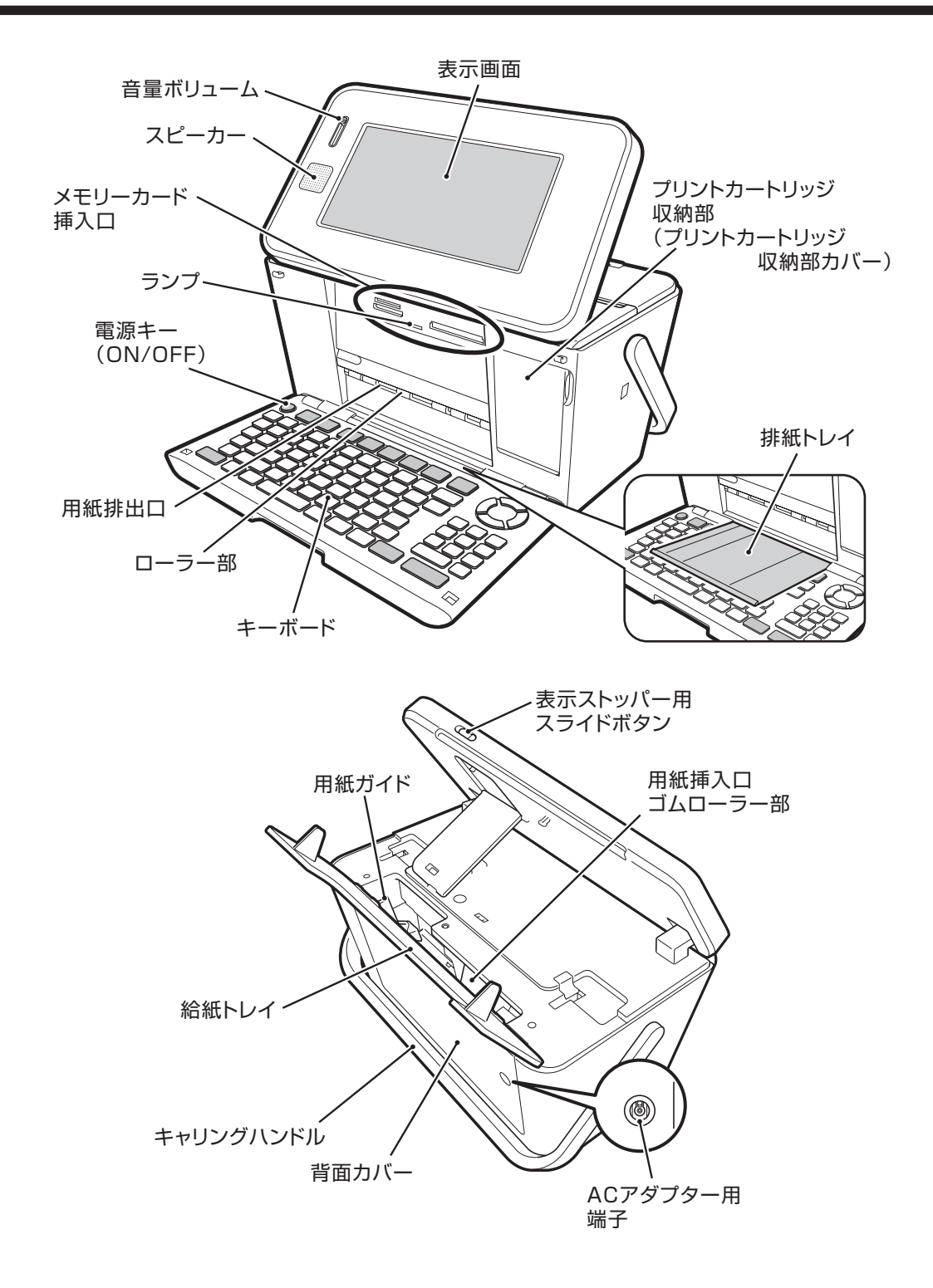

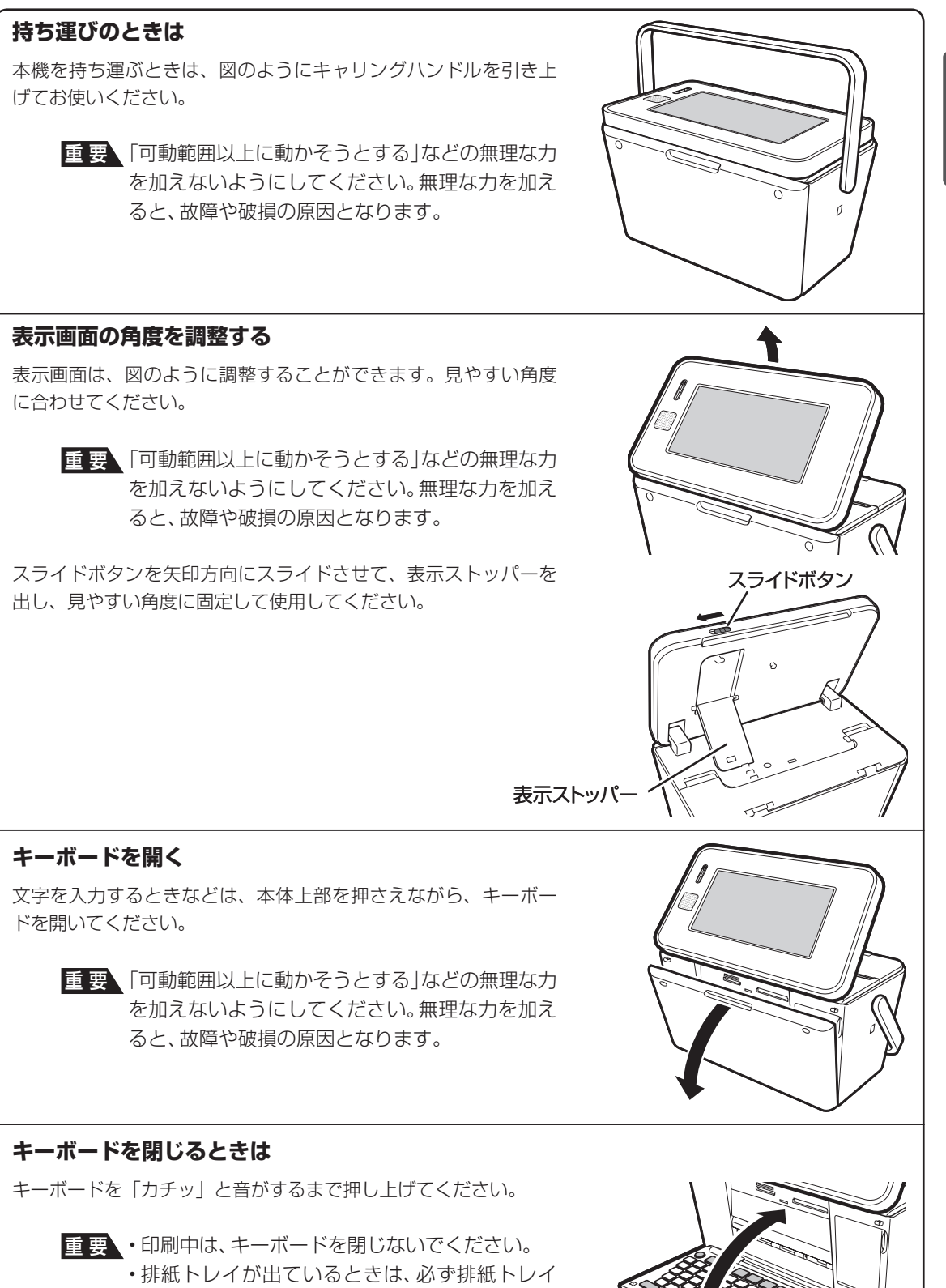

を戻してからキーボードを閉じてください。 • メモリーカードをセットしたままキーボードを 閉じないでください(必ず、メモリーカードを抜 いてから、キーボードを閉じてください)。

本機をお使い

になる前に本機をお使い

# **電源を入れる**

1

2

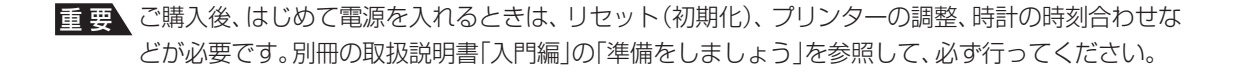

## **AC アダプターを接続する**

- 重 要 ACアダプターは必ずAC100Vのコンセント(通常の家庭用コンセント)に差し込んでください。 • 付属のACアダプター以外は使用しないでください。
	- 「安全上のご注意」をお読みのうえ、正しくお使いください(1ページ)。

付属のACアダプターのコネクターを、本体のACアダプター用端子に差し込みます。

ACアダプターのプラグを、ご家庭用のコンセントに差し込みます。

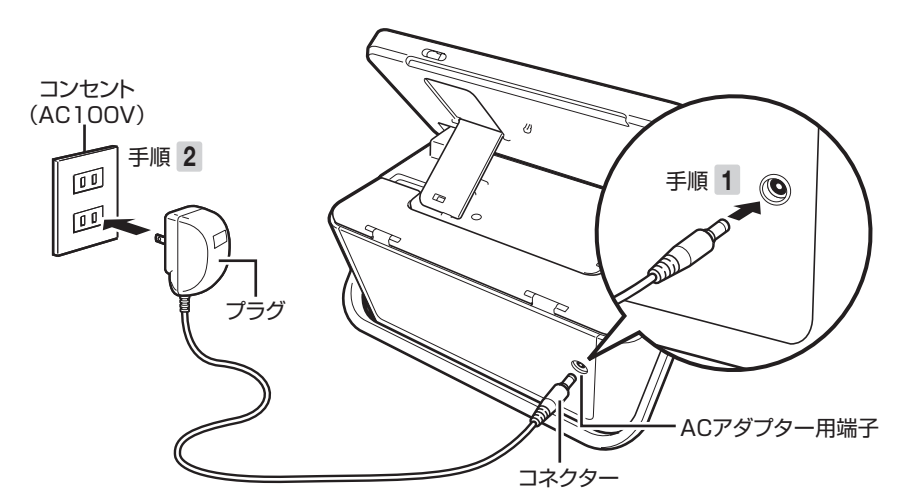

重 要 ACアダプターを本体に接続しているときは、キャリングハンドル(15ページ)の操作はしないで ください。ACアダプターのコネクターやコードと、キャリングハンドルが接触すると故障の原因 となります。

### **電源を入れる/切る**

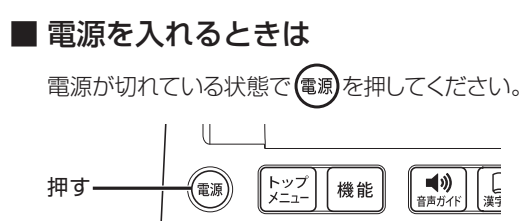

 $\big[\mathbf{E}\hspace{-0.5mm}\mathbf{S}_\text{\tiny{(R)}}\big] [\mathbb{U}_\text{\tiny{(B)}}] \big[ \mathbb{E}\hspace{-0.5mm}\mathbf{S}_\text{\tiny{(R)}}\big] \big[ \mathbb{E}\hspace{-0.5mm}\mathbf{S}_\text{\tiny{(R)}}\big]$ 

 $\boxed{\textbf{B}_\text{o}\textcolor{red}{\vert \textbf{C}_\text{w} \vert \textcolor{red}{\bar{\tau}_\text{e}}\textcolor{red}{\vert \textbf{t}_\text{r} \vert \textcolor{red}{\bar{\tau}_\text{e}}\textcolor{red}{\vert \textbf{t}_\text{r} \vert \textcolor{red}{\bar{\tau}_\text{e}}\textcolor{red}{\vert \mathbf{t}_\text{r} \vert}}\textcolor{red}{\bar{\tau}_\text{e}}\textcolor{red}{\bar{\tau}_\text{e}}\textcolor{red}{\bar{\tau}_\text{e}}\textcolor{red}{\bar{\tau}_\text{e}}\textcolor{red}{\bar{\tau}_\$ 

 $\lceil \zeta \rceil$ E

 $\big[ \textbf{E}_1 \big] \big[ \textbf{E}_2 \big] \big[ \textbf{K}_3 \big] \big[ \textbf{K}_4 \big] \big[ \textbf{W}_5 \big] \big[ \textbf{W}_6 \big]$ 

- 重 要 「電源を入れる操作」や「電源を切る操 作」は、完了するまでに10~20秒か かることがあります。完了するまで、そ のまましばらくお待ちください。
	- 本機をご使用になるときは、プリント カートリッジがセットされていること を確認してください。例えば、「住所録 の作成1だけをしたいときも、プリント カートリッジをセットしておいてくだ さい。

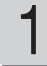

を押して、電源を切ります。

表示画面が完全に消えたことを確認しま す。 2

> 必ず表示画面が完全に消えて から AC アダプターを家庭用 のコンセントから抜いてくだ さい。表示画面が消える前に AC アダプターを抜くと登録 したデータが消えることがあ ります。

ACアダプターのプラグを、ご家庭用のコ ンセントから抜きます。 3

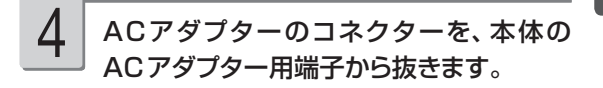

重 要 電源を切るときは、必ず、プリントカート リッジ収納部カバーがきちんと閉まってい ることを確認してください。プリントカー トリッジ収納部カバーが正しく閉められて いないと、インクが乾燥してプリントカー トリッジが使用できなくなったり、プリン ターの故障の原因になることがあります。

### **オートパワーオフ**

約1時間キー操作をしないと、自動的に電源が切れます。

#### **スライドショー**

スライドショーを自分で開始することができます(170 ページ)。このとき、オートパワーオフは働きませ ん(約 1 時間キー操作をしなくても、電源は切れません)。

#### **AC アダプター使用上のご注意**

AC アダプターのコードの先端や根元部分は、無理に曲げたり、ねじったり、引っ張ったりしないでください。 また、コードの先端や根元部分が折り曲げられた状態での保管は避けてください。コードが断線して故障の 原因となります。

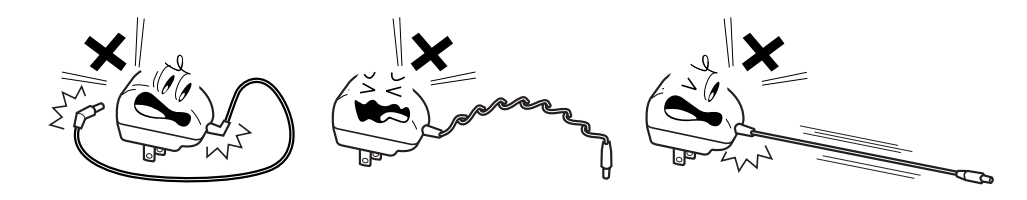

本機をお使い

になる前に本機をお使い

# **プリントカートリッジのセットと交換のしかた**

印刷するときは、プリントカートリッジを使います。

重 要 必ず指定のプリントカートリッジをお使いください(208ページ)。

## **プリントカートリッジをセットする**

- ACアダプターを接続して、電源を入れます (16ページ)。 1
- 2

プリントカートリッジについているオレンジ またはピンクのタブを引いて、透明のプラ スチックテープをはがします。

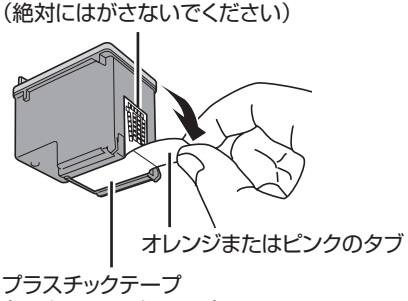

(はがして取り去ります)

金属端子部

- 重 要 金属端子部は絶対にはがさないでくださ い。プリントカートリッジが使用できなく なります。
	- 一度はがした透明のプラスチックテープ は、絶対に貼り直さないでください。ノズ ル内のインクが混ざり合い、使用できなく なることがあります。
	- プリントカートリッジ収納部カバーを開きます。 プリンターが動きます。 3

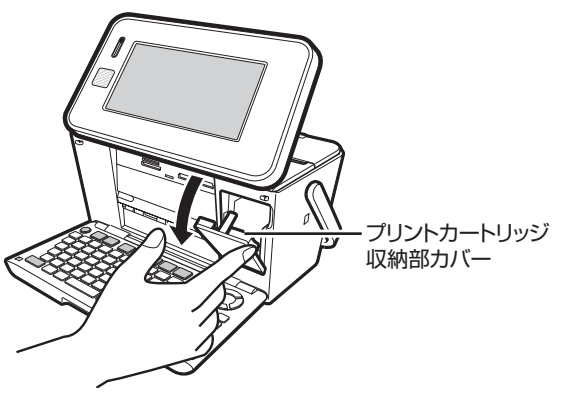

重 要 「可動範囲以上に動かそうとする」などの無理 な力を加えないようにしてください。無理な 力を加えると、故障や破損の原因となります。

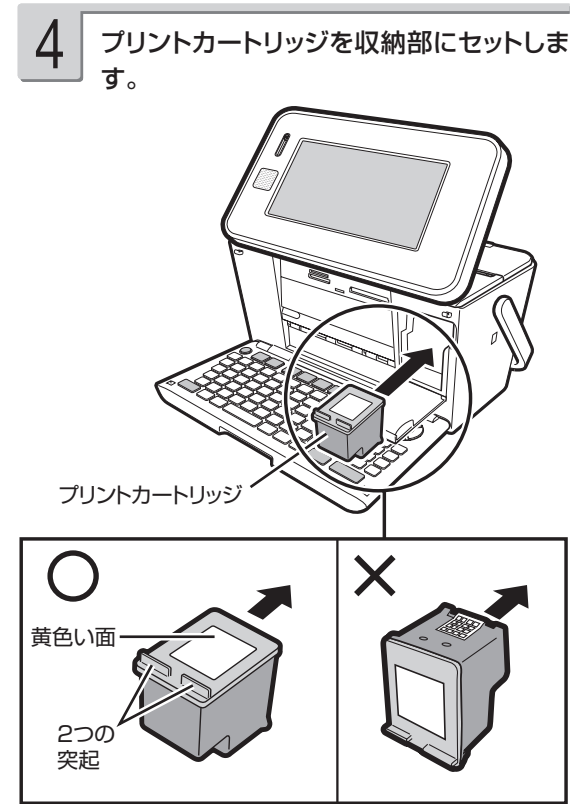

ラベルのある黄色い面を上、2 つの突起がある方を手前に して、セットします。

「カチッ」と音がするまで、奥へ押し込みます

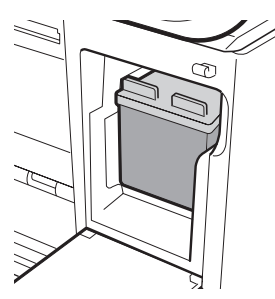

セットされた状態 • 正しくセットしないとプリントカートリッジの故 障の原因となります。

プリントカートリッジ収納部カバーを閉めま す。 ●カバーが開いていると、エラーが表示されま 5

す。

重 要 • 自動的に「プリンターの調整」を行います。 プリンター調整用の用紙をセットして画 面の指示に従って操作してください。 「用紙のセットのしかた |→ 21ページ 「プリンターを調整する |→ 178ページ • プリントカートリッジを正しくセットし ても「カートリッジ装着エラー」などのメッ セージが表示される場合は、プリンターや プリントカートリッジのクリーニングを 行ってください(→179、185ページ)。

## **印刷できる枚数(目安)**

本機に付属のプリントカートリッジで印刷できる枚数は、印刷する内容によって異なります。 印刷できる枚数については、208、209 ページをご覧ください。

## **プリントカートリッジを交換する**

- ACアダプターを接続して、電源を入れます (16ページ)。 1
- プリントカートリッジを下に押しながら手前 に引きます。 3
- プリントカートリッジ収納部カバーを開きま す。 2

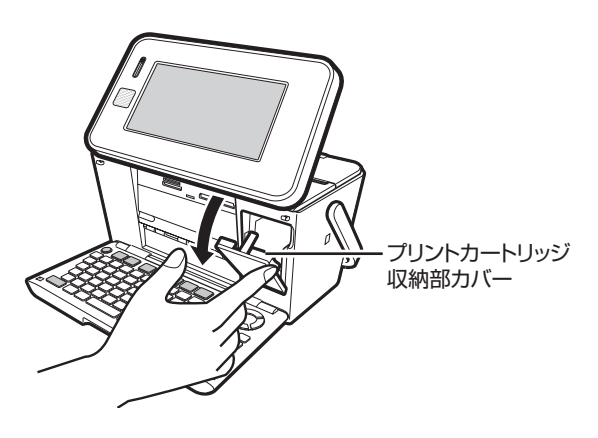

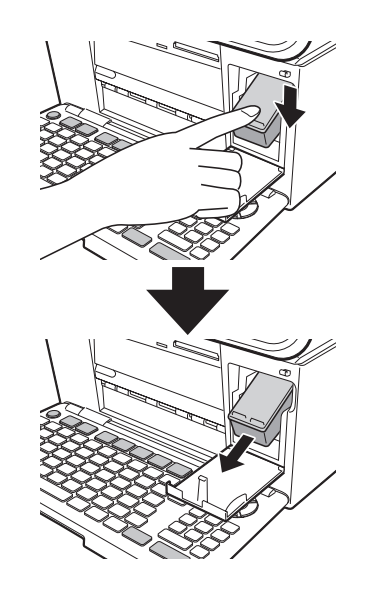

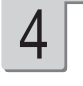

新しいプリントカートリッジをセットします。 「プリントカートリッジをセットする」→ 18ペー ジ

### **プリントカートリッジ使用上のご注意**

- インクが目に入ったり皮膚に付着しないようにご注意ください。 目に入ったり、皮膚に付着した場合は、すぐに 水で洗い流してください。 万一、異状がある場合は、直ちに医師にご相談ください。
- インクを誤って飲まないようにご注意ください。 インクの成分には、硝酸塩が含まれております。 万一、インクを飲み込んだ場合は、直ちに医師にご相談ください。
- プリントカートリッジは、お子さまの手の届かない所に保管してください。 •
- プリントカートリッジは、改造および再利用しないでください。 なお、プリントカートリッジの改造やインクのつ め替えなどによって生じたプリンターおよびプリントカートリッジのトラブルについては、当社では一切その責任 を負えませんので、あらかじめご了承ください。
- 振動や衝撃を与えないでください。また、金属端子部には手を触れないでください。 •
- プリンターに装着するまでは包装を開封せずに、直射日光を避け、常温で保管してください。 •
- 使用中のフリントカートリッシは、 本機に人れたまま保管してください。 フリントカートリッジを単体のままで長期 間保管すると、インクノズル部分の目づまりの原因となります。

### **プリントカートリッジに印刷されている数字の見かた**

• フリントカートリッジに印刷されている数字は、使用期限です(右のイラス トの「2013/12/18」は「2013 年 12 月 18 日」を表しています)。 使用期限までに使い切ってください。

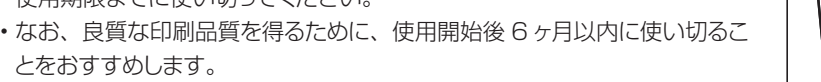

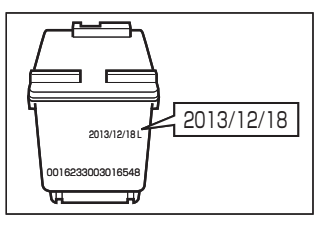

資源の節約・有効利用と環境保護のため、使用済みのプリントカートリッジの回収にご協力ください。 プリン写ルでは、日本ヒューレット・パッカード株式会社製のプリントカートリッジを使用しています。 使用済みのプリントカートリッジは、販売店に設置されている日本ヒューレット・パッカード株式会社指定の 回収ボックスに入れてください。

# **用紙のセットのしかた**

印刷する前に用紙をセットします。

## **使用できる用紙**

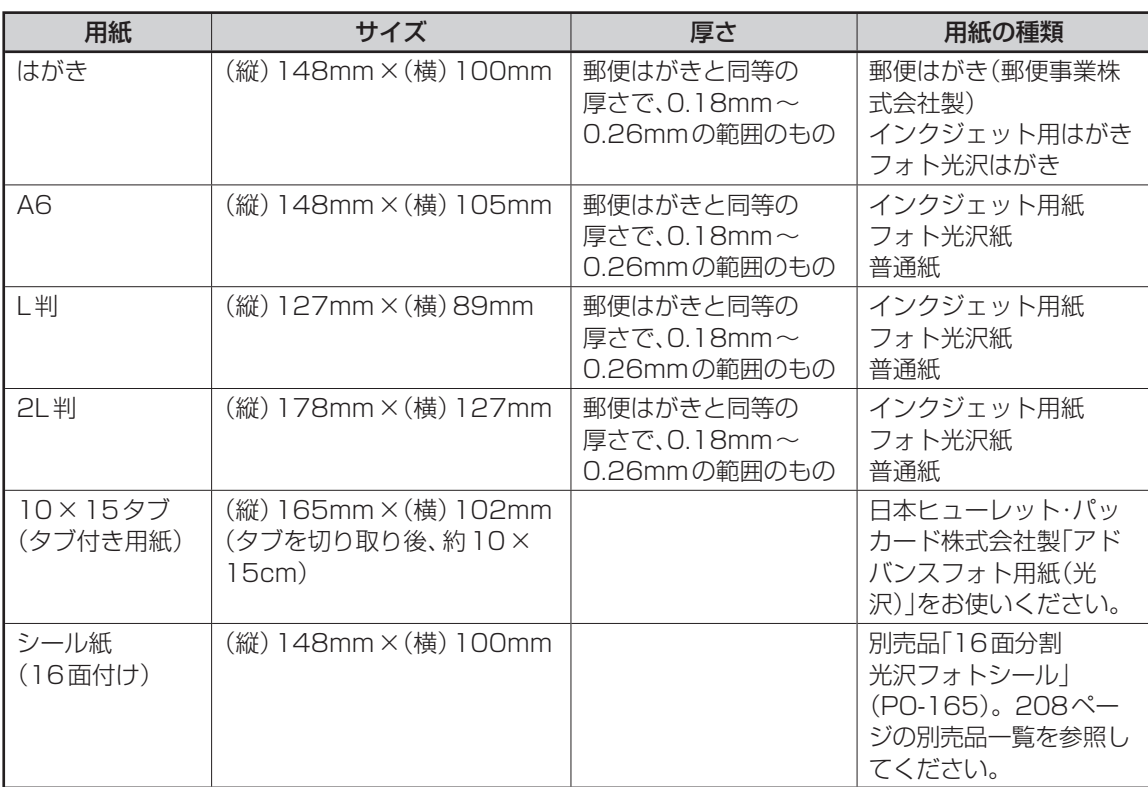

重 要 • 写真店などで注文することができる「写真付きポストカード」(郵便はがきに写真が貼り付けられ ているもの)の宛名面への印刷は、本機ではできません。 用紙づまりや故障の原因となりますので使用しないでください。

• 使用できる用紙は、用紙のサイズ、厚さおよび種類が上記の表の条件に合っているものだけです。

 • コピー用紙などの薄い紙や、形状が不定形な用紙などは、故障の原因となりますので、絶対に使用 しないでください。

### ■「タブ付き用紙」とは?

「切り取り可能な部分(タブ)」が付いている印刷用紙のことです。

本機で、10 × 15cm の余白のない写真を印刷するときは、10 × 15 タブをご使用になり、「フチ:なし」 を指定して印刷を行ってください。

印刷後にタブを切り離すと、約 10 × 15cm の余白のない写真ができます。

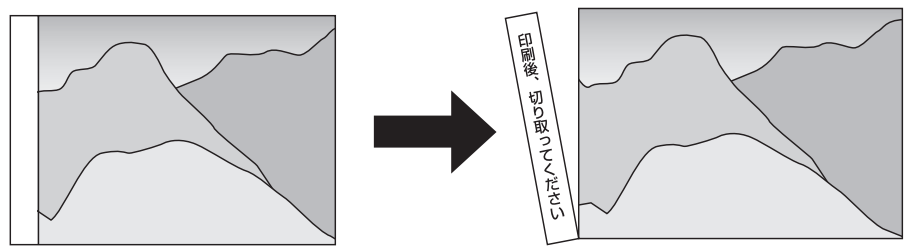

## **用紙をセットする**

- 重 要 用紙は、必ず、印刷停止中にセットしてください。印刷中に用紙の出し入れは行わないでくださ い。故障の原因になります。
	- 用紙どうしが静電気ではりついているときは、間に空気を入れるなどしてからセットしてくださ  $\bigcup$
	- 印刷中に用紙を追加することはできません。
	- 「16分割光沢フォトシール」「インクジェット写真用年賀葉書」は、1枚ずつセットしてください。
	- 印刷時に用紙どうしが貼りつきやすい場合は、間に空気を入れて、十分さばいてからセットして ください。頻繁に2枚同時に用紙が送られる場合は1枚ずつセットしてください。
	- 印刷途中に絶対に用紙を引き抜かないでください。
	- 用紙に反り・曲がりがあると用紙がつまる原因となります。用紙の反り・曲がりを直してから本体 にセットしてください。
	- 用紙をセットする際は、印刷面を表側にして、必ず用紙の左端を挿入口の左端に沿わせてセット してください。セット後は、必ず「用紙ガイド」を用紙に当たる位置まで動かしてください。

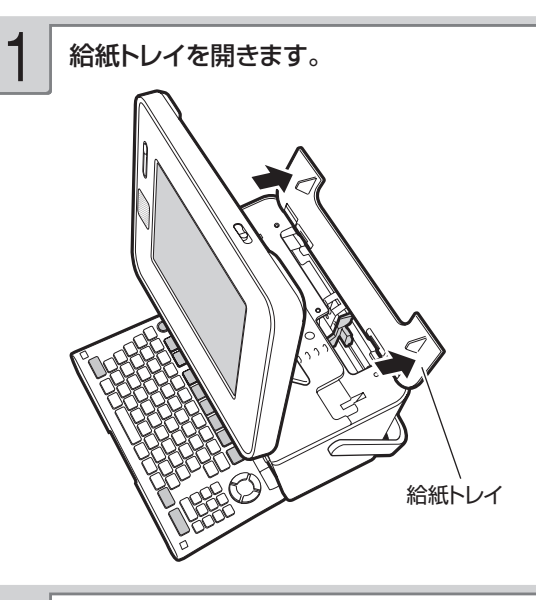

用紙ガイドを右側に拡げます。 2

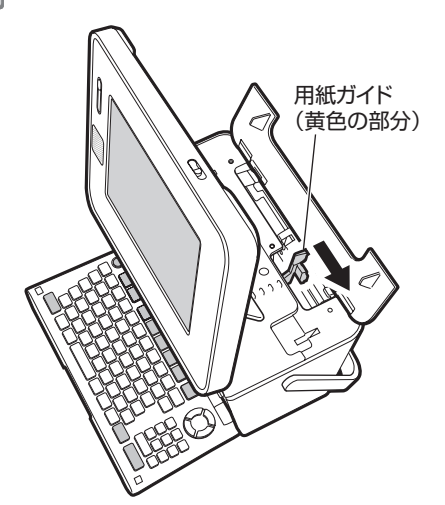

印刷面を表側にして、軽く止まるまで差し 込みます(詳細は、「用紙をセットする向き について」を参照してください(24ペー ジ))。 3

- •一度にセットできる枚数は、20 枚までです (印 刷枚数は 99 枚まで設定可能です)。
- タブが付いている用紙は、 タブが上になるよう にセットします。

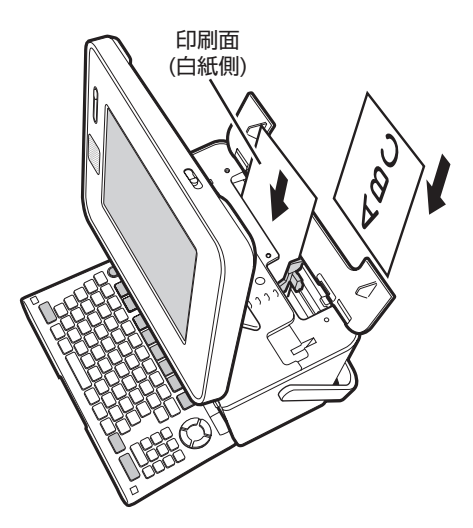

• 用紙の左端を挿入口の左端に沿わせて挿入し ます。

重 要 用紙をセットする際は、用紙の先端を必要以上に奥まで入れすぎないでください。給紙が正しくで きない場合があります(用紙の先端が曲がっていないのが正しい状態です)。

正しい状態 アンチュー アンプログラム アンドン エントン あんてい あんてい こうしゃ コンドル こうしゃ こうしゅう こうしゅう こくさん こうしゅう  $\Omega$  $\overline{a}$ 用紙が

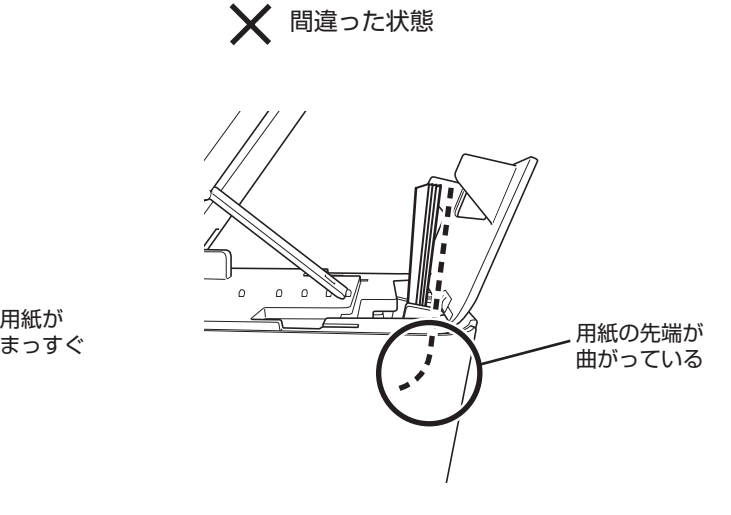

4 用紙ガイドを用紙に当たるまで左側にスラ 5 排紙トレイを引き出します。 イドさせます。

用紙の両端にすき間ができないようにセットして ください。正しくセットしないと、用紙が曲がっ て挿入され、正しく印刷できないことがありま す。

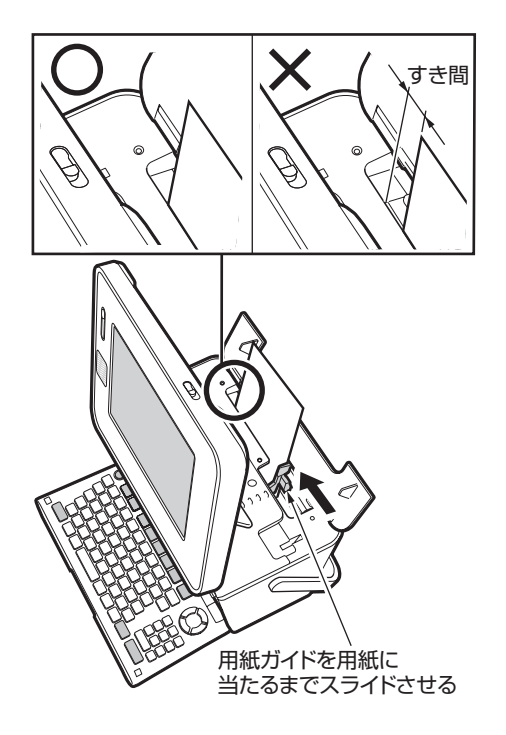

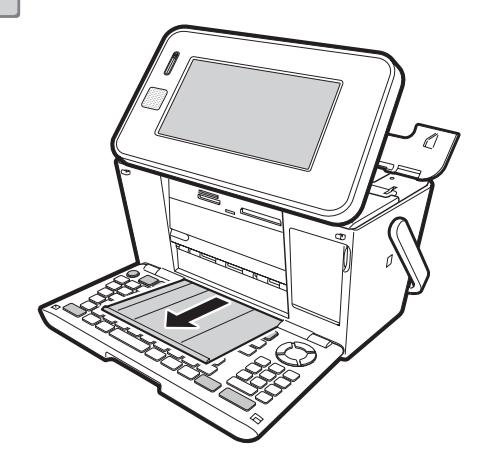

## 用紙をセットする向きについて

用紙の種類や印刷の種類によって、用紙をセットする方向や表裏を確認して、正しくセットしてく ださい。

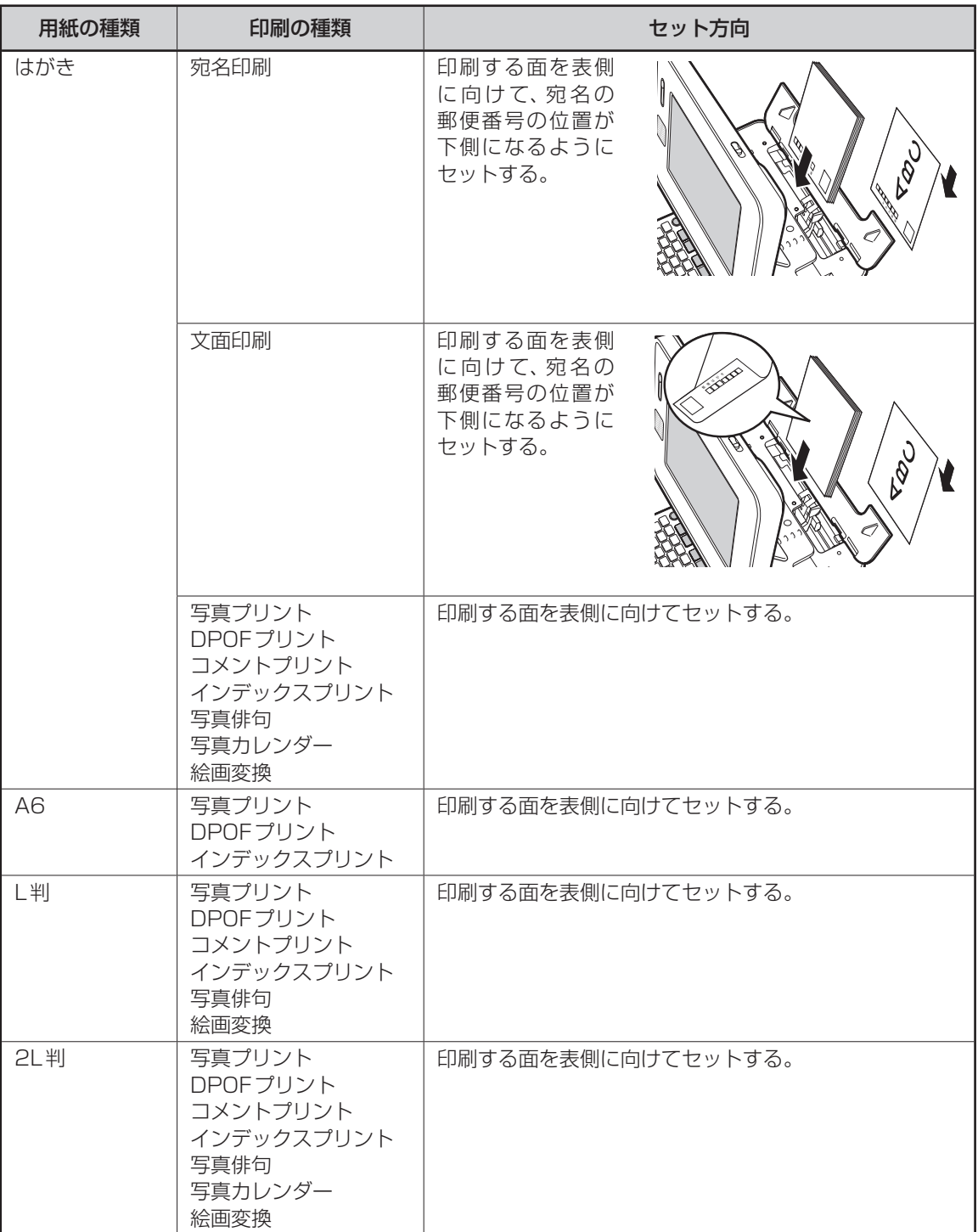

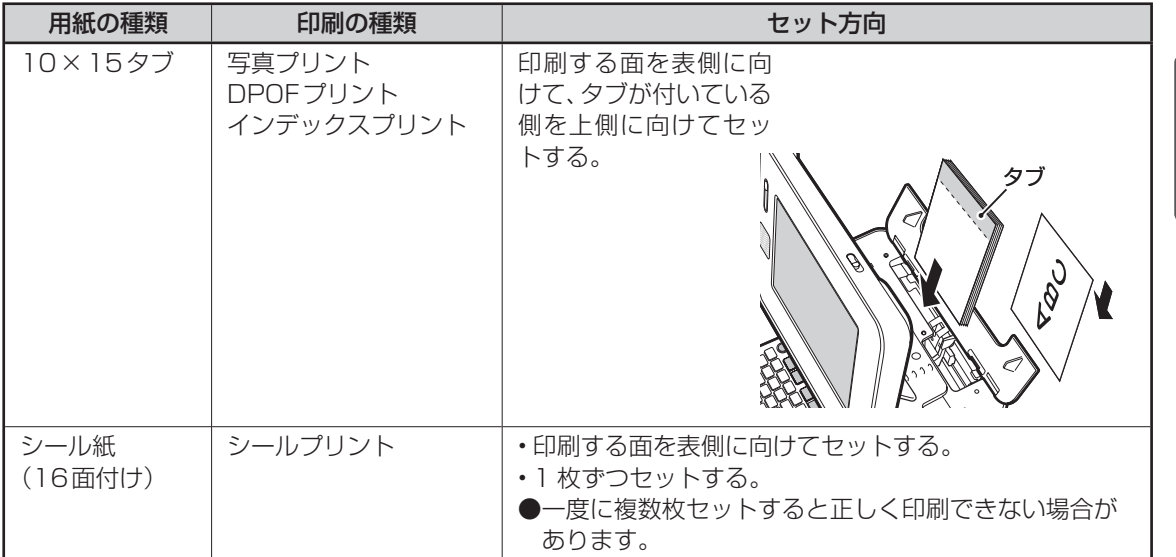

●光沢紙に写真を印刷する場合は光沢面を表側に向けてセットしてください。

●フォト光沢はがきを使用する場合は、1枚ずつセットしてください。

になる前に本機をお使い 本機をお使い 25になる前に

# **本機で使えるメモリーカードと写真のデータ**

メモリーカードに保存されている写真のデータを印刷したり、本機に登録した住所録などのデータ をまとめてメモリーカードに保存することができます。

### **本機で使えるメモリーカード**

本機では、下表のメモリーカードを使うことができます。

重 要 メモリーカード挿入口①~③の位置については、27ページをご覧ください。

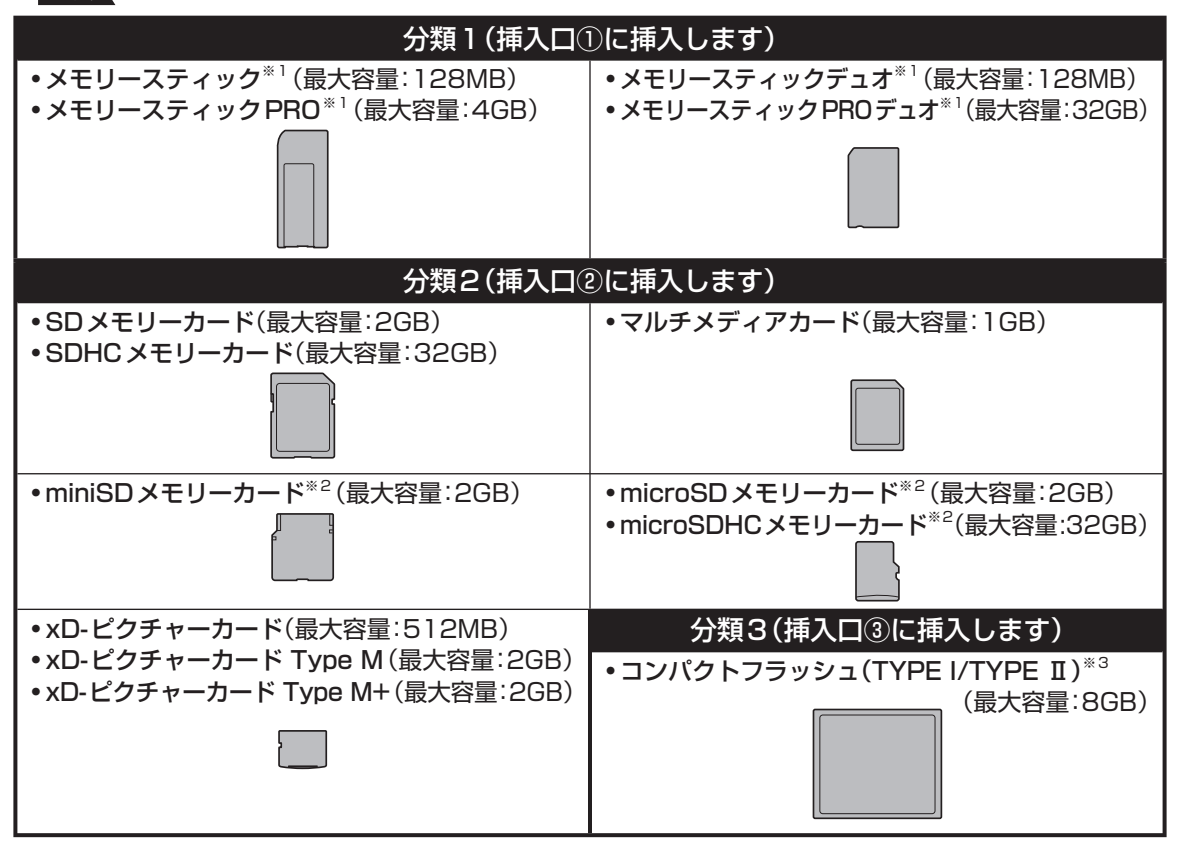

※ 1 マジックゲート機能が必要なデータは扱えません。

※ 2 SD アダプターに取り付けた後、本機に挿入してください。

miniSD メモリーカード:市販の SD アダプターをご使用ください。 •

microSD メモリーカード/ microSDHC メモリーカード:本機に付属の SD アダプターをご使用ください。 •※ 3 UDMA 対応のコンパクトフラッシュカードは対応していません。

SD アダプターへの取り付けは以下のようにしてください。

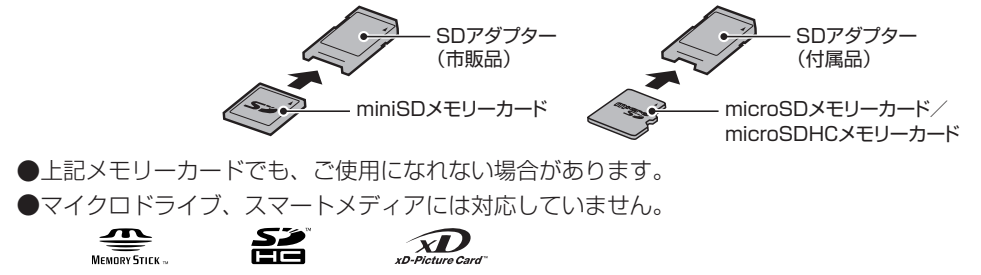

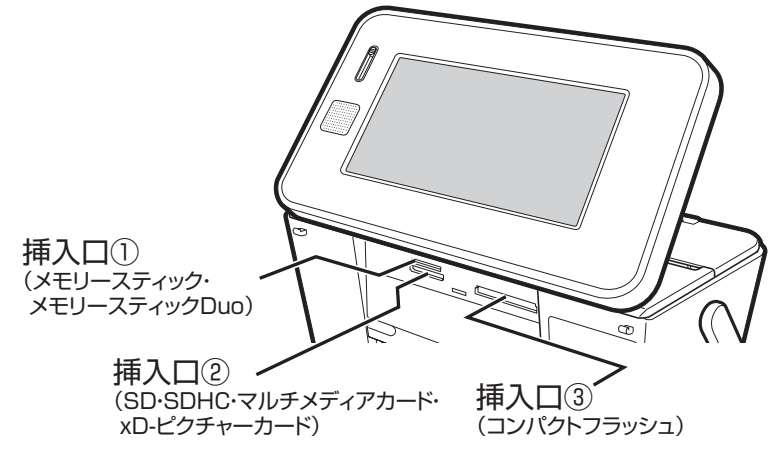

- 重 要 前ページの表以外のメモリーカードを使用すると、本機およびメモリーカードの故障、破損の原因となります。 • 前ページの表のメモリーカードでも、本機やカードの状態によっては認識できない、または正し く動作しない場合があります。
	- メモリーカードは、「デジタルカメラ写真のデータ読み込み」および「バックアップデータの保存」 「文面やコメントプリントなどの作成物の保存」のときに使用します。本機のメモリー増設用(「住 所録の登録件数を増やす」など)としては使用できません。

## **メモリーカードをセットする**

- 重 要 メモリーカードには表裏、前後の方向があります。無理に入れようとすると破損の恐れがあります。 向きや角度に注意して、確実にセットしてください。
	- メモリーカードを使う際は、メモリーカードの取扱説明書もあわせてお読みください。

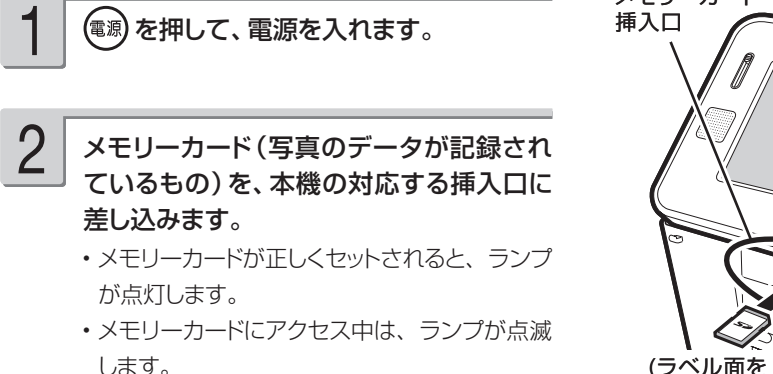

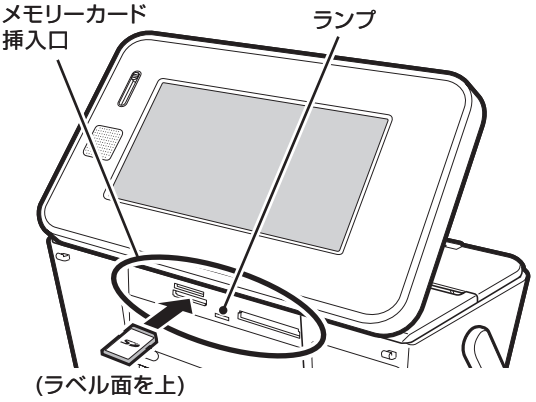

- 重 要 メモリーカードを一度に複数枚セットすることはできません。
	- メモリーカードは、必要以上に強く押し込まないでください。また、メモリーカードがセットさ れている状態で、キーボードを閉めないでください。本機およびメモリーカードの故障、破損の原 因になります。
	- 故障の原因となりますので、メモリーカードの挿入口にはメモリーカード(アダプター含む)以外 のものを入れないでください。
	- 万一異物や水がメモリーカードの挿入口に入り込んだ場合は、本機の電源を切り、ACアダプター を抜いて、販売店または「修理に関するお問い合わせ窓口」にご連絡ください。

ます。

ランプが消えます。

- メモリーカードをまっすぐ手前に引き抜き 車 要 ・写真データの印刷や本体メモリーへの登<br>■ <sub>キキ</sub> 緑、メモリーカードへの登録や呼び出しを 行っているときは、メモリーカードを取り 出さないでください。
	- メモリーカードに保存中に「メモリーカー ドを引き抜かないでください」のメッセー ジが表示されます。メモリーカードを取り 出さないでください。

### ご購入後はじめて使うとき

ご購入後はじめてメモリーカードを使うときは、使用するデジタルカメラで初期化(フォーマット)す ることをおすすめします。

- メモリーカードを初期化しないで写真データを保存した場合、| メモリーカードエラー」になることが あります。
- メモリーカードをパソコンで初期化すると、正しく動作しないことがあります。 •
- メモリーカードを初期化すると、保存されている内容がすべて消えてしまいます。必要のないときは初 期化しないでください。
- カードイラスト集の SD メモリーカードは、絶対に初期化しないでください。 •

### **扱える写真のデータ**

本機で印刷できる画像はデジタルカメラなどで撮影した画像で以下の条件を満たすものです。ご使 用になる機能によって印刷できる写真のサイズが異なります。

- (1) DCF Exif2.1(JPEG 準拠)
- (2) 対応ファイルサイズ

 10M byte 以下 : 文面(カンタン作成、組み合わせ作成、オリジナルはがき作成、カードイラスト集) コメントプリント

シールプリント

写真俳句

```
 写真カレンダー
```
写真プリント

DPOF プリント

```
 絵画変換
```
スライドショー

写真データ登録

容量の制約なし : インデックスプリント

- (3) 最小画素数 160 × 120 ピクセル
- (4) 画像読み込み可能枚数 9999 枚まで

### ■ 携帯電話で撮影した写真について

DCF 規格対応の携帯電話でも、撮影時の操作方法によっては DCF 規格とは異なるフォルダー構成下に 写真データが保存される場合があります。このような写真は本機では印刷することはできません。撮影 した画像が DCF 規格に準拠した形式でメモリーカード内に保存されるように操作してください(撮影し た画像が、メモリーカードの「DCIM」フォルダーに保存されます)。また、撮影前にモードの設定が必 要な場合があります。詳しくはご使用になる携帯電話の取扱説明書を参照してください。

# **画面の見かた**

本機の画面にはいろいろな情報が表示されます。

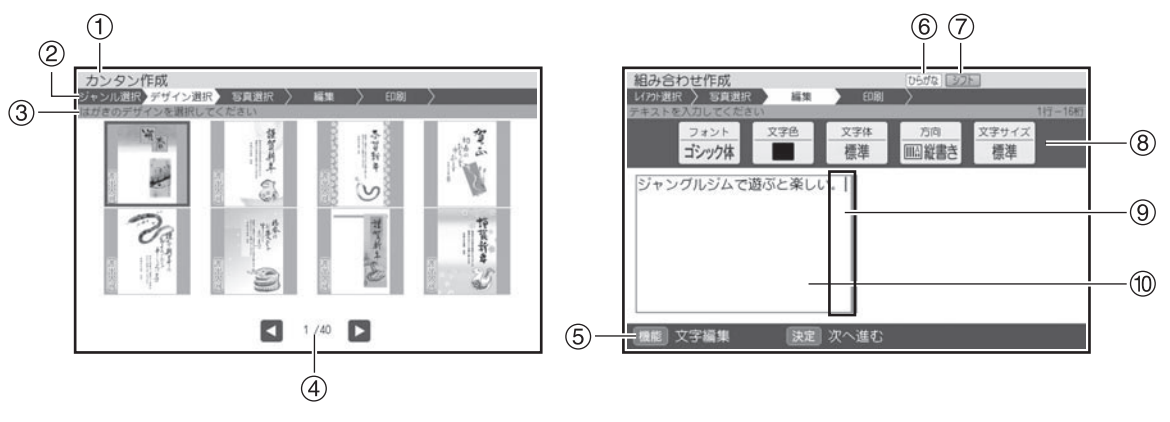

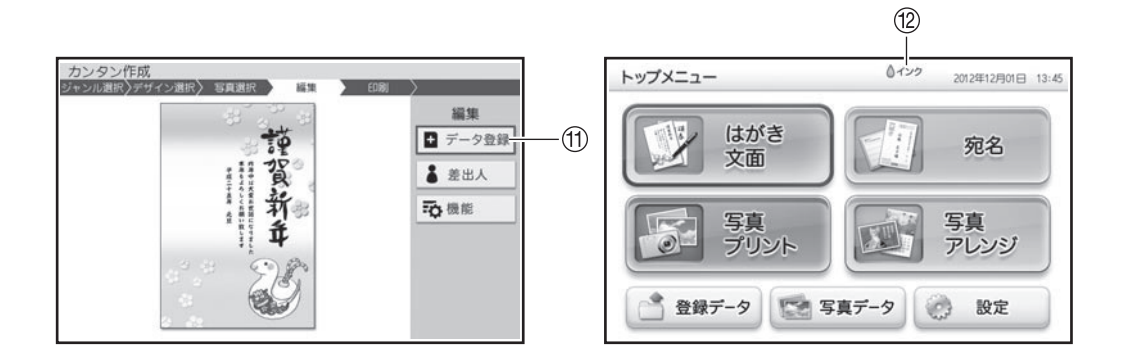

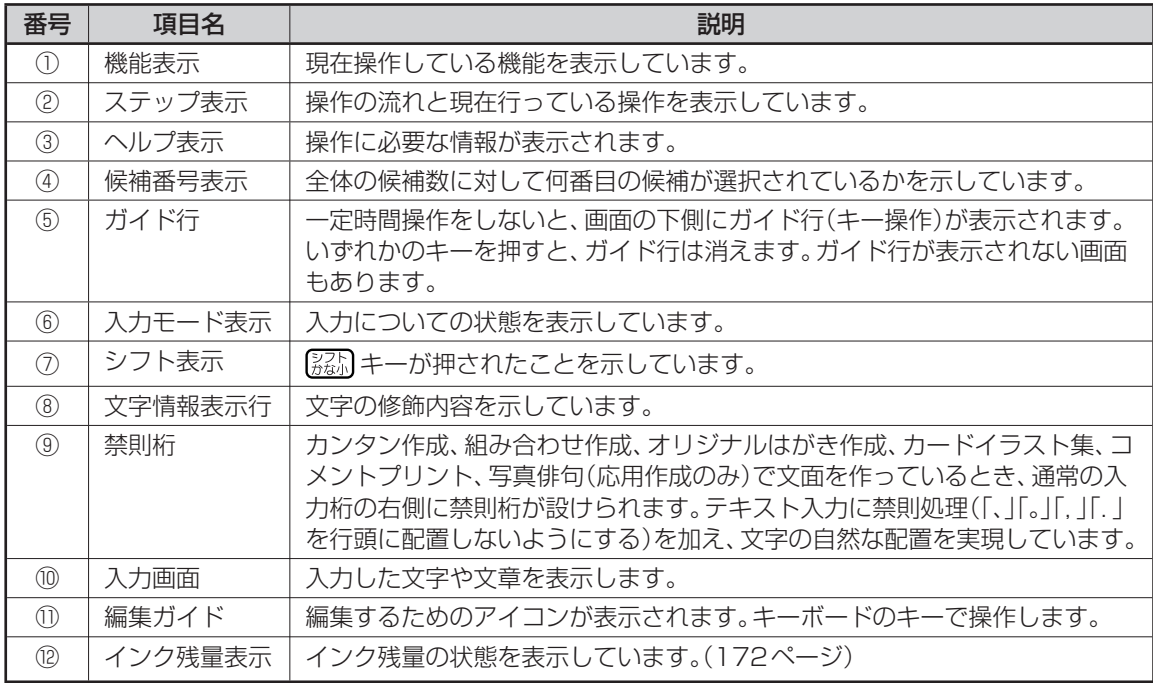

## カーソルの働きと動かしかた

●文面や宛名面に文字を入れているときに、 「| | が表示されます。これは位置を示した 印で、カーソルと呼びます。カーソルが合っ ている位置で文字キーを押すと文字が入り、 を押すとカーソルの1つ後ろの文字が 消えます。

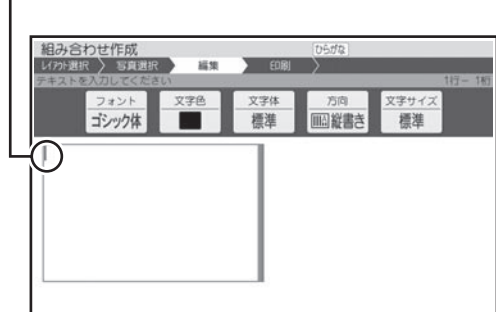

●カーソルは キ ー ボ ー ド (32 ペ ー ジ) の  $\bigcap$   $\bigcap$ 

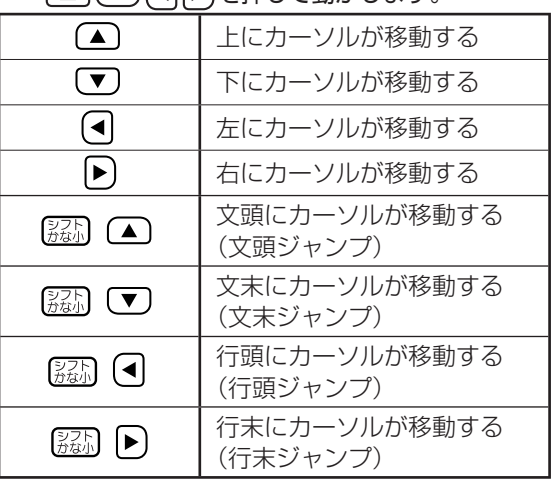

## 画面の動かしかた

カーソル

キーボード (32ページ)の△ で (■ )を押してかくれている部分にカーソルを動かすと、か くれている文字を見ることができます。

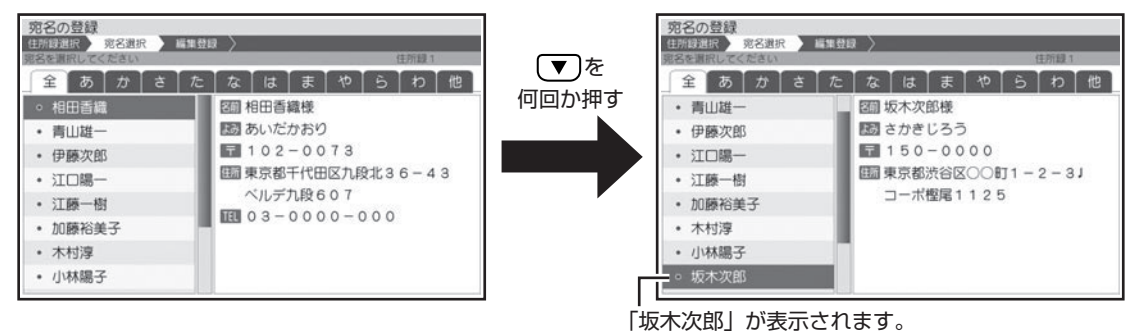

## **印刷前に画面で印刷結果を確認する(印刷確認)**

次の操作をしているとき 陽 を押すと、印刷結果を画面で確認することができます (印刷確認)。

- 宛名の一覧、差出人を表示しているとき
- •宛名、差出人の登録/修止をしているとき
- カンタン作成、組み合わせ作成、オリジナルはがき作成、カードイラスト集の完成画面を表示してい るとき
- 写真プリント、写真カレンダー、コメントプリント、写真俳句、シールプリントの写真選択画面、 完成画面を表示しているとき

宛名の一覧を表示している例

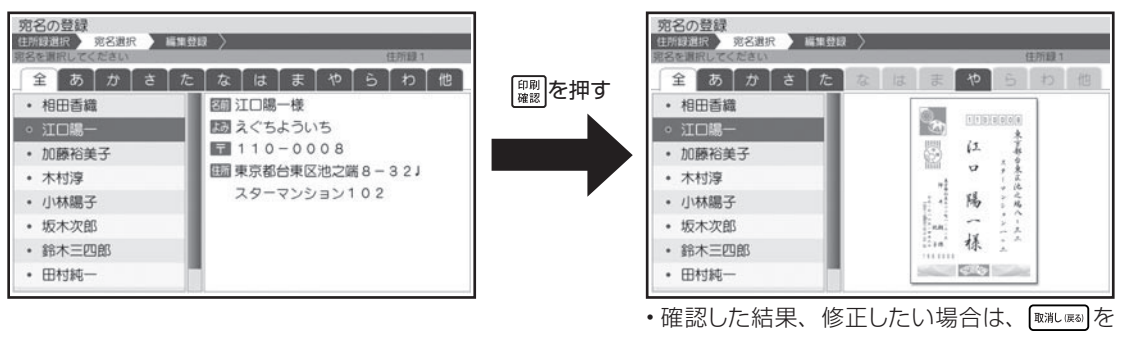

押して、 (2) (修正) を押してください。

### **印刷確認表示中に操作できるボタン**

:印刷確認前の表示に戻る。

|<br>
<u>(禁)</u>: 拡大して表示する。

以下の操作は、宛名/差出人の一覧表示での印刷確認画面の場合のみ有効です。

|印刷: 印刷確認表示中の宛名面を印刷する。

:前または次の宛名の印刷確認画面を表示する。

(はがきの変更):はがき種類選択画面を表示する。

# **キーボードと主なキーの働き**

キーボードには、たくさんのボタンがついています。ボタンのことを、この取扱説明書では「キー」 と呼んでいます。キーを押して、操作を進めることもできます。ここでは主なキーの使いかたにつ いて説明しています。

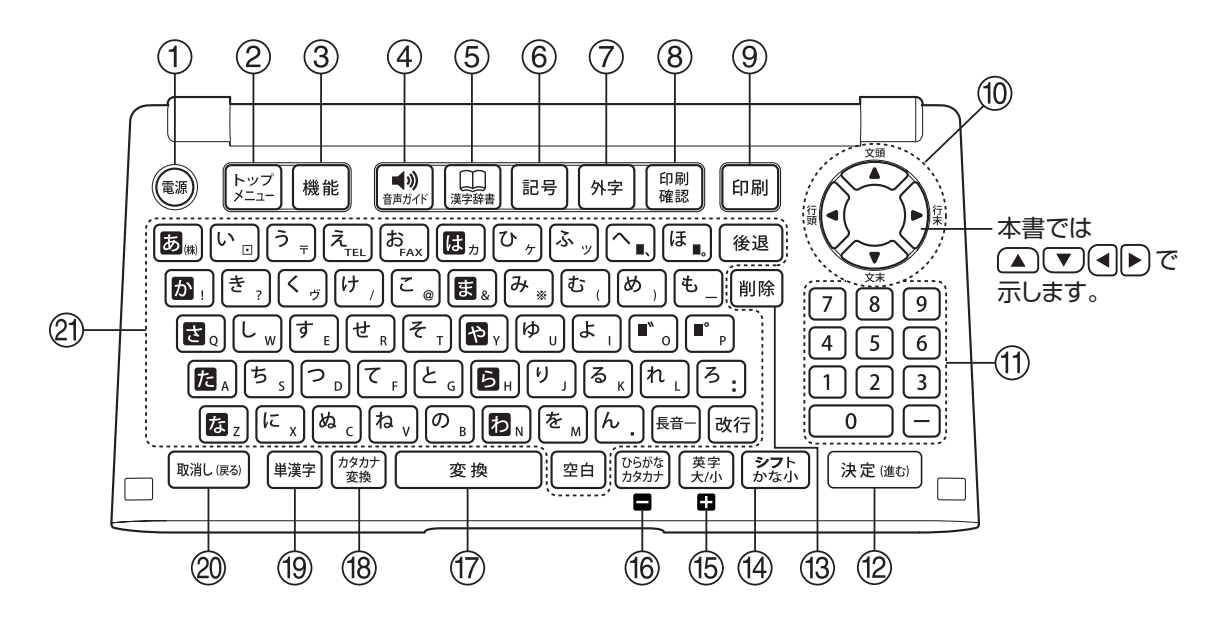

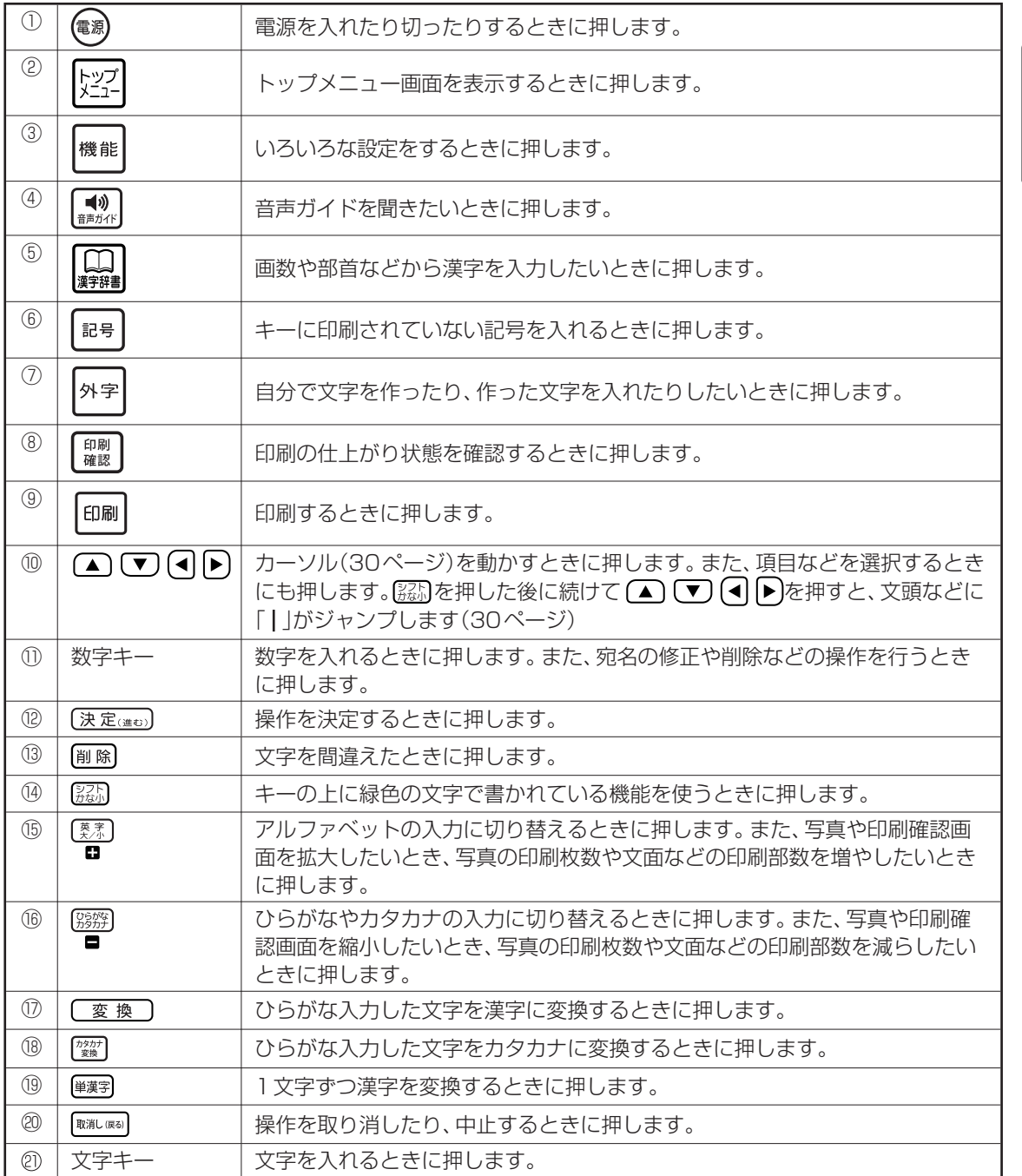

本機をお使い

になる前に本機をお使い

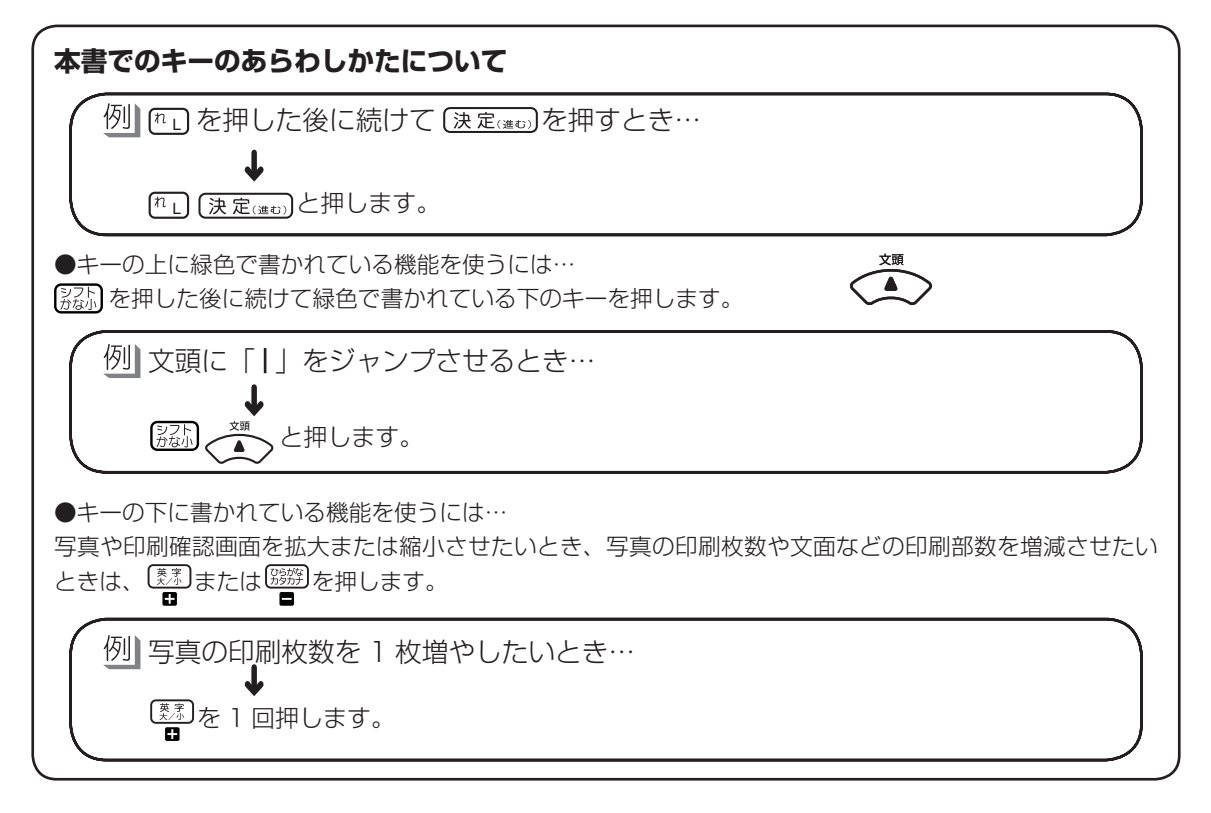
# **操作の進めかた**

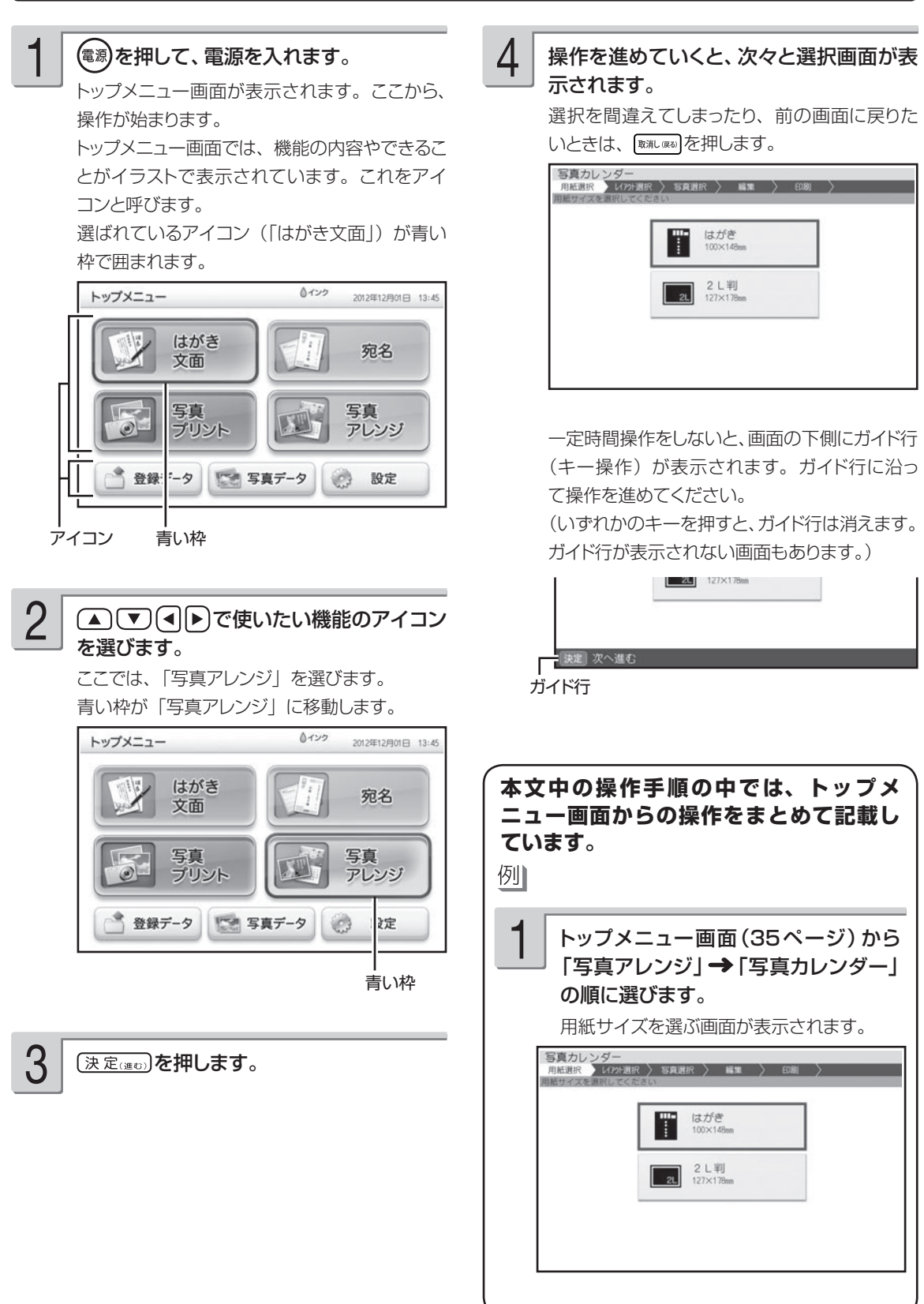

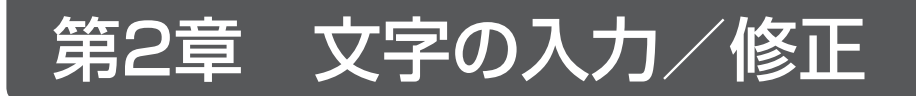

# **文字入力の前に知っておいていただきたいこと**

文字を入力するときは、キーボードを使用します。ここでは、文字の入れかたの要点を簡単に紹介 します。詳しい操作を知りたいときは、それぞれのページを参照してください。また、文字を入力 する方法には、「かな入力」と「ローマ字入力」の 2 種類があります。「かな入力」と「ローマ字入力」 を切り替えたい場合は、184 ページを参照してください。

# 文字を入れることができる画面は

宛名作成画面(59ページ) 文章編集画面(110ページ)

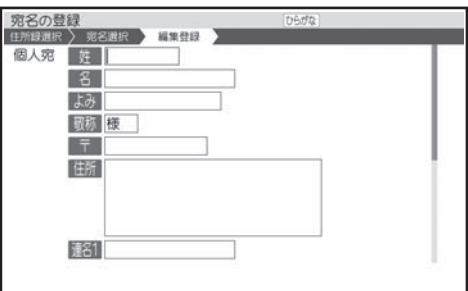

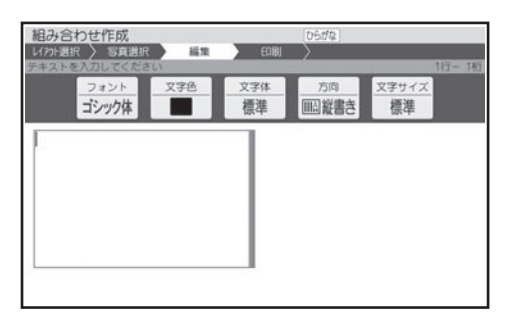

### ■禁則桁の表示

カンタン作成(96 ページ)、組み合わせ作成(104 ページ)、オリジナルはがき作成(117 ページ)、カー ドイラスト集、コメントプリント(148 ページ)、写真俳句の「応用作成」(161 ページ)で文面を作っ ているとき、2 行以上の文章を入力すると、自動的に禁則処理がされ、行頭には行頭禁則文字(「、」「。」 「,」「.」)と改行マーク(「↓)は配置されません。入力画面上では、行末に禁則桁が表示され、文字 の入力がない場合には、空白になります。

1 つのキーには 2 つの文字が書かれています。

[別形]または [要素] を押して、どの文字を入れるのかを選びます。

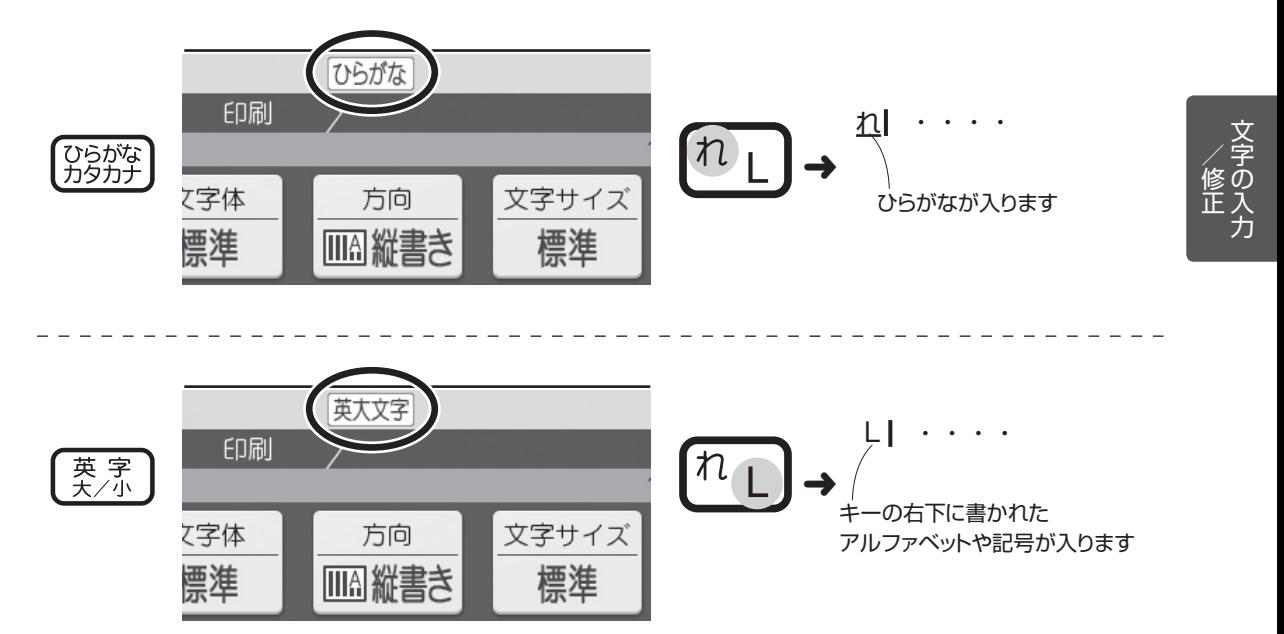

# **文字の入力のしかた**

ひらがな、カタカナ、アルファベットなど、文字の入力のしかたについて説明します。

### **ひらがな・カタカナを入れる**

ひらがな・カタカナの入れかたを説明します。

● [編) (ー) と (一) (ハイフン) を間違えないように、注意してください。

# ▶ひらがなを入れる

例】 さくら

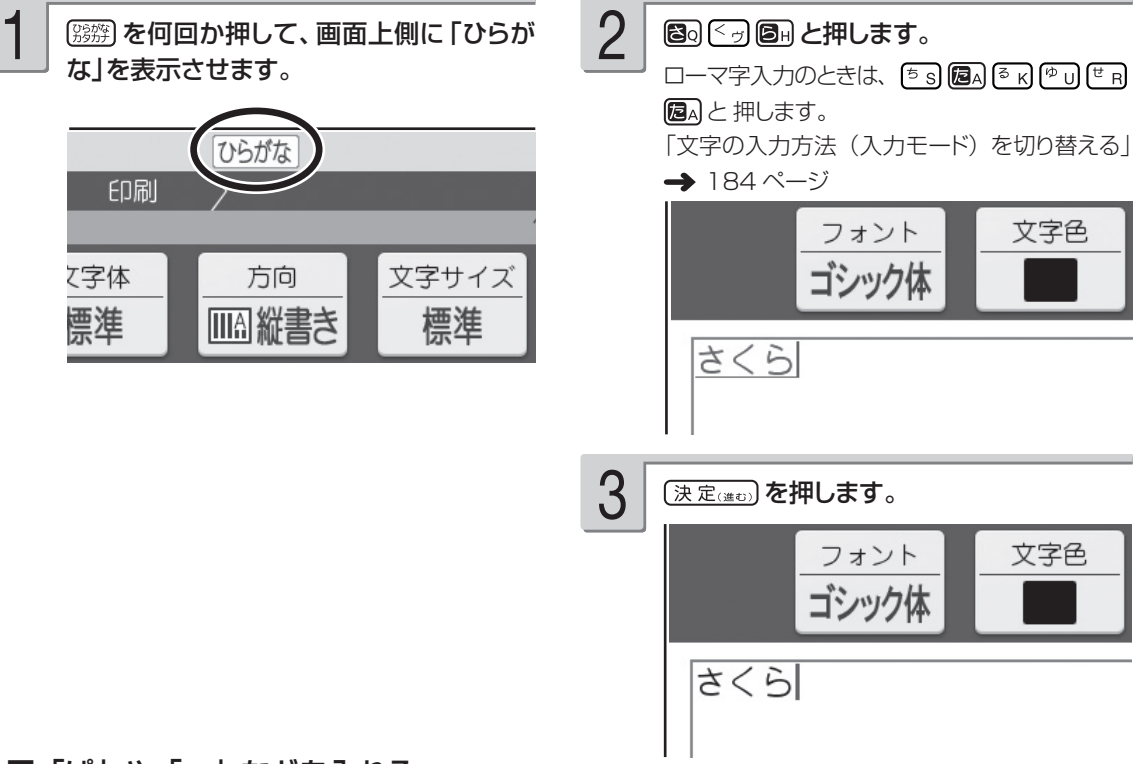

### ■「ぱ」や「ゃ」などを入れる

キーの上に印刷されていない文字を入力するときは、下の表を見て入力してください。また、本機 の前面上部には「かな入力」の場合の入力例が印刷されており、キーボードを開いた状態のとき、 下表に記す文字の入力の方法を、簡単に確認することができます。

ローマ字入力のときの文字の入れかたは、「ローマ字入力対応表」を参照してください(200 ページ)。

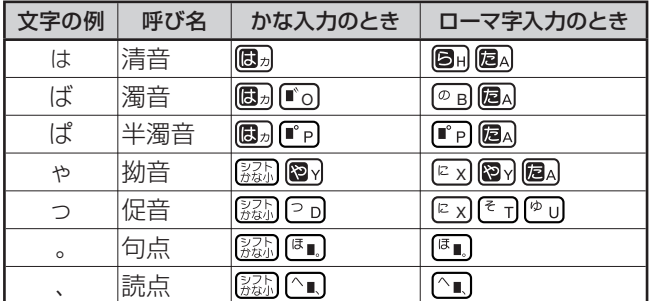

### **キーを押し間違えてしまったら**

• 文字を間違えていたら…「間違えた文字を直す| (49ページ)

• 文字が抜けていたら…「抜けた文字を追加する」(49 ページ)

- 文字を消したいときは…「最後の文字を消す(入力途中の文字の訂正)」、「途中の文字を消す」(49 ページ)
- •はじめからやりなおしたいときは…「入れた文字を全部消す(全文削除)| (50 ページ)

### **画面に同じ文字がいくつも表示されたときは**

キーを長く押し続けていると、その文字が連続して表示されます。そのときは [will.use] を押します。文字が画 面から消えます。

キーは、ポンッと軽くたたくように、押してください。

重 要 | ※※※※ 夜押して消すことができるのは、文字が青色で表示されているときだけです。 数字キーを押し続けたときや、文字を確定した後は、消したい文字の前にカーソルを合わせ て剛除い押します。

小文字や「々」「ゞ」、「ゐ」「ゑ」「ヴ」などの旧仮名遣いの文字などは、「記号」の「入れにくい文字」で入 れることができます(48 ページ)。

# カタカナを入れる

例】 サクラ

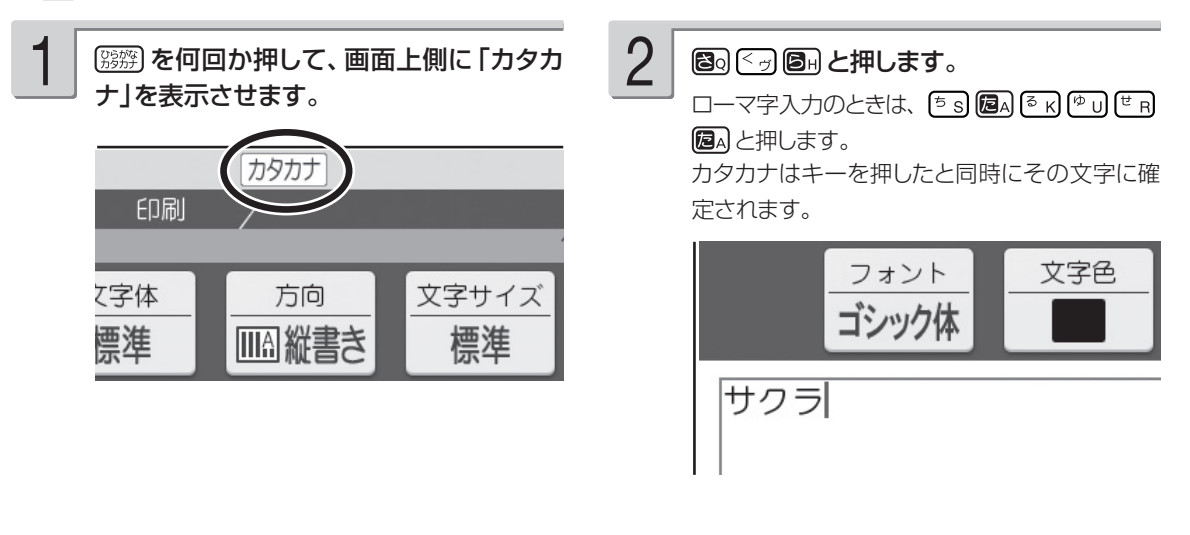

カタカナは、「読み」をひらがなで入力した後、『響 を押して入力することもできます(カタカナ変換)。 例】: さくら| <sup>| | | | | |</sup> サクラ|

ールー こうしゃ しゅうしょう しゅうしょう しゅうしゅう しゅうしゅう しゅうしゅう しゅうしゅう しゅうしゅう しゅうしゅう しゅうしゅう しゅうしゅう しゅうしゅう しゅうしゅうしゅう しゅっとう しゅっとう /修正

# **漢字を入れる**

漢字を入れるには、まずその漢字の「読み」をひらがなで入れます。例えば、「花」は「はな」と入 れます。ひらがなから漢字に変えることを「変換」といいます。「変換」を何回か押し、使いたい 漢字が表示されたら、 (決定(はの)を押して確定します。

目的の漢字に変換できないときは、1文字ずつ漢字を入力します(42 ~ 46 ページ)。

### 例】 今日行きます

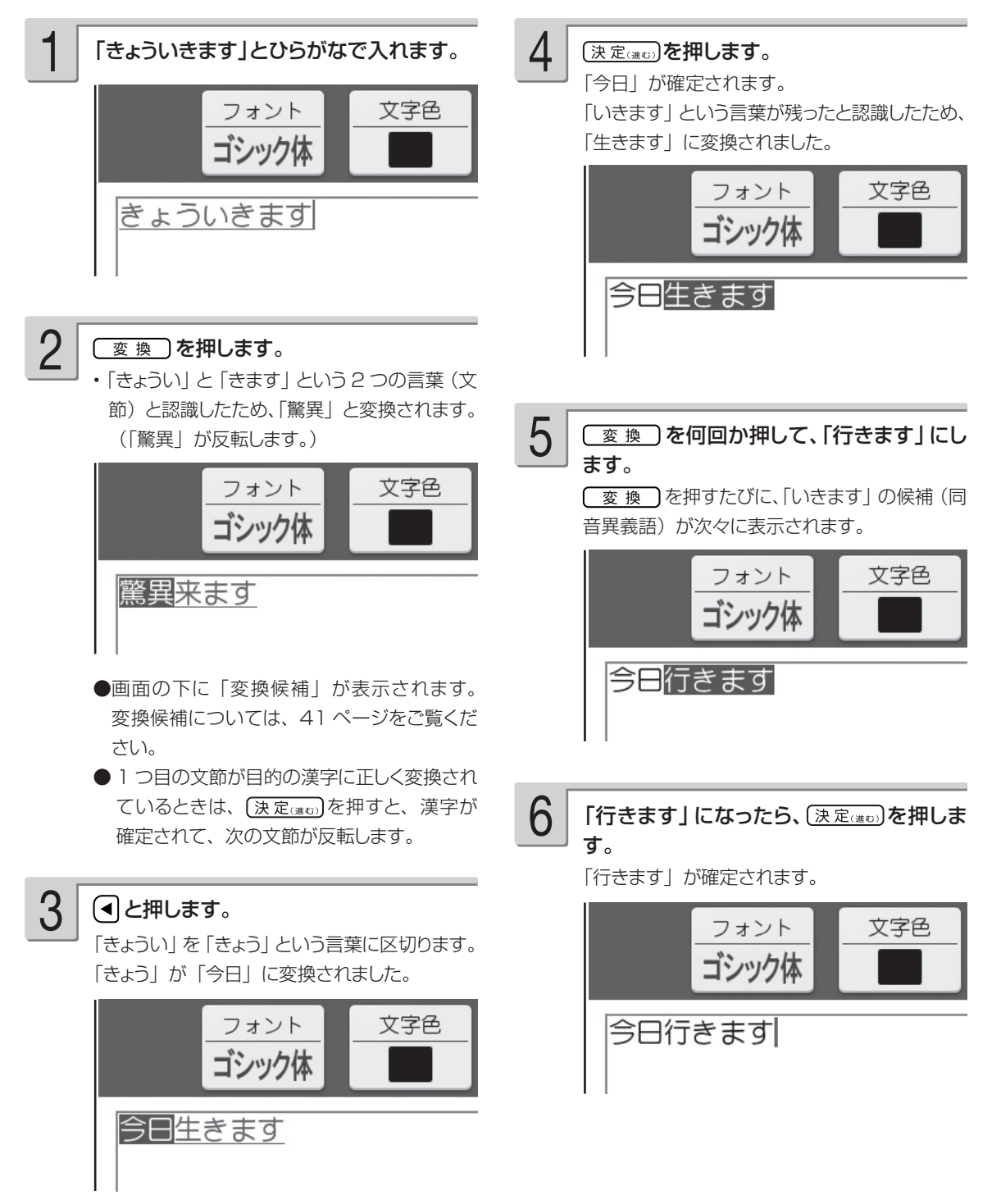

/修正

### **学習機能について**

「こうえん」という読みを「講演」で確定したとします。次回「こうえん」という読みで変換すると、「講演」 が一番はじめに表示されます。これは、前回使った漢字を本機が覚えているためです。 このように、前回使った漢字を最初に表示することを学習機能といいます。

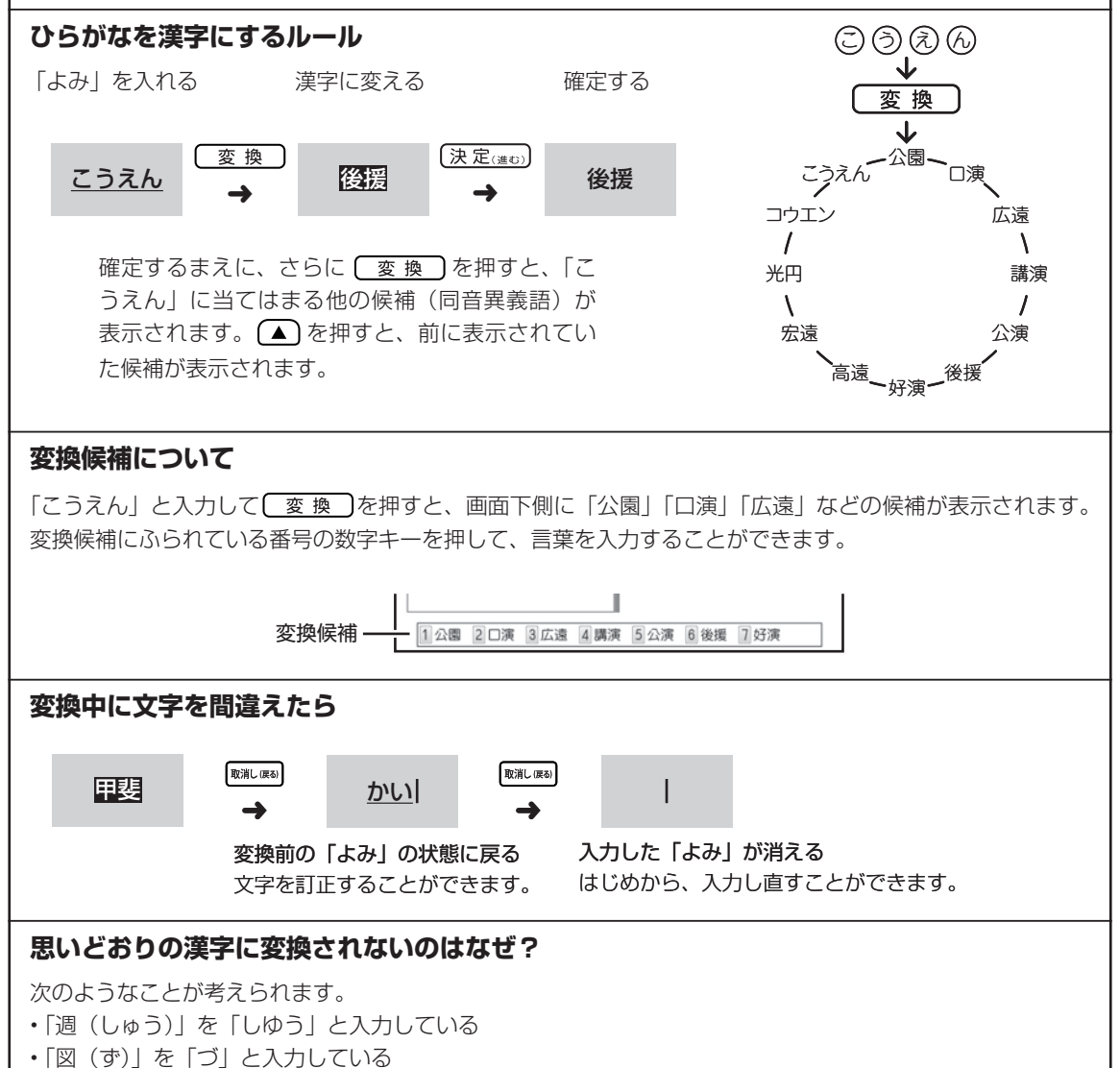

# **目的の漢字に変換されないときは**

# 単漢字変換をする

難しい漢字や珍しい固有名詞などは、 [変換]を押しても正しく変換されません。このような場合、 1 文字ずつ目的の漢字に変換します。

### 敦廣(あつひろ)

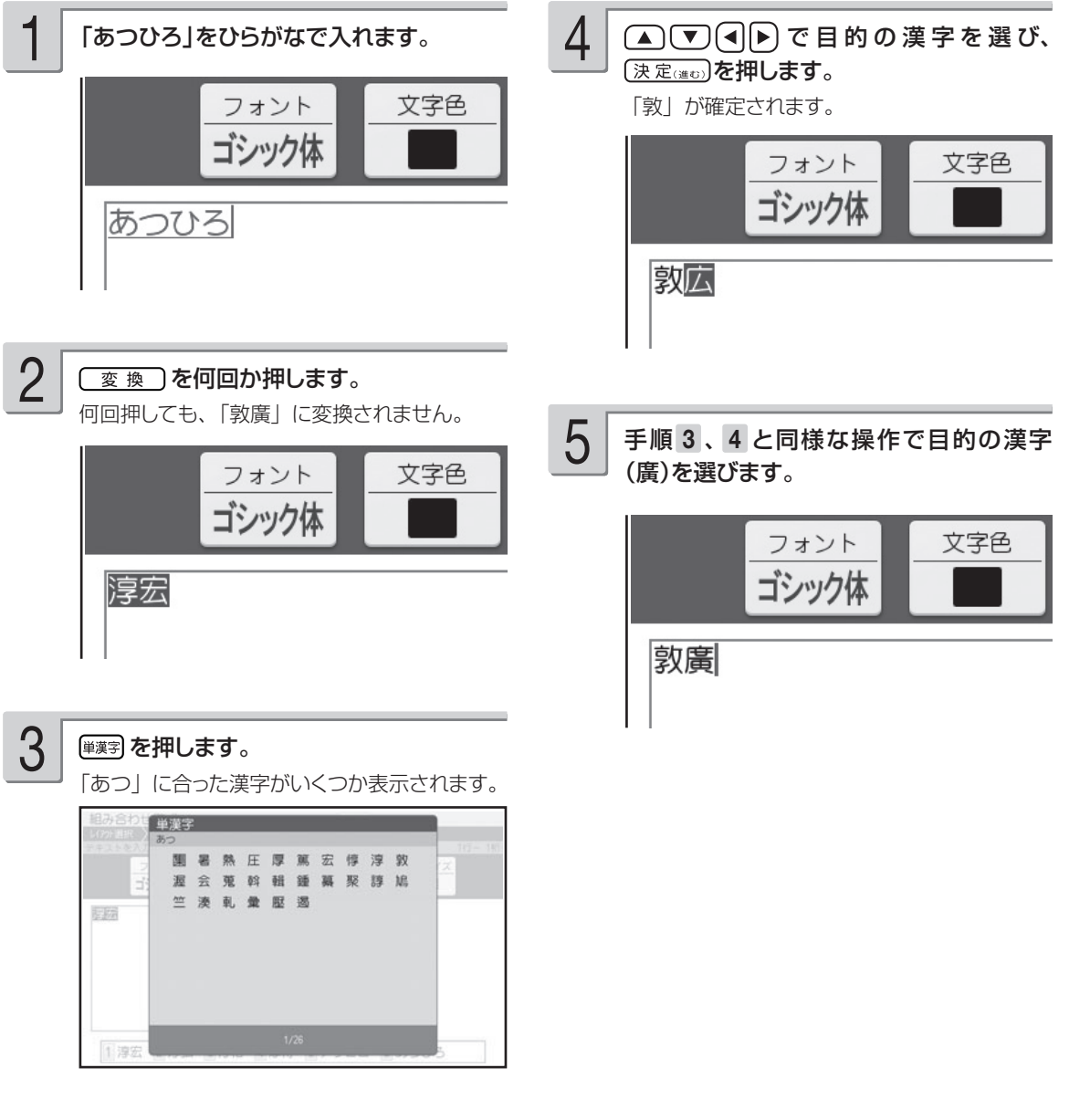

漢字の読みや、画数などから漢字を呼び出すことができます。 漢字の呼び出しかたは、4 種類あります。

- •「読み検索」 :読みから呼び出す。
- •「総画数検索」 :総画数から呼び出す。
- •「部首検索」 :部首から呼び出す。
- ・「区点コード検索」 :漢字の一覧表から入力したい文字を見つける (JIS 区点コード)。

漢字辞書機能は文字が入力できる画面および文面、宛名(「読み」および「郵便番号」入力時を除く)の 各入力画面から入ることができます。ただし、文字が未確定のときや、漢字に変換している途中では漢 字辞書は使えません。

/修正

■読みから呼び出す

### 「挙」という漢字を呼び出す

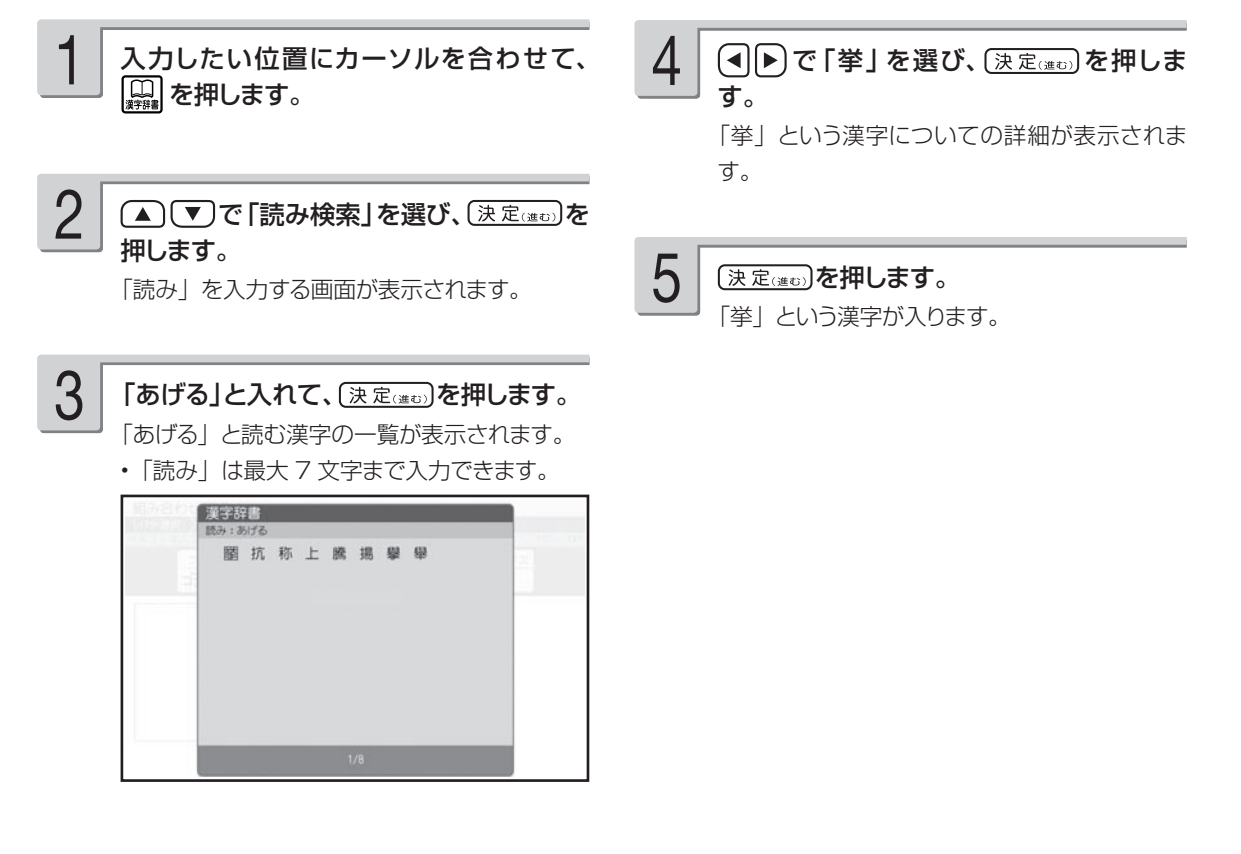

### ■総画数から呼び出す

「挙」という漢字を呼び出す

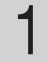

入力したい位置にカーソルを合わせて、 ■ を押します。

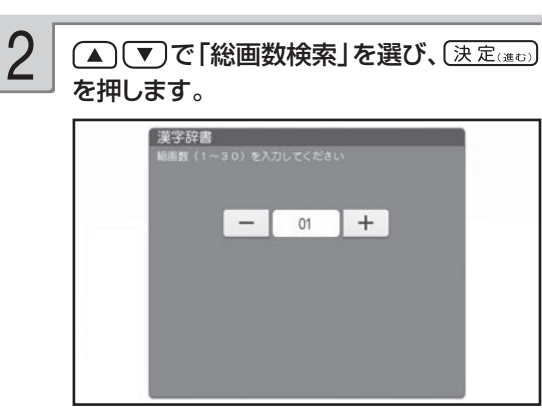

10と入れて、(決定(注む)を押します。 3

■ または 88第9 を押して画数を指定することも できます。

10 画の漢字の一覧が表示されます。

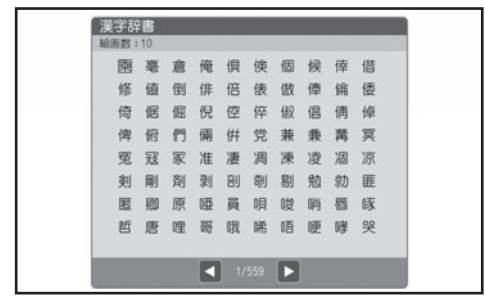

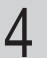

▲ ● ● (4 )で「挙」を選び、(決定(進む)を 押します。

「挙」という漢字についての詳細が表示されま す。

5

(決定(進む)を押します。

「挙」という漢字が入ります。

### ■部首から呼び出す

「挙」という漢字を呼び出す

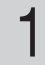

入力したい位置にカーソルを合わせて、 ■ を押します。

(▲)(▼)で「部首検索」を選び、(決定(注む)を 押します。 2

「部首画数」を入力する画面が表示されます。

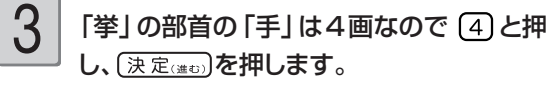

4画の部首の一覧が表示されます。

【<u>※</u>■】<br>■■ または <sup>[</sup>888] を押して部首の画数を指定する こともできます。

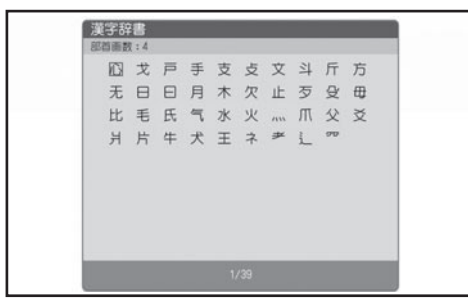

(▲) ▼ (■) ● ) で 「手」を選び、(決定(進む)を 押します。 4

部首が「手」の漢字の一覧が表示されます。

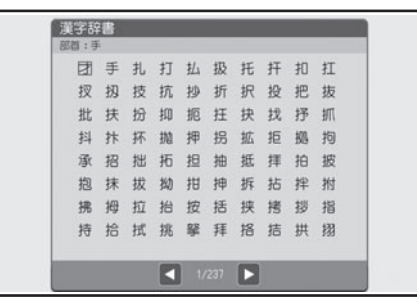

/修正

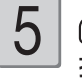

(▲) (▼) << |▶ )で 「挙」を選び、(決定(#0)を 押します。

「挙」という漢字についての詳細が表示されます。

### (決定(進む)を押します。 6

「挙」という漢字が入ります。

部首がわかりにくい漢字については本来の部首 以外でも呼び出せるものがあります。 (例:「岩」は「山」でも「石」でも呼び出せま す。)

### ■漢字の一覧表から入力したい文字を見つける(JIS 区点コード)

ワープロやパソコンなどのコンピューター機器は、漢字を番号で管理しています。番号は「区」と 「点」に分かれていて、漢字 1 つに対して 4 つの数字が割り当てられています。コード番号は JIS 規格で定められており、これを JIS 区点コードといいます。

「挙」という漢字を呼び出す

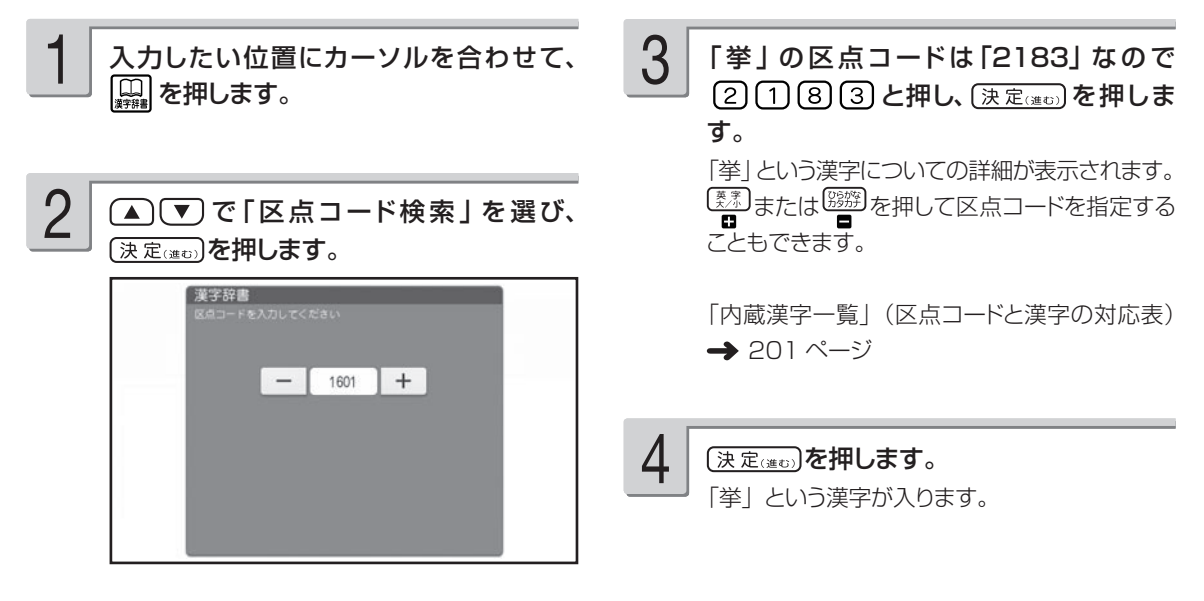

- •「読み」で呼び出すときは「音読み」、「訓読み」、「人名や地名などで使われる特別な読みかた」のいずれで も検索できます。
- フォントのデザインにより同じ漢字でも字の形が異なることがあります。
- 部首は代表的なものを採用しています。学説によっては別の部首とするものもあります。
- JIS 外の漢字の区点コードは「----」と表示されます。
- JIS 規格には収録されていても、多くの辞書で読みも意味も不明として取り扱われている漢字は「音義未詳」 と表示されます。
- 漢字辞書機能で呼び出した場合は、漢字の学習機能は、働きません(41 ページ)。
- 文字が入力されたときは、そのときのカーソル位置のサイズや色などに合わせて入力されます。
- 単位の名称を漢字で表すもの(米:メートル、弗:ドルなど)は訓読みに含め、ひらがなで表示しています。

### **漢字辞書詳細表示について**

呼び出した漢字については、次のような詳細な情報が表示されます。

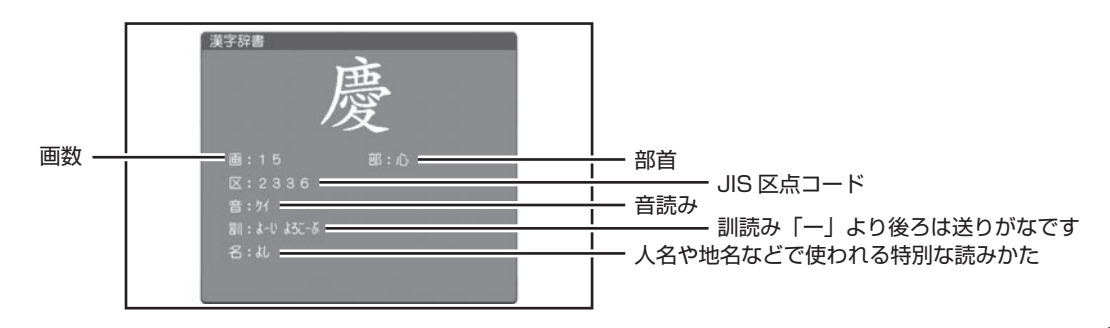

# **アルファベットを入れる**

アルファベット入力の方法は、かな入力・ローマ字入力どちらでも操作は同じです。

例 AKI

1 選択 を何回か押して、画面上側に「英大文 2 83685」と押します。 字」または「英小文字」を表示させます。 英大文字:大文字を入力するとき

英小文字:小文字を入力するとき

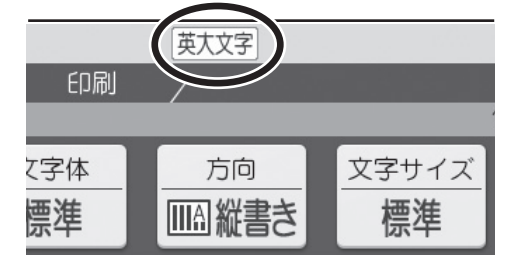

2

アルファベットはキーを押したと同時にその文字 に確定されます。

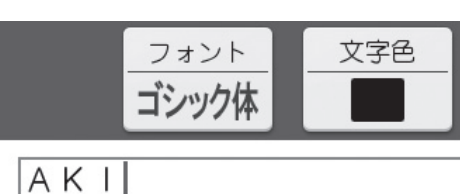

### **大文字と小文字の入力を切り替えるには**

画面上側に「英大文字」が表示されているときに 【 薬】を押すと、小文字が入力できます。 画面上側に「英小文字」と表示されているときに [ 素 ] を押すと、大文字が入力できます。

### **,(カンマ) .(ピリオド)を入れるには**

画面右上が「英大文字」または「英小文字」となっているときに、次のキーを押します。 カンマ: (へ) ピリオド: [ん]

# **記号や入力しにくい文字(ゑ、ヴなど)を入れる**

# キーに印刷されている記号を入れる

普通の文字の他に、キーに印刷されているいろいろな記号を入れることができます。

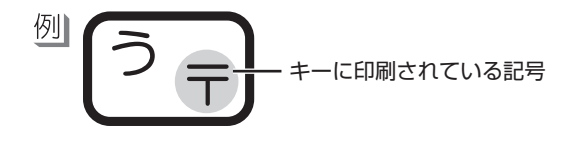

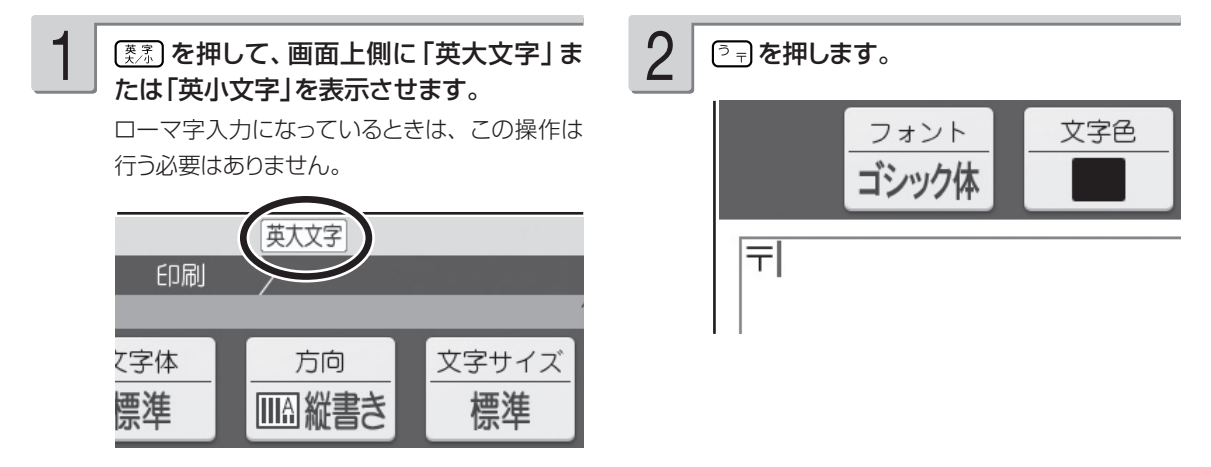

# キーに印刷されていない記号や入力しにくい文字(ゑ、ヴなど)を入れる

記号は、8 つのグループに分かれています。「記号一覧」を見ながら、使いたい記号がどのグルー プに入っているかを確かめてください(198 ページ)。

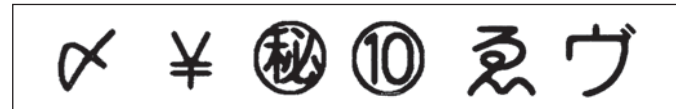

$$
10\!\!\!\!1~\star~\left( \textit{j}~\textit{l}~\textit{m}~\textit{m}~\textit{m}~\textit{k}\right)
$$

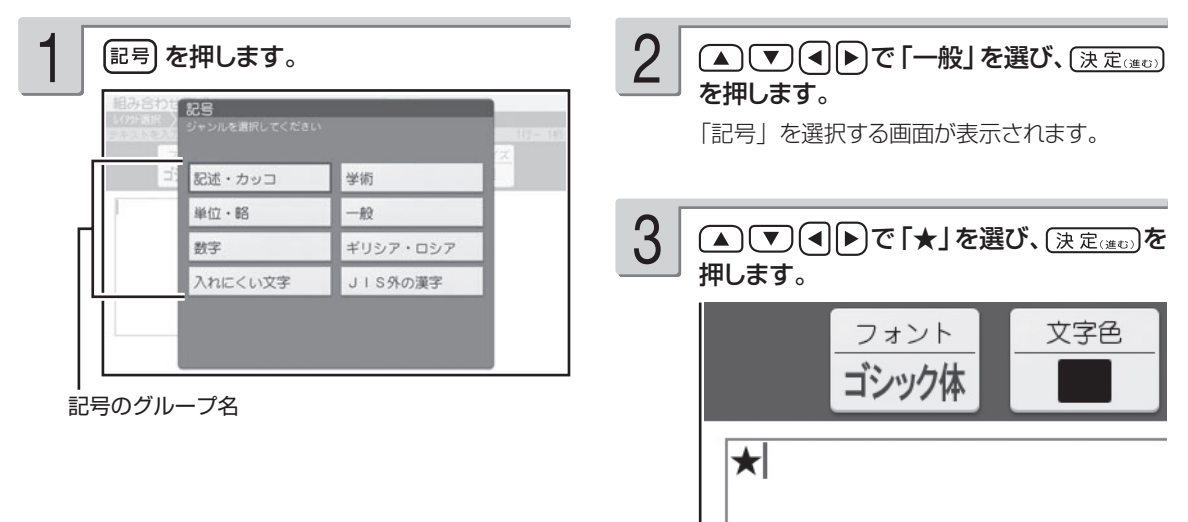

# **文字の修正/削除のしかた**

文字の修正、削除のしかたを説明します。

# **間違えた文字を訂正する**

文字を間違えて入れたときは、次のようにして訂正します。

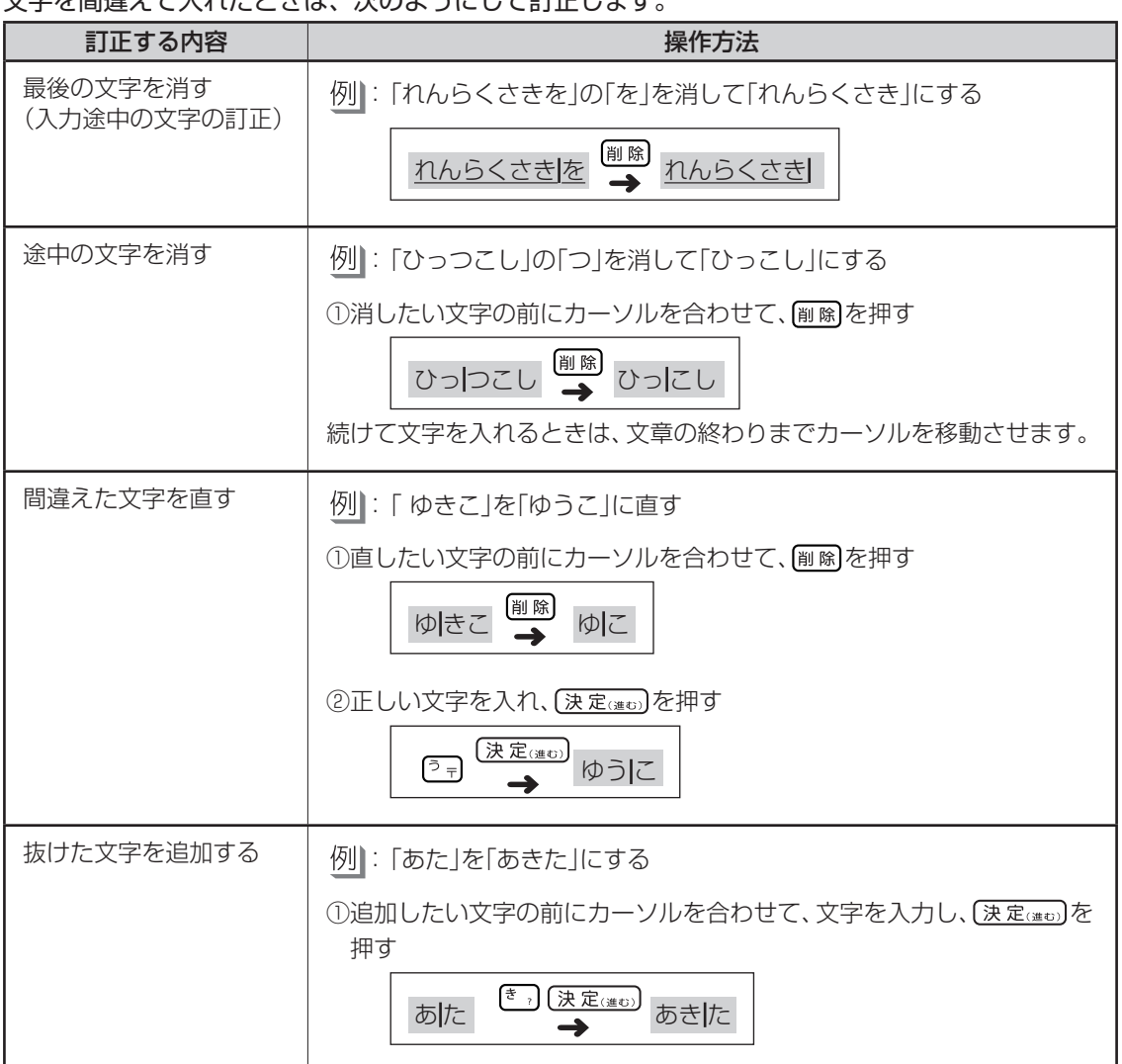

/修正

文字が入力されている画面になっていることを確認してください。

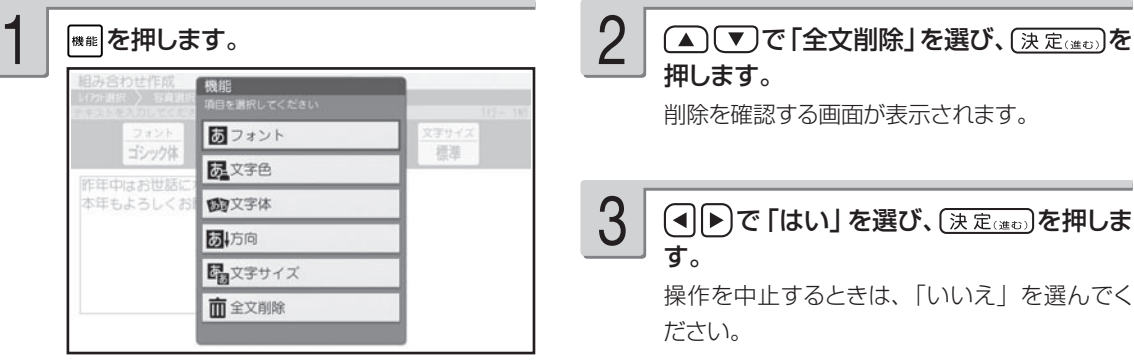

押します。 2

削除を確認する画面が表示されます。

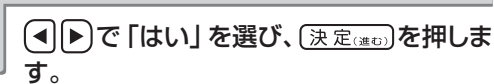

3

操作を中止するときは、「いいえ」を選んでく ださい。

# **便利な機能**

文字の入力で行える機能(文字の書体の変更、外字の作成など)について説明します。

### **文字の書体・色・形などを変える**

本機は、文面の「見出し」(107ページ)と「テキスト」(110、119ページ)で書体(フォント) や文字の色(文字色)、文字の形(文字体)を指定することができます。

文字を入力できる画面では、指定されているフォント、文字色などがアイコンで表示されます。 フォント、文字色などは機能メニュー画面で編集することができます。

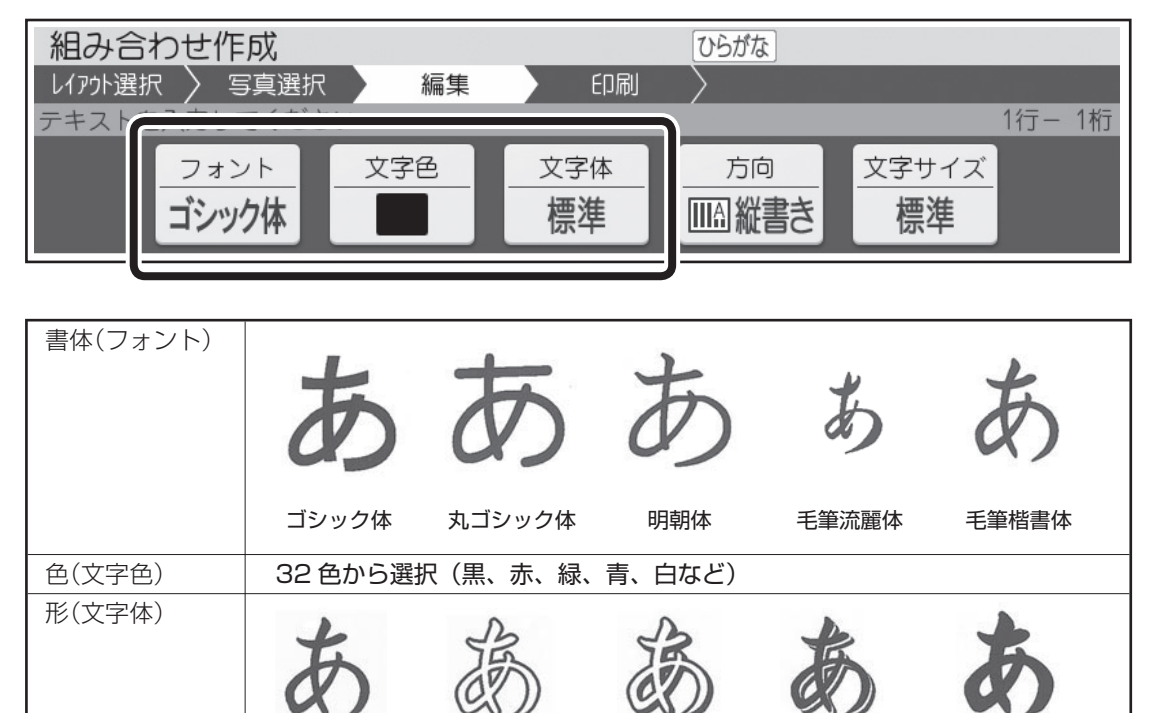

・ここでは、書体(フォント)の変更万法の操作万法を説明しますが、色(文字色)、形(文字体)も、手 順 2 の操作で「文字色」「文字体」を選ぶ以外は同じ操作方法となります。「文字色」は、パレットから (▲)(▼)(◀||▶)で色を選び、 (決定(建む)を押してください。

標準 白抜き 影付き 立体 太文字

•文面の | 見出し」| テキスト」で文字を入力できる画面で指定することができます。

/修正

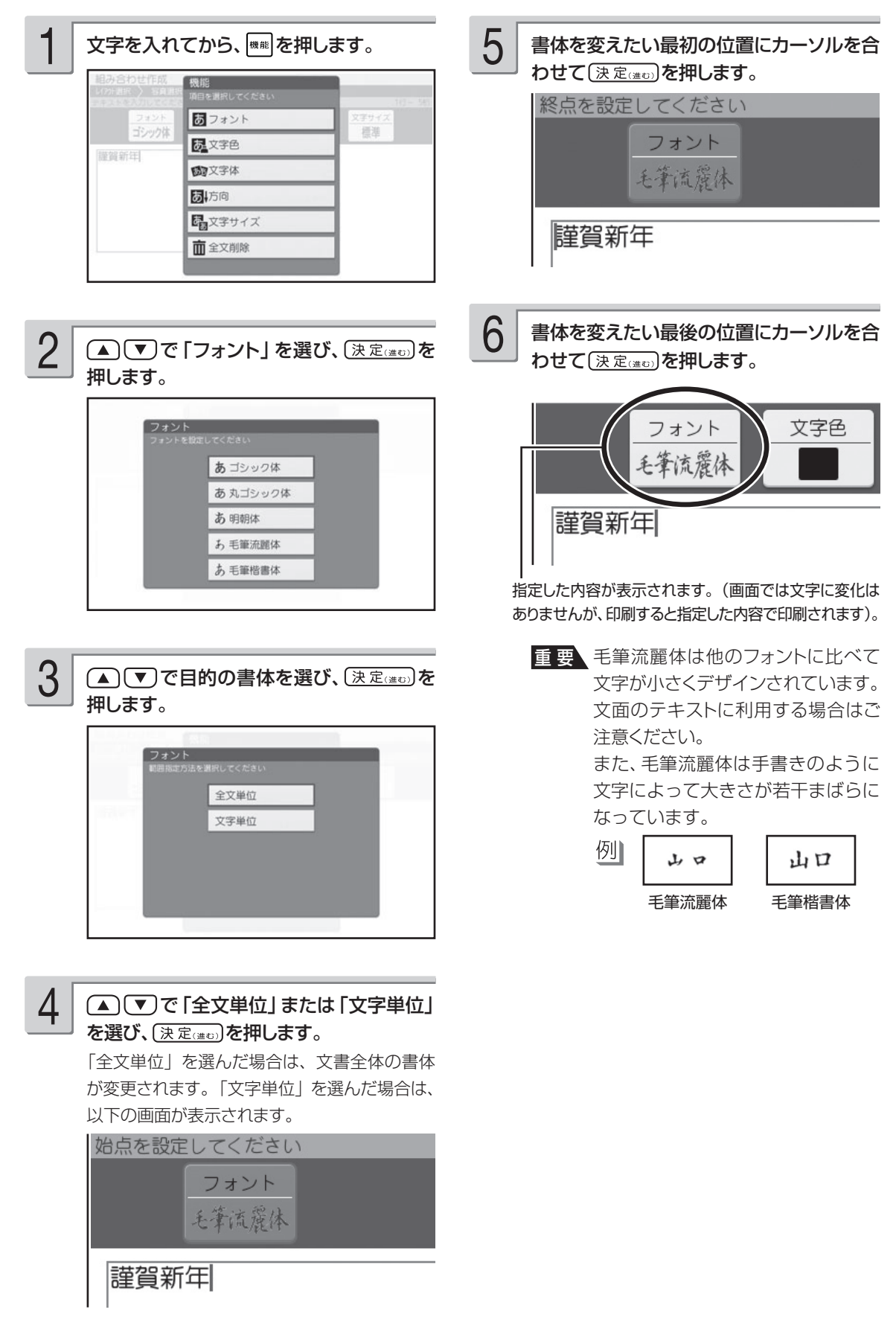

### ■書体(フォント)についてのご注意

• 書体を指定した文字のすぐ後に文字を追加すると、追加した文字もその書体になります。

- 例| あいうえお → あいうえおかきくけこ
	-

丸ゴシック体を指定 みちょう 追加した文字も丸ゴシック体になる  $\mathbf{T}$  , the set of the set of the set of the set of the set of the set of the set of the set of the set of the set of the set of the set of the set of the set of the set of the set of the set of the set of the set of th

●「外字」で作った文字に、書体を指定することはできません(54ページ)。

### ■文字の色(文字色)についてのご注意

文字色の「白」はコメントプリントで写真の上に文字を合成する場合にご利用ください。

文字色が「白」の場合は、文字に黒色の輪郭がつきます。輪郭をつけたくないときは、「白色の文字に輪郭を つけないようにする」を参照してください(184 ページ)。

- 白い文字部分はインクによる印刷をしないことによって、その部分の紙の地色が見えるように印刷するも ので、白いインクで印刷するものではありません。
- ●輪郭をつけないようにした場合は、文面など白い背景の上に白い文字を配置しても、何も印刷されません。
- 表示上の文字色と実際に印刷される色味は若干異なる場合があります。

### ■文字の形(文字体)についてのご注意

- 文字体を指定した文字を標準の文字に戻すときは、手順 3 で「標準」を選びます。
- 「テキスト」に文字体を指定すると、文字によってはきれいに印刷されないことがあります。はがきなどに 印刷する前に、必ず試し印刷を行って、仕上がりを確認してください。
- ●「毛筆流麗体」(51 ページ)と「外字」(54 ページ)で作った文字に、文字体を指定することはできません。

### **文字の方向を設定する**

文字を横書き / 縦書き、どちらのフォーマットで印刷するか設定することができます。

①文字を入れてから、<sup>機能</sup>を押します。

②(▲)(▼)で|方向」を選び、(<u>決定㎝</u>)を押します。 ④(▲)(▼)で「横書き」または「縦書き」を選び、| 方向の変更を確認する画面が表示されます。 方向を変更することによって、文章中の改行位置が 変わったり、文章の一部が消えることがあります。

#### **文字のサイズを設定する**

文字のサイズを設定することができます。

①文字を入れてから、 ※※ を押します。

② (▲) (▼*)* で | 文字サイズ」 を選び、<u>(決定㎝の)</u>を ④ (▲) (▼) で文字サイズを選び、<u>(決定㎝</u>)を押 押します。

文字サイズの変更を確認する画面が表示されます。 文字サイズを変更することによって、文章中の改 行位置が変わったり、文章の一部が消えることが あります。

- 3 (4 ) ア「はい」を選び、 (決定(準む)を押します。
- 【決定dato】を押します。

設定した方向で文字の入力画面に戻ります。

- ③ (◀)▶)で「はい」を選び、〔決定ख़</sup>□》を押します。
	- します。 設定した文字サイズで文字の入力画面に戻りま す。

# **自分で文字を作る(外字)**

→や などのように、本機にない文字や記号を自分で作ることができます(外字)。 外字は 6 つまで本機の中に登録(記憶)しておくことができます。

# はじめから自分で作る(新規作成)

### 例 1

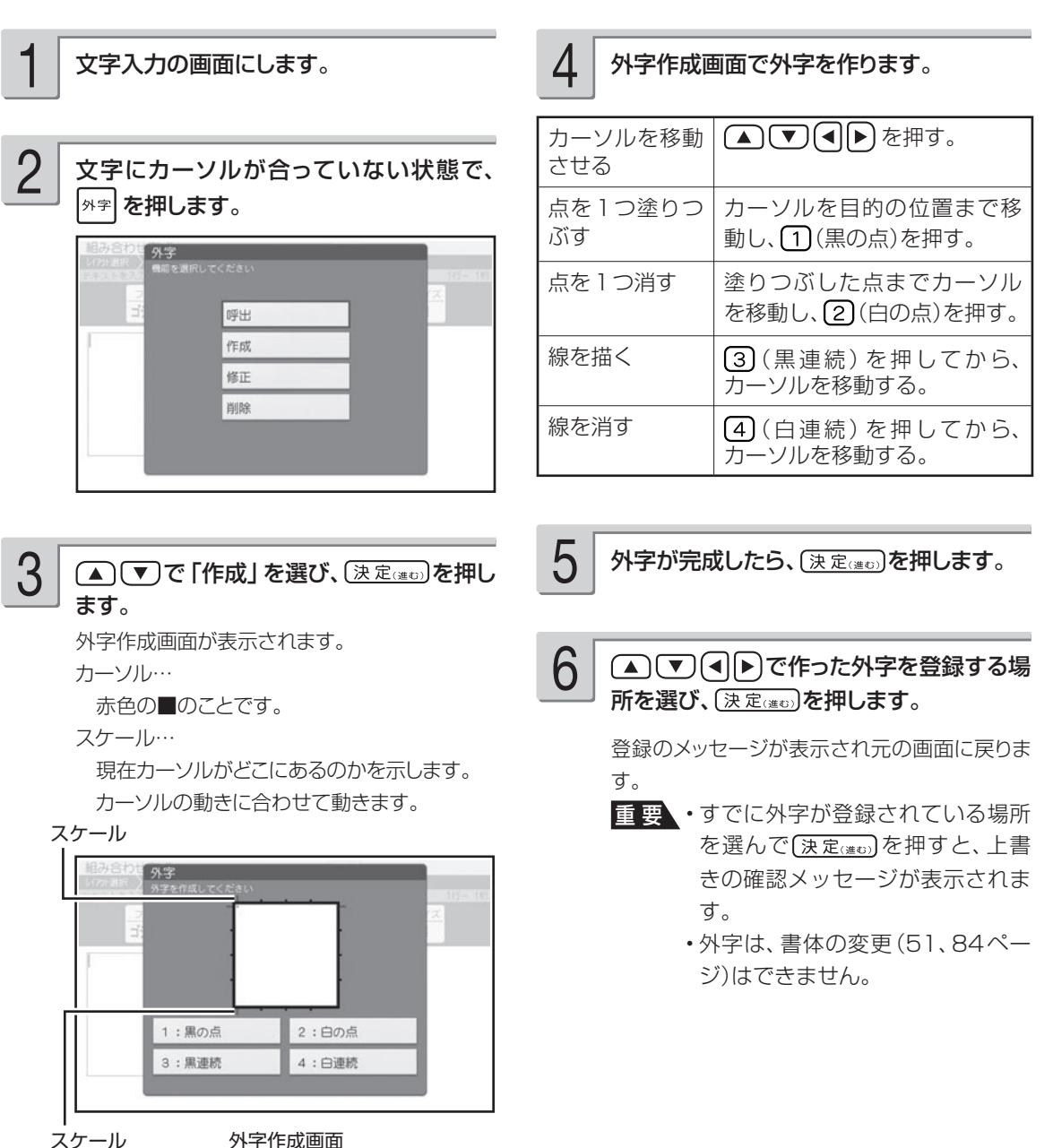

[3] (黒連続)、 (4) (白連続) では、斜め方向に連続してドットを塗りつぶしたり消したりすることはできま せん。斜め方向に塗りつぶしたり消したりするときは、1 ドットずつ行ってください。

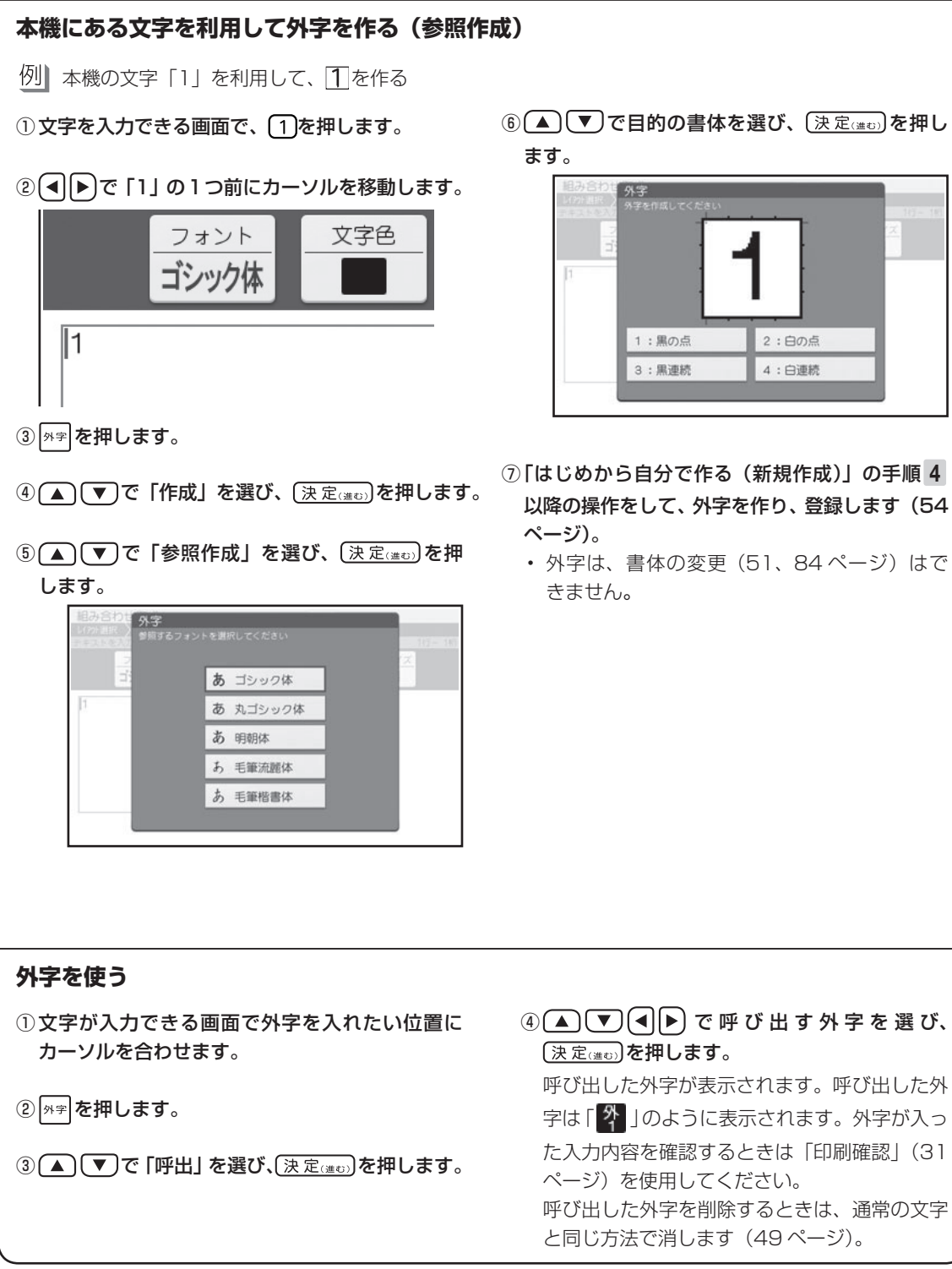

ールー こうしゃ しゅうしょう しゅうしょう しゅうしゅう しゅうしゅう しゅうしゅう しゅうしゅう しゅうしゅう しゅうしゅう しゅうしゅう しゅうしゅう しゅうしゅう しゅうしゅうしゅう しゅっとう しゅっとう

/修正

⑦ 「はじめから自分で作る(新規作成)」の手順 4 以降の操作をして、外字を作り、登録します(54

2:白の点

4: 白連続

• 外字は、書体の変更(51、84 ページ)はで

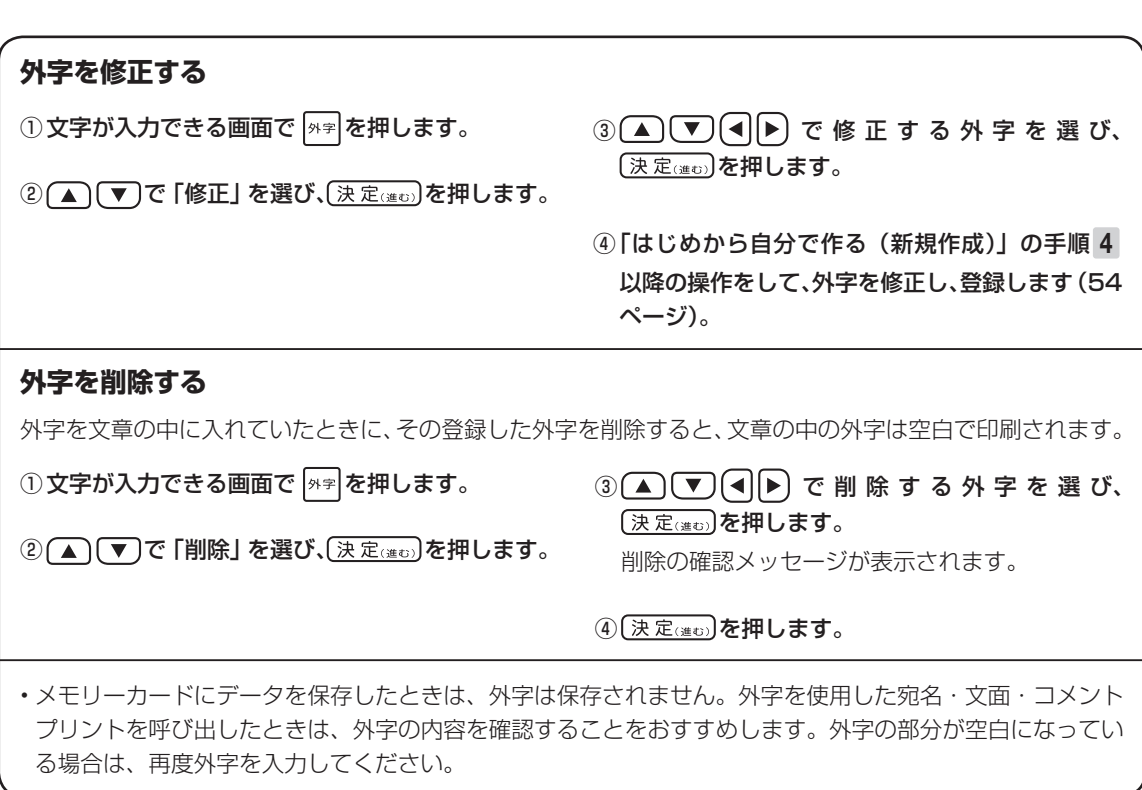

# 第3章 はがきの宛名印刷

# **宛名印刷の流れ**

宛名印刷の流れは、次の通りです。

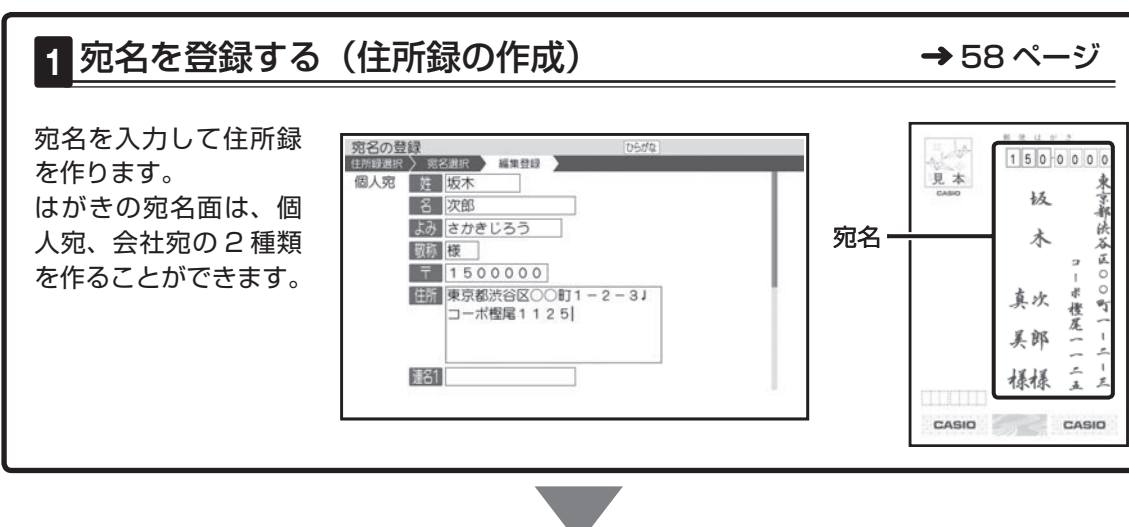

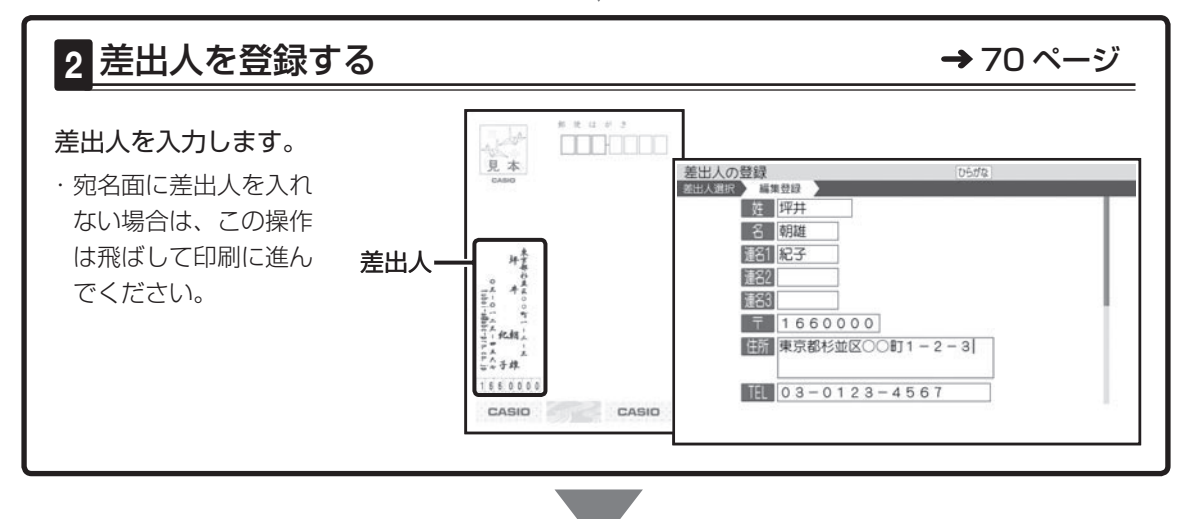

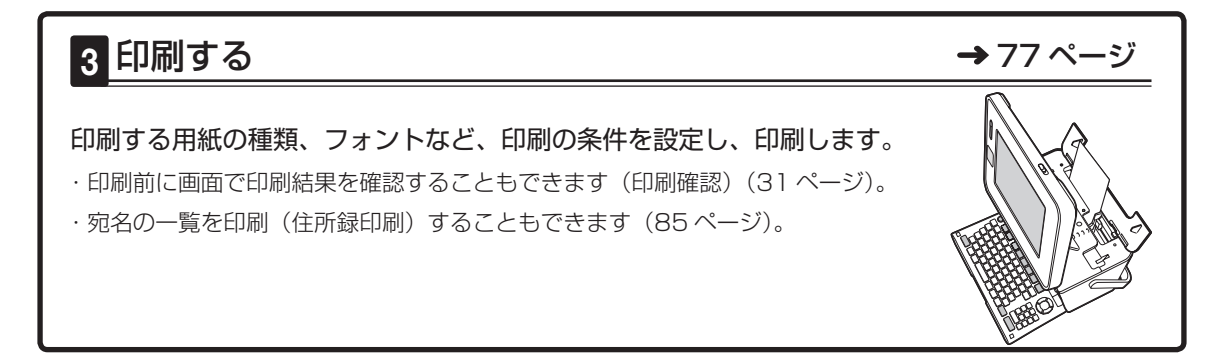

# **宛名を登録する(住所録の作成)**

はがきに印刷するための宛名を登録し、住所録として管理することができます。 はがきの宛名面は、個人宛、会社宛の 2 種類を作ることができます。

### **個人宛の宛名を登録する**

個人宛の宛名に登録できる項目は次の通りです。

# 個人宛の項目

個人宛の宛名面では、連名を 3 つまで、住所を 4 行まで登録することができます。

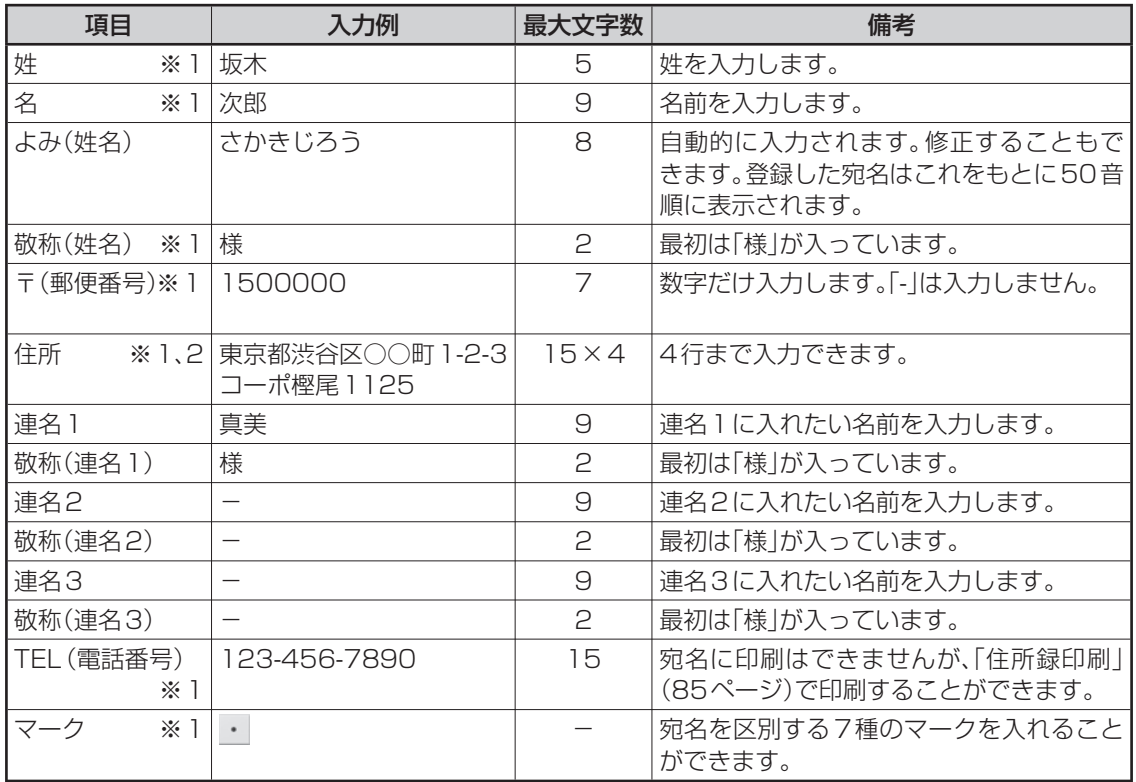

※ 1: 個人宛、会社宛の両方で入力できる項目は、同じデータを使用します。

- ※ 2: 個人宛と会社宛では、住所を入れられる行数が異なります。個人宛で入力した住所の 3 行目、4 行目は会社宛の住所には表示されません(データが削除されます)。
- 「エコーはがき」「宛名とテキスト」で個人宛の宛名を印刷する場合、「連名2」と「連名3」は印刷で きません。

**印字例**

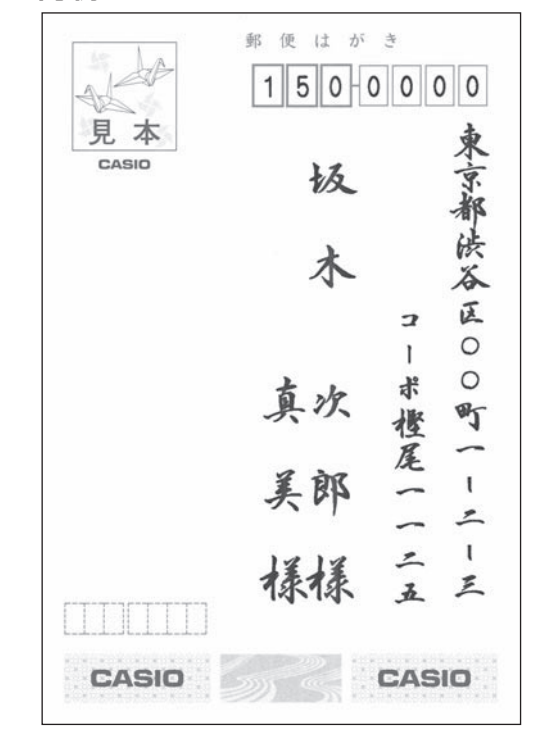

#### 次の手順で個人宛の宛名を登録します。

文字の入れかたについては、「第 2 章 文字の入力/修正」 を参照してください。

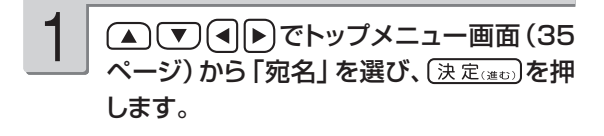

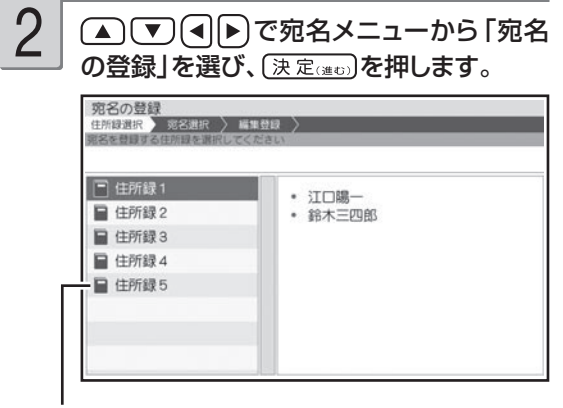

「住所録」は5つまで作ることができます

#### 3 ● (■)で宛名を登録したい住所録を選 び、「決定はの」を押します。 • 宛名が未登録の場合 「宛名の登録」の確認画面が表示されるので、 (┫)▶ で「はい」を選び、もう一度(決定(#0) を押してください。手順 5 に進みます。 • 宛名をすでに登録済みの場合 下のような宛名一覧画面が表示されます。 宛名の登録 3の登録<br><sub>ま選択</sub> 第名選択 <del>- 編集部員 - )</del><br>- コルティ 全あかさ  $\kappa$   $\lceil \frac{\mu}{\kappa} \rceil$   $\frac{\mu}{\kappa}$   $\lceil \frac{\mu}{\kappa} \rceil$   $\frac{\mu}{\kappa}$   $\lceil \frac{\mu}{\kappa} \rceil$

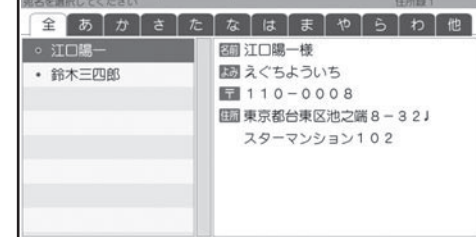

4

### (追加)を押します。

個人宛の入力画面が表示されます。

を押すと、会社宛の入力画面に切り替わり ます。

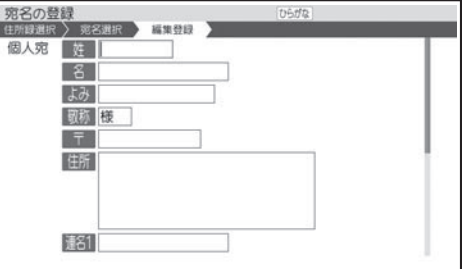

姓を入れます。 5

を押し、名を入れます。 6

- キャンプ

宛名印刷

#### を押します。 7

自動的に入った「よみ」が正しいかどうか確認し、 必要に応じて修正してください。個人宛で登録 した場合は、宛名の「よみ」をもとに、50 音 順に並び替えられて表示されます(会社宛の会 社名の「よみ」と混在)。

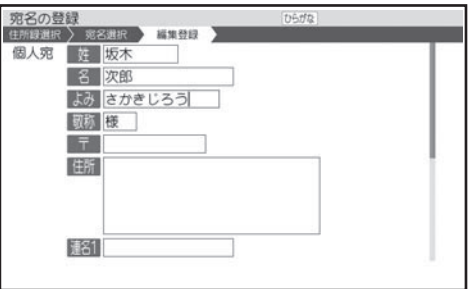

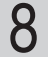

を押し、敬称を入れます。

最初は「様」が入っています。修正する必要が なければそのまま手順 9 に進みます。

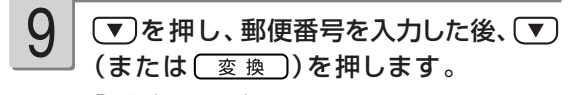

「ー」(ハイフン)は省いて、7桁の数字だけ入 力してください。

郵便番号辞書機能により、自動的に住所が入り ます。

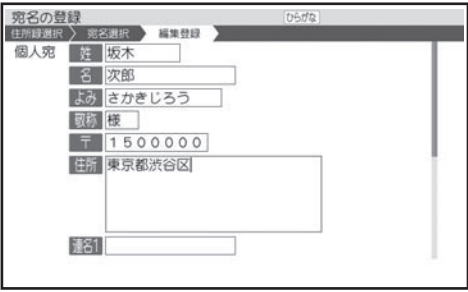

• 入力した郵使番号に該当する住所が複数あると きは、住所の選択画面になります。△○▼ で入力したい住所を選び、 (決定(進む)を押して ください。また、確認のメッセージが表示され ることがあります (93 ページ)。

10

### 必要に応じて、住所の続きを入力します。

住所は 15 文字で自動的に改行されます。住所 が 2 行以上になるときは、印刷したときに読み やすくなるように、適切な位置で【改行】を押し て、改行してください。

住所は 4 行まで入れることができます。

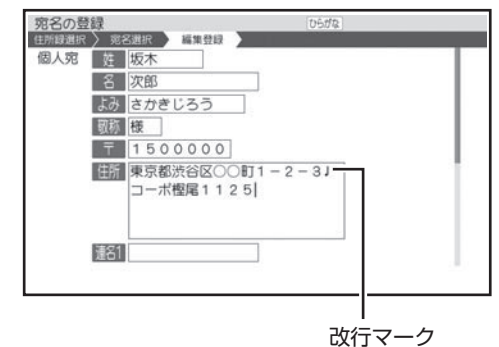

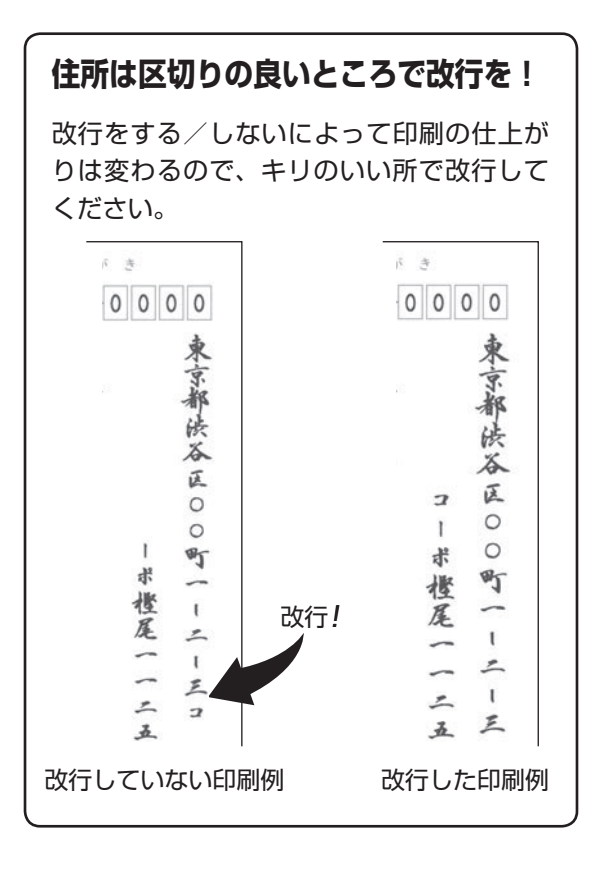

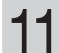

### を押し、連名を入れます。

連名が不要な場合は、何も入力しないで手順 14に進みます。

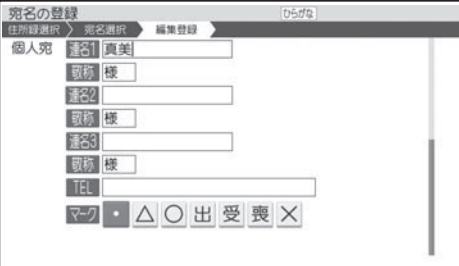

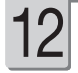

### を押し、連名の敬称を入れます。

最初は「様」が入っています。修正する必要が なければそのまま手順13に進みます。

#### 続けて他の連名を入力するときは、手順11、 12 の操作を繰り返してください。 13

連名は 3 つまで入れることができます。

#### 「TEL」の項目まで (▼)を押し、電話番号を 入力した後、 マクを押します。 14

電話番号は、宛名には印刷できませんが、「住 所録印刷|で印刷することができます (85 ページ)。電話番号が不要な場合は、何も入力 しないで(▼)を押します。

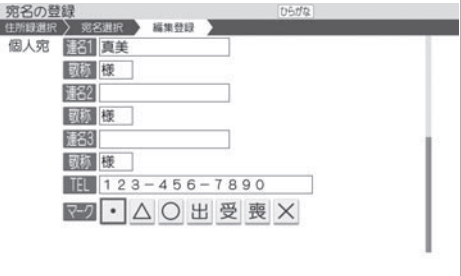

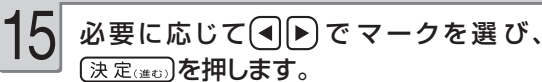

• マークは宛名を分類するための / 種類の目印 です。最初は「 ・ | になっています。 「宛名を分類するためのマークを付ける」 87 ページ

入力の終了を確認する画面が表示されます。 (■)下で「はい」を選び、 (決定(進む)を押して ください。

宛名の登録が完了すると、「続けて他の宛 名を入力しますか?」という画面が表示され ます。 16

### • 続けて宛名を人力する場合 ● 同■で「はい」を選び、手順 5 以降の操

- 作を繰り返してください。 • 登録を終える場合 (■)下「いいえ」を選び、 (決定(準ひ)を押 してください。宛名の一覧表示に戻ります。
- •宛名の入力中に[▓]を押すと、宛名の印刷 確認画面(印刷イメージ)が表示されます。 「印刷確認」 31 ページ
- 宛名を修正・削除したいとき ◆ 67、68 ページ
- 宛名面に差出人を入れたいとき ➡ 70 ペー ジ
- 宛名面を印刷したいとき ━▶ 77 ページ

# **会社宛の宛名を登録する**

会社宛の宛名に登録できる項目は次の通りです。

# 会社宛の項目

会社宛の宛名面では、会社名、部署名、役職を登録することができます。

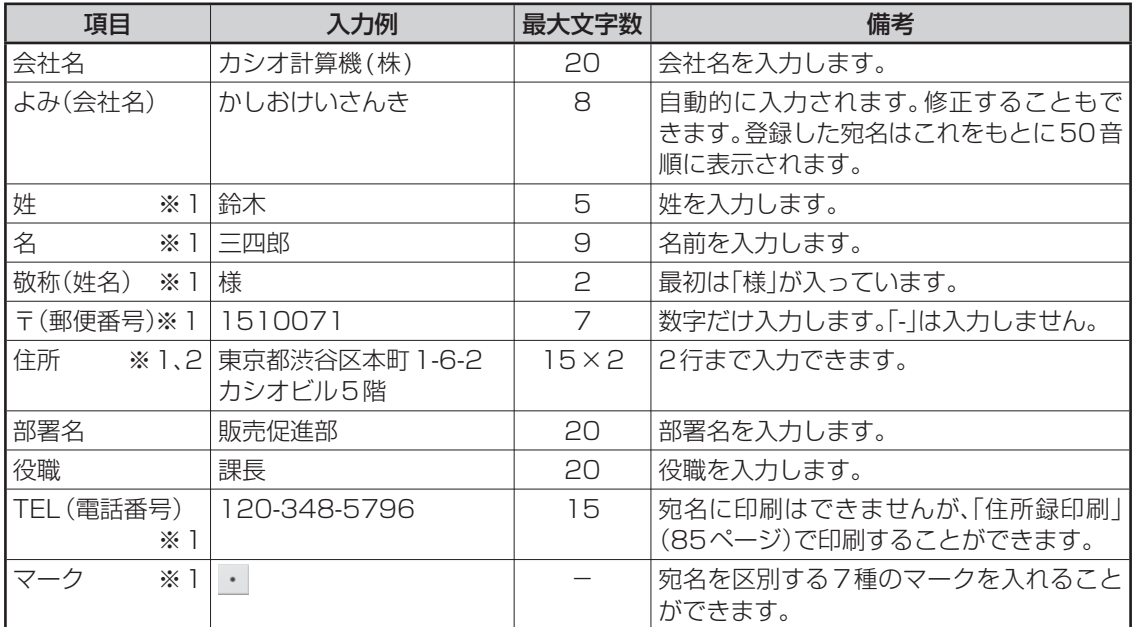

※ 1: 個人宛、会社宛の両方で入力できる項目は、同じデータを使用します。

※ 2: 個人宛と会社宛では、住所を入れられる行数が異なります。個人宛で入力した住所の 3 行目、4 行目は会社宛の住所には表示されません(データが削除されます)。

1

**印字例**

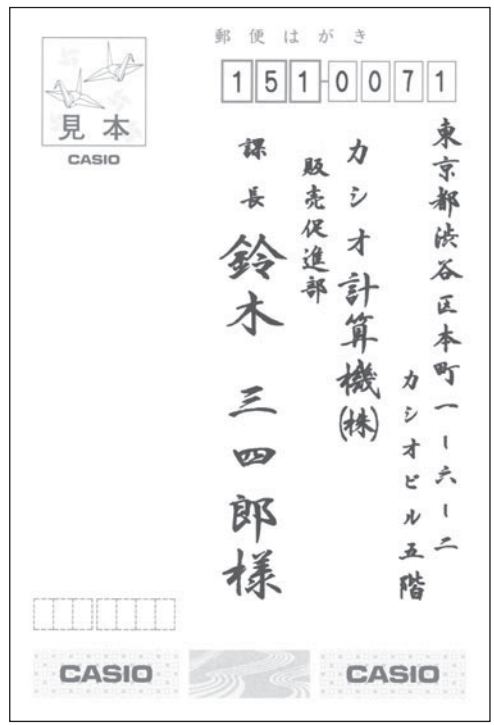

次の手順で宛名を登録します。

「個人宛の宛名を登録する」の手順 4 まで の操作をします。

個人宛の入力画面が表示されます。

■■を押します。 2

会社宛の入力画面が表示されます。

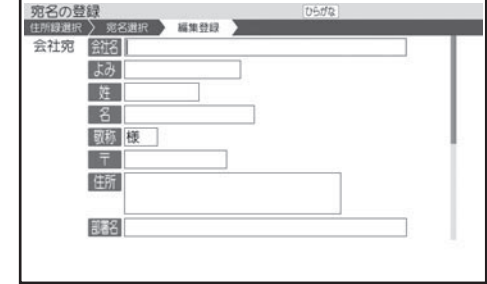

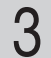

### 会社名を入れます。

(株) は、 【 薬 】 【 n 】 と押して入力します (48 ページ)。

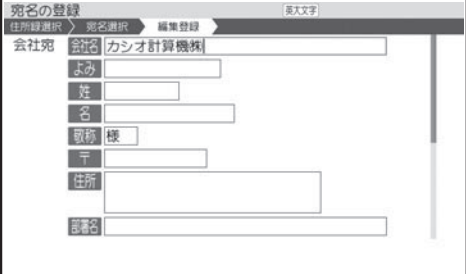

# 9

11

を押し、部署名を入力します。

部署名が不要な場合は、何も入力しないで手順 10に進みます。

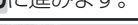

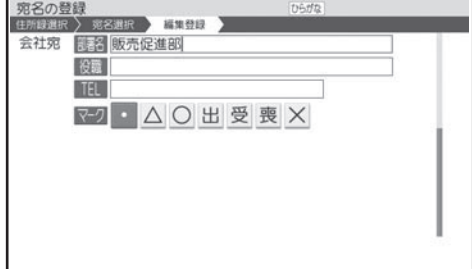

# 4

### を押します。

自動的に入った「よみ」が正しいかどうか確認し、 必要に応じて修正してください。会社宛で登録 した場合は、会社名の「よみ」をもとに、50 音順に並び替えられて表示されます(個人宛の 姓名の「よみ」と混在)。

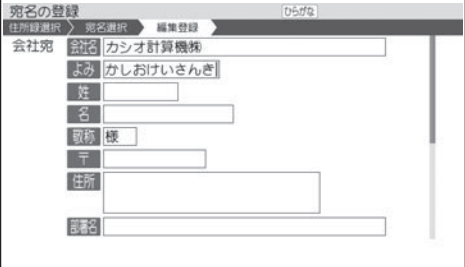

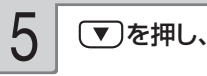

を押し、姓を入れます。

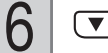

7

を押し、名を入れます。

### を押し、敬称を入れます。

最初は「様」が入っています。修正する必要が なければそのまま手順 8 に進みます。

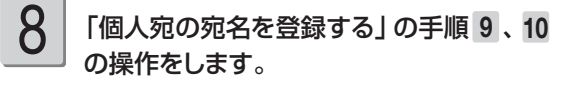

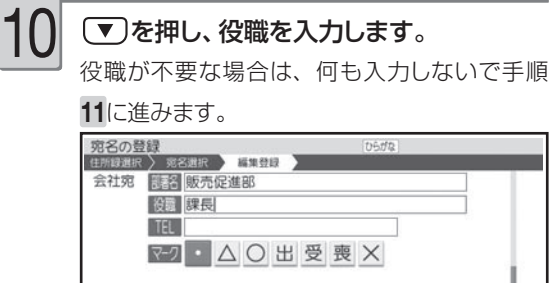

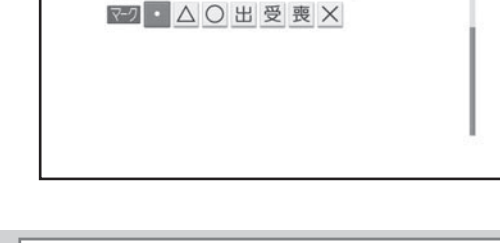

「個人宛の宛名を登録する」の手順14 から 16までの操作をします。

### • 続けて宛名を入力する場合

(◀||▶)で「はい」を選び、手順 3 以降の操 作を繰り返してください。

- キャンプ

宛名印刷

### **個人宛と会社宛の宛名について**

- 登録した宛名は、個人宛、会社宛が混在して登録されます。個人宛の宛名は「姓名」の「よみ」、会社宛の 宛名は「会社名」の「よみ」をもとに 50 音順に表示されます。
- 個人宛、会社宛の両方で入力できる項目は、同じデータを使用します。
- •個人宛と会社宛の宛名は、| ※#| を押すごとに切り替えることができます。個人宛の連名や会社宛の会社名な ど、どちらかでしか入力できない項目は表示されなくなります(データは保持されます)。
- 個人宛と会社宛では、住所を入れられる行数が異なります。個人宛で入力した住所の 3 行目、4 行目は会 社宛の住所には表示されません(データが削除されます)。

### **連名の名前の位置をそろえて印刷するときは**

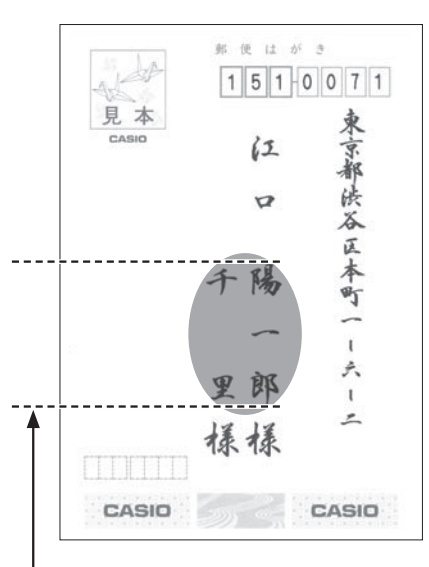

空白を入力して、「名前」と「連名」の文字数を同じにすることにより、位置をそろえることがで きます。

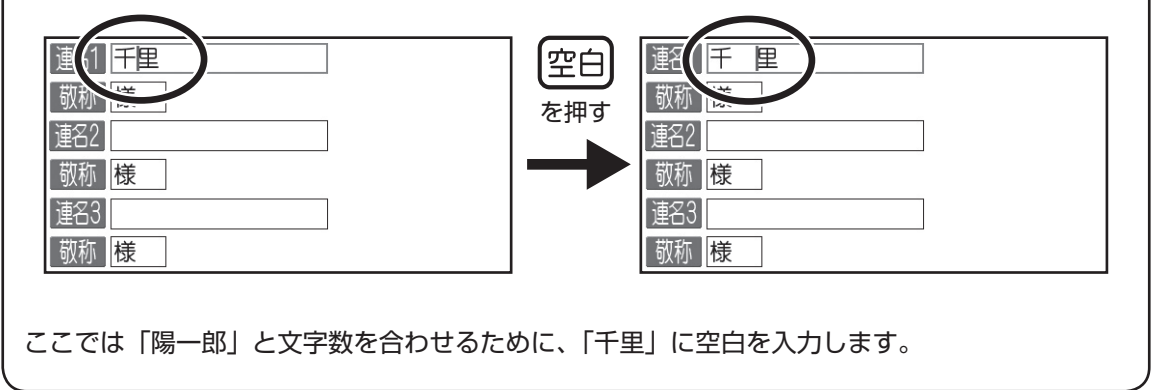

# **登録した宛名を確認する**

確認方法には次の 2 種類があります

- 50 音順に確認する
- 特定の条件に合った人だけ確認する(検索)

### 50 音順に確認する

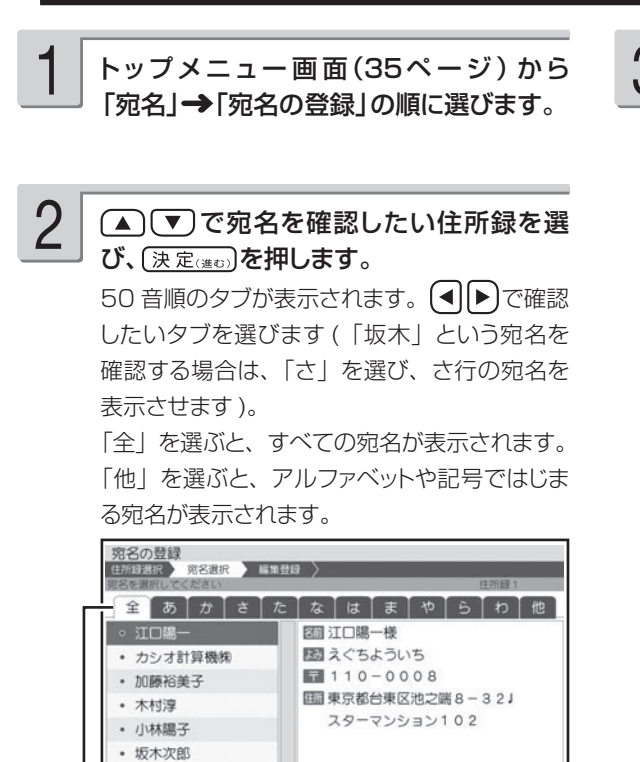

タブ

• 田村純一  $-111 - 64 -$ 

個人宛で登録した宛名は、名前(姓名)が表示 され、会社宛で登録した宛名は、会社名が表示 されます。

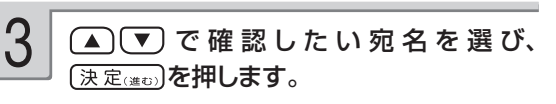

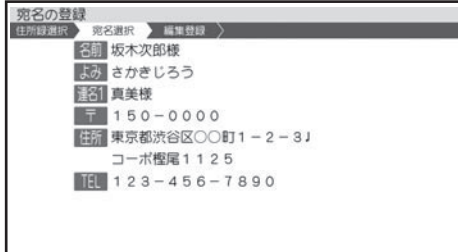

#### 「職職」のを押すと、宛名の一覧表示に戻ります。

# 特定の条件に合った宛名だけ確認する(検索)

下記の条件を指定することで、該当する宛名だけ表示されるので、すばやい確認が可能です。

- 名前で検索する
- 会社名で検索する
- 読みで検索する
- マークで検索する (87 ページ)

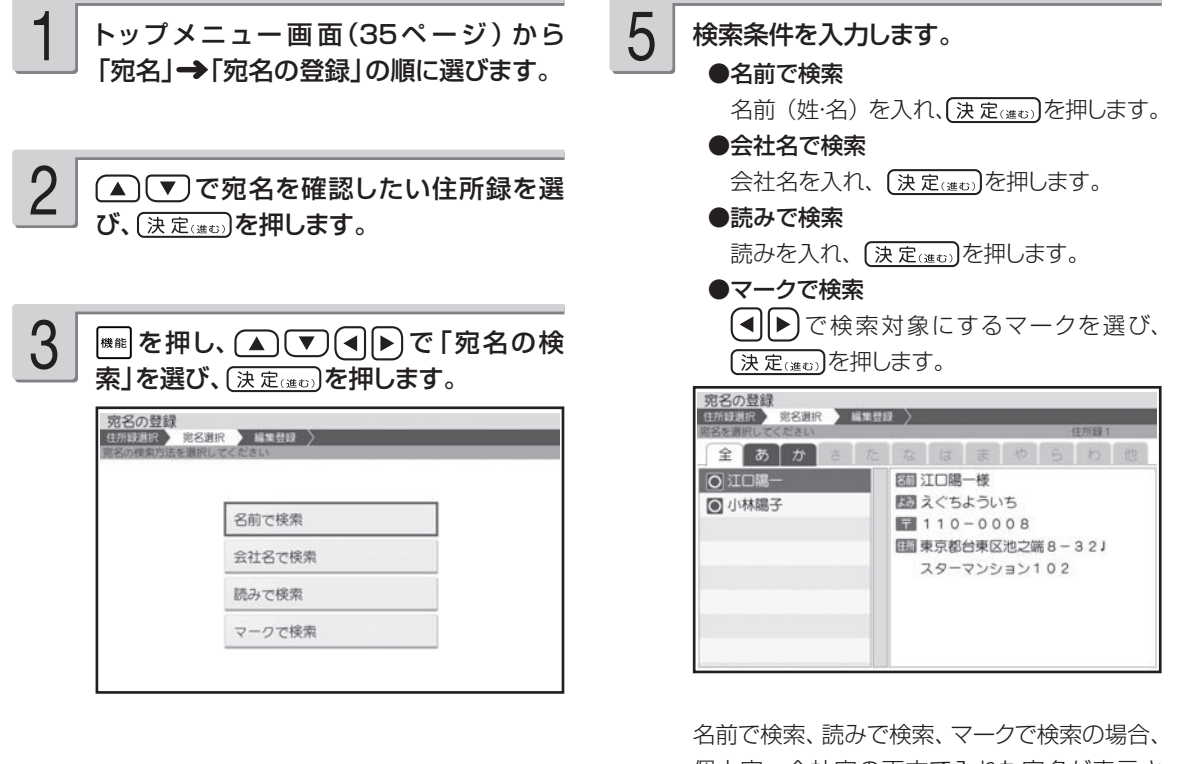

▲ (▼)で検索方法を選び、(決定(注む)を押 します。

個人宛、会社宛の両方で入れた宛名が表示さ れます。会社宛は、会社名の順に表示されます。

検索が完了すると、該当する宛名が表示されま す。

ここで (決定(進む)を押すと、選択された宛名の 登録内容が表示されます。

4

# **宛名を修正する**

登録した宛名を、次の手順で修正することができます。

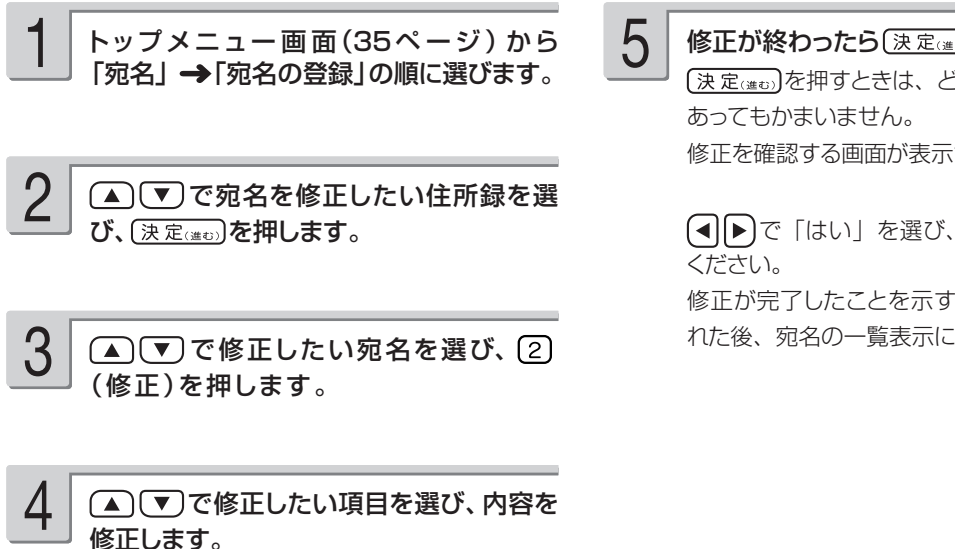

文字の修正 49 ページ

•修正を途中でやめるときは、 <sup>(WWL)</sup>を押してください。

• 登録するときと異なり、「姓」、「名」や「会社名」で入れた漢字の読みが「よみ」に反映されません。「姓」、 「名」や「会社名」を変更したときは、「よみ」も必要に応じて変更してください。

•修正中に ## を押すと、宛名の印刷確認画面 (印刷イメージ) が表示されます。

印刷確認について → 31 ページ

修正が終わったら (決定(進5)を押します。

(決定(注む)を押すときは、どの項目にカーソルが 修正を確認する画面が表示されます。

(■)下で「はい」を選び、 [決定(進む)を押して

修正が完了したことを示すメッセージが表示さ れた後、宛名の一覧表示に戻ります。

# **宛名を削除する**

登録した宛名を、次の方法で削除することができます。

- 1 件ずつ選んで削除する
- •特定のマークを付けた宛名だけ削除する (87 ページ)
- 住所録内のすべての宛名を削除する

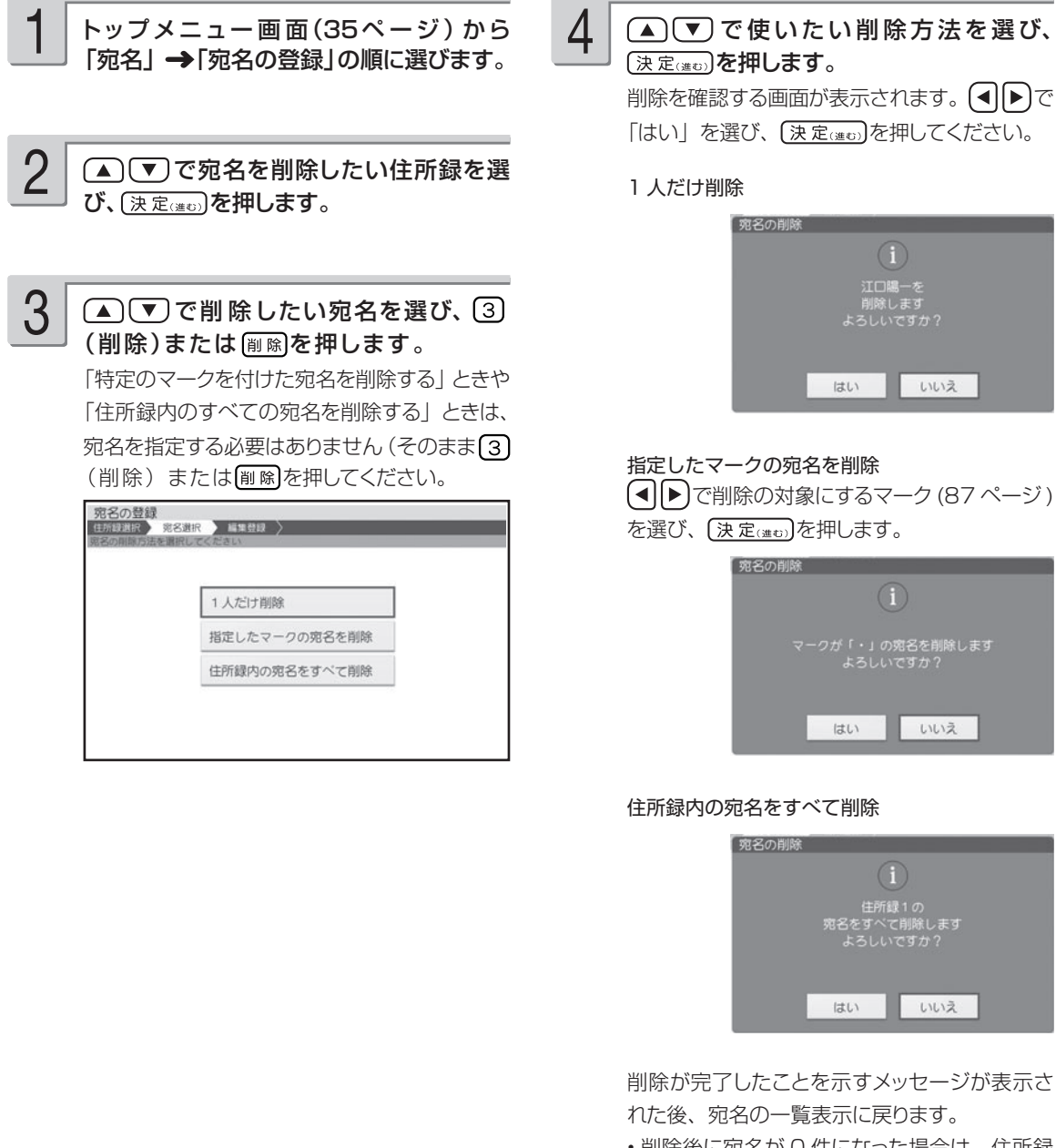

•削除後に宛名が 0 件になった場合は、 住所録 の一覧表示に戻ります。

• 「指定したマークの宛名を削除」選択時に選択しようとしているマークがついている宛名が 1 件も登録され ていない場合は、「該当データなし」のメッセージが表示されます。 を押して、マークを選び直して ください。

### **宛名を複写する**

登録した宛名を、次の方法で他の住所録に複写することができます。

- 1件ずつ選んで複写する
- 特定のマークを付けた宛名だけ複写する(87 ページ)
- 住所録内のすべての宛名を複写する
- ① トッフメニュー画面(35 ベージ)から「宛名」 ⑤( ▲ ) し♥ )で使いたい複写方法を選び、(<u>決定</u> )を → 「宛名の登録」の順に選びます。
- ② ▲ (▼) で宛名を複写したい住所録を選び、 (決定(進む)を押します。
- 3) (▲) で複写したい宛名を選び、 ※※ を押します。 「特定のマークを付けた宛名を複写するとき」や 「住所録内のすべての宛名を複写するとき」は、 宛名を指定する必要はありません (そのまま |●■■ を押してください。

### 4 (▲ ) (▼ ) 4 ▶ で 「宛名の複写」を選び、 (決定(進む)を押します。

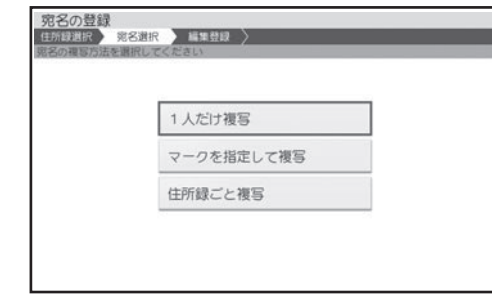

押します。

「マークを指定して複写」を選んだときは、次の 画面で (■ ▶ で複写の対象にするマークを選び、 〔決定(進む)を押します。

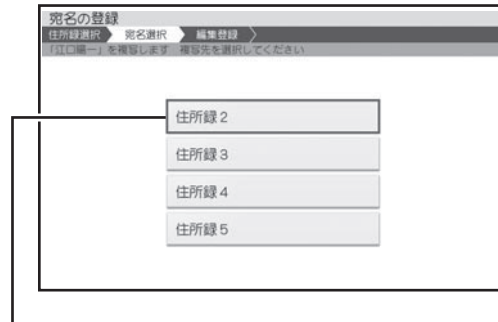

手順2で選んだ住所録は表示されません (同じ住所 録に複写することはできません)

6 ▲ ▼ で複写先の住所録を選び、 (決定(進む)を押 します。 複写が完了したことを示すメッセージが表示され

た後、複写元の宛名の一覧表示に戻ります。

# **差出人を登録する**

住所録には、差出人を 5 人分登録できます。この差出人は、宛名面と文面で共通です。

### 登録フォーマットと印刷例

差出人を連名で印刷するときに便利なように 2 種類のフォーマットを選ぶことができます。 通常は、「登録フォーマット 1」の入力状態になります。登録フォーマット 2 に切り替えて入力し たい場合は、「差出人の登録フォーマットを切り替える」を参照してください(74 ページ)。

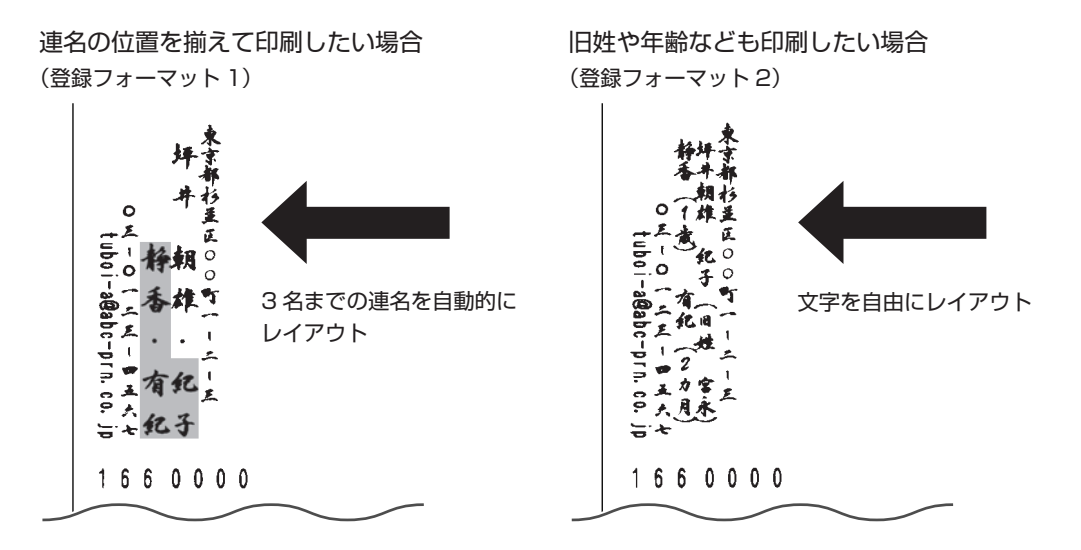

#### ■登録フォーマット 1 の入力項目

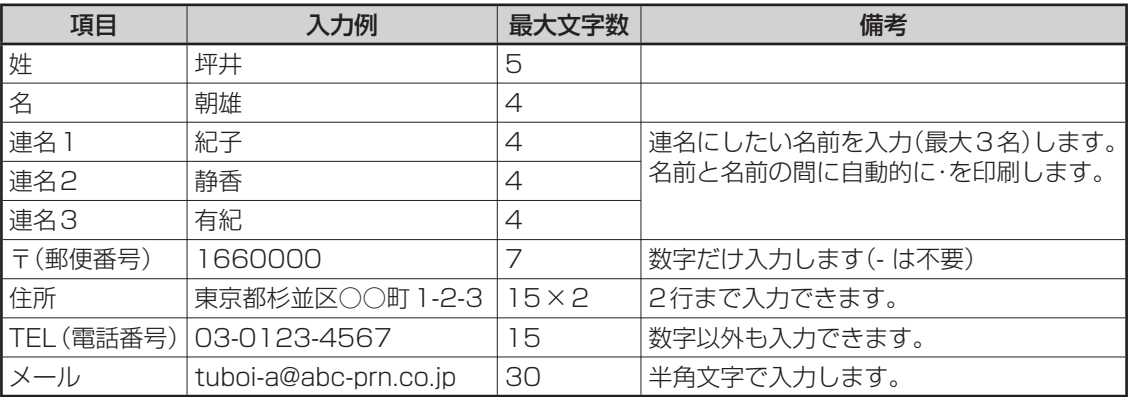

### ■登録フォーマット2の入力項目

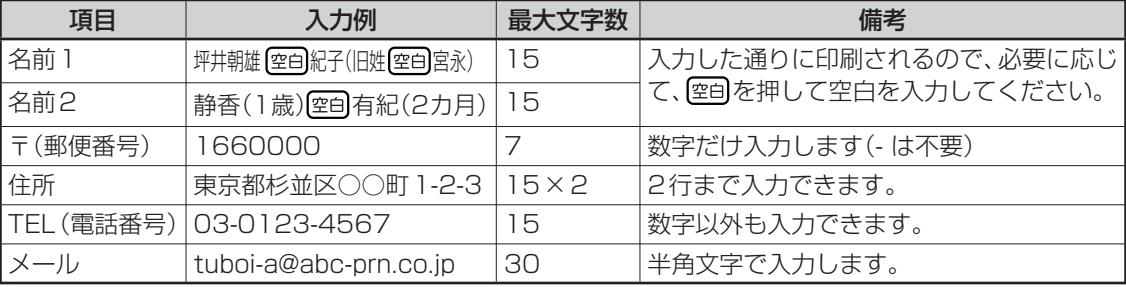
「登録フォーマット2」では、「名前1」「名前2」の入力文字数を同じにすると、入力通りのレイアウトで印刷 されます(空自)を入力して文字数を調整します)。

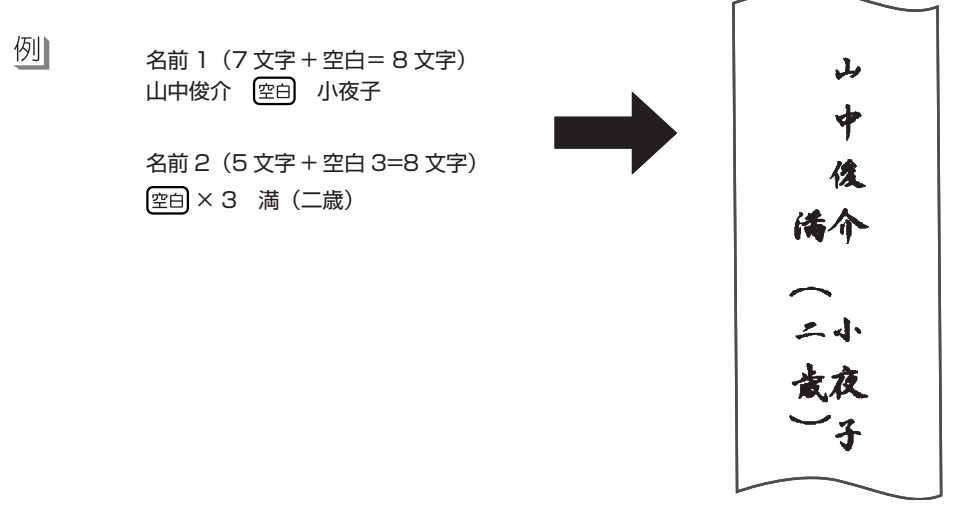

#### 次の手順で差出人を登録します。

ここでは、70ページの「登録フォーマット1」と「登録フォーマット2」の例で説明します。 文字の入れかたについては、「第2章 文字の入力/修正」を参照してください(36ページ)。

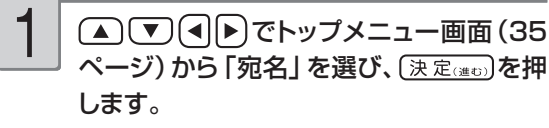

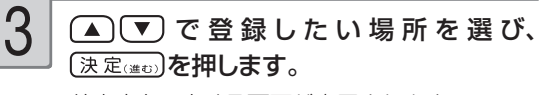

差出人を入力する画面が表示されます。

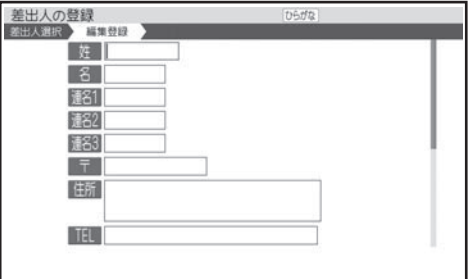

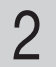

△ ▽ (4)ト)で宛名メニューから「差出 人の登録」を選び、[決定(進む)を押します。

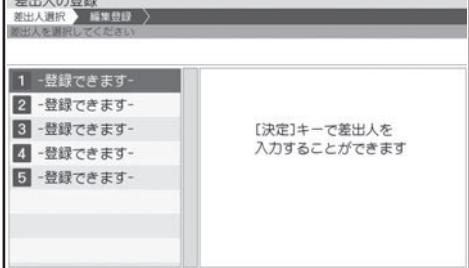

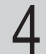

1つの項目への入力が終わったら、【▼】を押し て、次の入力に進んでください。

登録フォーマット 1 の入力例

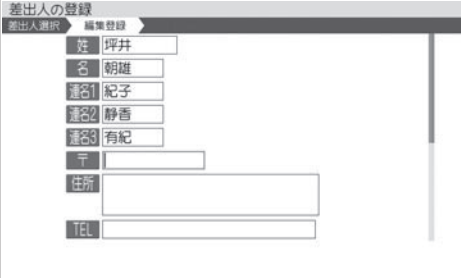

#### 登録フォーマット 2 の入力例

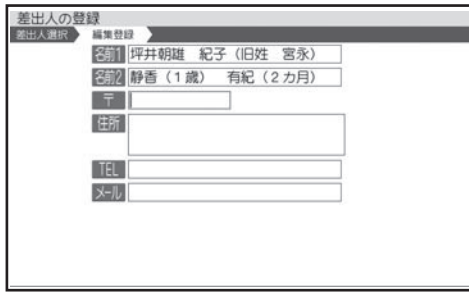

• |登録フォーマットI」と |登録フォーマット2」 の切り替え方法は、74ページを参照してくだ さい。

#### 連名にする必要がないとき

登録フォーマット1:「姓」「名」だけ入力 登録フォーマット2:「名前1」だけ入力

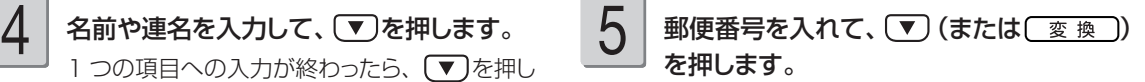

郵便番号辞書機能により、自動的に住所が入り ます。

• 郵便番号は、「-| (ハイフン)は省いて、7 桁の数字だけ入力してください。

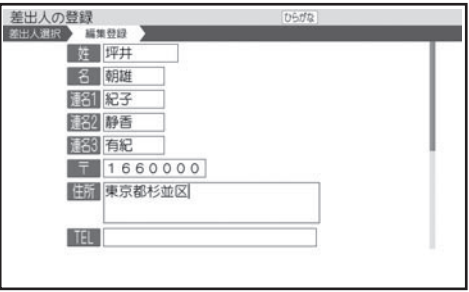

- 入力した郵便番号に該当する住所が複数あ るときは、住所の選択画面になります。この 場合は△○▽→で入力したい住所を選び、 [決定(注む)]を押してください。また、確認のメ ッセージが表示されることがあります (93 ペ ージ)。
- 必要に応じて、住所の続きを入れます。 住所が 2 行になるときは、印刷したときに読み やすくなるように、適切な位置で [改行]を押し て、改行してください。 6

#### を押し、電話番号、メールアドレスを 入れて〔決定(進で)を押します。 7

- ・次の項目に進むときは、∖▼)を押します(何 も入れずに【▼】を押すと、空欄になります)。
- ・前の項目に戻りたいときは、〔▲〕を押します。
- 登録を途中でやめるときは を押します。
- メールアドレスの| @」は[<u>こ@</u>]を押して人力します。
- | エコーはがき」| 宛名とテキスト」は、 | 電話 番号」、「メール」は印刷できません。

登録の終了を確認する画面が表示されます。

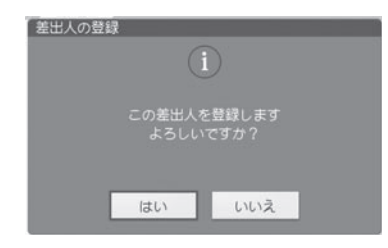

同■で「はい」を選び、 (決定(注む)を押して ください。

登録が完了したことを示すメッセージが表示さ れた後、差出人表示の画面に戻ります。

•入力中に 『<sup>副</sup>を押すと、差出人の印刷確認画面(印刷イメージ)が表示されます。

印刷確認について → 31 ページ

#### **文面から差出人を登録する**

差出人は宛名面と文面で共通です。 文面から差出人を登録する場合は、下記のように操作します。

① トップメニュー画面 (35 ページ) から「はがき文面」→ 「差出人登録」の順に選びます。 差出人表示の画面になります。

② 「差出人を登録する」の手順 3 以降の操作をします(71 ページ)。

#### **会社名を差出人に登録するには**

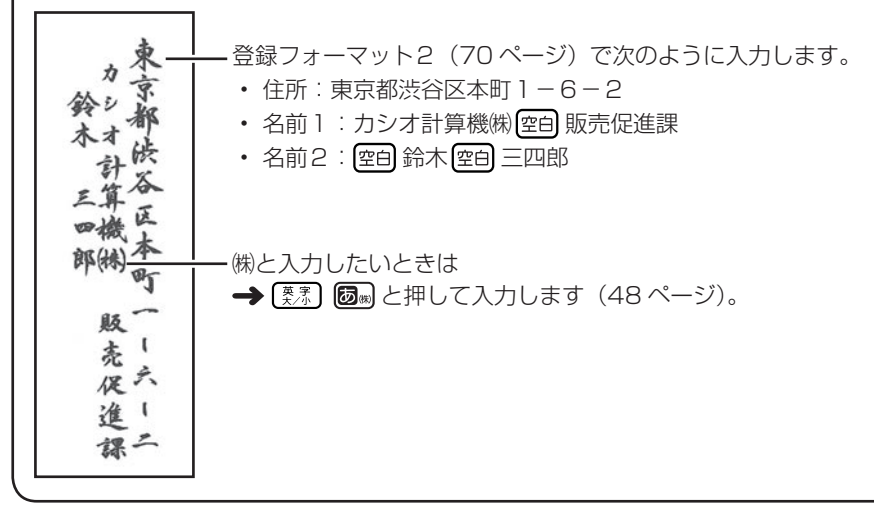

# 差出人の登録フォーマットを切り替える

差出人の登録フォーマットは 2 種類あります(70 ページ)。 はじめてご使用になるときは、登録フォーマット 1 になっています。 登録フォーマット 2 に切り替える場合は、次のように操作してください。

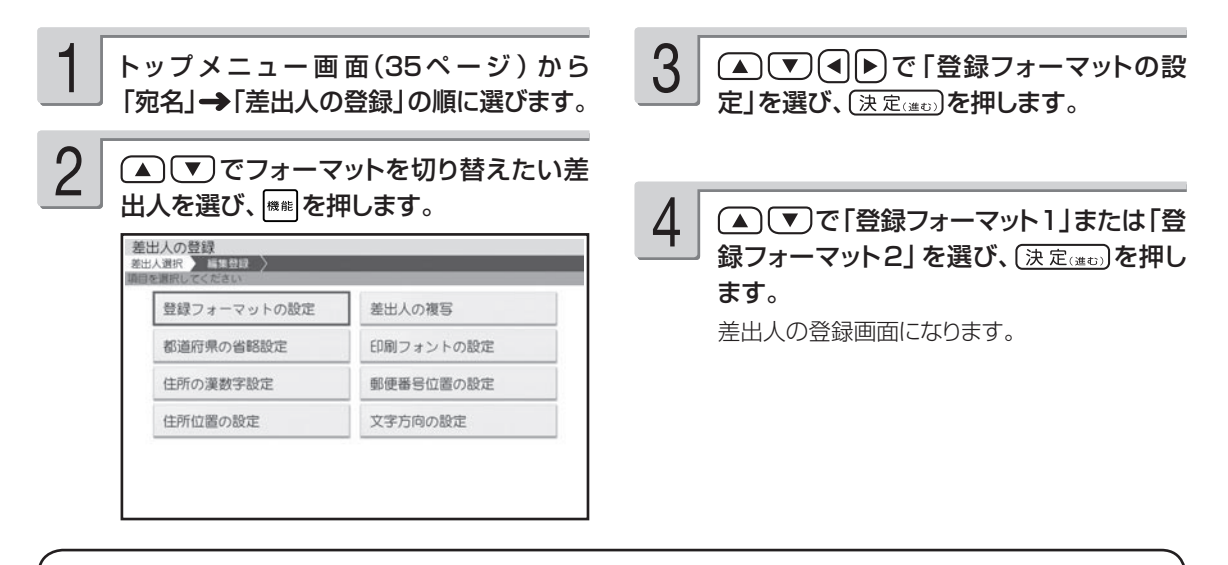

• すでに登録されている差出人のフォーマットを変更すると、名前や連名が入れ直しになります。その他の項 目の内容はそのまま残ります。

•「登録フォーマット2」に設定された差出人は、差出人名選択画面の差出人名番号アイコンが| |で囲まれ ます (例: 1→1)。

## **差出人の登録内容を確認する**

登録した差出人を、次の手順で確認することができます。

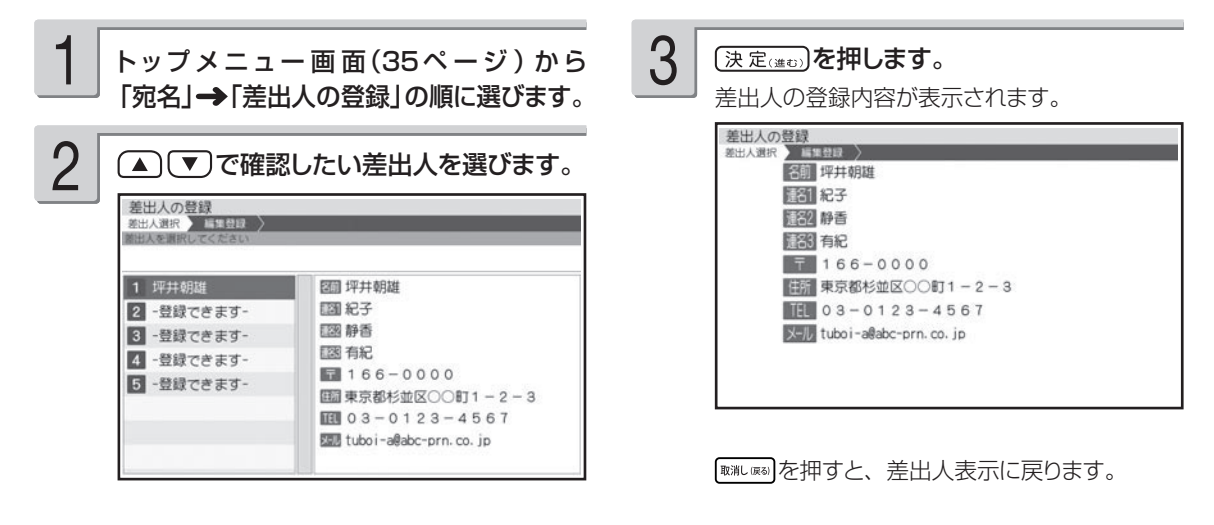

• 登録したとき空欄だった項目は表示されません。

# **差出人を修正する**

登録した差出人を、次の手順で修正することができます。

トップメニュー画面(35ページ)から 「宛名」→「差出人の登録」の順に選びま す。 1

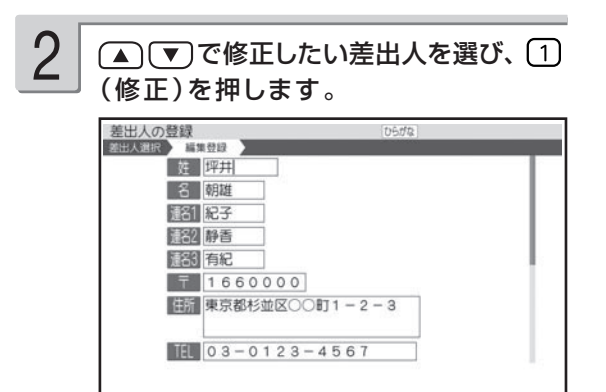

修正が終わったら (決定(注む) を押します。 [決定(進む)を押すときは、どの項目にカーソルが あってもかまいません。 修正を確認する画面が表示されます。 4

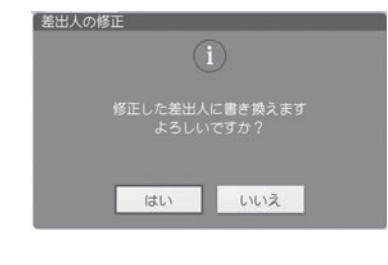

(■)下で「はい」を選び、 (決定(進む)を押して ください。

修正が完了したことを示すメッセージが表示さ れた後、差出人表示の画面に戻ります。

(▲)(▼)で修正したい項目を選び、内容を 修正します。 文字の修正 49 ページ 3

•修正を途中でやめるときは、 【職人属】を押します。

•修正中に を押すと、差出人の印刷確認画面 (印刷イメージ) が表示されます。

印刷確認について → 31 ページ

# **差出人を削除する**

登録した差出人を、次の手順で削除することができます。

トップメニュー画面(35ページ)から 「宛名」→「差出人の登録」の順に選びま す。 1

(▲)(▼)で削除したい差出人を選び、(2) (削除)または 所聞を押します。 2

削除を確認する画面が表示されます。

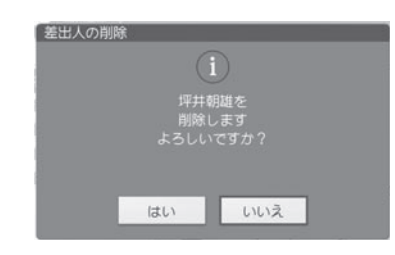

(■)下で「はい」を選び、 [決定(進む)を押して ください。

削除が完了したことを示すメッセージが表示さ れた後、差出人表示に戻ります。

#### **差出人を複写する**

登録した差出人を、次の手順で複写することができます。同じ住所で差出人の名前だけを変えたいときなど に便利な機能です。

① トップメニュー画面(35 ページ)から | 宛名」 ④(▲) (▼) で複写先の番号を選び、(<u>決定</u>))を押し → 「差出人の登録」の順に選びます。

# ② ▲ (▼) で複写したい差出人を選び、 機能を押し

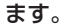

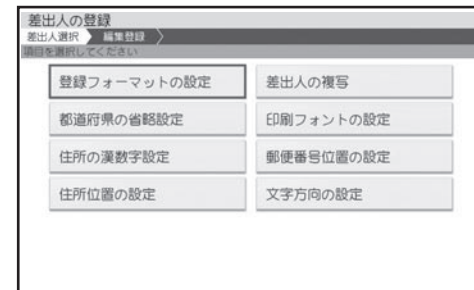

③ △ ▽ (4)▶ で「差出人の複写」を選び、 (決定(進む)を押します。

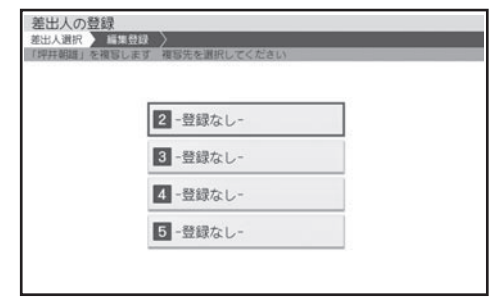

ます。

複写が完了したことを示すメッセージが表示され た後、差出人表示の画面に戻ります。

選んだ複写先にすでに差出人が登録されていると きは、確認のメッセージが表示されます。(◀)(▶) で「はい」を選んで [決定(進む)を押すと、新しい 内容が上書きされます。

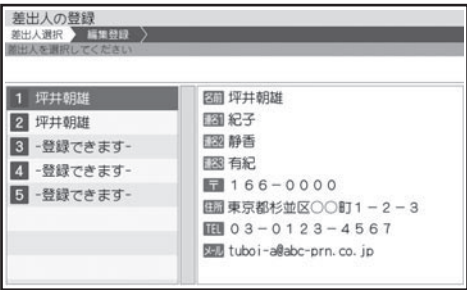

# **印刷する**

# すべての宛名を印刷する

登録されている宛名をすべて印刷します。

個人宛で登録された宛名は個人宛のフォーマットで、会社宛で登録された宛名は会社宛のフォー マットで印刷されます。

重 要 • 印刷の前に必ず「印刷するときの注意事項」をお読みください(6ページ)。

• 印刷の前に [編]を押すと、宛名面の印刷確認画面を確認することができます(31ページ)。

 • 「エコーはがき」「宛名とテキストの印刷」で個人宛の宛名を印刷する場合、「連名2」と「連名3」は 印刷できません。また、「エコーはがき」「宛名とテキストの印刷」で差出人を印刷する場合、「電話 番号」、「メール」は印刷できません。

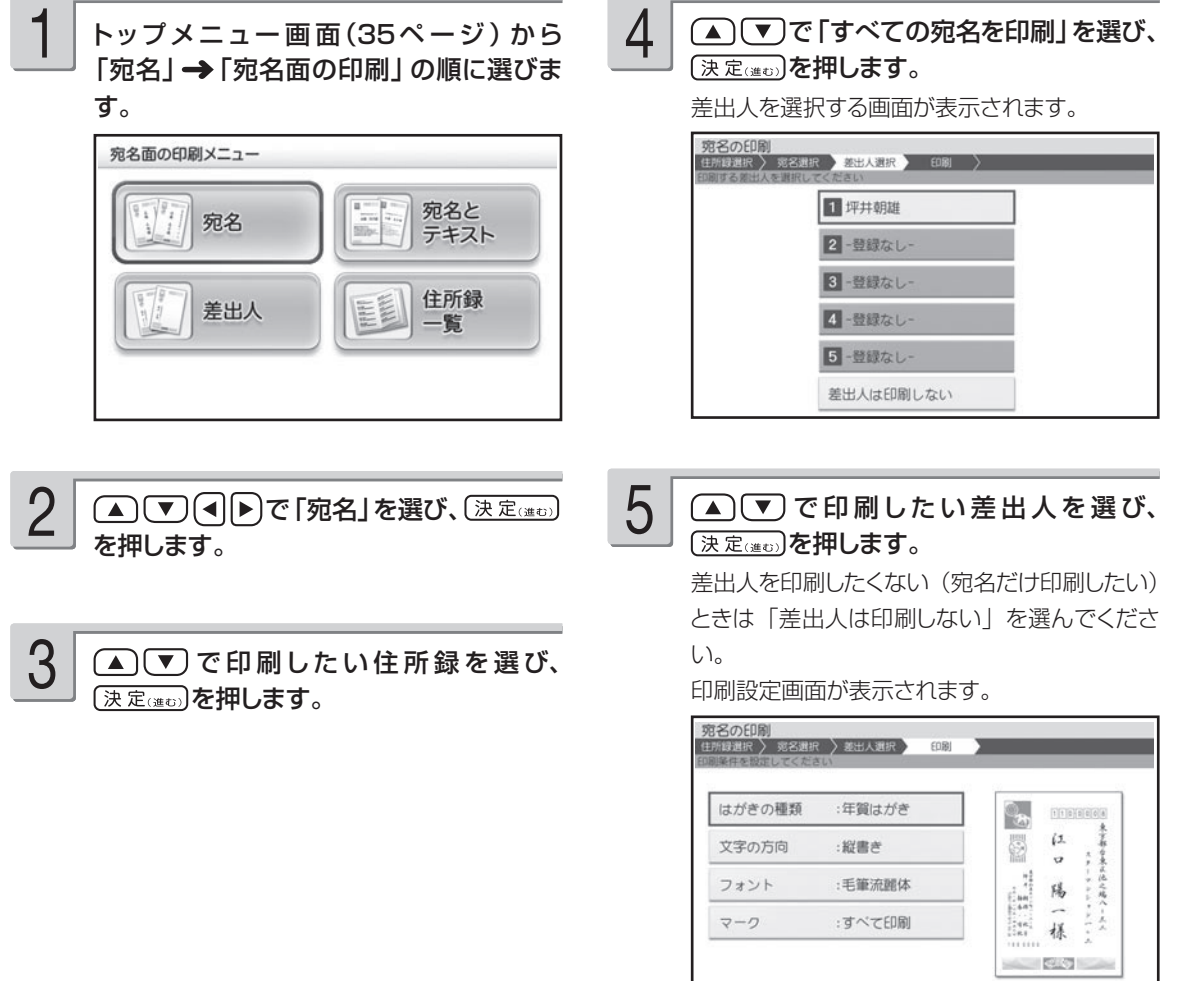

画面の右側に印刷イメージが表示されます。 を押すと、印刷イメージが拡大されます。

77

6

設定する項目の内容を指定した後、 岡 を 押します。

「宛名印刷の印刷設定画面の項目 | → 79 ぺ ージ

7

画面のメッセージに従って、挿入方向を確 認しながら印刷面を表にして用紙をセット します。

「用紙のセットのしかた」→ 21 ページ

排出トレイを引き出してから (決定(半5) を押 します。 8

> 印刷が始まります。印刷が終わると、宛名メ ニューに戻ります。

- 印刷が終わったら、排紙トレイを「カチッ」 と音がするまで戻してください。 9
	- 印刷後に、 郵便番号や住所の印刷位置調整が 必要な場合は、「印刷位置を調節する」(89 ページ)をご覧ください。

•宛名一覧画面から印刷することもできます。 2mm| を押して、手順 4 以降の操作をしてください。

### ■宛名印刷の印刷設定画面の項目

(▲) ▼) で項目を選んで(決定(#ti)を押すと、それぞれの内容を設定する画面が表示されます。必要 に応じて設定を変更してください。

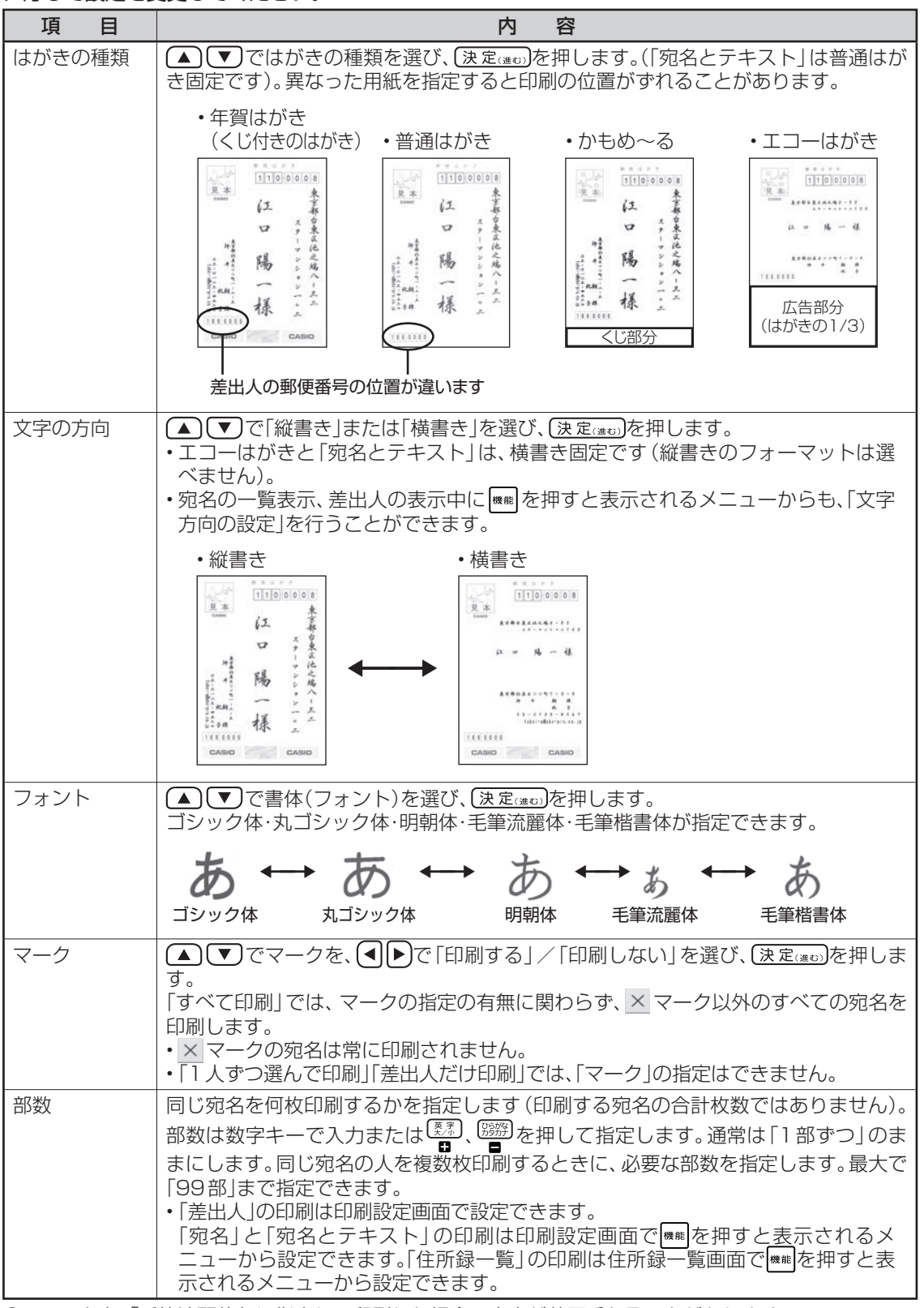

# 途中の宛名から印刷する

住所録の途中の宛名から印刷します。「すべての宛名を印刷」で途中で印刷を中止した場合などに便 利です。

個人宛で登録された宛名は個人宛のフォーマットで、会社宛で登録された宛名は会社宛のフォー マットで印刷されます。

重 要 • 印刷の前に必ず「印刷するときの注意事項」をお読みください(6ページ)。

 • 「エコーはがき」「宛名とテキスト」で個人宛の宛名を印刷する場合、「連名2」と「連名3」は印刷で きません。また、「エコーはがき」「宛名とテキスト」で差出人を印刷する場合、「電話番号」、「メー ル」は印刷できません。

「すべての宛名を印刷する」の手順 3 まで の操作をします(77ページ)。 1

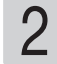

●■「▼」で「途中の宛名から印刷」を選び、 【決定はの】を押します。

宛名の一覧が表示されます。

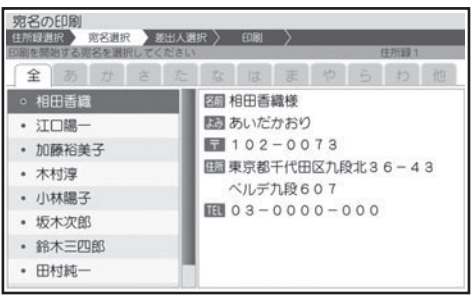

(▲)(▼)で印刷を開始したい人を選び、 決定はのを押します。 3

印刷を開始する宛名の確認メッセージが表示さ れます。 (◀ ▶ )で「はい」を選んで〔決定(迷む) を押すと、差出人の選択画面が表示されます。

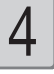

「すべての宛名を印刷する」の手順 5 以降 の操作をします(77ページ)。

•手順 3 で (2) (宛名の検索) を押して、宛名の検索機能を使うこともできます。検索については「特定の 条件に合った宛名だけ確認する(検索)| を参照してください(66 ページ)。検索後は、 『※…… あを押して、 印刷を開始したい宛名を選びます。

# 1 人ずつ選んで印刷する

印刷したい宛名を 1 件ずつ選びます。

個人宛で登録された宛名は個人宛のフォーマットで、会社宛で登録された宛名は会社宛のフォー マットで印刷されます。

重 要 • 印刷の前に必ず「印刷するときの注意事項」をお読みください(6ページ)。

 • 「エコーはがき」「宛名とテキスト」で個人宛の宛名を印刷する場合、「連名2」と「連名3」は印刷で きません。また、「エコーはがき」「宛名とテキスト」で差出人を印刷する場合、「電話番号」、「メー ル」は印刷できません。

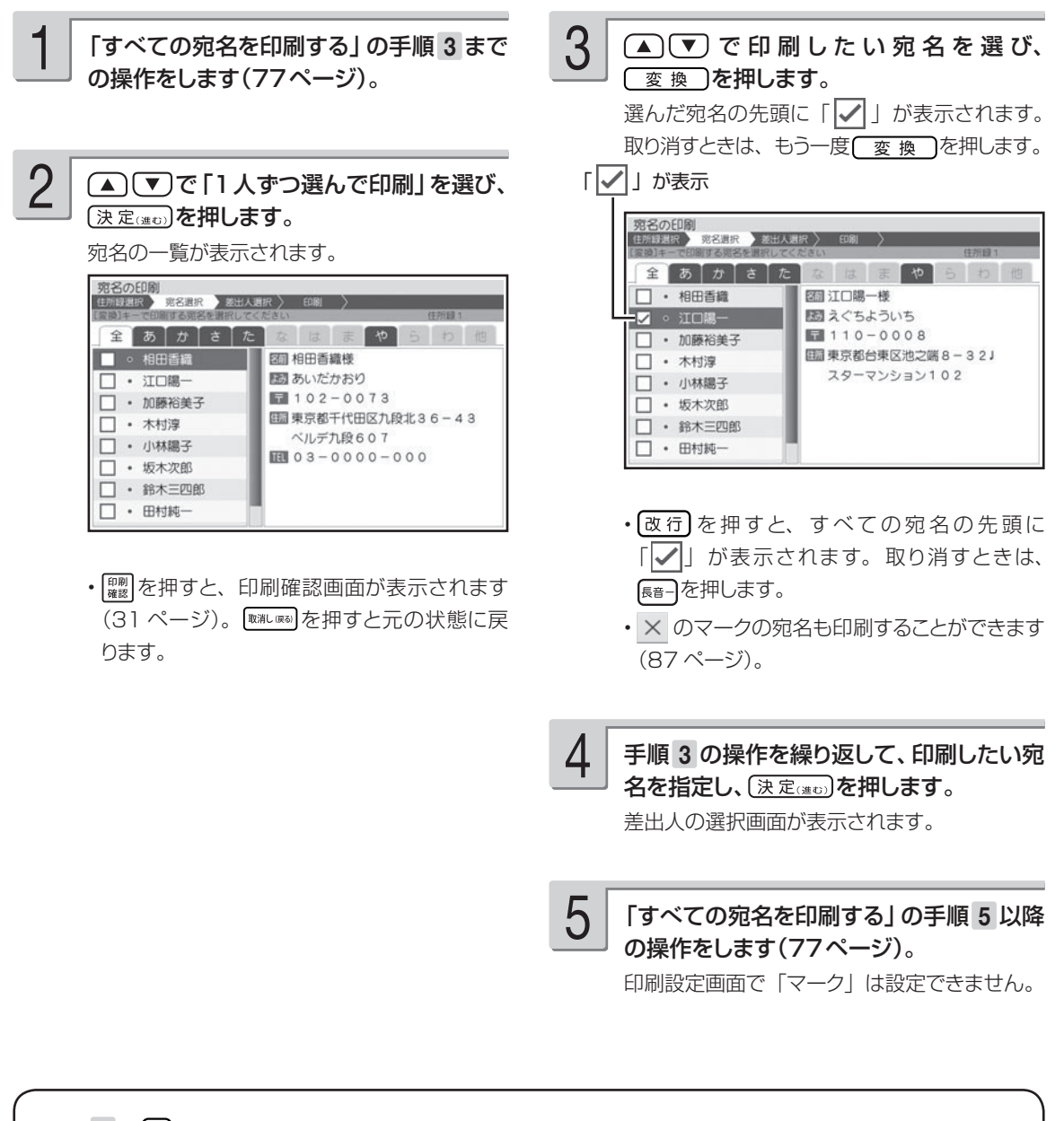

•手順 3 で (2) (宛名の検索) を押して、宛名の検索機能を使うこともできます。検索については「特定の 条件に合った宛名だけ確認する (検索)| を参照してください (66ページ)。検索後は、 『※ 『※ ありを押して、 印刷したい宛名を選びます。

# 差出人だけを印刷する

宛名を印刷せずに差出人だけ印刷することができます。 宛名と差出人両方とも印刷したいときは、77 ~ 81 ページを参照してください。

重 要 印刷の前に必ず「印刷するときの注意事項」をお読みください(6ページ)。

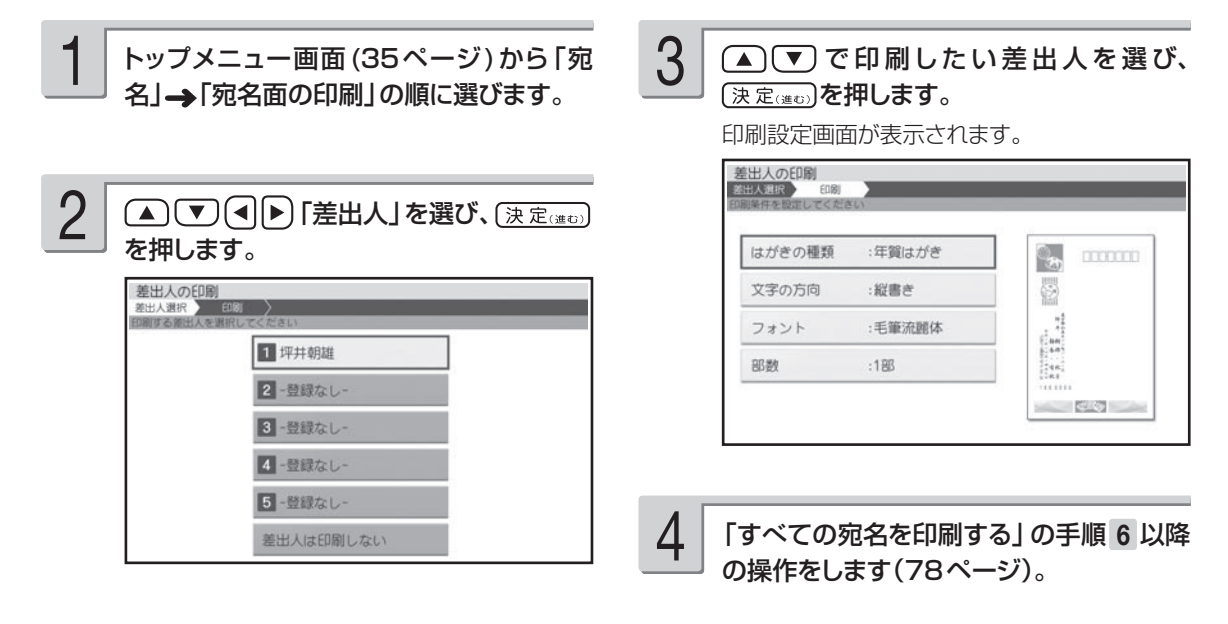

差出人表示画面からも次の手順で印刷することができます。

① (▲) (▼) で印刷したい差出人を選び、 印刷 を押します。

印刷設定画面が表示されます。

② 「すべての宛名を印刷する」の手順 6 以降の操作をします(78 ページ)。

# 宛名と文章を一緒に印刷する

宛名面の上半分に宛名、下半分に文章を印刷することができます。

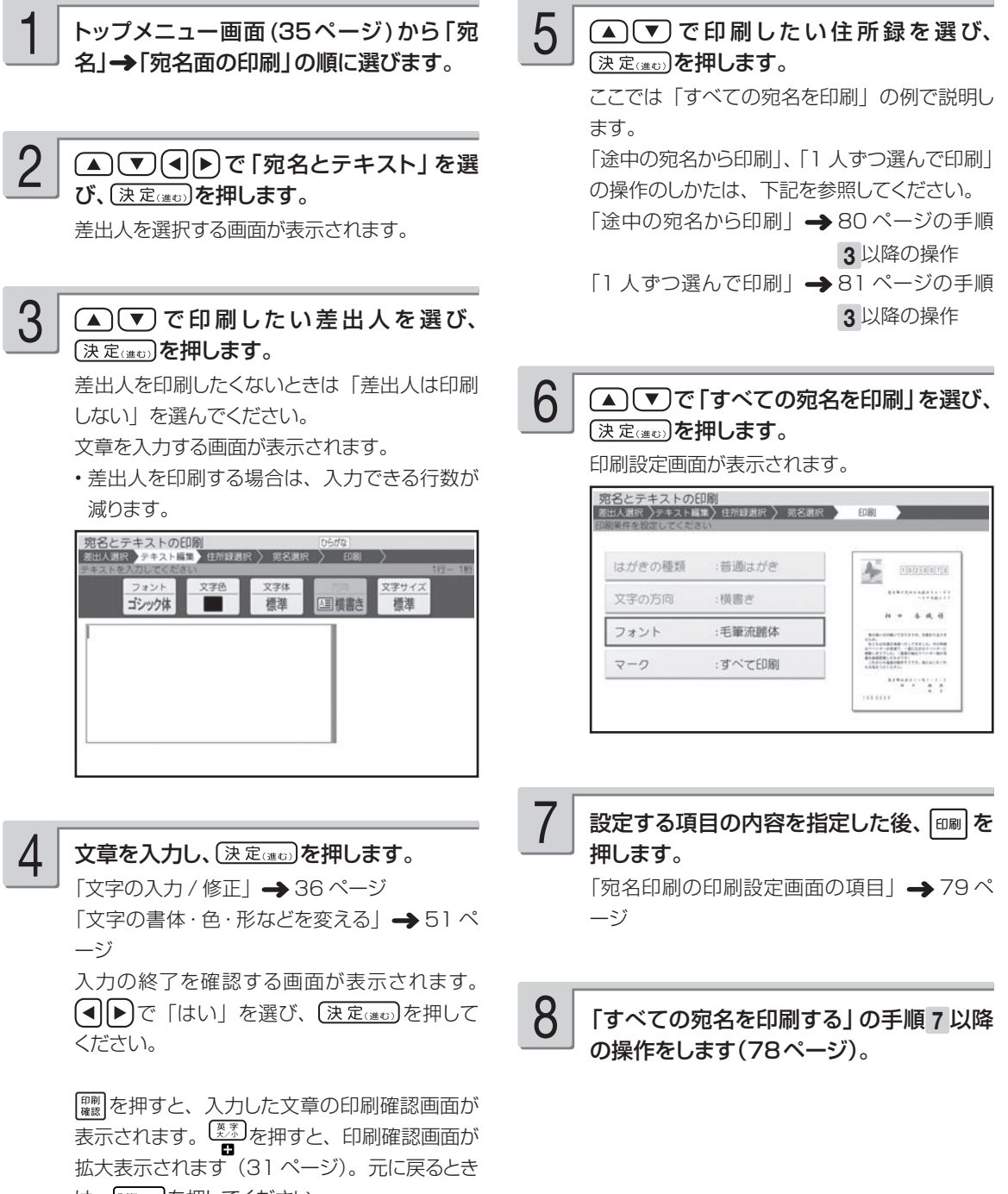

は、『職場』を押してください。

- キャンプ

# **便利な機能**

宛名面で行える機能(文字の書体の設定、住所録の印刷など)について説明します。

# **宛名面に印刷する文字の書体(フォント)を変更する**

宛名面の「印刷書体(フォント)」を変更することができます。

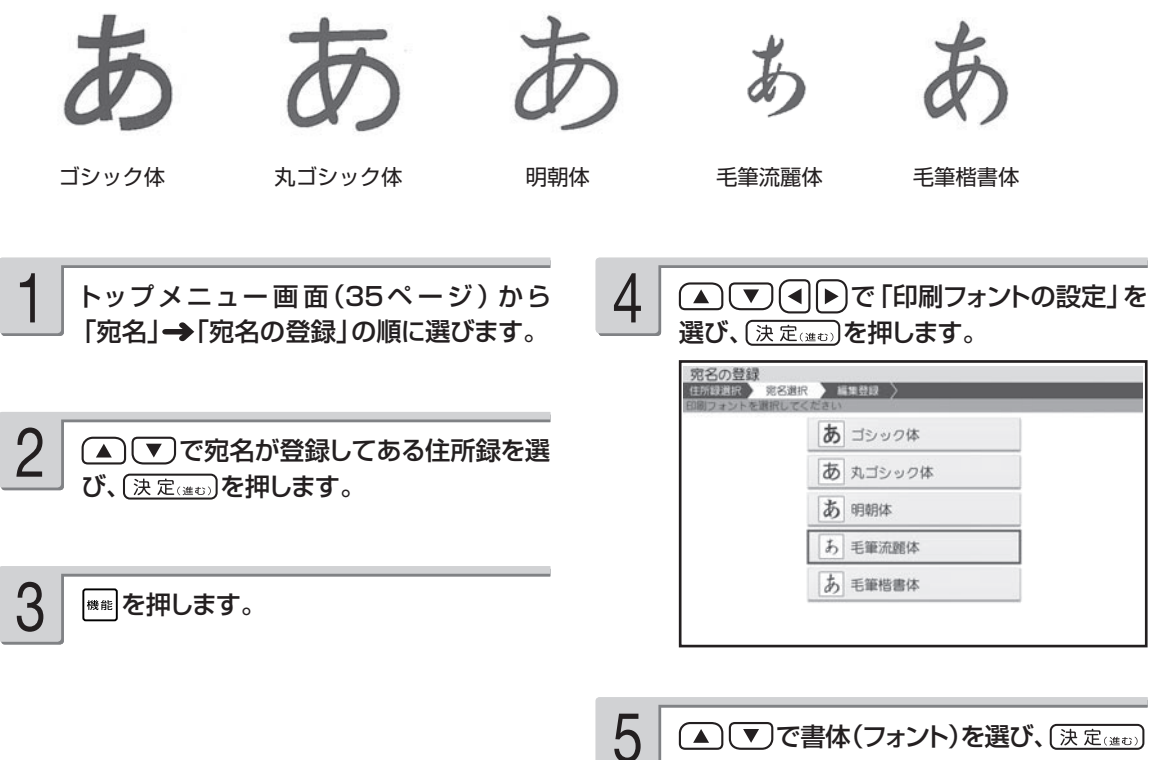

を押します。

宛名の一覧表示に戻ります。

- 重 要 印刷書体によって、印刷する文字の大きさに差があります。
	- フォントを「毛筆流麗体」に指定した場合、差出人のメールアドレスは「丸ゴシック体」で印刷され ます。
	- フォントを「毛筆流麗体」に指定して印刷した場合、文字が若干重なることがあります。
	- フォントは各住所録で共通の設定です。

•差出人の表示中に |\*\* |を押すと表示されるメニューからも、「印刷フォントの設定」を行うことができます。 • 住所録印刷では、ここでの設定に関わらず、常に「ゴシック体」で印刷されます(85 ページ)。

# **宛名の一覧を印刷する(住所録印刷)**

登録した宛名の一覧を印刷することができます。

個人宛、会社宛の両方で入れた宛名が印刷されます。会社宛で入れた宛名は、会社名の順に印刷さ れます。

宛名の登録で、「電話番号」を入力した場合は、電話番号も印刷されます。

印刷方法には次の 3 種類があります。

- すべての宛名を印刷:登録したすべての宛名を印刷します。
- 途中の宛名から印刷:住所録の途中の宛名以降の宛名をすべて印刷します。
- 1 人ずつ選んで印刷:1 件ずつ選んで印刷します。

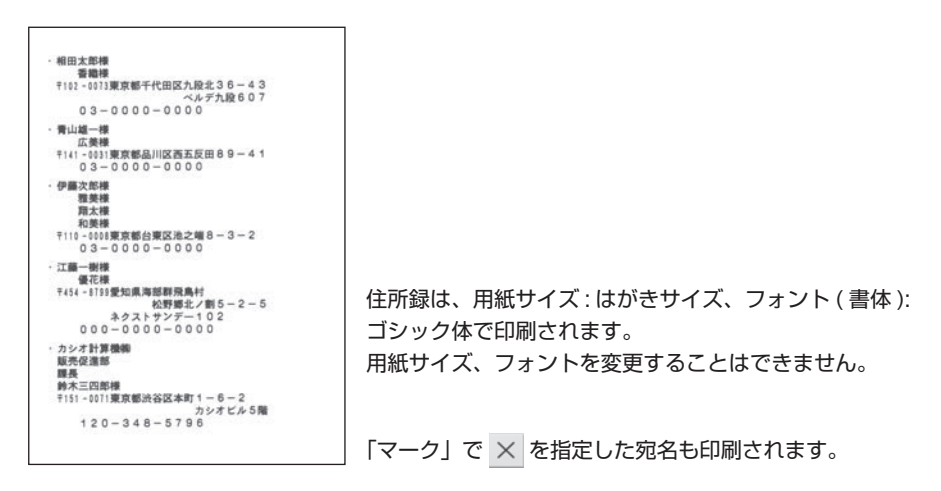

重 要 印刷の前に必ず「印刷するときの注意事項」をお読みください(6ページ)。

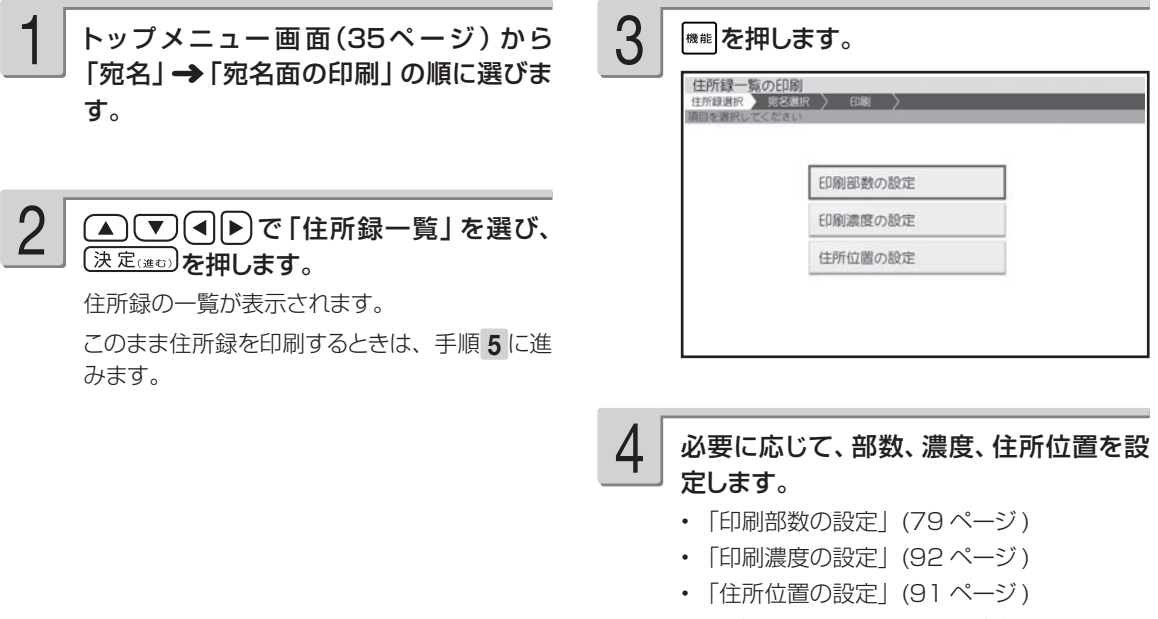

設定が終了すると、住所録の一覧表示に戻ります。

#### $\Omega$ (A)
(v)
で印刷したい住所録を選び、 (決定(進む)を押します。 ここでは「すべての宛名を印刷」の例で説明し ます。 「途中の宛名から印刷」、「1 人ずつ選んで印刷」 の操作のしかたは、下記を参照してください。 「途中の宛名から印刷」 → 80 ページの手順 3 以降の操作 「1人ずつ選んで印刷」→ 81 ページの手順 3 以降の操作 5

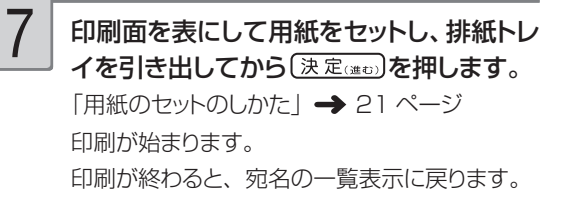

8

印刷が終わったら、排紙トレイを「カチッ」 と音がするまで戻してください。

#### で「すべての宛名を印刷」を選び、 (決定はの)を押します。 6

用紙セットの画面が表示されます。

# **登録している宛名の件数を確認する**

住所録ごとに、どのくらい宛名が登録されているのかを確認できます。

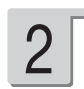

「宛名」→「宛名の登録」の順に選びます。 ソー (▲) (▼) で件数を確認したい住所録を選 び、2)(登録件数の確認)を押します。

> 住所録内の宛名の登録件数と、住所録用のメモ リーの全使用量が表示されます。

> (▲) 【▼) で他の住所録を選ぶと、他の住所録 の登録件数が表示されます。

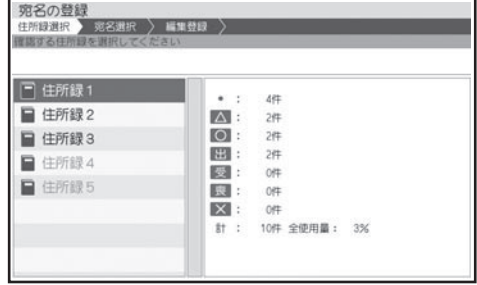

を押すと住所録の一覧表示に戻ります。

• 宛名は約 1000 件登録できます。登録されている内容によって件数は異なります。

•宛名の一覧表示で|\*\*1|を押して、宛名の登録件数を確認することもできます。

# カ名を分類するためのマークを付ける

宛名のグループを分ける目印として「マーク」を使うことができます。また、マークを選択して印 刷することができます。マークは、次の 7 種類です。

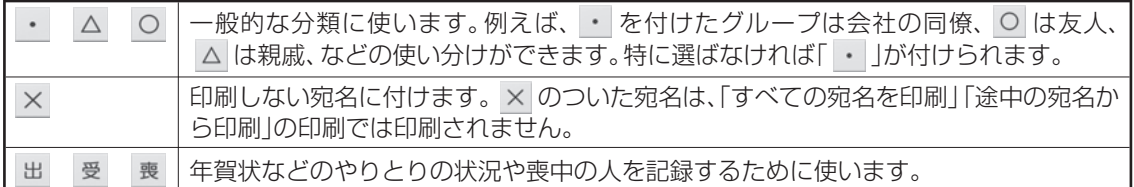

# マークを変更する

宛名に付けたマークを、次の方法で変更することができます。

- 1 件ずつ選んで変更する
- マーク別にまとめて変更する
- 1 件ずつ変更する

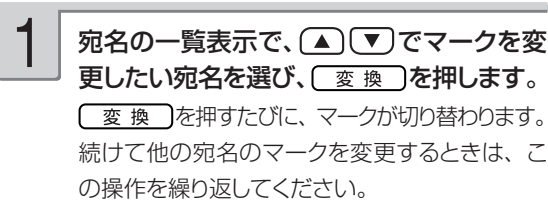

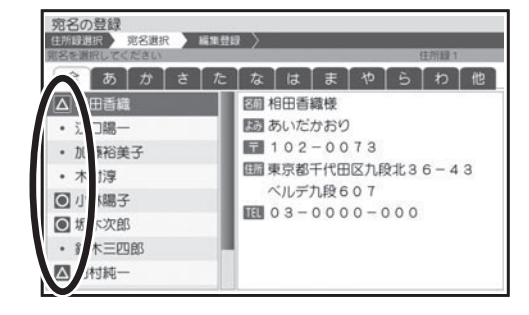

### ■マーク別にまとめて変更する

宛名に付けた特定のマークを、一括して他のマークに変更します。

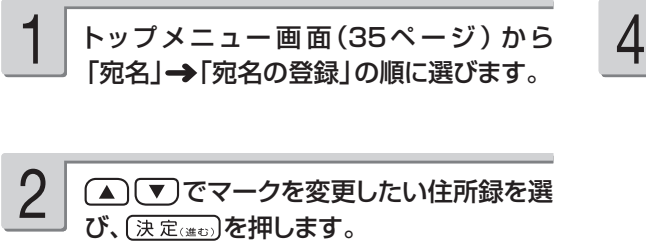

選び、(決定(注5)を押します。 第名の登録<br>住所録選択 第名選択 → 編集登録 > REM: • △ ○ 出 受 喪 ×

▲ ▼ (■ ) で「マークの一括設定」を

■を押します。

3

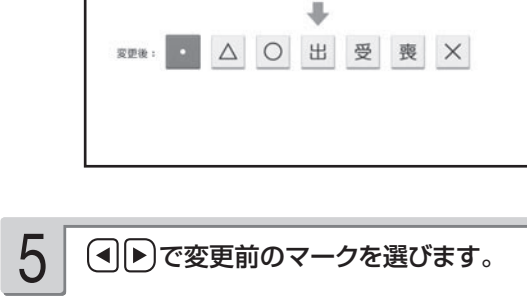

▼を押し、 (4)ト)で変更後のマークを選 びます。 6

> (決定(進む)を押します。 宛名の一覧表示に戻ります。

7

# **住所録の名前を変更する**

住所録の名前(住所録 1~ 住所録 5)を、次の手順で好きな名前に変更することができます。

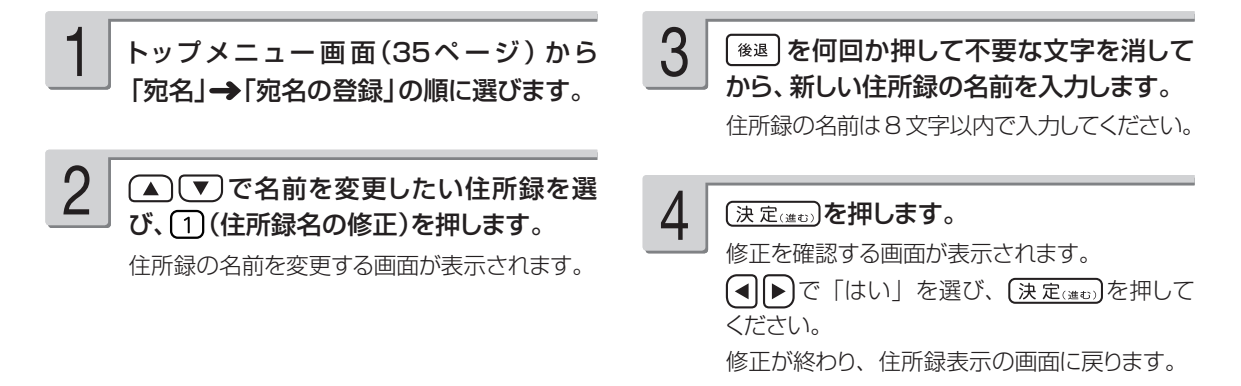

## **縦書き印刷のとき、漢数字と算用数字を切り替える**

宛名や差出人を縦書きで印刷するとき、「住所」および「電話番号」の項目の数字は自動的に漢数字 (一、二、三など)になります。これを算用数字(1、2、3 など)で印刷することができます。

重 要 この設定は、宛名面の宛名と差出人の「住所」と「電話番号」、および文面の差出人の「住所」と「電話 番号」に反映されます。

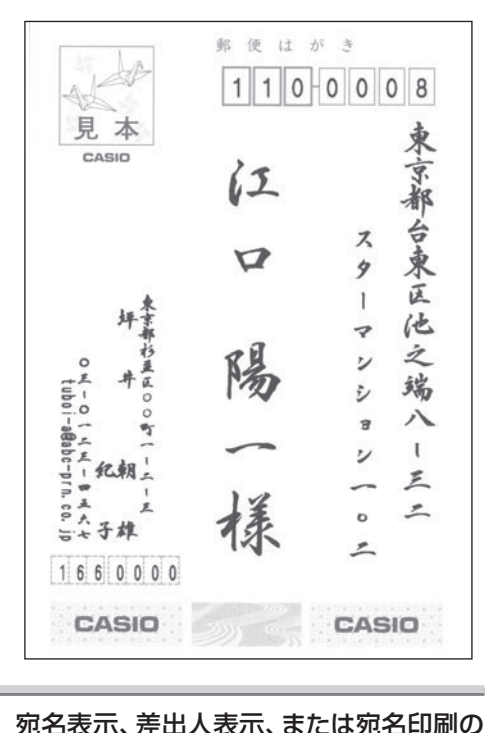

印刷設定画面で ※※ を押します。

選び、(決定はの)を押します。

**▲ ▼ (4)** (4) で「住所の漢数字設定」を

#### ■漢数字の場合 ■算用数字の場合

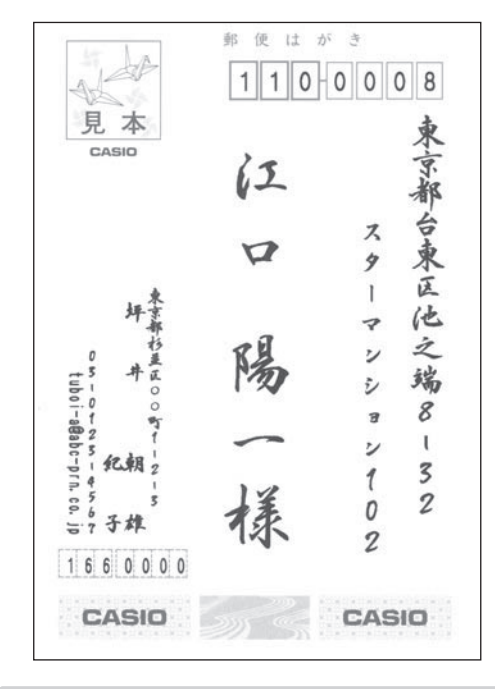

3

#### で「漢数字にして印刷」または「算 用数字のまま印刷」を選び、(決定(注む)を押 します。

設定が完了し、宛名表示、差出人表示または印 刷設定画面に戻ります。

1

2

## **印刷位置を調整する**

本機は郵便はがきにバランスよく印刷できるよう設定されていますが、必要に応じて、郵便番号や 住所の印刷位置を調整することができます。

なお、私製はがきなど、郵便番号枠の位置が郵便はがきと著しく異なるときは、郵便番号を印刷し ないように設定することもできます。

重 要 • この設定は、宛名面に反映されます。文面の差出人には反映されません。 • 設定後は、必ず、印刷確認表示または試し印刷を行って印刷結果を確認の上、印刷してください。

# 宛名の郵便番号位置の調整

郵便番号の位置調整は以下のように設定します。

上下、左右位置を最大で約8mm 調整できます。 •

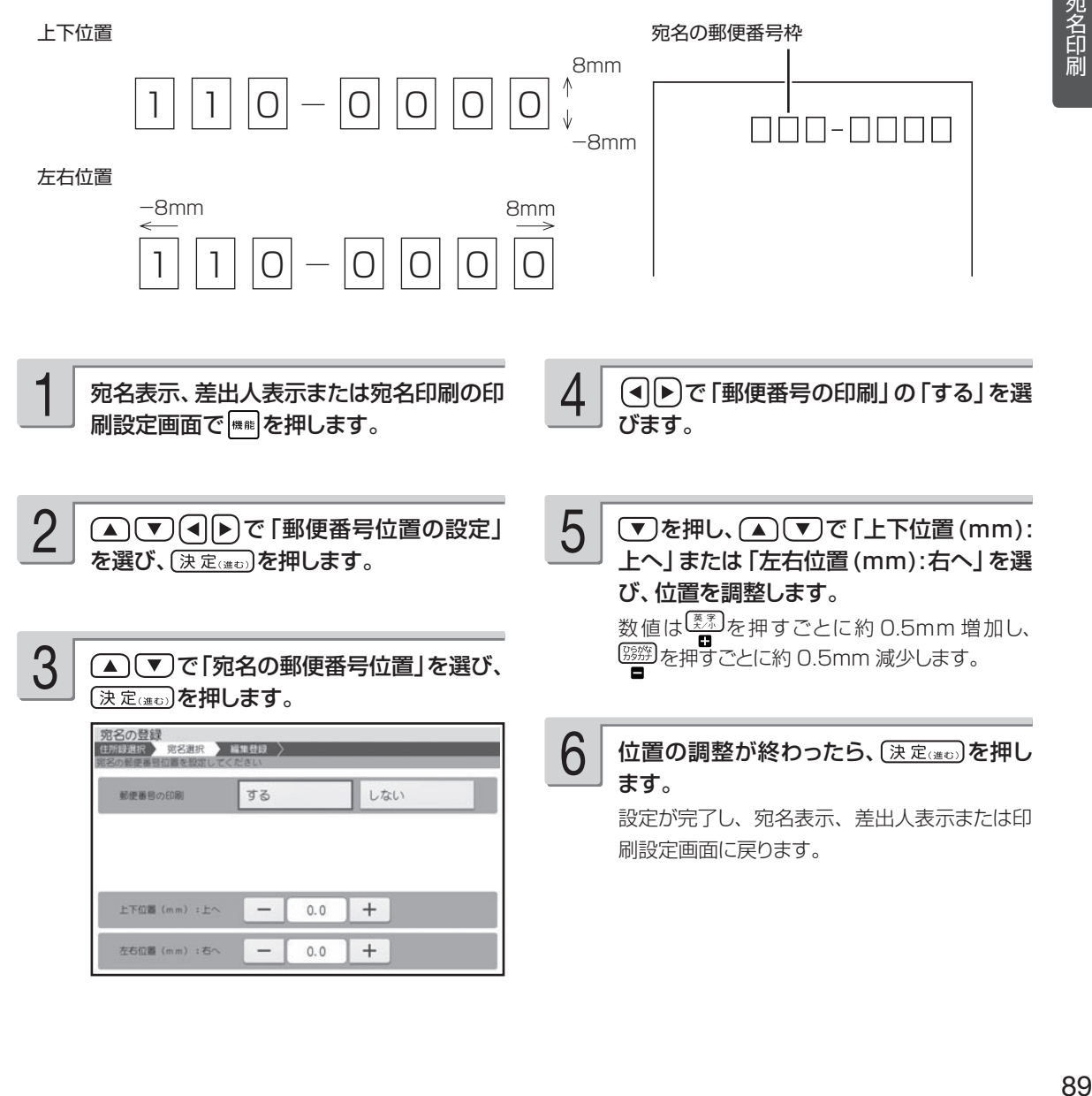

# 差出人の郵便番号位置の調整

差出人の郵便番号の位置は「年賀はがき用(くじ付きのはがき)」、「普通はがき用」、「かもめ~る」、 「エコーはがき」の 4 種類あります。 (次ページの手順 5 で設定してください。)

#### 年賀はがき用

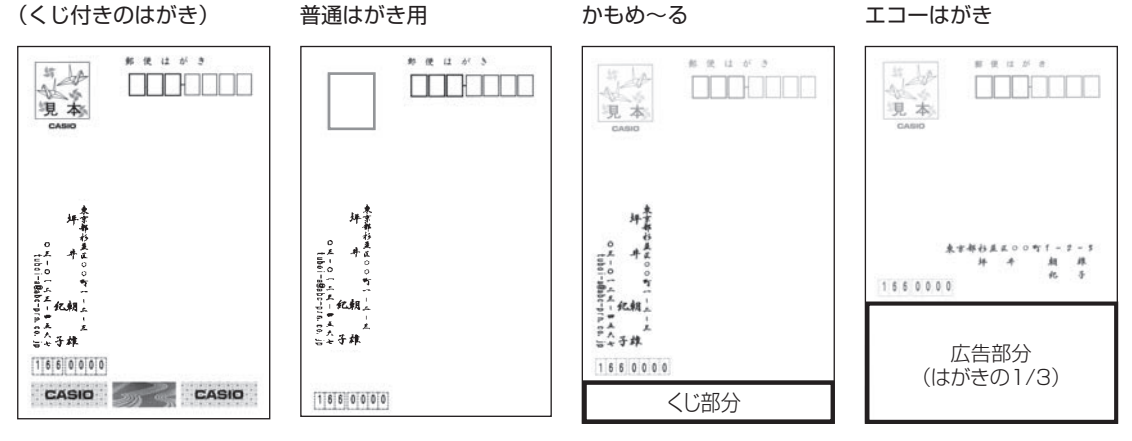

郵便番号の位置調整は、以下のように設定します。(次ページの手順 6 で設定してください。) 上下、左右位置を最大で約5mm 調整できます。 •

```
上下位置
```
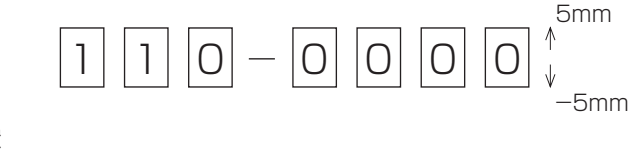

左右位置

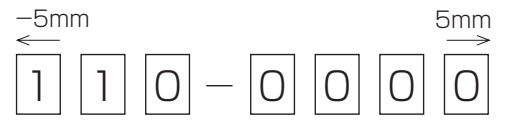

初期値の寸法

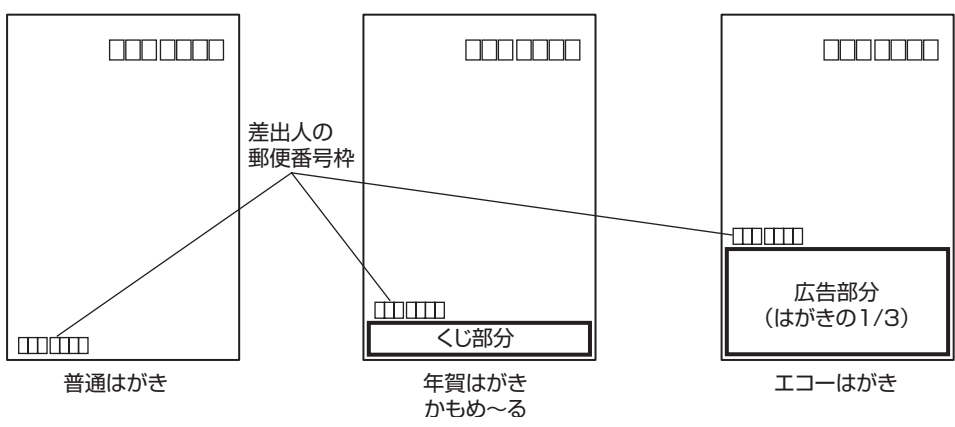

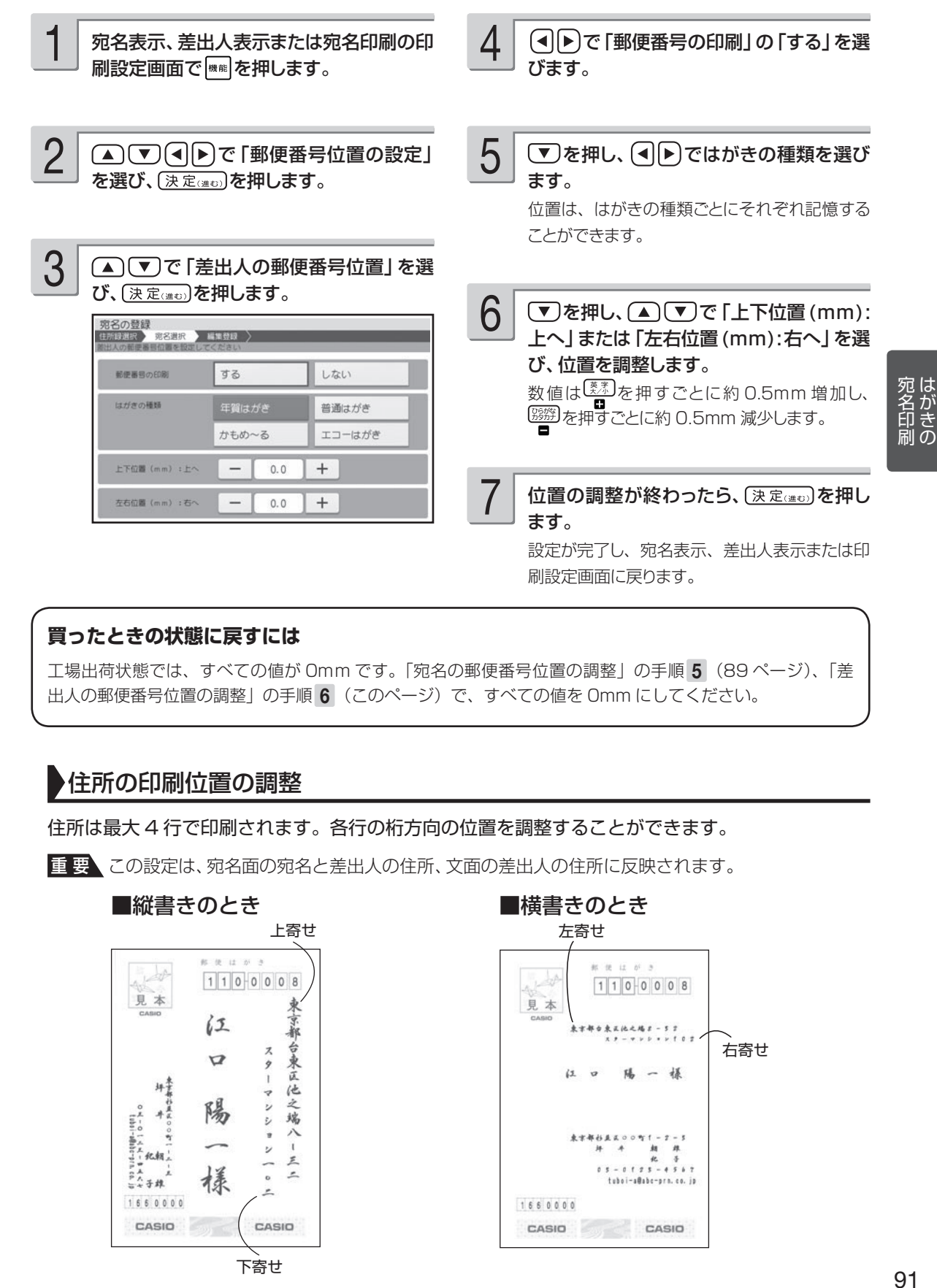

#### **買ったときの状態に戻すには**

工場出荷状態では、すべての値が 0mm です。「宛名の郵便番号位置の調整」の手順 5 (89 ページ)、「差 出人の郵便番号位置の調整 | の手順 6 (このページ)で、すべての値を Omm にしてください。

## 住所の印刷位置の調整

住所は最大 4 行で印刷されます。各行の桁方向の位置を調整することができます。

重 要 この設定は、宛名面の宛名と差出人の住所、文面の差出人の住所に反映されます。

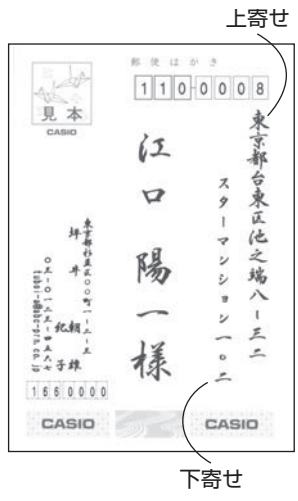

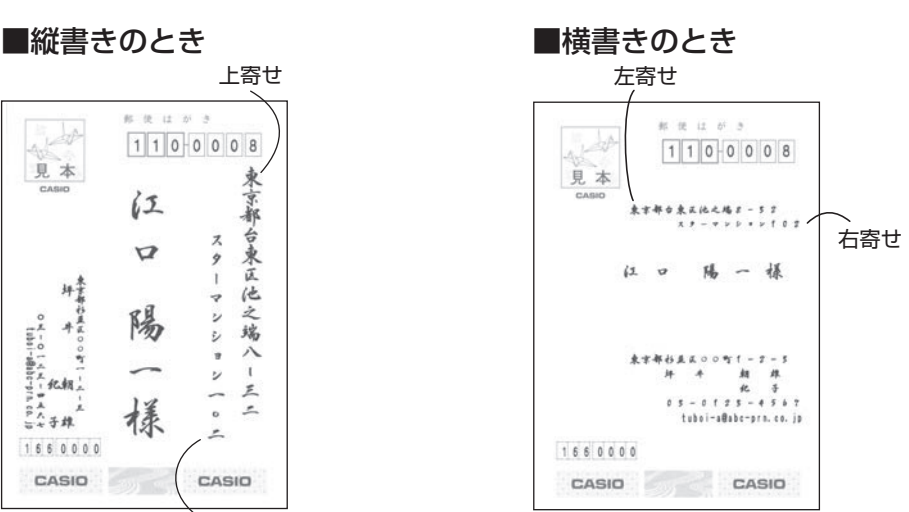

- キャンプ

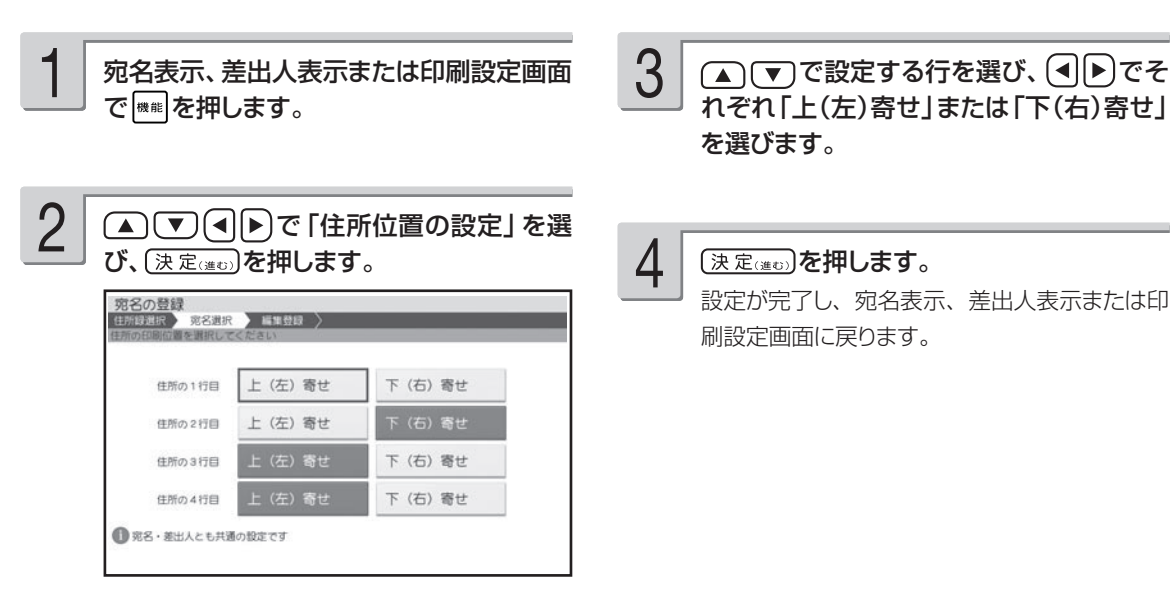

重 要 「文字の大きさ」および「行の位置」は、印刷する内容に合わせて自動的に調整されます。

# 宛名面に印刷する差出人を設定する

宛名面に印刷する差出人を設定することができます。

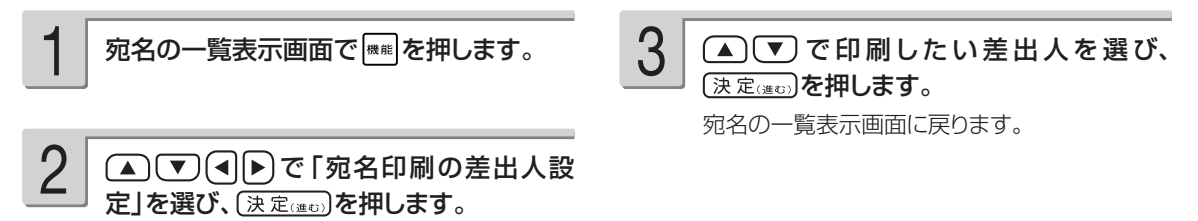

# 印刷濃度の設定

印刷の濃さを指定します。まずは「濃度 2(標準)」で印刷結果を確認して、必要に応じて調整し てください。

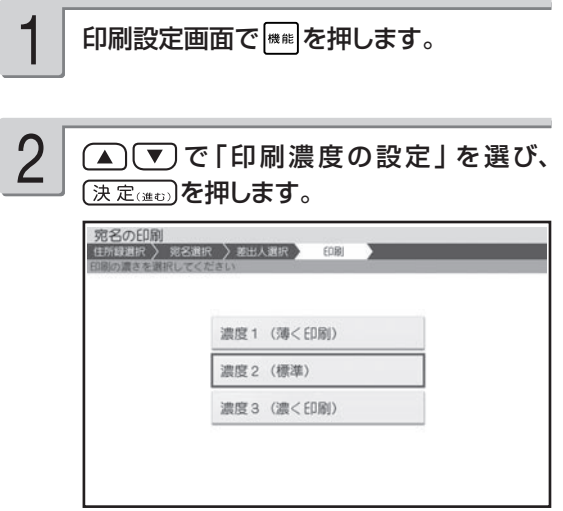

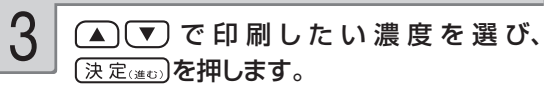

印刷設定画面に戻ります。

• 数値が大きいほど濃く印刷されます。

# 郵便番号辞書について

本機では、宛名や差出人を登録するとき、郵便番号に対応した住所が自動的に呼び出されます。こ れを郵便番号辞書機能と呼びます。(60、72 ページ)

●本機の郵便番号辞書は、平成 24年2月29日、郵便事業株式会社発表のデータに準拠しています。 ただし、事業所の個別郵便番号には対応しておりません。

●京都府の住所は、「通り名」を除いた形式で入力されます。

#### 住所を入れるときメッセージが表示されたら、以下の内容に従って操作してください。

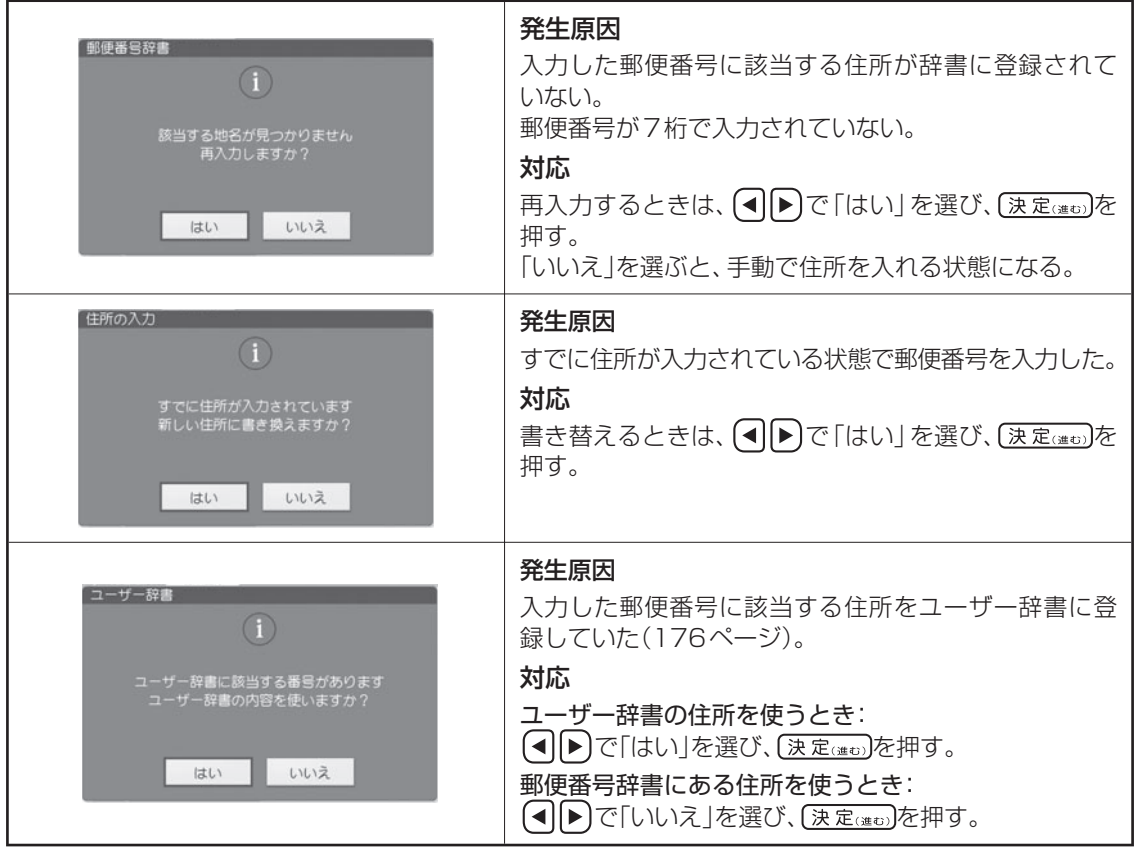

#### **郵便番号辞書を使うとき、都道府県を省略するには**

宛名・差出人の登録時に、都道府県を省略するかどうか選ぶことができます。なお、この設定はユーザー辞 書の郵便番号には反映されません。

省略しない:198-0036 →東京都青梅市河辺町

省略する :198-0036 →青梅市河辺町

①宛名表示、差出人表示画面で、 機制を押します。

② (▲) (▼) (◀) ▶ ) で「都道府県の省略設定」を選び、 (決定(進び) を押します。

3) (▲) で「省略する」または「省略しない」を選び、 (決定(注む)を押します。

設定が完了し、宛名表示、差出人表示画面に戻ります。

• 「省略する」に設定されていても、郵便番号から呼び出された住所の候補が複数あるときの選択画面では都 道府県が表示されます。ただし、住所を選んだ後は都道府県が省略されます。

- キャンプ

# 第4章 はがきの文面印刷

# **文面作成の種類**

文面の作りかたには、カンタン作成、組み合わせ作成、オリジナルはがき作成、カードイラスト集 の 4 つがあります。

### すぐに作りたい(カンタン作成) 96 ページ → 96 ページ

本機に登録されているデザインを選ぶだけで、簡単に文面を作ることができます。

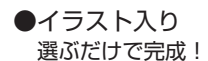

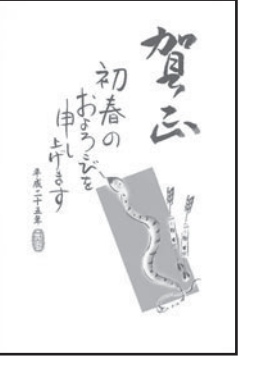

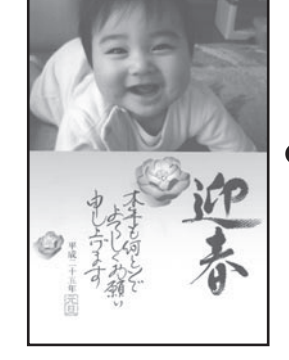

●写真入り デザインを選んで写真を入れる

見出しやイラストを選んで作りたい(組み合わせ作成) → 104ページ

見出し、イラスト、テキスト、写真、差出人、背景などのパーツを組み合わせて文面を作ることができます。 また、見出し、イラスト、テキスト、差出人の位置を移動することもできます。

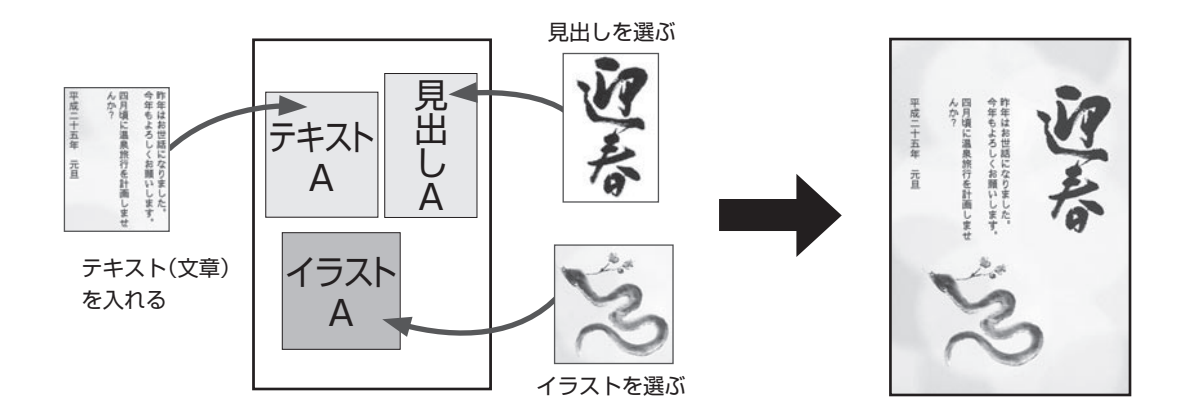

#### 自由に文字を打ちたい (オリジナルはがき作成) 117 ページ

自由に文字を入力して、案内状や喪中はがきを作ることができます。

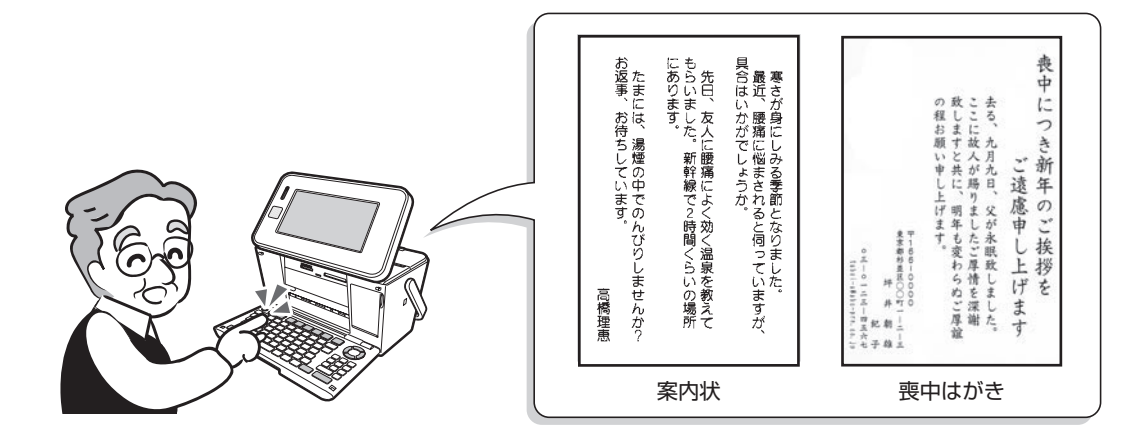

### いろいろな文面を作りたい(カードイラスト集) → 年賀状イラスト集 2013

カードイラスト集(付属の SD カード)に内蔵されているイラストを使って、いろいろな年賀状を作る ことができます。

イラストの種類と使いかたについては、付属の「年賀状イラスト集 2013」をご覧ください。

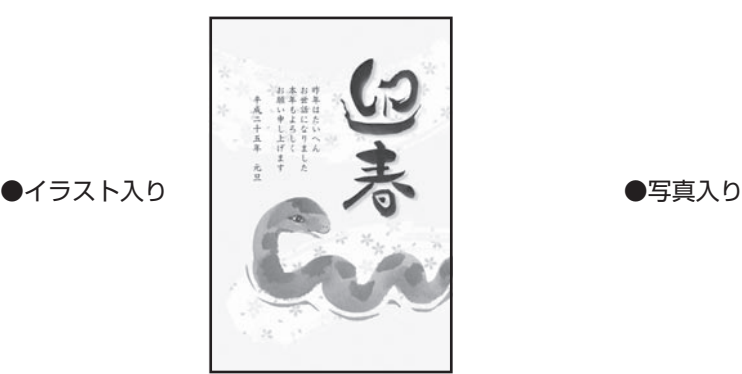

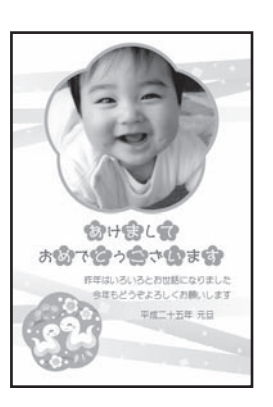

# **すぐに作りたい(カンタン作成)**

本機に登録されているデザインを選ぶだけで、簡単に文面を作ることができます。 カンタン作成には、イラスト入りの文面と写真入りの文面があります。

# **カンタン作成の流れ**

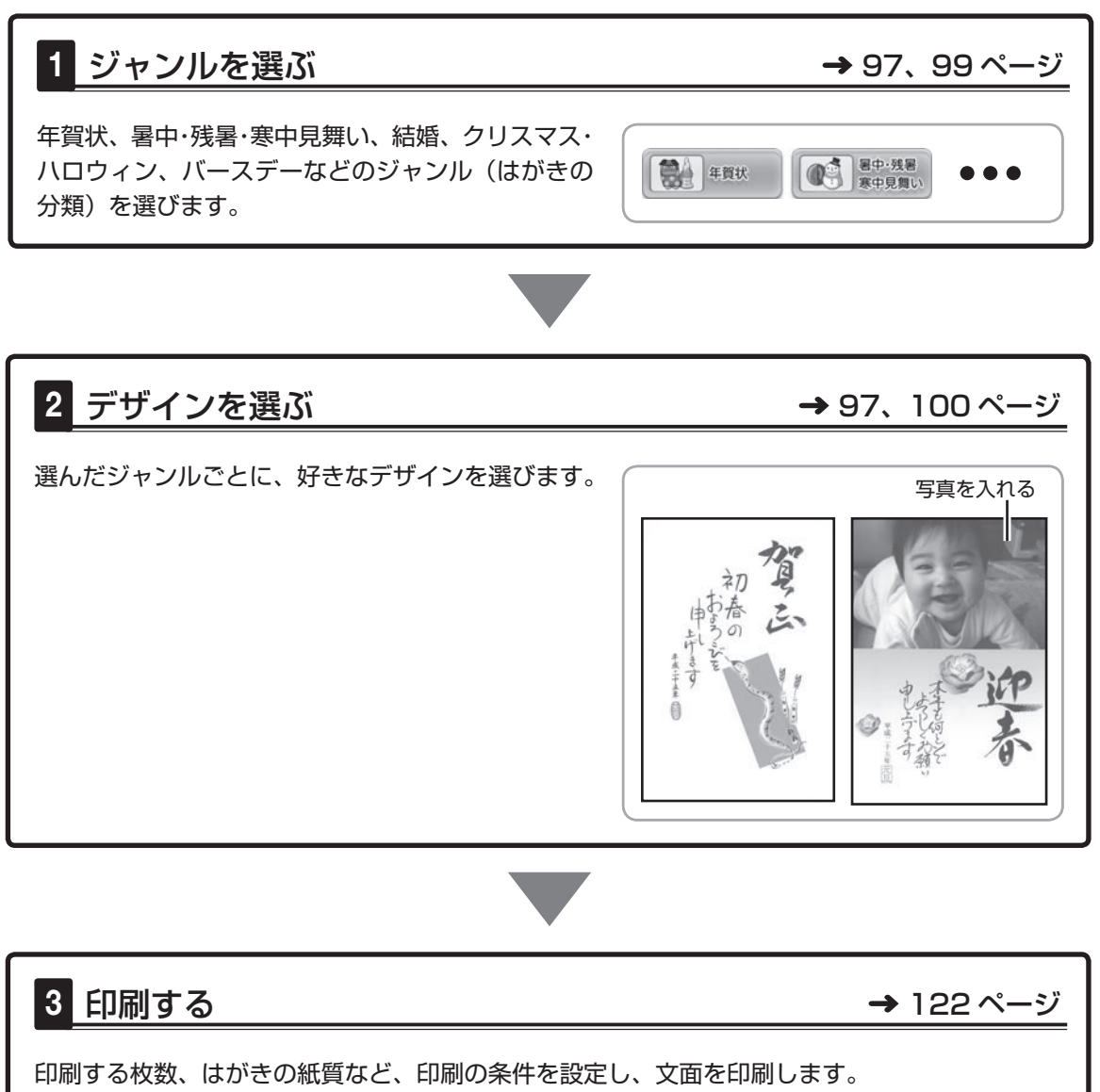

• 作った文面は、登録することもできます(135ページ)。

# **イラスト入りの文面を作る**

カンタン作成で、イラスト入りの文面を作る方法を説明します。 差出人を入れたい場合は、あらかじめ差出人を登録しておいてください(70 ページ)。

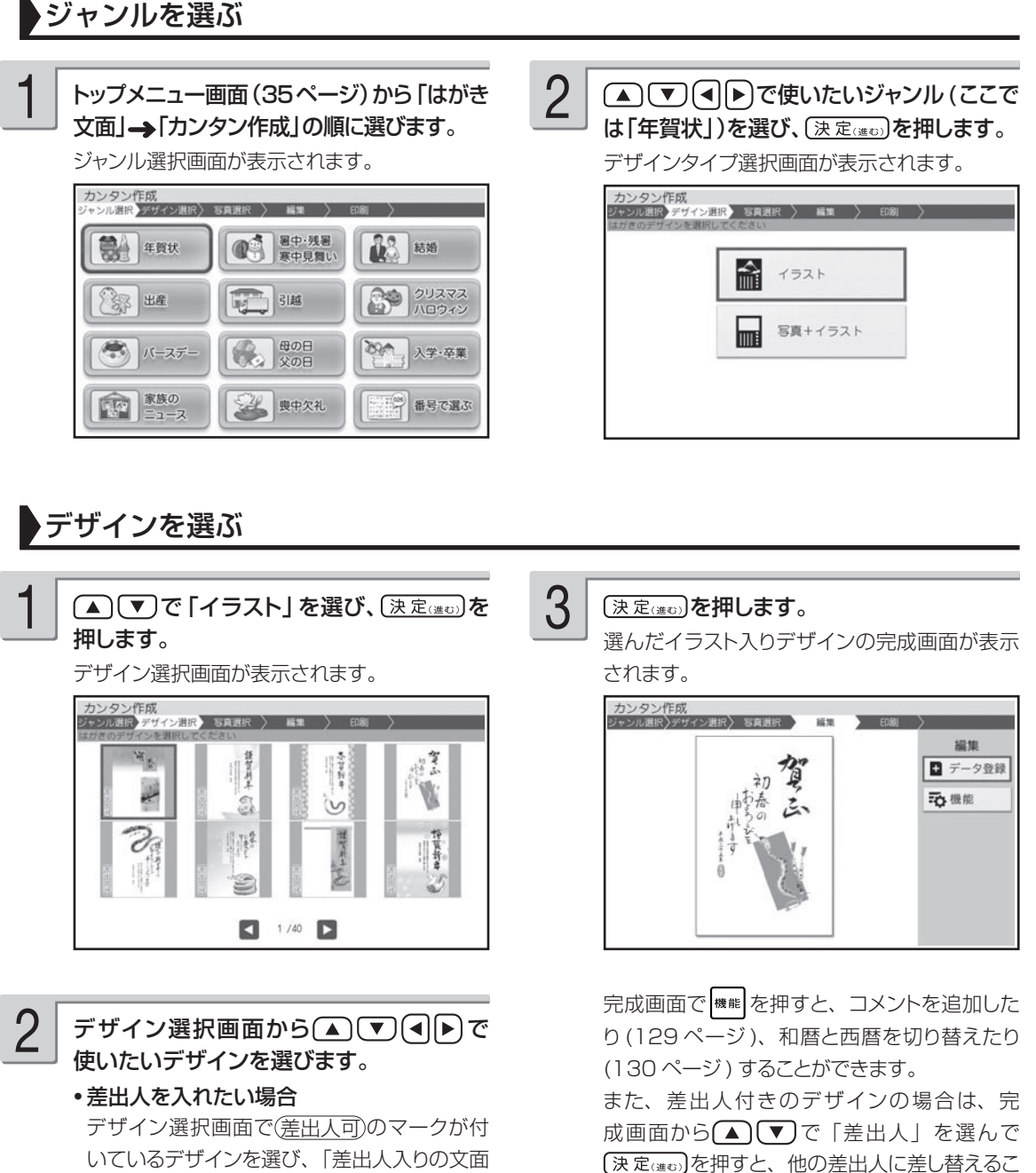

を作る」の操作をしてください(102 ページ)。

印刷するときは 122 ページ

とができます (131 ページ )。

- 干支のイラストやデザインは、十二支すべてを内蔵しています。詳細は付属の「デザインカタログ」を参照し てください。
- カンタン作成のデザインは、内蔵された時計に連動して、毎年 4 月 1 日時点で翌年の干支のデザインに自動 的に切り替わります。また、 (機能)を押すと、すべての干支のデザインを表示することができます。
- デザインの完成画面のとき、 [▓]を押すとデザインの印刷確認画面(印刷イメージ)を表示することができます (124 ページ)。
- 印刷確認画面で「参"」を押すと、印刷確認画面が拡大表示されます。このとき、 (▲) (▼) (◀) (▶)で画面のスク ロールができます。

# **写真入りの文面を作る**

カンタン作成で写真入りの文面を作る方法を説明します。 メモリーカードまたは本体に登録されている写真を使うことができます。本体に写真を登録する方 法は「写真を本体に登録する」を参照してください。→ 133 ページ 差出人を入れたい場合は、あらかじめ差出人を登録しておいてください(70 ページ)。

重 要 文面で印刷できる写真の容量は写真1枚につき10M byte以下です。10M byteを超える写真は、 デジタルカメラ側でリサイズ(大きさを変える)などを行うことにより、容量を10M byte以下に すると使用できるようになります。詳しくはデジタルカメラの取扱説明書を参照してください。

# ジャンルを選ぶ

メモリーカードから呼び出す場合は、写真 が保存されているメモリーカードをセットし ます(27ページ)。 1

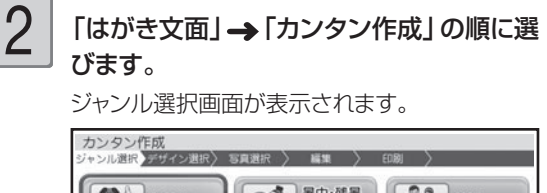

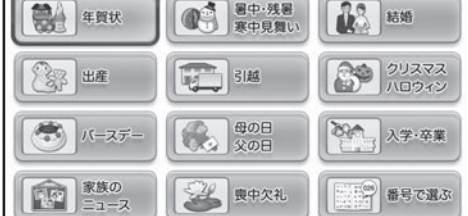

3(▲)(▼)(◀)▶)で使いたいジャンル(ここ では「年賀状」)を選び、「決定(進む)を押しま す。 デザインタイプ選択画面が表示されます。 カンタン作成<br>ジャンル選択 デザイン選択 等真選択 > 編集 >

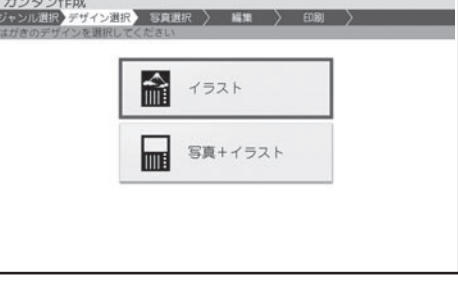

「年賀状」ジャンル以外は、デザインタイプ選 択画面が表示されず、デザイン選択画面が表示 されます。

- キャンプ

文面印刷の

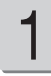

(▲)(▼) で「写真+イラスト」 を選び、 「決定はの」を押します。

デザイン選択画面が表示されます。

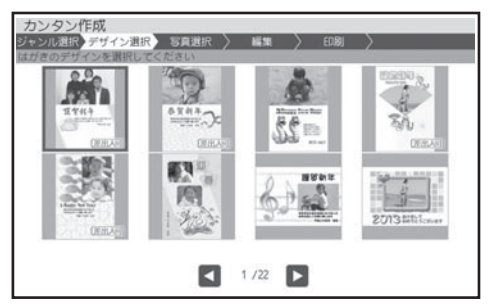

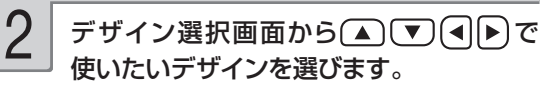

- 差出人を人れたい場合 デザイン選択画面で(差出人可)のマークが付 いているデザインを選んでください。
- ●全面が見本の写真になっているデザインは、 用紙全面に写真を入れることができます。
- 2 枚の写真をレイアウトしているデザインは、 2枚の写真を入れることができます。

#### (決定(進む)を押します。

13

メモリーカードに登録されている写真の一覧 • (サムネイル)が表示されます。本体に登録 されている写真を使う場合は 機能を押してくだ さい。

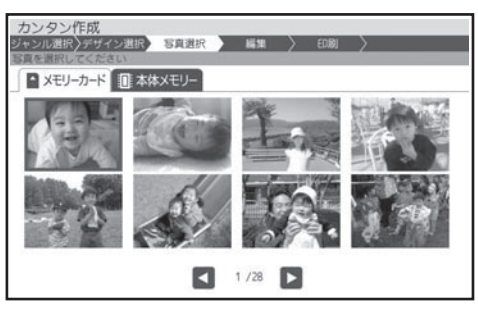

・|器|を押すと、与具を拡大表示することができ ます(125 ページ)。

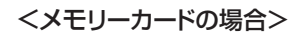

- サムネイルは、デジタルカメラで表示される順 番とは異なる順で表示されることがあります。
- ●サムネイルが何らかの理由で表示できない場 合は、アイコンが表示されます。サムネイル が表示されなくても、拡大表示で写真が表示 される場合は、印刷できます。
- ●動画は表示されません。

(▲)(▼)<< |▶)で使いたい写真を選び、 (決定(進む)を押します。 4

写真を切り抜く範囲を指定する画面が表示され ます。

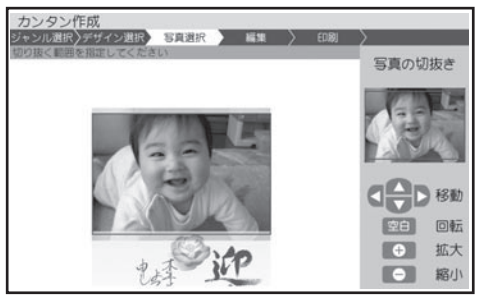

写真の範囲、向き、位置を調整します。 「写真の一部を切り抜いて文面に入れる(トリミ ング)」 126 ページ 調整する必要がなければそのまま手順 6 に進 みます。 写真 2 枚入りのデザインを選んでいる場合は、 手順 4、5 を繰り返してください。 5

> • 差出人を人れられるデサインを選んだ場合 「差出人入りの文面を作る」の操作をしてくだ さい(102 ページ)。

(決定(進む)を押します。

6

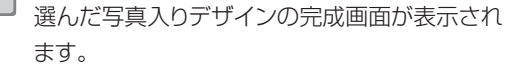

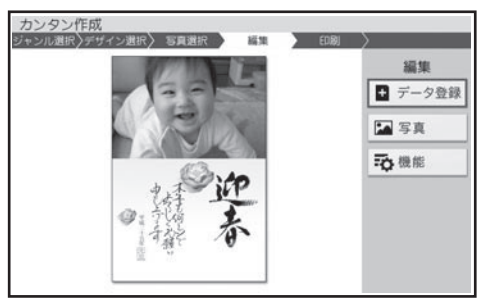

印刷するときは → 122 ページ

- 101 同印刷 - キャンプ

 $\textcircled{\textsf{T}}$  $\textcircled{\textsf{F}}$  $\textcircled{\textsf{F}}$   $\textcircled{\textsf{F}}$   $\textcircled{\textsf{F}}$   $\textcircled{\textsf{F}}$   $\textcircled{\textsf{F}}$   $\textcircled{\textsf{F}}$   $\textcircled{\textsf{F}}$   $\textcircled{\textsf{F}}$ 

詳しい手順は、下記を参照してください。

〔決定(進む)を押してください。

#### • 写真の設定

れます。

→ 128ページ「写真の色や濃さ、絵画変 換を変える」

〔決定(進む)を押すと、写真のメニューが表示さ

- 切り抜き範囲の変更
- → 126ページ「写真の一部を切り抜いて文 面に入れる (トリミング)」
- 他の与真に変更
- → 127ページ「写真を差し替える」

差出人付きのデザインの場合は、完成画面から (▲) 【▼ 】で「差出人」を選んで [決定(#t) を 押すと、他の差出人に差し替えたり、QR コー ドを設定したりすることができます (131 ペー ジ)。

完成画面から(▲)(▼)で | 写真」を選んで 完成画面で|■■| を押すと、次の項目を設定する ことができます。

詳しい手順は、下記を参照してください。

- コメント追加 •
- → 129ページ「コメントを追加する」
- コメント編集
	- → 129ページの手順 5 以降の操作
- ●相暦/西暦の切換
- → 130ページ「和暦と西暦を切り替える」 •年月の編集
- → 130 ページ「年月を編集する」

•見出し文の文字設定

→ 130ページ「見出し文を編集する」

• デザインの完成画面で[▓]を押すと、デザインや写真の印刷確認画面(印刷イメージ)を表示することがで きます(124 ページ)。

• 印刷確認画面でヒ<u>キ</u>ុᢖノを押すと、印刷確認画面が拡大表示されます。このとき、( ▲ )(▼ )(◀||▶)で画面のスク ロールができます。

# 差出人入りの文面を作る

文面に差出人を入れる方法を説明します。差出人は、あらかじめ登録しておいてください(70 ペー ジ)。

また、下記の操作もしておいてください。

●イラスト入りの文面に差出人を入れる場合

「イラスト入りの文面を作る」の「デザインを選ぶ」の手順 2 まで → 97 ページ

#### ●写真入りの文面に差出人を入れる場合

「写真入りの文面を作る」の「デザインを選ぶ」の手順 5 まで → 100 ページ

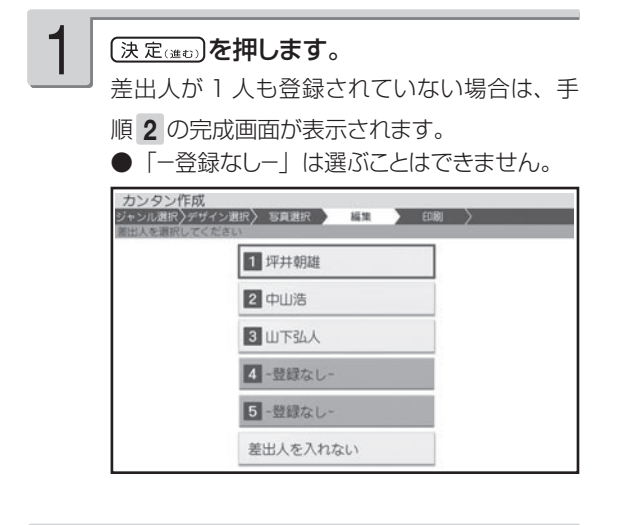

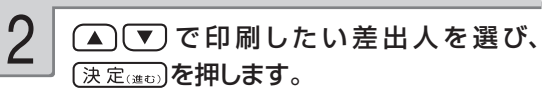

完成画面が表示されます。

フォントや文字色を変更したり、QR コードを設 定したりしたい場合は、「差出人を差し替える」 (131 ページ)の操作をしてください。

イラスト入りの文面

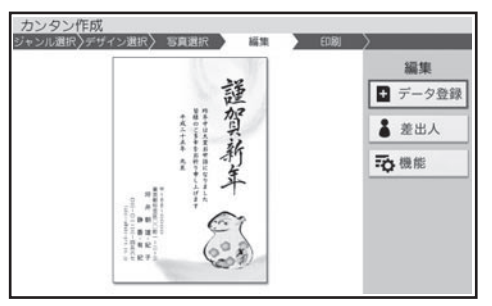

写真入りの文面

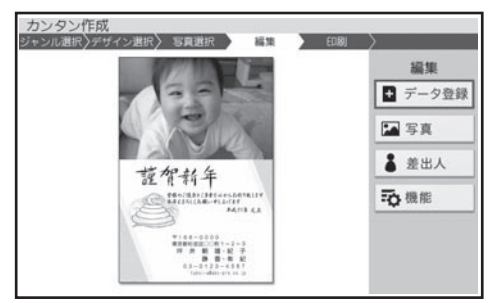

重要、毛筆流麗体で印刷すると、他の書体 よりも文字が小さくなり、他の書体 で印刷したときに比べて読みにくく なる場合があります。

- ビックを押すと、印刷確認画面が拡大表示されます。 このとき、(▲)(▼)(◀||▶)で画面のスクロールができます。
- 差出人の文字色の | 日」は、全面写真の年賀状で設定すると効果的です。文字色が | 日」の場合は、文字に 黒色の輪郭がつきます。輪郭をつけたくないときは、「白色の文字に輪郭をつけないようにする」を参照してく ださい(184 ページ)。輪郭をつけないようにした場合に、全面写真の年賀状以外のはがきで「白」を設定す ると、白い背景の上では差出人は印刷されません。

• フォントを |毛筆流麗体」に指定した場合、メールアドレスは |丸ゴシック体」で印刷されます。

• デザインの完成画面で[邏]を押すと、デザインや差出人の印刷確認画面(印刷イメージ)を表示することがで

• 差出人の入力内容や QR コードの設定(131 ベージ)によっては、差出人が文面の写真の上に印刷されるこ とがあります。

### **デザインを番号で選ぶ**

きます(124 ページ)。

カンタン作成で使用するデザインは、番号を指定して選ぶこともできます(全面写真のデザインは除く)。 デザインの番号については、付属の「デザインカタログ」を参照してください。

- ① トップメニュー画面 (35 ページ)から「はがき 文面」 「カンタン作成」の順に選びます。
- ② (▲ ) (▼ ) << | ▶ ) で 「 番 号 で 選 ぶ 」 を 選 び、 〔決定(進び)を押します。

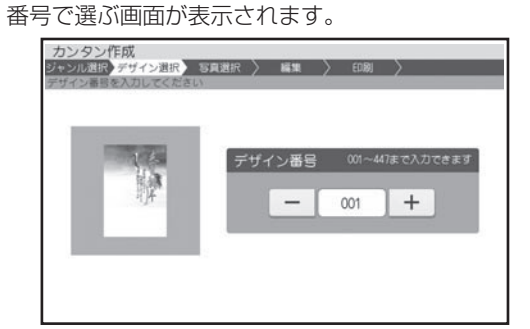

### **最初から作り直したいときは**

トップ を押して、トップメニュー画面からやり直してください。

- 3<sup>3</sup> (  $\frac{1}{2}$  または  $\frac{1}{2}$  を押してデザイン番号を指定し、 (決定 (進む) を押します。
	- ●デザイン番号は、数字キーで直接数字を入力し て指定することもできます。

入力した番号のデザインが完成画面に表示されま す。

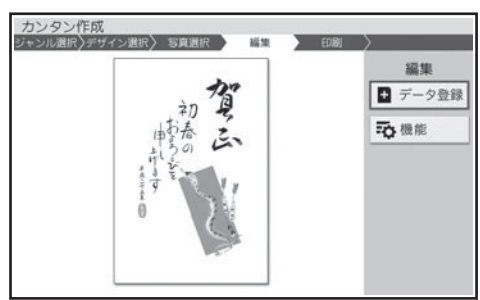

# **見出しやイラストを選びたい(組み合わせ作成)**

見出し、イラスト、テキスト(文章)、写真、差出人、背景などのパーツを組み合わせて作ることが できます。

# **組み合わせ作成の流れ**

# 1 レイアウトを選ぶ 105ページ → 105ページ

ります。

見出し、イラスト、テキスト(文章)、写真、 差出人、背景などを組み合わせたレイアウ ト (28 種類) からお好きなものを選んでく ださい。 レイアウトには「縦置き」、「横置き」があ

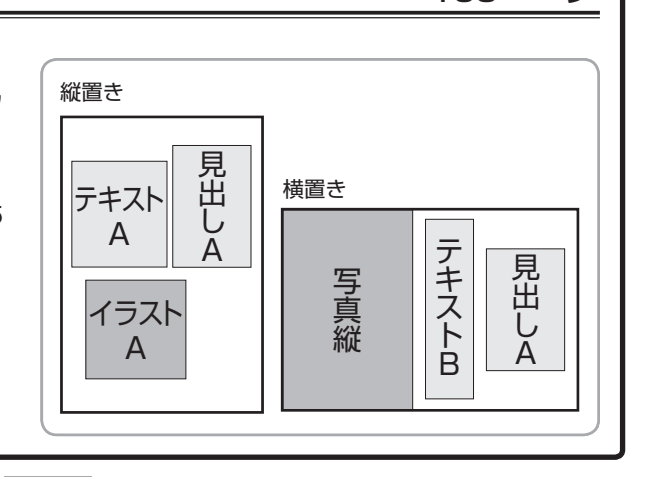

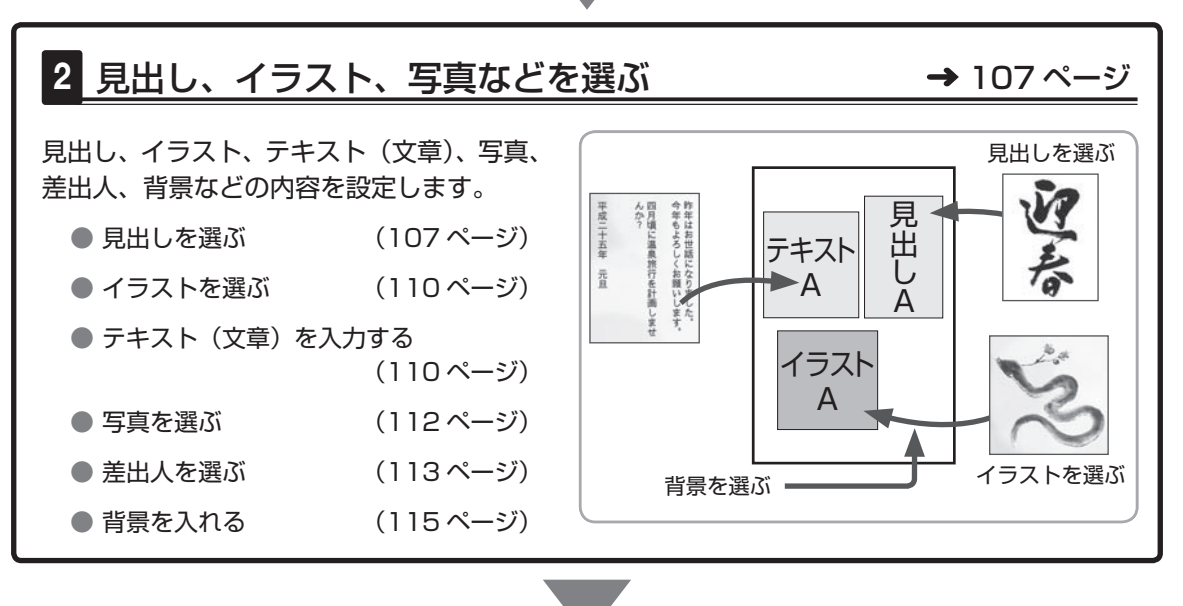

3 印刷する 122 ページ

印刷する枚数、はがきの紙質など、印刷の条件を設定し、文面を印刷します。

• 作った文面は、登録することもできます(135ページ)。

# **レイアウトを選ぶ**

組み合わせ作成では、はじめにレイアウトを選びます。 差出人を入れたい場合は、あらかじめ差出人を登録しておいてください(70 ページ)。

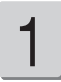

トップメニュー画面(35ページ)から「はが き文面」→「組み合わせ作成」の順に選び ます。

レイアウト選択画面が表示されます。

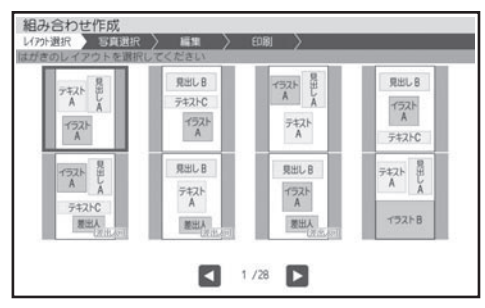

 $\left.\begin{array}{c|c} \text{\textbf{1}} & \text{\textbf{1}} & \text{\textbf{1}} & \text{\textbf{1}} \\ \text{\textbf{2}} & \text{\textbf{2}} & \text{\textbf{3}} & \text{\textbf{4}} & \text{\textbf{5}} \\ \text{\textbf{5}} & \text{\textbf{6}} & \text{\textbf{6}} & \text{\textbf{7}} & \text{\textbf{8}} \\ \text{\textbf{7}} & \text{\textbf{8}} & \text{\textbf{1}} & \text{\textbf{1}} & \text{\textbf{1}} \\ \text{\textbf{8}} & \text{\textbf{1}} & \text{\textbf{1}} & \text{\textbf{1}} &$ 使いたいレイアウトを選び、(決定(注む)を押 します。 2

> 写真入りのレイアウトを使いたい場合は、「レイ アウトを選ぶ(写真入り)」の操作をしてください。 完成画面が表示されます。このとき、見出し・ イラスト・テキスト・背景はサンプルとして登録 されているものが、仮に表示されます。差出人 は現在登録されているものが表示されます。

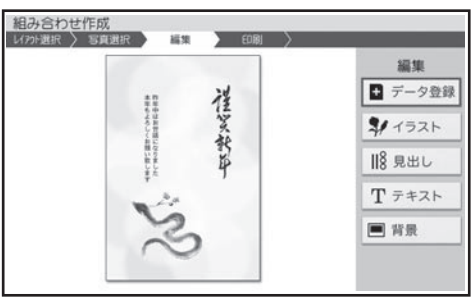

• 差出人を入れたい場合

レイアウト選択画面で(差出人可)のマークが付 いているデザインを選んでください。

# **レイアウトを選ぶ(写真入り)**

写真入りのレイアウトを使うときの操作を説明します。 差出人を入れたい場合は、あらかじめ差出人を登録しておいてください(70 ページ)。 メモリーカードまたは本体に登録されている写真をレイアウトに入れることができます。本体に写 真を登録する方法は「写真を本体に登録する」を参照してください。→ 133 ページ

- 重 要 文面で印刷できる写真の容量は10M byte以下です。10M byteを超える写真は、デジタルカメ ラ側でリサイズ(大きさを変える)などを行うことにより、容量を10M byte以下にすると使用で きるようになります。詳しくは、デジタルカメラの取扱説明書を参照してください。
- メモリーカードから呼び出す場合は、写真 が保存されているメモリーカードをセットし ます(27ページ)。 1
- トップメニュー画面(35ページ)から「はが き文面」→「組み合わせ作成」の順に選び ます。 2

レイアウト選択画面が表示されます。

レイアウト選択画面から(▲)(▼)(4)下) で使いたい写真入りのレイアウトを選び、 〔決定(進む)を押します。 3

> メモリーカードに登録されている写真の一覧(サ ムネイル)が表示されます。本体に登録されて いる写真を使う場合は 機制を押してください。

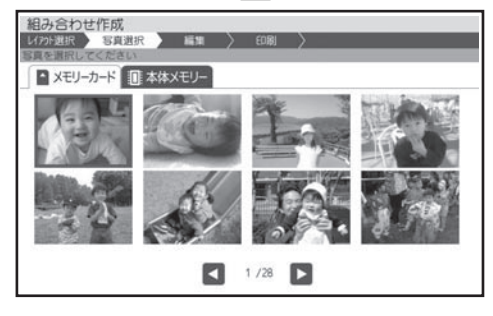

・||▓|を 押 す と 、 与真を拡大表示することがで きます(125 ページ)。

#### <メモリーカードの場合>

- サムネイルは、デジタルカメラで表示される順 番とは異なる順で表示されることがあります。
- ●サムネイルが何らかの理由で表示できない場 合は、アイコンが表示されます。サムネイル が表示されなくても、拡大表示で写真が表示 される場合は、印刷できます。
- 動画は表示されません。

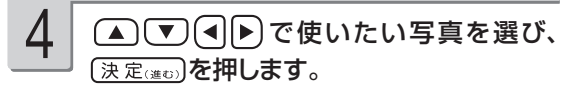

写真を切り抜く範囲を指定する画面が表示され ます。

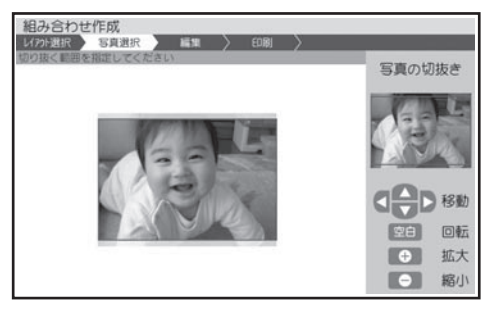

5

写真の範囲、向き、位置を調整します。

「写真の一部を切り抜いて文面に入れる(トリミ ング)」 126 ページ

調整する必要がなければそのまま手順 6 に進 みます。
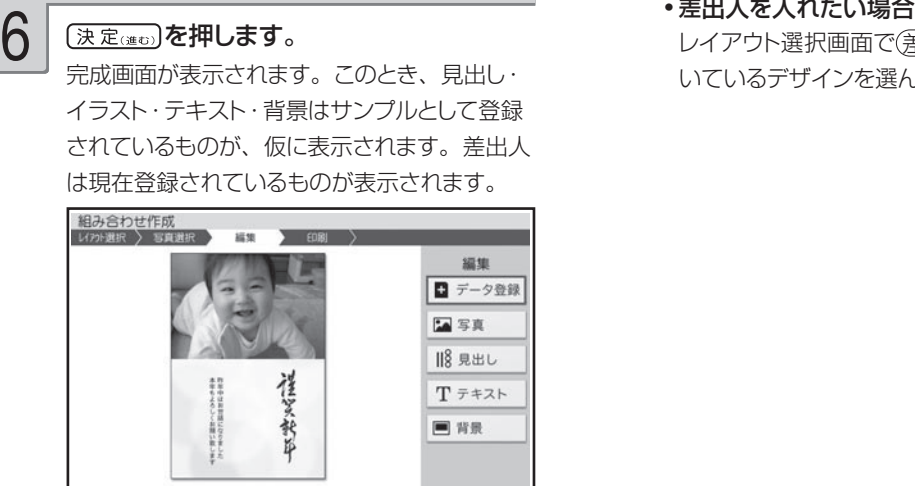

#### •差出人を入れたい場合

レイアウト選択画面で(差出人可)のマークが付 いているデザインを選んでください。

## **見出し、イラスト、写真などを選ぶ**

上記の完成画面で、見出し、イラスト、写真などを選び、文面を完成させます。

### 見出しを選ぶ

見出しには、イラストの見出しとテキストの見出しがあります。

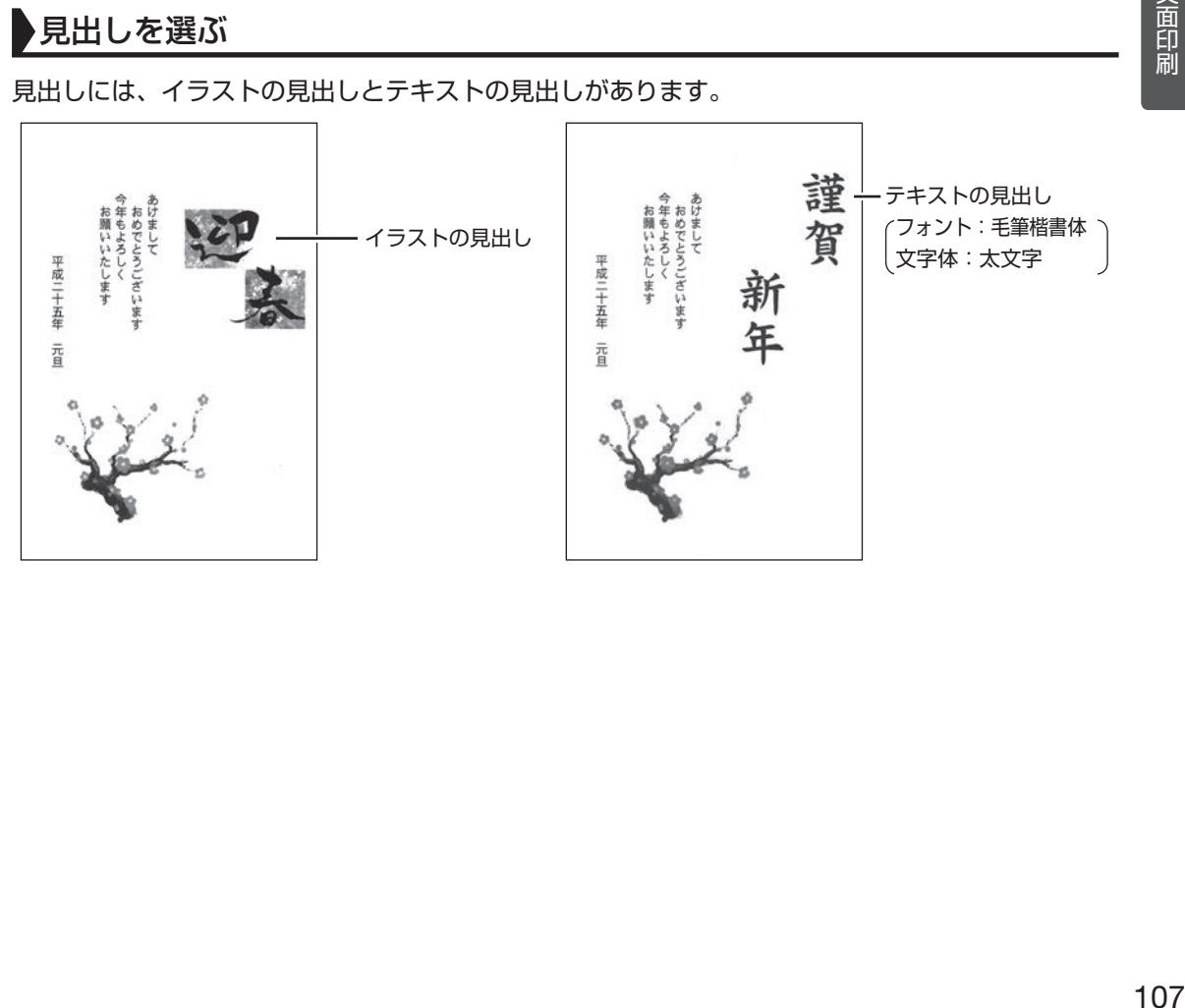

### ■ イラストの見出しを選ぶ

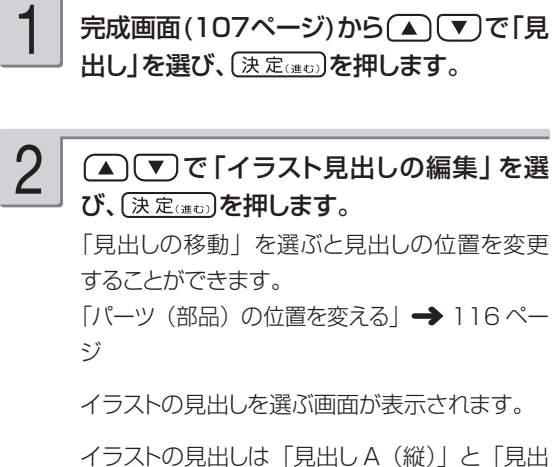

しB (横)| の2 種類の形があります。 選んだ形の見出しだけが表示されます。

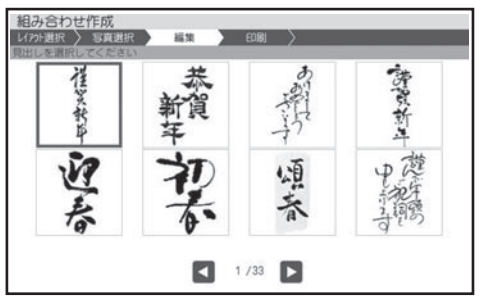

### ■ テキストの見出しを入れる

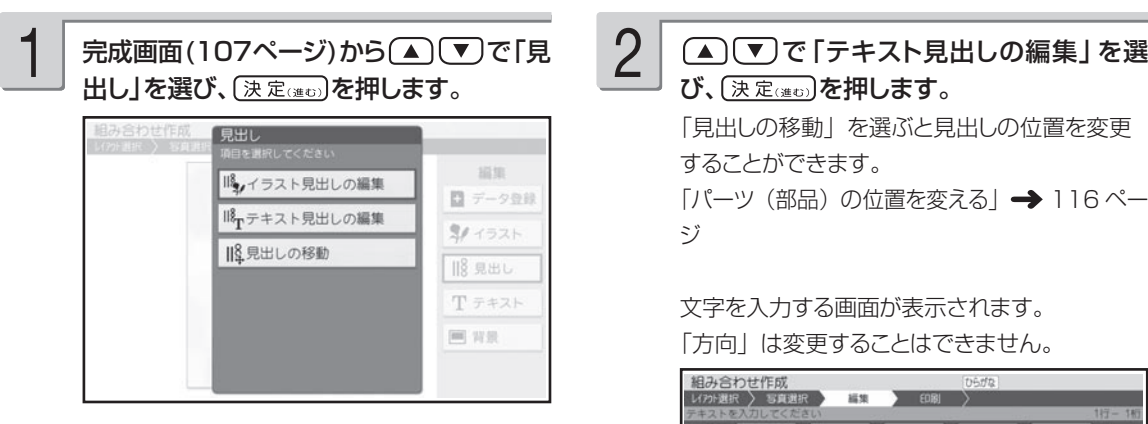

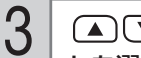

#### ▲で図→で使いたいイラストの見出 しを選び、「決定はの」を押します。

完成画面に戻り、選んだイラストの見出しが文 面に表示されます。

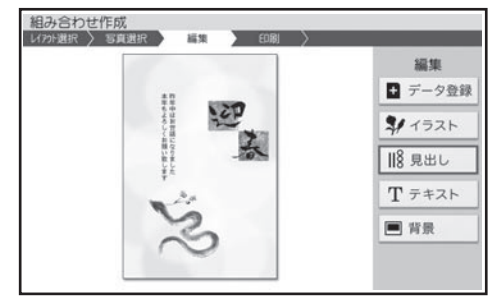

イラストの見出しを変更したい場合は、手順 1 以降の操作をやりなおしてください。

作っている文面を保存することができます。 「データ登録と呼び出し| → 135 ページ

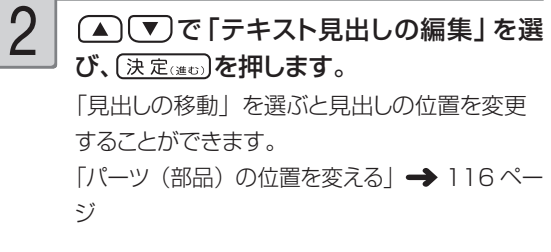

文字を入力する画面が表示されます。 「方向」は変更することはできません。

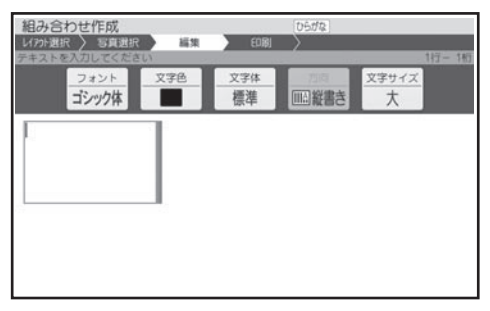

#### テキストの見出しにしたい文字を入力しま す。 3

「文字の入力/修正| → 36ページ 「文字の書体・色・形などを変える| → 51 ペ ージ 文字サイズは、「大」または「極大」を選択す

ることができます。

#### テキストの見出しの入力が終わったら、 (決定(進む)を押します。

4

入力の終了を確認する画面が表示されます。

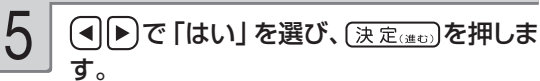

完成画面に戻り、入力したテキストの見出しが 文面に表示されます。

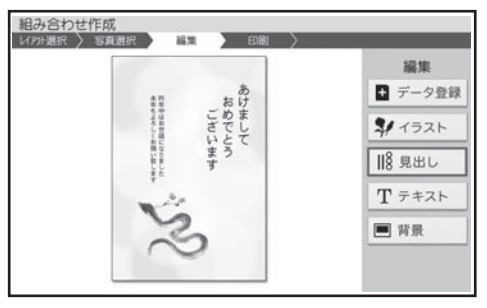

テキストの見出しを変更したい場合は、手順 • 1 以降の操作をやりなおしてください。

作っている文面を保存することができます。 「データ登録と呼び出し」→ 135 ページ

# **テキストの見出しのタイプについて**

テキストの見出しとして入力できるタイプは次の 2 種類です。

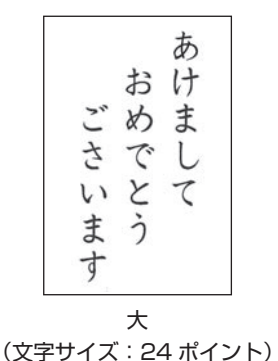

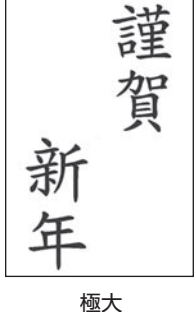

### (文字サイズ:48 ポイント)

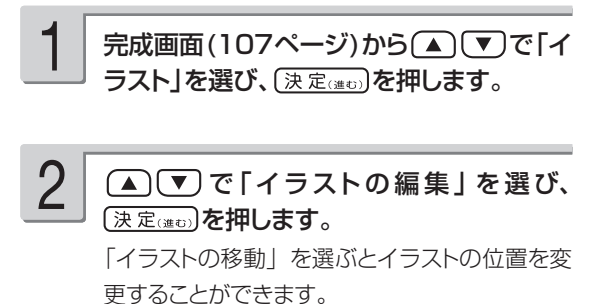

「パーツ (部品) の位置を変える| → 116ペー ジ

イラストは「イラスト A(小)」と「イラスト B(大)」 の 2 種類の形があります。 選んだ形のイラストだけが表示されます。

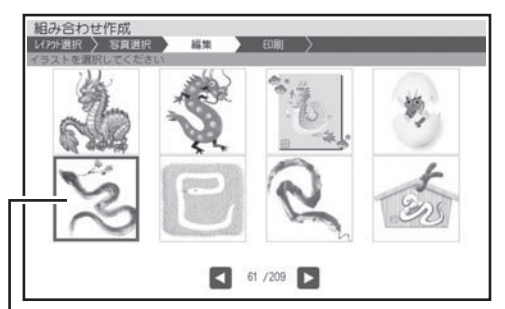

巳年のイラスト

テキスト(文章)を入力する

1

完成画面(107ページ)から ▲ (▼)で「テ キスト」を選び、「決定(注5)を押します。

#### (▲) ▼ で「テキストの編集」を選び、 (決定(進む)を押します。 2

「テキストの移動」を選ぶとテキストの位置を変 更することができます。 「パーツ (部品) の位置を変える」 → 116 ペー

ジ

テキストは「テキスト A(縦書き/横書き)」、「テ キスト B(縦書き)」、「テキスト C(横書き)」 の 3 種類の形があります。

ここでは、テキスト A の画面で説明します。

文章を入力する画面が表示されます。

#### ▲○○○○○で使いたいイラストを選 び、【決定(注5)を押します。

3

完成画面に戻り、選んだイラストが文面に表示 されます。

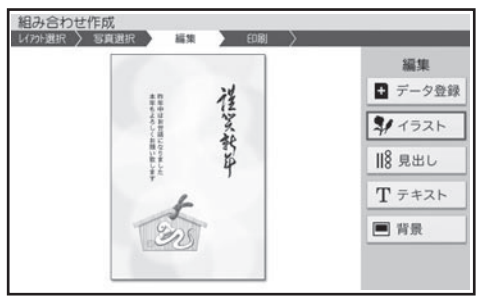

「イラストなし」を選ぶと、イラストが削除され、 完成画面に戻ります。

イラストを変更したい場合は、手順 1 以降の操 作をやりなおしてください。

作っている文面を保存することができます。 「データ登録と呼び出し」→ 135 ページ

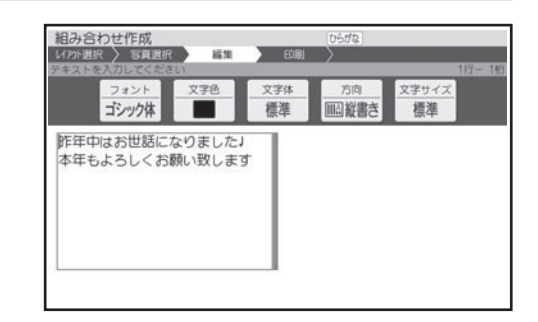

- テキストの方向は、 テキスト B は縦書きのみ、 テキスト C は横書きのみになります。
- テキストに例文が入力されているときは、修正 してご使用ください。

#### 文章を入力します。 3

「文字の入力/修正」 36 ページ 「文字の書体・色・形などを変える」 → 51 ペ ージ

4

文章の入力が終わったら、(決定(注5)を押し ます。

入力の終了を確認する画面が表示されます。

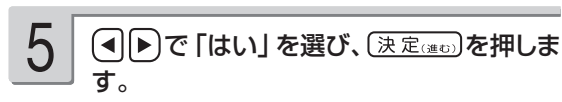

完成画面に戻り、入力した文章が文面に表示さ れます。

• テキストを変更したい場合は、 手順 1 以降の 操作をやりなおしてください。

作っている文面を保存することができます。 「データ登録と呼び出し」→ 135 ページ

重 要 毛筆流麗体で印刷すると、他の書体よりも文字が小さくなり、他の書体に比べて読みにくくなる場 合があります。

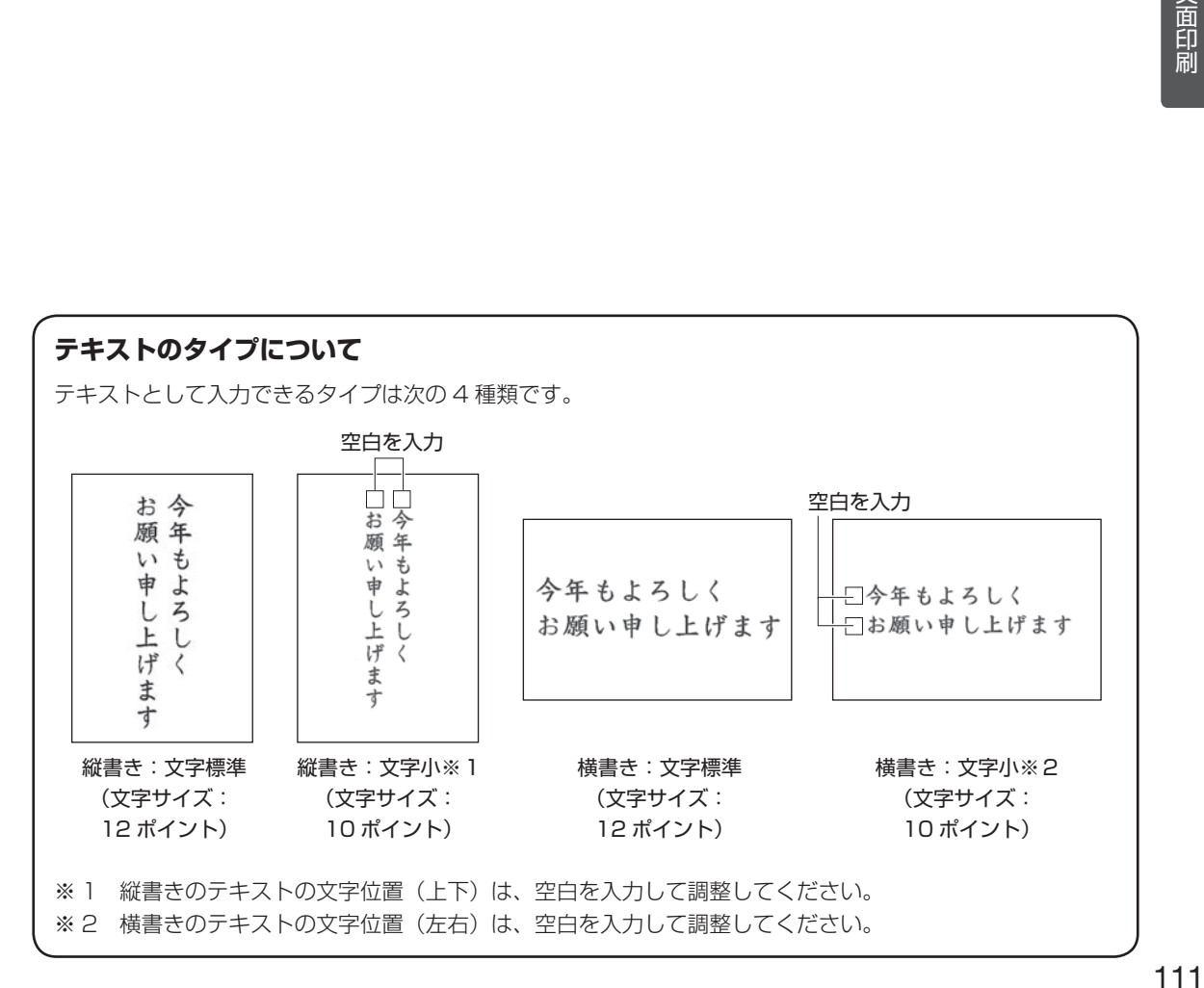

### 写真を選ぶ(写真の編集)

メモリーカードまたは本体に登録されている写真を使うことができます。本体に写真を登録する方 法は「写真を本体に登録する」を参照してください。→ 133 ページ

重 要 文面で印刷できる写真の容量は10M byte以下です。10M byteを超える写真は、デジタルカメ ラ側でリサイズ(大きさを変える)などを行うことにより、容量を10M byte以下にすると使用で きるようになります。詳しくは、デジタルカメラの取扱説明書を参照してください。

メモリーカードから呼び出す場合は、写真 が保存されているメモリーカードをセットし ます(27ページ)。 1

完成画面(107ページ)から (▲) (▼) で「写 真」を選び、(決定(注む)を押します。 2

写真のメニューが表示されます。

#### $\Gamma$ ( $\Gamma$ ) で編集したい項目を選び、 (決定(進む)を押します。 3

ここでは「他の写真に変更」を選びます。 その他の項目の操作は下記を参照してください。

- 写真の設定
- → 128ページ「写真の色や濃さ、絵画変 換を変える」
- 切り抜き範囲の変更
- → 126ページ「写真の一部を切り抜いて文 面に入れる (トリミング)」

メモリーカードに登録されている写真の一覧(サ ムネイル)が表示されます。本体に登録されて いる写真を使う場合は | 様能 を押してください。

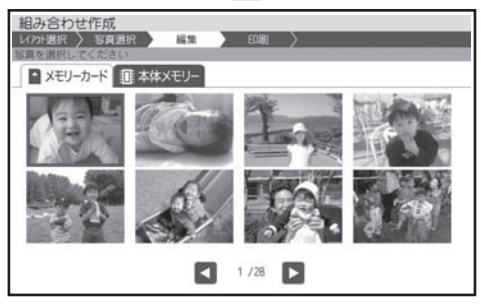

・[▓]を 押 す と 、 与真を拡大表示することがで きます(125 ページ)。

#### <メモリーカードの場合>

- ●サムネイルは、デジタルカメラで表示される順 番とは異なる順で表示されることがあります。
- ●サムネイルが何らかの理由で表示できない場 合は、アイコンが表示されます。サムネイル が表示されなくても、拡大表示で写真が表示 される場合は、印刷できます。
- 動画は表示されません。
- (▲) √ (◀ ▶ ) で変更したい写真を選び、 (決定(進む)を押します。 4

写真を切り抜く範囲を指定する画面が表示され ます。

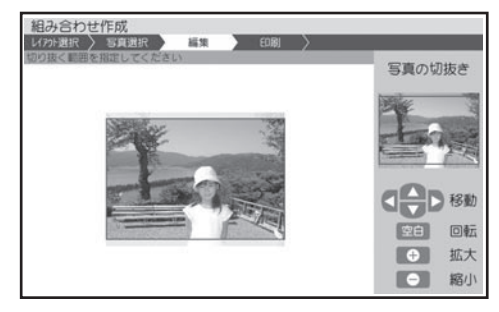

<sup>5</sup>

写真の範囲、向き、位置を調整します。 「写真の一部を切り抜いて文面に入れる(トリミ

ング)」 126 ページ

調整する必要がなければそのまま手順 6 に進 みます。

#### (決定(進む)を押します。

完成画面に戻り、写真が文面に表示されます。

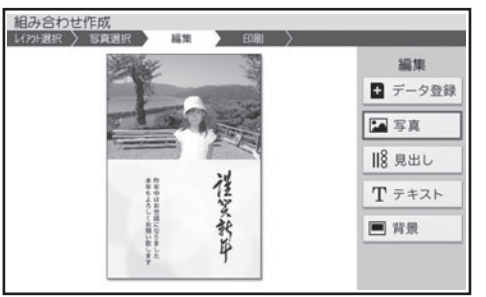

◆ ついて | 写真」を選んで<br>
◆ ついて | ついて | ついて | マミルク<br>
<mark>◇ ついて | うえんなど | ごうえんない</mark>を押すと、写真のメニューが表示され ます。

> (▲)【▼】で編集したい項目を選び、【決定(進む)】 を押してください。

詳しい手順は、下記を参照してください。

#### ● 写真の設定

- → 128ページ「写真の色や濃さ、絵画変 換を変える」
- 切り抜き範囲の変更
	- → 126ページ「写真の一部を切り抜いて文 面に入れる (トリミング)」

• 他の与真に変更

→ 112ページ「写真を選ぶ(写真の編集) (手順 2 以降)」

### 差出人を選ぶ

差出人を入れたい場合は、あらかじめ差出人を登録しておいてください(70 ページ)。

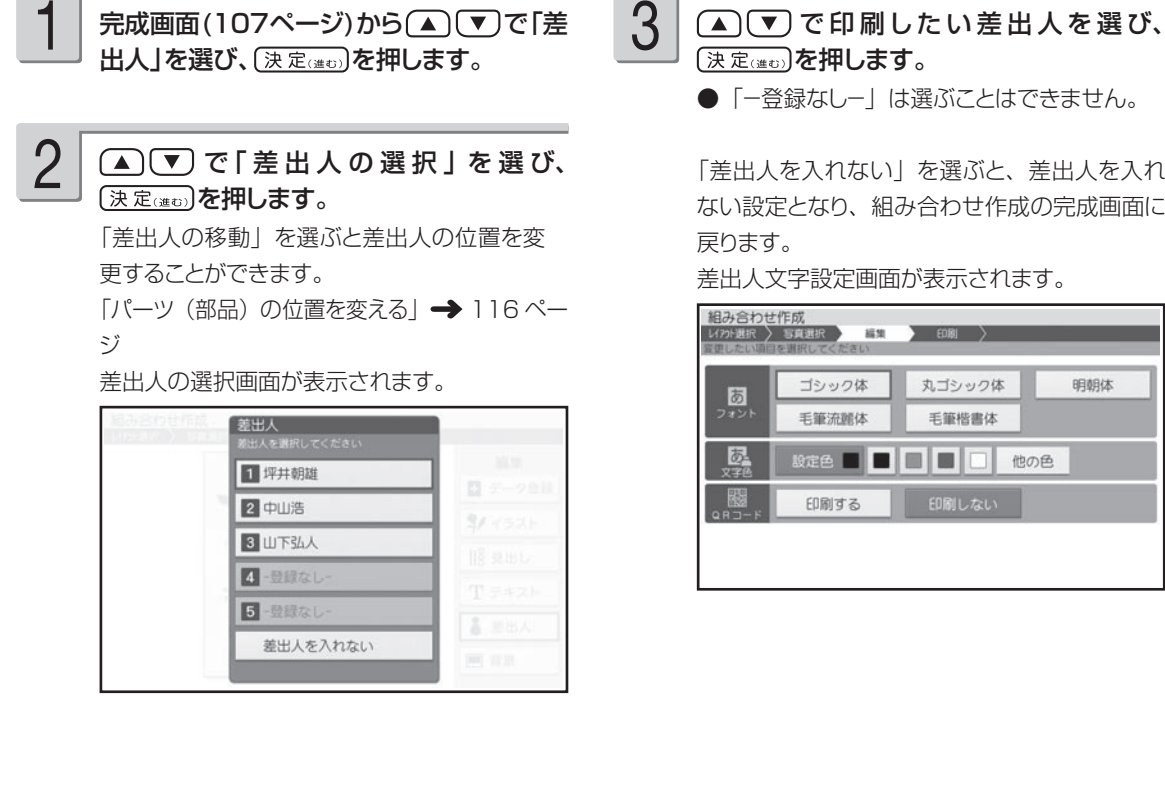

●「一登録なしー」は選ぶことはできません。

「差出人を入れない」を選ぶと、差出人を入れ ない設定となり、組み合わせ作成の完成画面に

明朝体

差出人文字設定画面が表示されます。

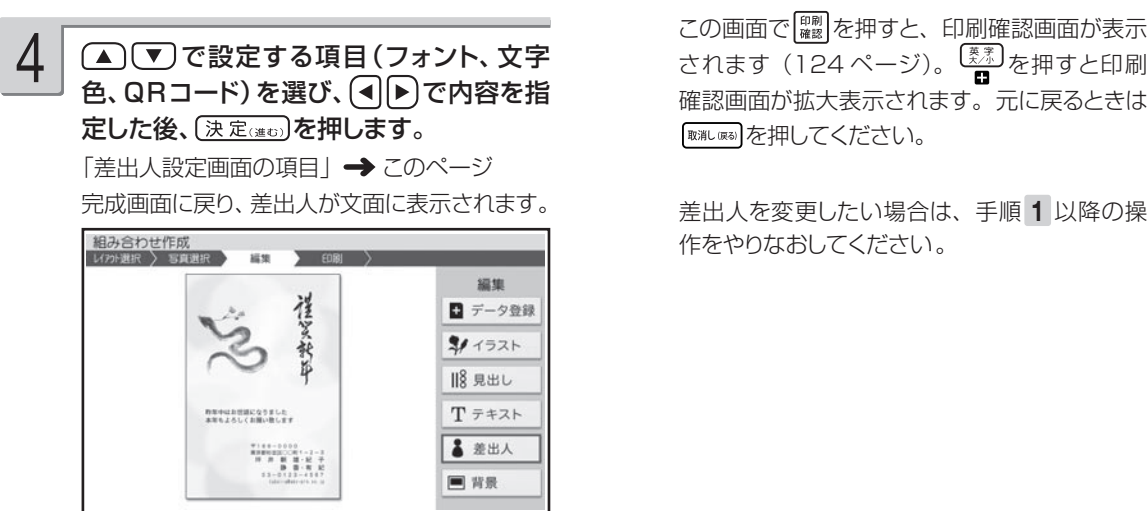

確認画面が拡大表示されます。元に戻るときは を押してください。

差出人を変更したい場合は、手順 1 以降の操 作をやりなおしてください。

### ■ 差出人設定画面の項目

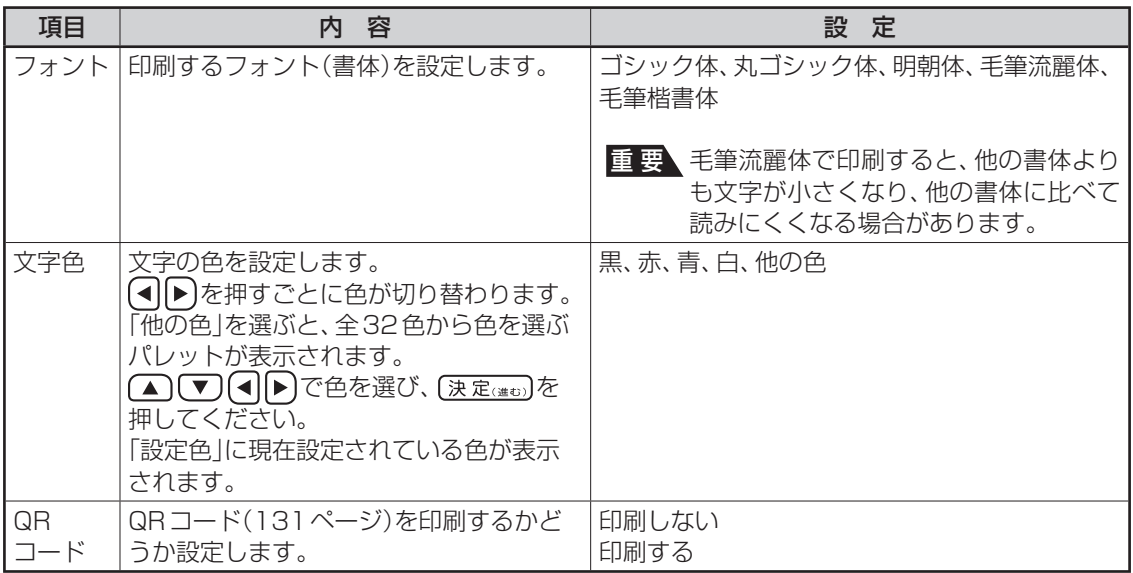

●フォントを「毛筆流麗体」に設定した場合、メールアドレスは「丸ゴシック体」で印刷されます。

●差出人の文字色に「白」を設定した場合、文字に黒色の輪郭がつきます。輪郭をつけたくないときは、「白色の 文字に輪郭をつけないようにする」を参照してください(184 ページ)。白色の文字に輪郭をつけないようにし た場合は、白い背景の上では差出人は印刷されません。

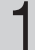

完成画面 (107ページ)から△ ▼で 「差出人」を選び、(決定(注む)を押します。

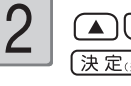

(▲)(▼)で「差出人の選択」を選び、 決定はのある押します。

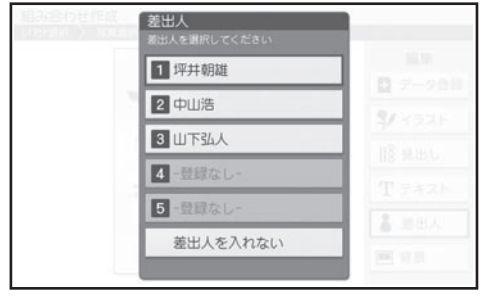

## 背景を入れる

イラストを背景にすることができます。

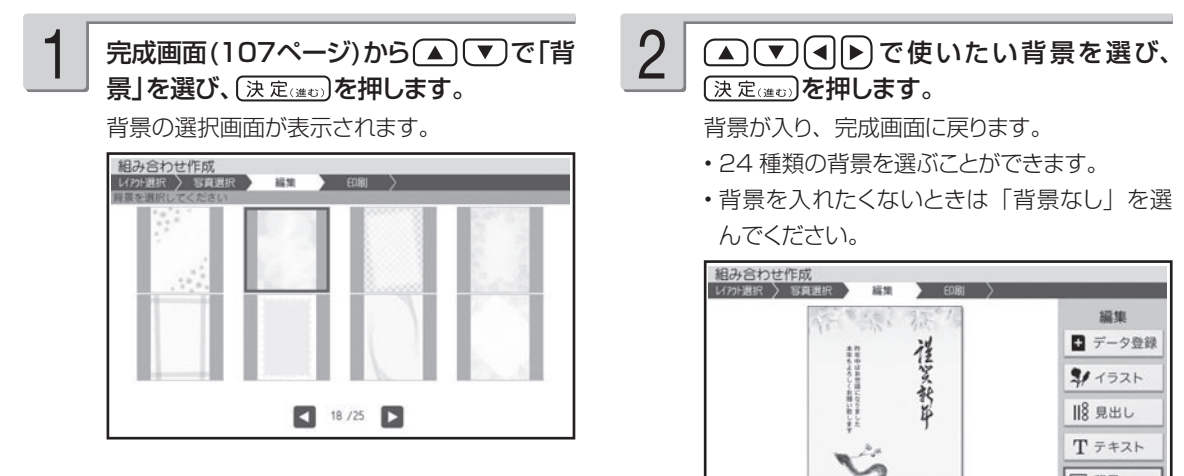

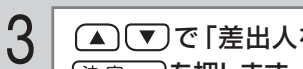

●■「■「ご「差出人を入れない」を選び、 (決定(進む)を押します。

デザインから差出人が削除され、完成画面に戻 ります。差出人の登録内容は保持されています。

(決定(進む)を押します。 2

背景が入り、完成画面に戻ります。

24 種類の背景を選ぶことができます。 •

• 背景を人れたくないときは |背景なし」を選

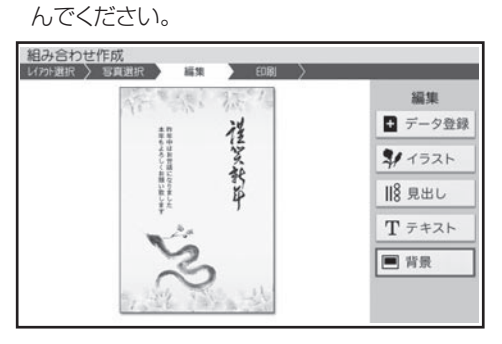

### **パーツ ( 部品 ) の位置を変える**

見出し、イラスト、テキスト、差出人などのパーツの位置を変えることができます。

① 完成画面 (107 ページ) から△ ▽ で位置を 変えたい項目を選び、 (決定(進む)を押します。 ここでは「イラスト」を選びます。

2 (▲ ) √ ) で 「 イ ラ ス ト の 移 動 」 を 選 び、 (決定(進む)を押します。

イラスト位置調整画面が表示され、イラストに青い 枠が付きます。

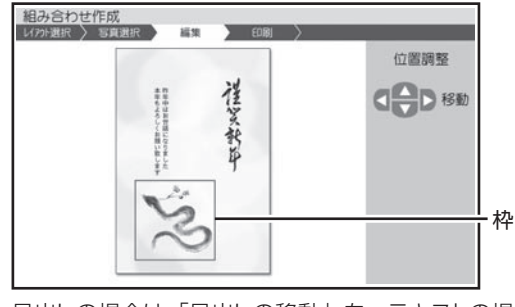

見出しの場合は「見出しの移動」を、テキストの場 合は「テキストの移動」を、差出人の場合は「差 出人の移動」を選んでください。

③ ▲ で (■ → で枠を動かし、 (決定(#t) を押し ます。

枠が消え、イラストの位置が固定されます。

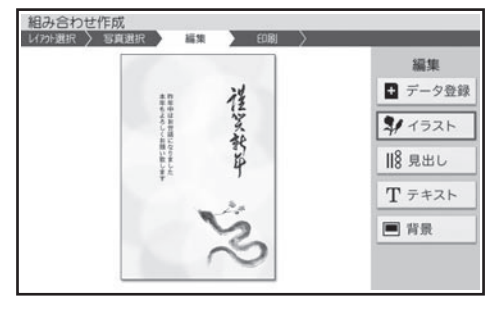

# **自由に作りたい(オリジナルはがき作成)**

自由に文字を入力して、案内状や喪中はがきを作ることができます。

### **オリジナルはがき作成の流れ**

# 1 レイアウトを選ぶ 118 ページ

8 種類のレイアウトの中から、作りたい文 面に近いものを選んでください。 レイアウトには「縦置き」、「横置き」があ ります。

「テキスト」の文字の向きで「縦書き」か「横 書き」かを表しています。

暑中お見舞いや同窓会の案内状など、登録さ れている文例を使って文面を作ることもでき ます。

「登録されている文例を使う(文例参照)」→ 118 ページ

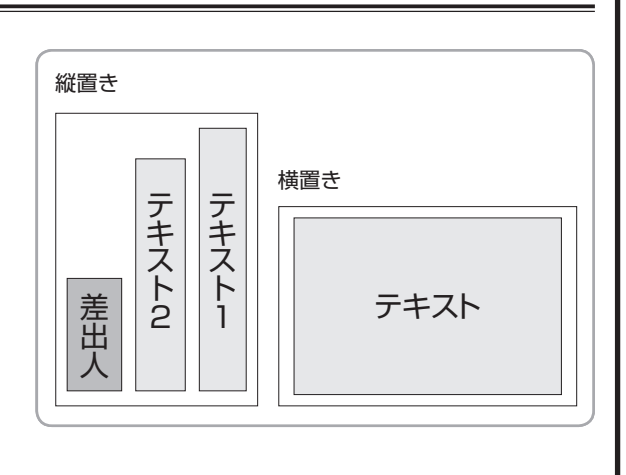

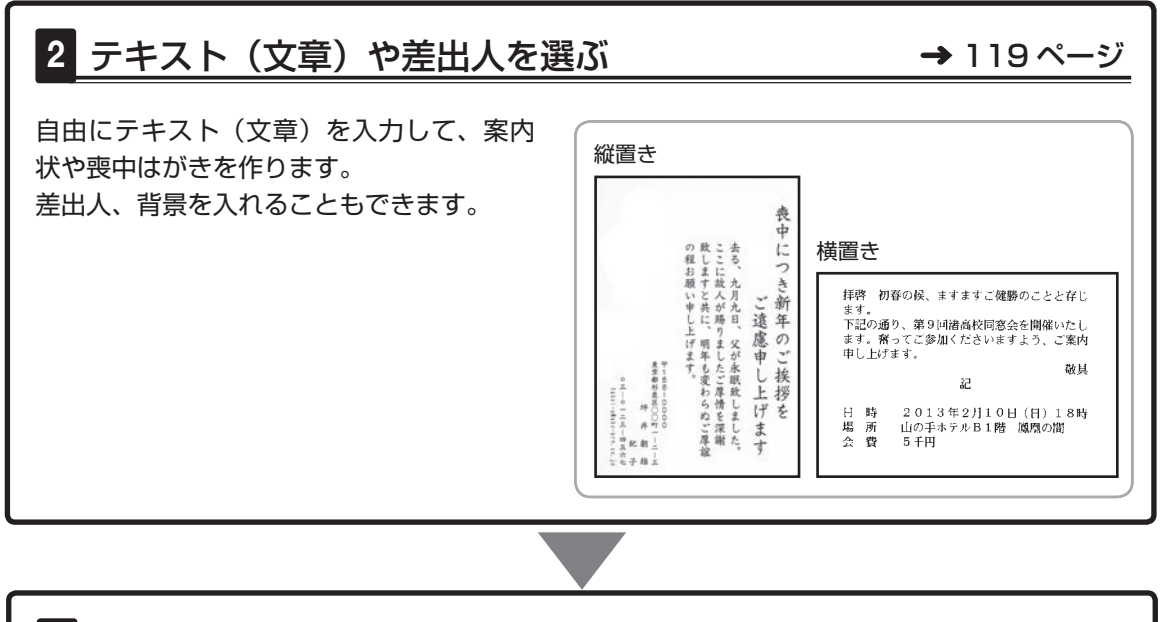

## 3 印刷する 122 ページ

印刷する枚数、はがきの紙質など、印刷の条件を設定し、文面を印刷します。 • 作った文面は、登録することもできます(135ページ)。

文面印刷 117(面印刷) - キャンプ

### **レイアウトを選ぶ**

オリジナルはがき作成では、はじめにレイアウトを選びます。 差出人を入れたい場合は、あらかじめ差出人を登録しておいてください(70 ページ)。

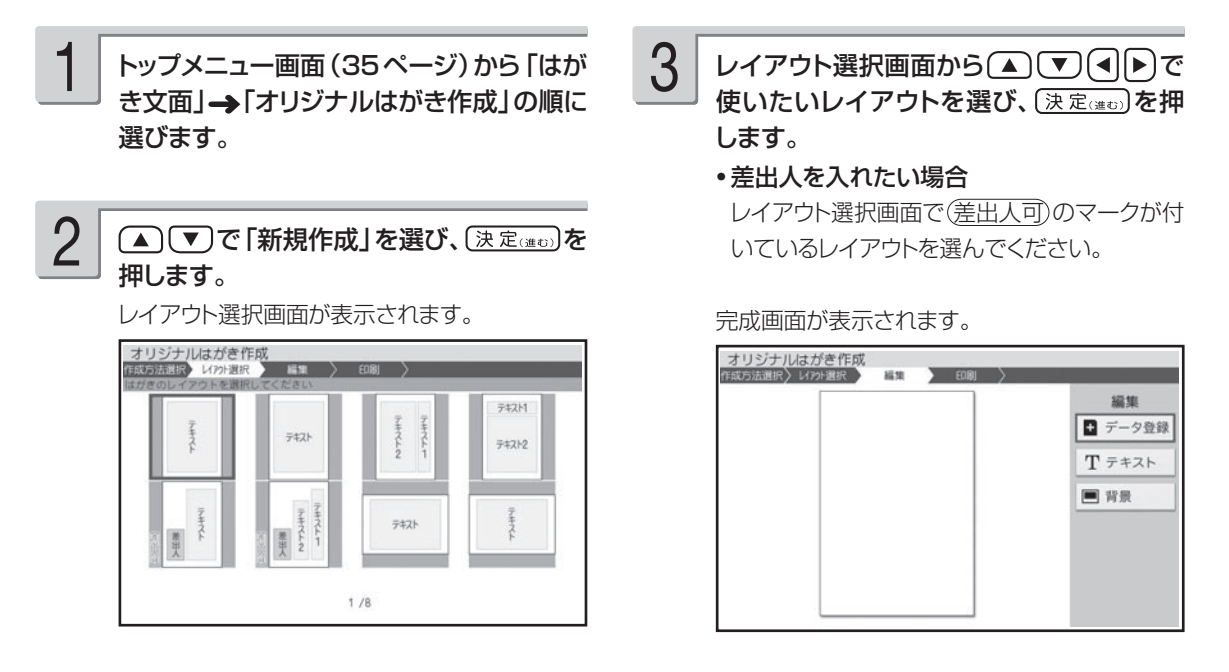

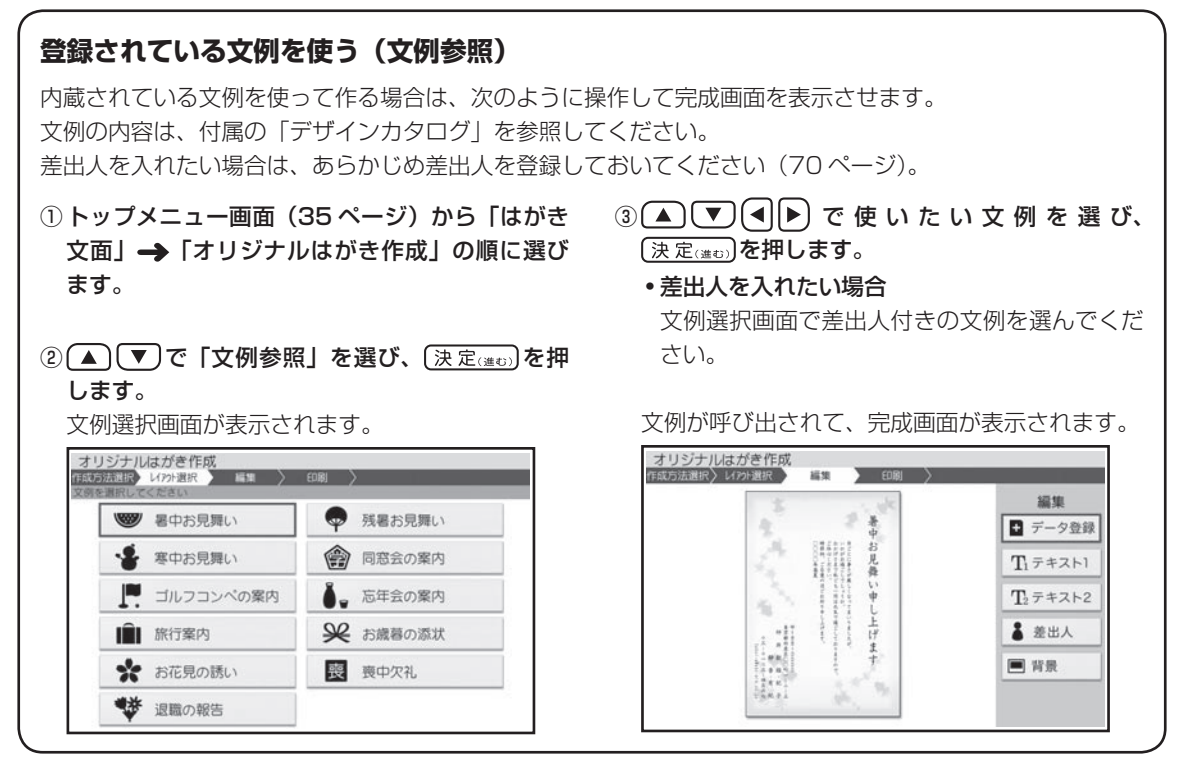

## **テキスト(文章)や差出人を選ぶ**

### ●テキスト(文章)を入力する

「テキスト」を選び、(決定)はの)を押します。

テキストが2つあるレイアウトでは、「テキスト1」 「テキスト 2」になります。

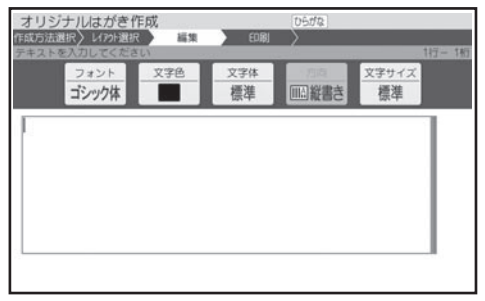

「レイアウトを選ぶ」の手順 3 で指定したレイア ウトによって、縦書きまたは横書きの表示になり ます。

1 完成画面(118ページ)から△○○で 2 組み合わせ作成時と同様な操作で、テキス トを入力します。 2

> 「テキスト (文章) を入力する (手順 2 以降)」 → 110ページ

> 文字サイズは、小 / 標準 / やや大 / 大の 4 種 類あります。

> 一度入力したテキストを修正するとき、最初の 文字サイズよりも大きいものを指定すると、入 力済みのテキストの一部が消えることがありま す。

### 差出人を選ぶ

差出人を入れたい場合は、あらかじめ差出人を登録しておいてください(70 ページ)。

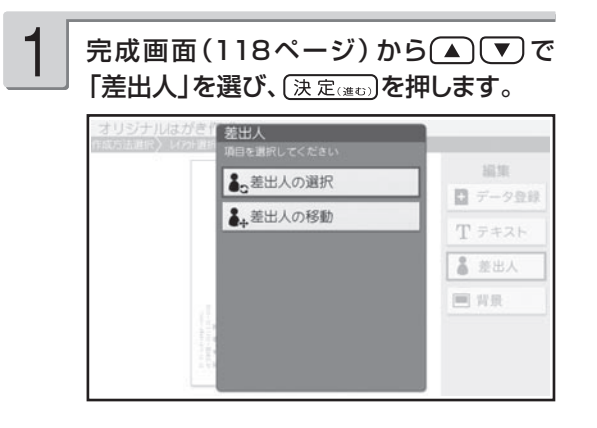

完成画面(118ページ)から▲◯▼)で 組み合わせ作成時と同様な操作で、差出人<br>「差出人」を選び、〔決定☞ω〕を押します。 を選びます。 を選びます。 2

> 「差出人を選ぶ(手順 2 以降)」→ 113ペー ジ

• 組み合わせ作成と同様な操作で、テキスト、差出人の位置を変えることができます(116 ページ)。

#### 背景にイラストか写真を入れることができます。

### ■ 背景にイラストを入れる

背景にイラストを入れることができます。

背景なし 背景あり

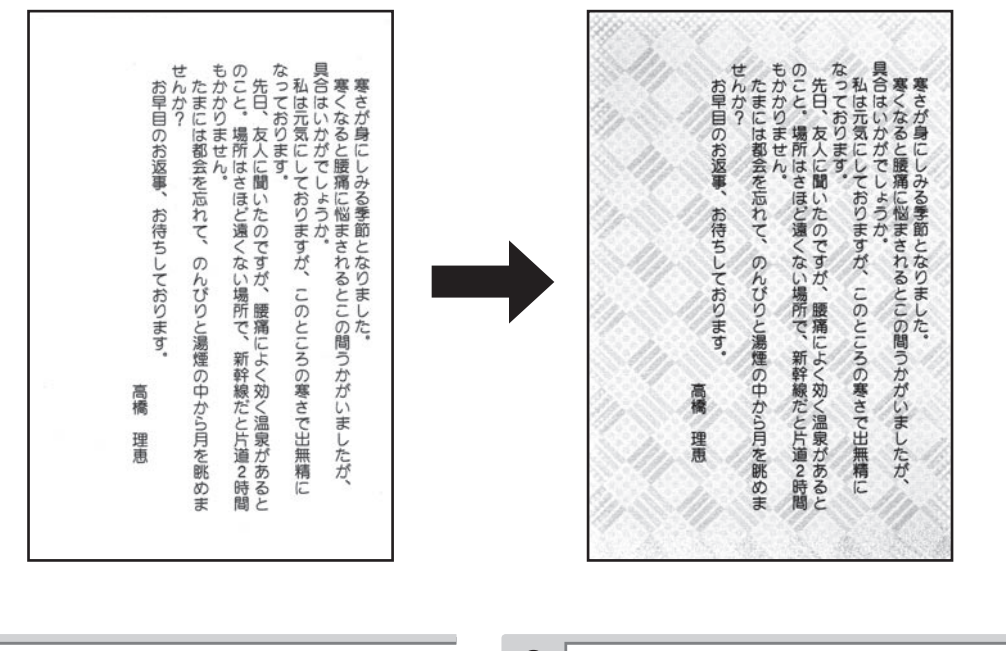

完成画面 (118ページ)から(▲) ▼ で 「背景」を選び、「決定(はの)を押します。

背景選択画面になります。

 $\left\{ \begin{array}{cc} 1 & \text{diag}\left(1\,1\,8\,\gamma-\mathcal{Y}\right) \text{ for some } \mathcal{U} \end{array} \right\} \text{ and } \left\{ \begin{array}{cc} \text{diag}\left(1\,1\,8\,\gamma-\mathcal{Y}\right) \text{ for some } \mathcal{U} \end{array} \right\} \text{ and } \left\{ \begin{array}{cc} \text{diag}\left(1\,1\,8\,\gamma-\mathcal{Y}\right) \text{ for some } \mathcal{U} \end{array} \right\}$ (決定(進む)を押します。 2

背景が入り、完成画面に戻ります。

- 背景は、24 種類あります。 •
- 背景を入れたくないときは、「背景なし」を 選んでください。

#### ■ 背景に写真を入れる

メモリーカードまたは本体に登録されている写真を、背景に入れることができます。写真の色はカ ラーはもちろん白黒やセピアに変えることができます。また、写真を薄く印刷したり(写真の上に 文字を入れたい場合などに便利です)、水彩画や油彩画のように変換することができます。  $\rightarrow$  128 ページ

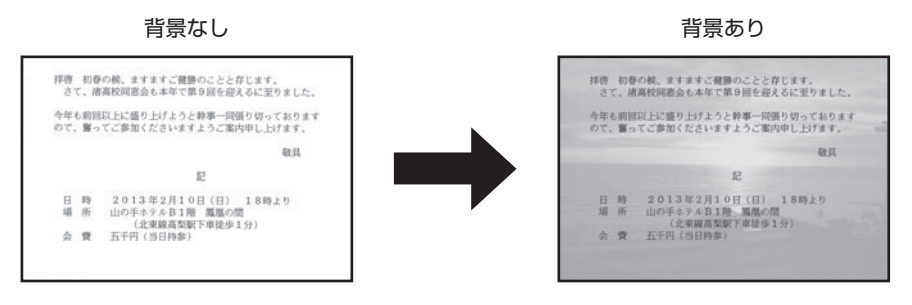

メモリーカードから呼び出す場合は、写真 が保存されているメモリーカードをセットし ます(27ページ)。

1

4

完成画面(118ページ)から(▲)(▼)で 「背景」を選び、(決定(注む)を押します。 2

#### **▲ ▼ 4 → で「写真背景」を選び、** (決定(進む)を押します。 3

メモリーカードに登録されている写真の一覧(サ ムネイル)が表示されます。本体に登録されて いる写真を使う場合は 機能を押してください。

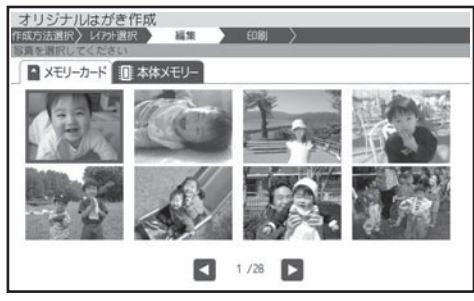

▲○■○○『音景に入れたい写真を 選び、(決定(進む)を押します。

写真の範囲、向き、位置を調整します。 5

「写真の一部を切り抜いて文面に入れる(トリミ ング)」 126 ページ

調整する必要がなければそのまま手順 6 に進 みます。

(決定(進む)を押します。 写真が入り、完成画面に戻ります。 6

> 完成画面から ▲ (▼)で「背景」を選んで (決定(進で)を押すと、写真のメニューが表示され ます。

> (▲) で編集したい項目を選び、(決定(進む) を押してください。

詳しい手順は、下記を参照してください。

#### • 写真の設定

- → 128ページ「写真の色や濃さ、絵画変 換を変える」
- •切り抜き範囲の変更
	- → 126ページ「写真の一部を切り抜いて文 面に入れる (トリミング)」
- 他の写真に変更
- → このページ「背景に写真を入れる(手順 3 以降)」
- イラスト背景 •
- → 120ページ「背景にイラストを入れる ( 手順 2 以降 )」

# **印刷する**

カンタン作成、組み合わせ作成、オリジナルはがき作成、カードイラスト集で作った文面を、印刷 する方法について説明します。

重 要 印刷の前に必ず「印刷するときの注意事項」をお読みください(6ページ)。

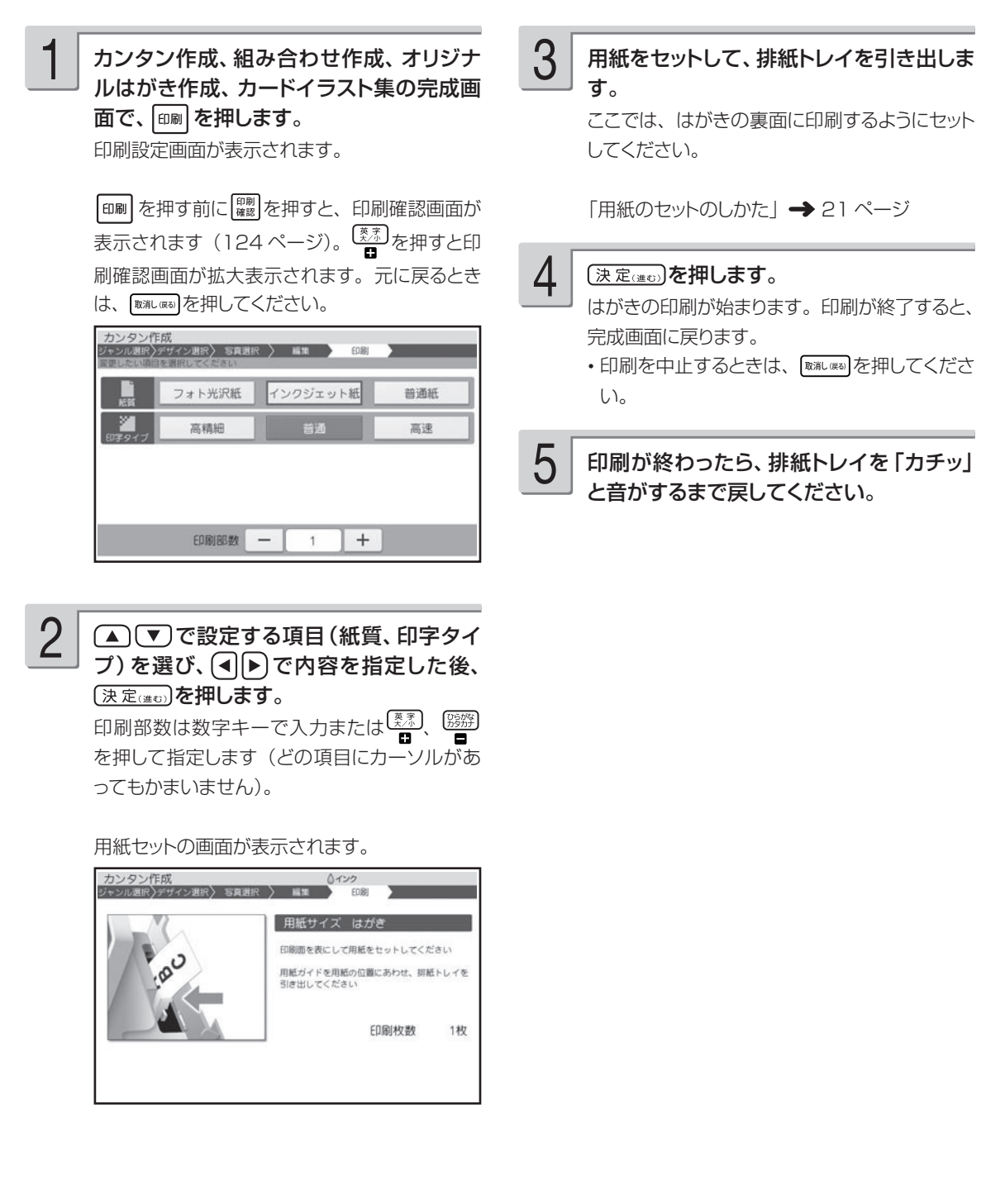

### ■ 文面印刷の印刷設定画面の項目

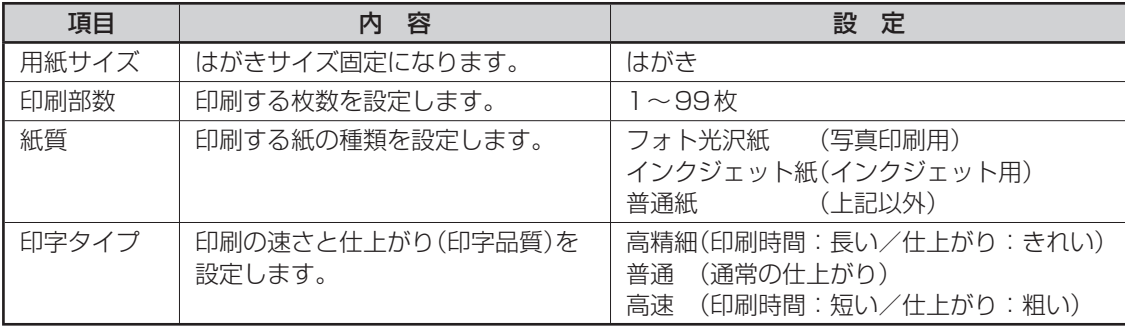

### **印刷する前に印刷イメージを確認する ( 印刷確認 )**

実際に印刷する前に、どのように印刷されるか画面で確認することができます。

 $\odot$ 文面の各機能の完成画面で、 $\frac{\log \alpha}{\log \alpha}$ を押します。 印刷イメージが表示されます。

② ※ を押します。

印刷確認画面が拡大表示されます。

■ を押すと、元のサイズに戻ります。

(■)下で画面をスクロールすることができます。  $\bigcirc$ 

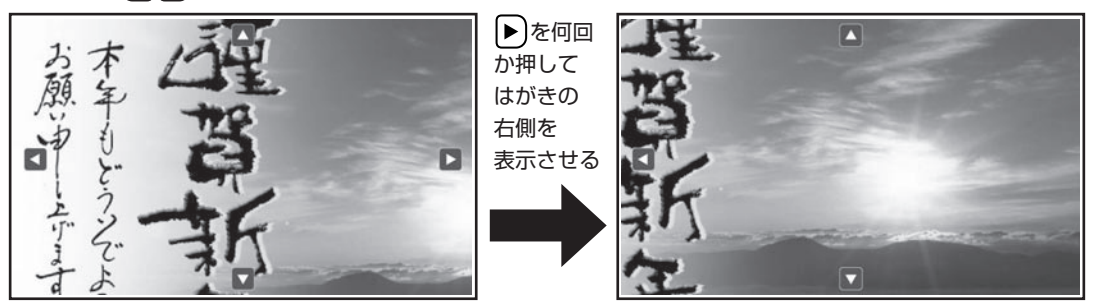

③ 風にはっているか。

文面の各機能の完成画面に戻ります。

# **便利な機能**

文面で行える機能(写真、差出人の編集など)について説明します。

### **写真を拡大して表示する**

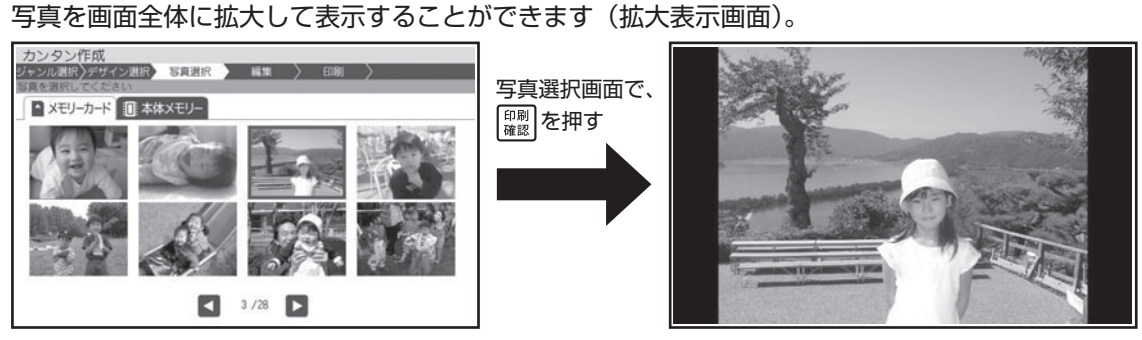

- |空自を押すと、写真が時計回りに 90 度ずつ回転します。
- じこしを押すと、さらに写真が拡大されます。(▲)∪■∪■)で写真をスクロールすることができます。
- 新を押すと、写真が縮小されます。
- を押すと、与真選択画面に戻ります。

### **写真を編集する**

### 写真の一部を切り抜いて文面に入れる (トリミング)

写真の一部を切り抜いて、好きな部分だけ使うことができます。

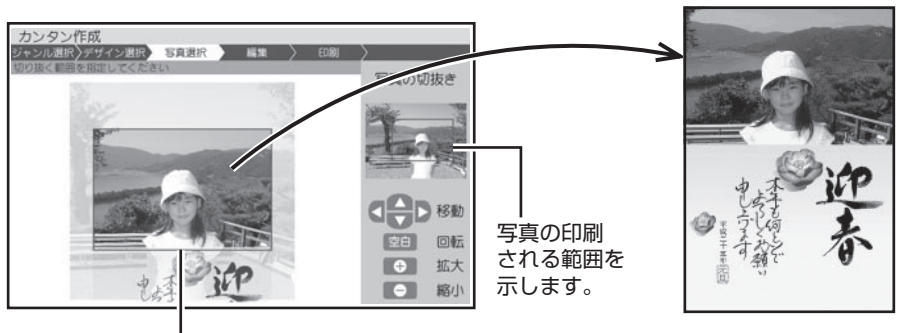

写真の枠 (この枠の中の写真が印刷されます。)

### ■ 写真の大きさを変更する

または を押すごとに、写真の大きさを変更することができます。

写真を拡大する

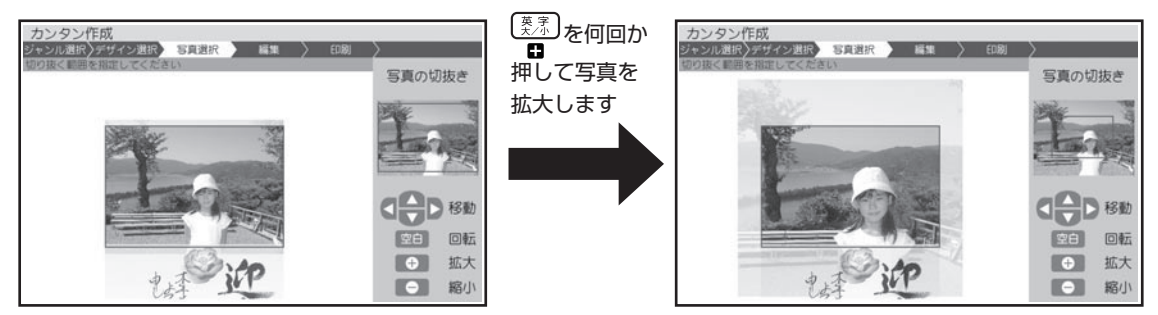

### ■ 写真の印刷する範囲を指定する

写真のどの部分を印刷するか指定することができます。 で写真を動かし、印刷したい部 分を写真の枠の中におさめてください。

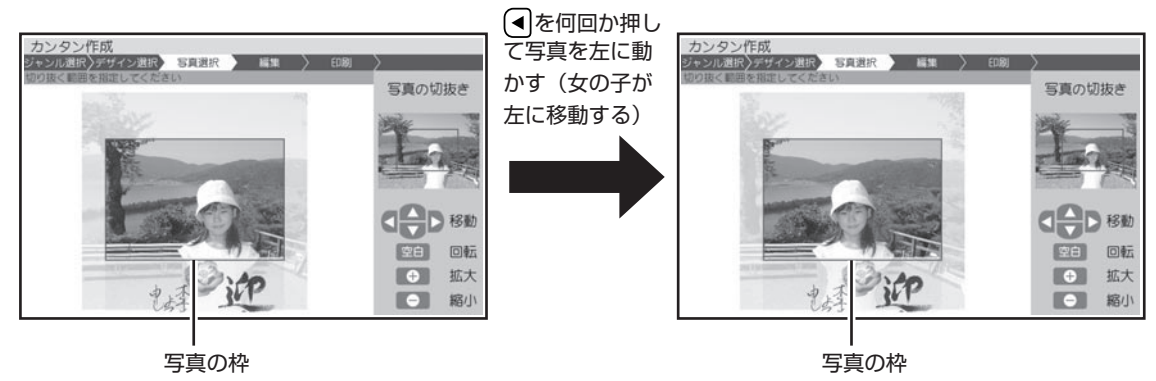

• 写真の枠の大きさによっては、指定した範囲と、切り抜いた結果が、若干異なる場合があります。

### ■ 写真を回転させる

を押して、写真の向きを変更することができます。 空自を押すごとに、写真が時計回りに 90 度ずつ回転します。

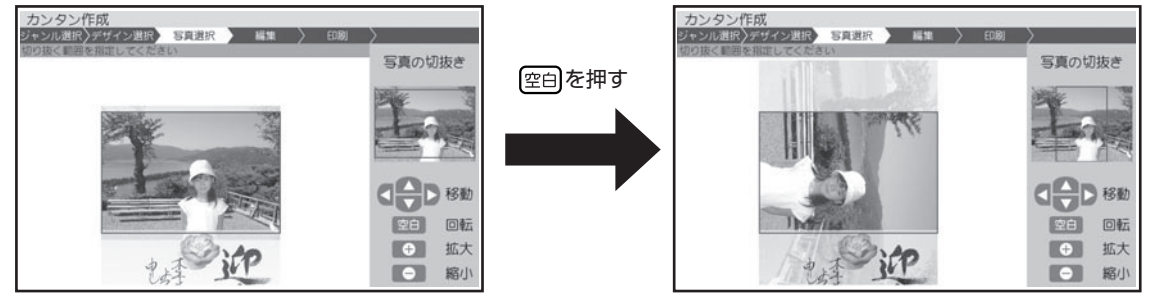

### 写真を差し替える

一度選んだ写真を差し替えることができます。

● ● ● マ で「1 枚目の写真| または「2 枚目 の写真」を選び、 [決定(進む)を押してください。

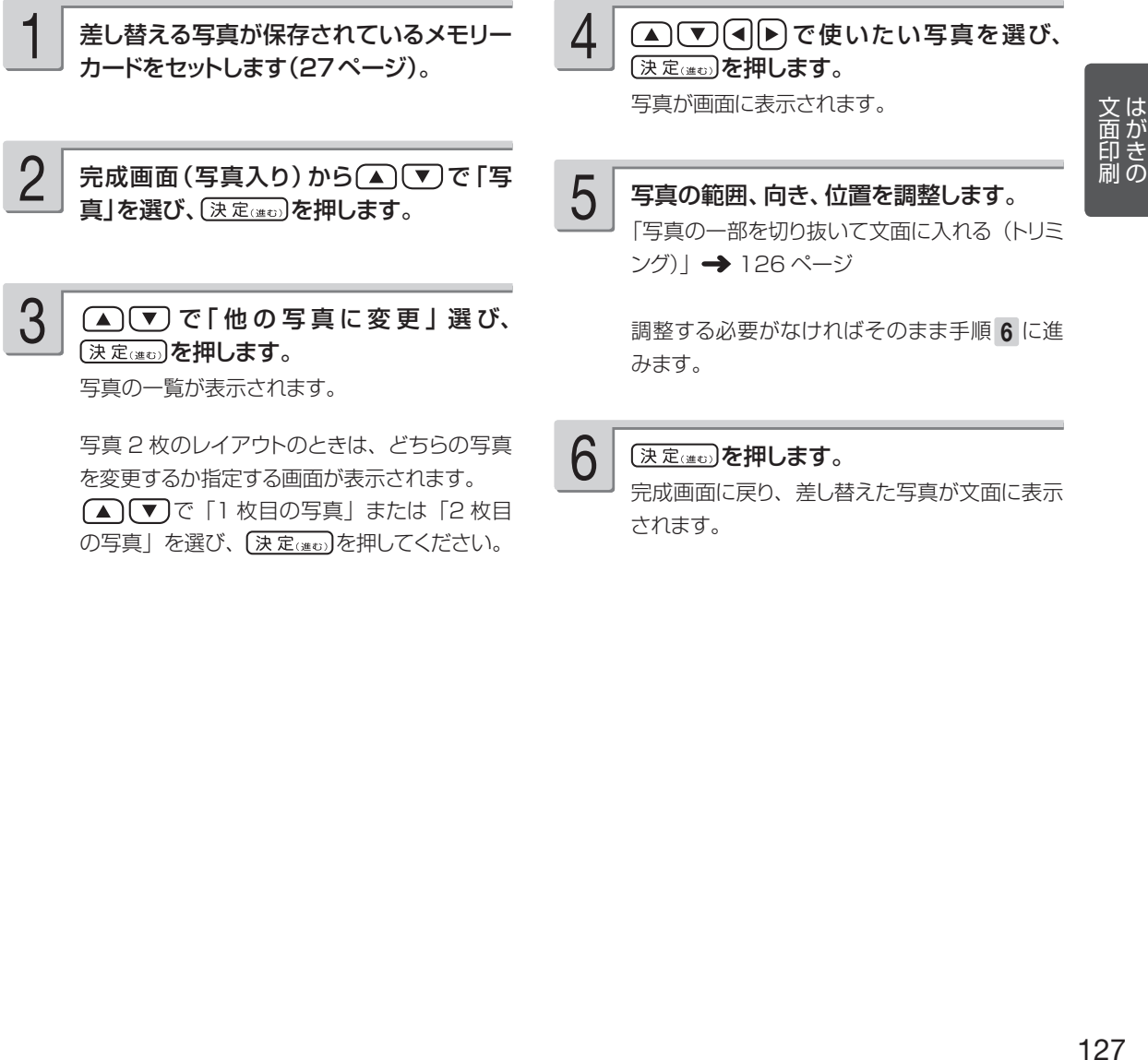

完成画面に戻り、差し替えた写真が文面に表示 されます。

- キャンプ

### 写真の色や濃さ、絵画変換を変える

写真の色をカラーの他に、白黒やセピア色に変えることができます。また、写真を薄く印刷したり(写 真の上に文字を入れたい場合などに便利です)、水彩画や油彩画のように変換することができます。

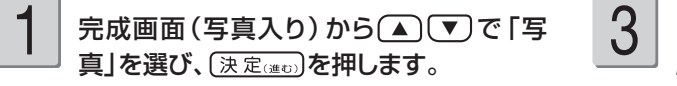

(▲)(▼)で「写真の設定」選び、(決定(建の) を押します。 2

● (▲) で設定する項目 (写真の色、薄印 刷、絵画変換)を選び、(■ト)で内容を指定 した後、(決定(注5)を押します。

完成画面に戻り、指定した内容で表示されます。

• 絵画変換を行った場合、画面に、絵画変換の 進行状況を示すバーが表示されます。バーの 最後まで進むと、完成画面が表示されます。 完成画面が表示されるまで、時間がかかる場 合があります。

#### ■ 写真の色/濃さ/絵画変換の項目

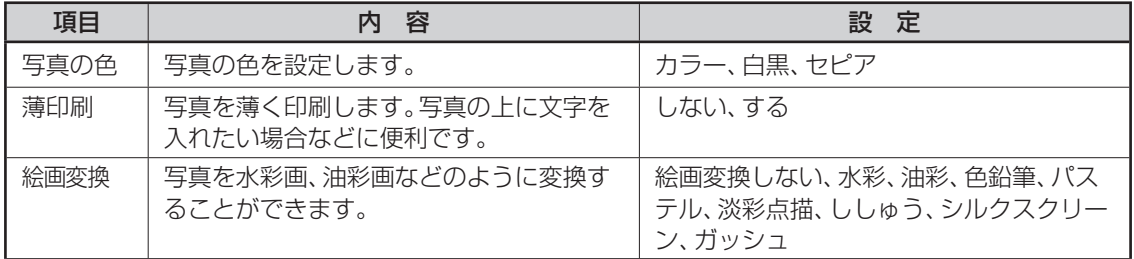

### **文面を編集する(カンタン作成)**

カンタン作成では、コメントの追加、見出し文の編集、年号の和暦と西暦の切り替え、年月の編集 ができます。

5

### コメントを追加する

コメントを 3 個まで追加することができます。

カンタン作成の完成画面で、 ※※ を押しま す。 1

▲ ▼ で「コメントの追加」を選び、 〔決定(進む)を押します。

入力画面が表示されます。

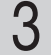

2

#### 文章を入力し、 (決定(注む)を押します。

「文字の入力 / 修正」→ 36 ページ 「文字の書体・色・形などを変える」→51 ペ ージ

テキストの終了を確認する画面が表示されま す。

(◀|(▶)で [はい] を選び、 〔決定□〕を押しま す。 4

コメントに青い枠が付きます。

コメントの位置や内容を編集します。 編集するコメントを指定する •

(選択)を押すたびに選ばれる(青 い枠が付く)コメントが切り替わります。

### コメントを移動する • コメントの枠を(▲)【▼)(◀||▶)で動かしま

- す。
- コメントを修正する •

(編集)を押します。手順 3 以降の操作 を繰り返します。

#### コメントを削除する •

削除したいコメントが選ばれていることを確認 し、 削除します。削除することを確認し、 (■)下「はい」を選び、 (決定(進む)を押し ます。

編集する必要がなければそのまま手順 6 に進 みます。

- コメントを端に配置すると印刷時に切れるこ とがあります。コメントは少し内側に配置す るようにしてください。
- 完成画面に表示されるコメントは目安です。 印刷結果は印刷確認画面で確認してくださ い。

コメントの位置を確認して、(決定(進む)を押 します。

コメントが入り、完成画面に戻ります。

コメントを追加する •

h

|機能 を押します。 ▲ (▼)で「コメントの追加」 を選び、 (決定(進む)を押します。手順 3 以降 の操作を繰り返します。

コメントを編集する • |<sup>機能|</sup>を押します。 △ で ー で「コメントの編集」 を選び、 (決定(進む)を押します。手順 5 以降 の操作を繰り返します。

## 見出し文を編集する

全面写真の年賀状では、見出し文のフォント・文字色・文字体を指定することができます。 見出し文の文章は変更できません。

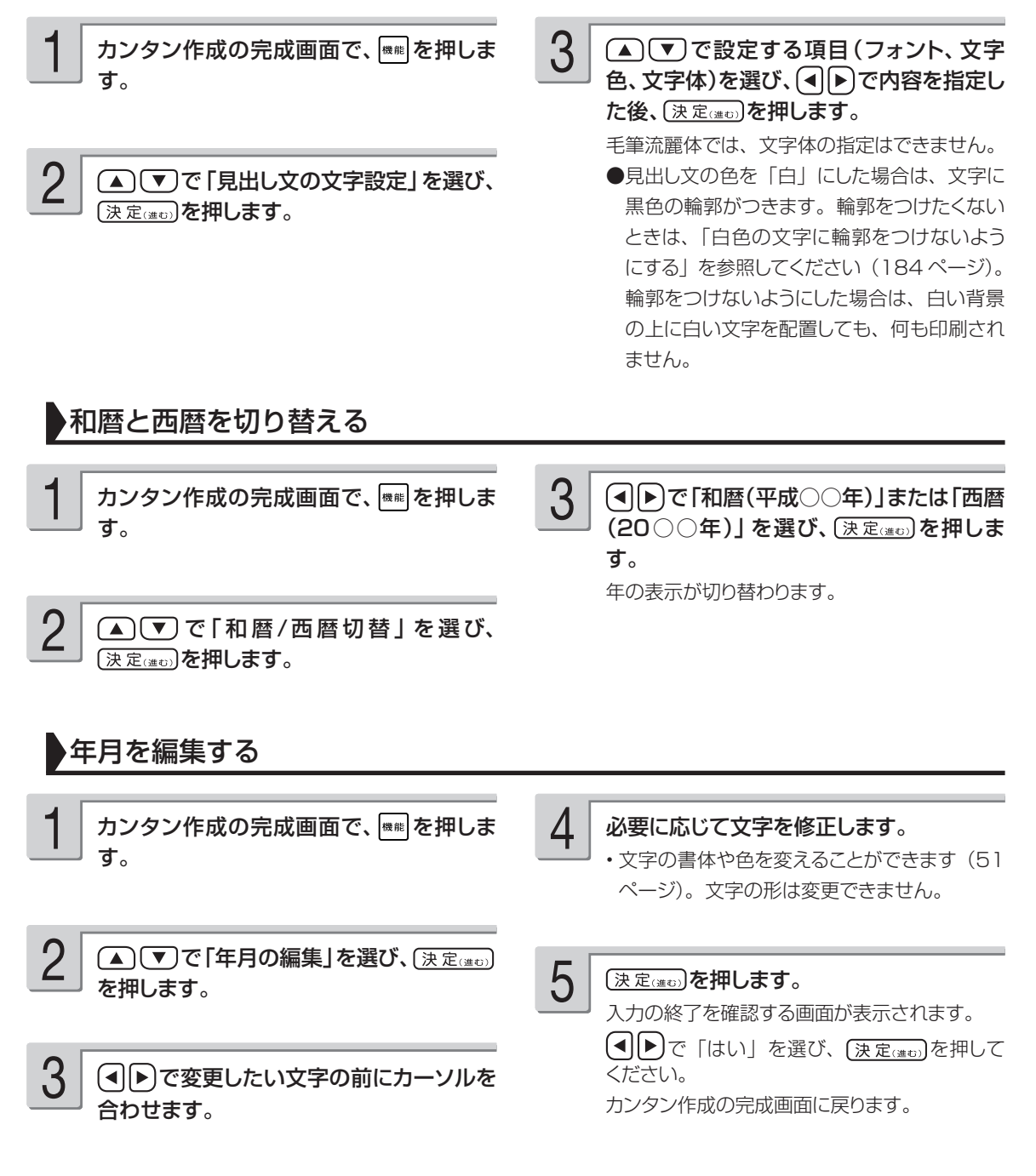

●全面写真の年賀状で年月の編集をする場合、行頭に空白を入力して文字の位置を調整してください。空白を入力 しないと、年月の文字と見出し文の文字が重なって印刷されます。

### **差出人を編集する**

### 差出人を差し替える

カンタン作成、組み合わせ作成、オリジナルはがき作成、カードイラスト集で、差出人入りの文面 を作った後に、差出人を変更したり、フォントや文字色を設定したりすることができます。

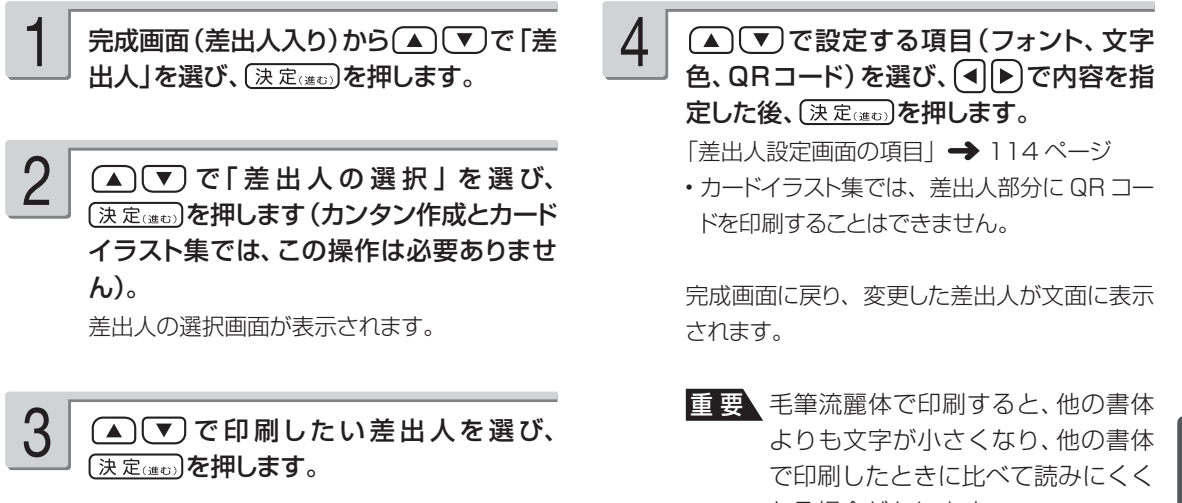

なる場合があります。

文面印<br><br><br><br><br><br><br><br><br><br><br><br><br><br><br><br><br> - 131 国印刷 - キャンプ

### QR コードについて

カンタン作成、組み合わせ作成、オリジナルはがき作成で、QR コードを文面の差出人部分に印刷 することができます(QR コードは差出人設定画面で設定します)。 差出人の名前、電話番号、メールアドレスを、QR コードにすることができます。

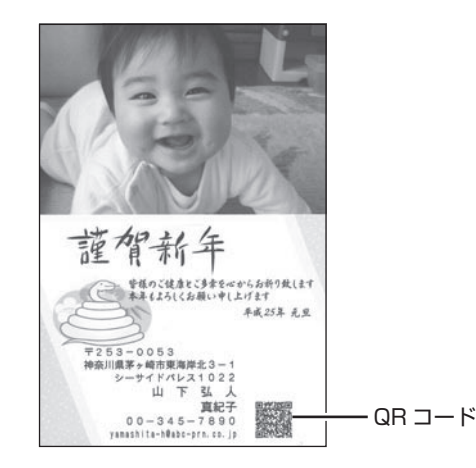

- QR コードは、NTT docomo 社の携帯電話の電話帳登録機能に対応した形式で作られています。その 他の通信事業社の携帯電話では、電話帳への登録ができないことがあります。
- QR コードの読み取りや登録については、お使いの携帯電話の取扱説明書などを参照してください。 •

- 印刷した QR コードは、正確に読み取れるかどうかを確認してからご使用ください。 •
- 携帯電話に登録するときには、差出人のふりがなをご自分で入力してください。 •
- QR コードを印刷する場合には、「インクジェット紙」または「インクジェット紙 光沢」の郵便はがきを ご利用ください。
- インクジェット対応として市販されている私製はがきでも、インクがにじむ用紙があり、QR コードの印刷 に適さないものがあります。

#### **QR コードに登録可能な文字**

名前 • JIS コード部分(JIS X0208)を登録します。 JIS 外の漢字・外字・カシオオリジナル記号は登録できません。

- 電話番号 0 ~ 9 までを登録します。 電話マークや(代)(直)などの記号は登録できません。
- メールアドレス •0 ~ 9/A ~ Z/a ~ z/ ! & ( ) , - \_ . / : ? @ を登録します。 空白は登録しません。

登録できない文字は無視され、後ろの文字がつめられます。

### **写真を本体に登録する**

メモリーカードの写真を 100 枚、本体に登録することができます。

- 付属の | カードイラスト集」で写真人り年賀状を作成する場合、作成前に使用する写真を本体に登録し ておくと便利です。
- •本体に登録した写真は、|文面」|写真プリント」|写真アレンジ」の各機能で使用することができます。
- 登録した写真は、300 万画素相当で保存されます。 •
- •本体に登録した写真をメモリーカードに戻すことはできません。
- 大切な写真は本体だけでなく、メモリーカードなどにも残しておくことをおすすめします。 •

### 写真を本体に登録する

写真が保存されているメモリーカードを セットします(27ページ)。

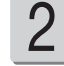

1

トップメニュー画面(35ページ)から (▲)(▼)<< 同→ で「写真データ」を選び、 (決定(注5)を押します。 写真データメニュー 写真データ登録 ■ 写真データ削除

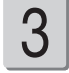

#### (▲)(▼)で「写真データ登録」を選び、 【決定はい】を押します。

メモリーカードから読み込んだ写真の一覧(サ ムネイル)が表示されます。

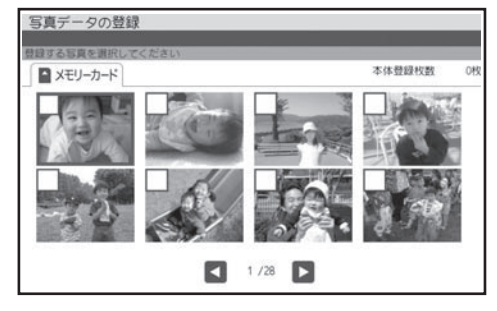

- で本体に登録したい写真 を選び、「変換」を押します。 4
	- 選んだ写真に ノ が表示されます。
	- •取り消すときは、もっ一度(<u>\_\_変 換\_</u>\_)を押しま す。
	- [改行]を押すと、表示されているすべての写 真に√が表示されます。取り消すときは、 展音ーを押します。
	- ・|▓|を押すと、与具を拡大表示することができ ます(125 ページ)。

(決定(進む)を押します。 5

確認のメッセージが表示されます。

6

#### (◀||▶)で 「はい」を選び、 〔決定□〕を押しま す。

登録完了のメッセージが表示され、トップメニュ ー画面に戻ります。

• 登録する写真の枚数によって、 登録完了のメッ セージが表示されるまで時間がかかる場合が あります。

### 本体に登録した写真を削除する

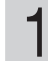

トップメニュー画面(35ページ)から (▲) (▼) << |▶ ) で 「写真データ」を選び、 (決定(注む)を押します。

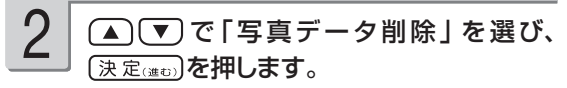

本体に登録されている写真の一覧(サムネイル) が表示されます。

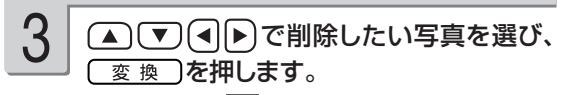

選んだ写真に√が表示されます。

- •取り消すときは、もっ一度(<u>\_ 変 換 \_</u>)を押しま す。
- |改行|を押すと、表示されているすべての写 真に√が表示されます。取り消すときは、 「馬音」を押します。
- ・[▓》]を押すと、写真を拡大表示することができ ます(125 ページ)。

#### (決定(進む)を押します。

4

確認のメッセージが表示されます。

#### (◀│▶)で 「はい」を選び、 (決定(注5) を押しま す。 5

写真が削除されます。

### **データ登録と呼び出し**

作成したデータを、本体に 30 件・メモリーカードに 1000 件まで登録できます。差出人・外字 の内容は登録できません。登録したデータは、後から呼び出して、内容を修正したり印刷すること ができます。

1 件あたりのデータ容量は、使用した写真の容量により異なります。

して本体メモリーから呼び出す

ときに使用します。

また、コメントプリントと絵画変換で作成したデータは画像として本体に登録することもできます。 登録した画像は文面や写真カレンダーなどの機能で使用することができます(画像登録)。

### 作成したデータを登録する

1 メモリーカードに登録する場合は、メモリー 4▲「▼」で「本体メモリー」または「メモ カードをセットします(27ページ)。 リーカード」を選び、(決定(注5)を押します。 • 本体選択時 ファイル選択画面が表示されます。 2 完成画面から △ ▼ で「データ登録」を カンタン作成 選び、天定はの」を押します。  $\overline{1}$  $\overline{2}$  $\overline{\phantom{a}3}$ 登録できます 登録できます 数録できます 文面印刷 3 コメントプリント/絵画変換の場合は、登 135<br>135 録方法を選択する画面が表示されます。 で「ファイル登録」または「画像登 録」を選び、(決定(注む)を押します。 ファイル登録 : 登録したデータを、後で呼び出 して編集したり印刷することが (◀||▶)で登録したいファイルを選び、 (決定○きむ) できます。 を押します。 画像登録 : データを画像データとして登録 すでにデータが登録されているファイルを選 します。コメントプリントや絵画 んだ場合は、新しいデータに書き替えるかどう 変換で作成したデータを、文面 か確認するメッセージが表示されます。 や写真カレンダーなどで写真と

- キャンプ

#### メモリーカード選択時

ファイル名の入力画面が表示されます。

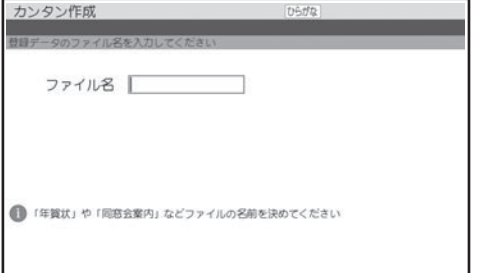

ファイル名を入力し、 (決定(注)の)を押します。 ファイル名は 8 文字以内で入力してください。 確認のメッセージが表示されます。 で「は い」を選び、 【決定(#0) を押してください。 すでに登録されているファイル名を入力すると、 別のデータとして登録されます。

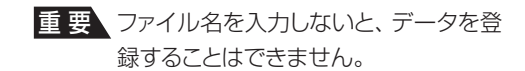

データが登録され、元の画面に戻ります。

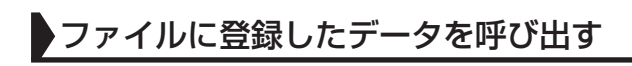

- メモリーカードから呼び出す場合は、デー タを登録したメモリーカードをセットします (27ページ)。 1
- トップメニュー画面(35ページ)から (▲) (▼) << |▶ で「登録データ」を選び、 (決定(進む)を押します。 2
- ■ エコマ 『本体メモリー』または「メモ リーカード」を選び、(決定(注む)を押します。 3

ファイル選択画面が表示されます。

•本体メモリー選択時

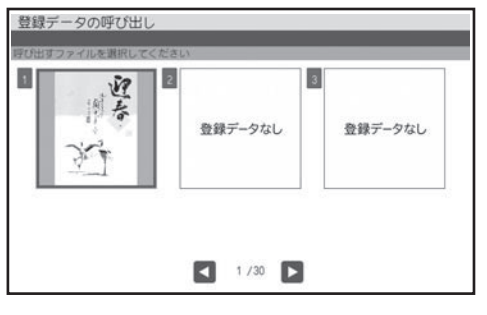

(■)下で呼び出すファイルを選び、(決定(進む) を押します。

• メモリーカード選択時

ファイル名、ファイルの作成日時、登録件数 が表示されます。ファイルは機能ごとに、作 成日時順で登録されています。

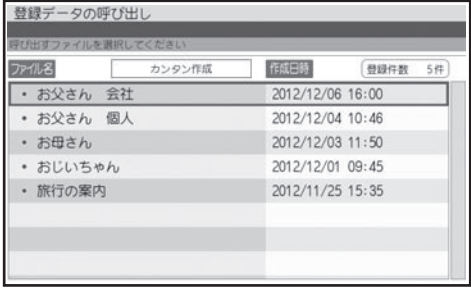

- $\bigcap_{i=1}^{\infty}$ で 呼 び 出 す ファイ ル を 選 び、 (決定(進む)を押します。
- 他の機種で登録したデータは呼び出すことは できません。

- 差出人の内容は登録されていません。このため、データを登録後、本体の差出人を変更した場合は、呼び出し 時に差出人の内容が変わります。
- 外字の内容は登録されません。データ呼び出し時は、外字の内容を確認することをおすすめします。 •
- 作ったデータを他の機種で呼び出すことはできません。 •

1

2

メモリーカードに登録したデータを削除す る場合は、データを登録したメモリーカー ドをセットします(27ページ)。

トップメニュー画面(35ページ)から (▲) (▼) << ) で「登録データ」を選び、 4

#### 「決定(進む)を押します。

削除を確認する画面が表示されます。 (■)下で「はい」を選び、 (決定(進む)を押して ください。

(▲) (▼) で 「本体メモリー」または 「メモ 3

リーカード」を選び、(決定(注5)を押します。 ファイル選択画面が表示されます。

• 本体メモリー選択時

(決定(進む)を押します。

1 (削除) (または[削除]) を押します。 (◀)(▶)で削除するファイルを選び、 (変換) を押します。

• メモリーカード選択時

(削除)を押します。  $\bigcap$  $\bigcap$  $\bigtriangledown$  $\bigtriangledown$  $\emptyset$   $\uplus$   $\uplus$   $\uplus$   $\uplus$   $\uplus$   $\uplus$   $\uplus$   $\downarrow$   $\uplus$   $\downarrow$   $\uplus$   $\downarrow$   $\uplus$   $\downarrow$   $\uplus$   $\downarrow$   $\uplus$   $\downarrow$   $\uplus$   $\downarrow$   $\uplus$   $\downarrow$   $\uplus$   $\downarrow$   $\uplus$   $\downarrow$   $\uplus$   $\downarrow$   $\uplus$   $\downarrow$   $\uplus$   $\$ [変換]を押します。

選んだファイルに ノ が表示されます。

- ・取り消すときは、もう一度(\_\_<u>変 換\_\_</u>)を押しま す。
- [改行]を押すと、表示されているすべてのファ イルに ノ が表示されます。取り消すときは、 長音ーを押します。

### ファイル名を変更する

メモリーカードのファイル名を分かりやすい名前に変更することができます。

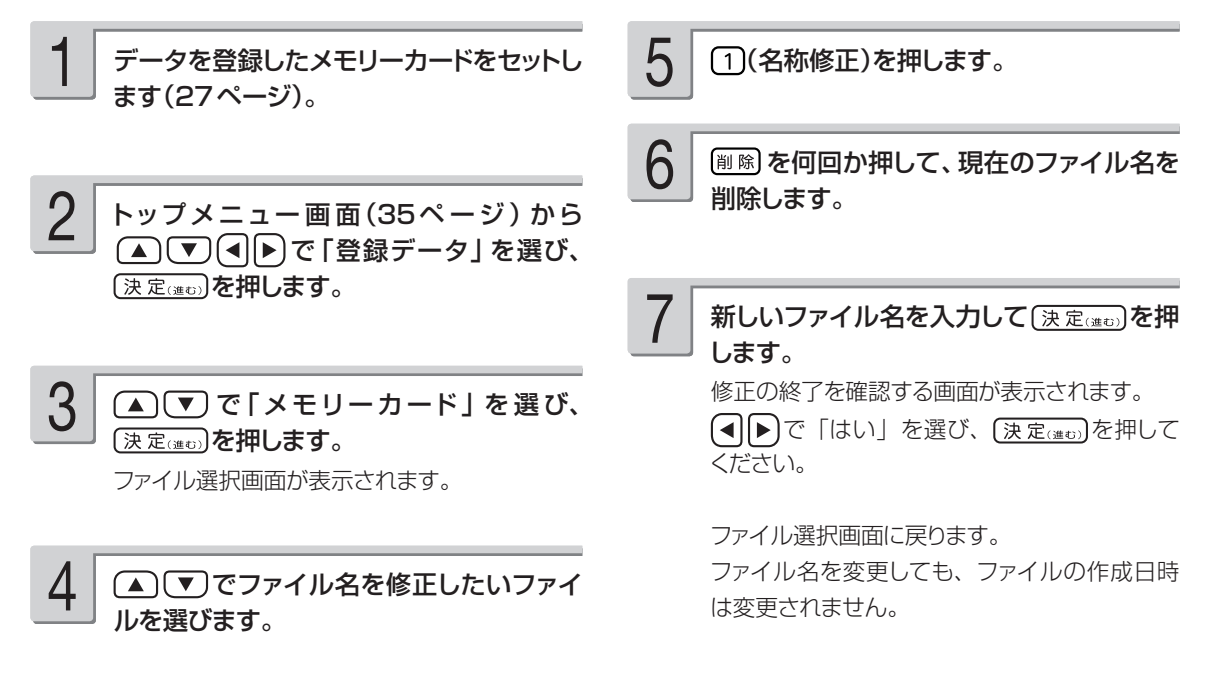

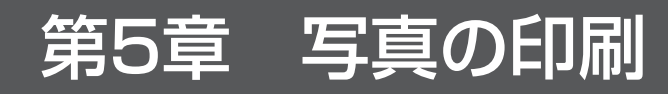

# **写真印刷の種類**

デジタルカメラで撮った写真で次のような印刷ができます。

重 要 印刷の前に、本機で使用できるメモリーカードと写真のデータについて、必ず、ご確認ください (26、28ページ)。

#### ●写真プリント → 140 ページ

好きな写真を選んで印刷できます。フチあり/なし、日付あり/なし、写真の色(カラー、白黒、 セピア)が設定できます。

フチなし、日付あり フチあり

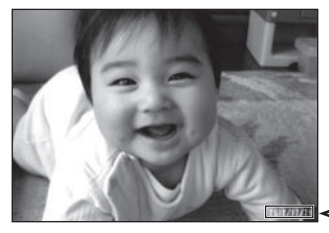

●写真カレンダー  $\rightarrow$  142 ページ

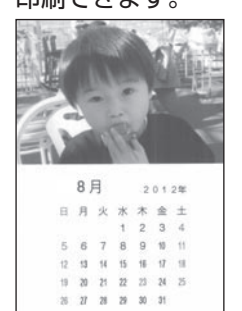

●インデックスプリント → 157 ページ

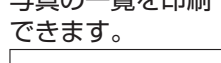

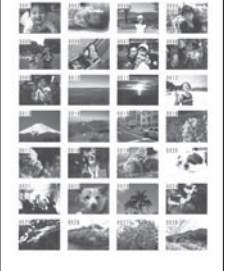

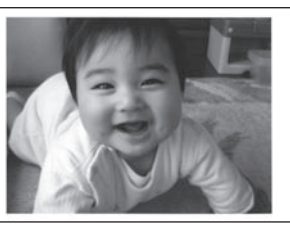

● コメントプリント  $\rightarrow$  148 ページ カレンダーを入れて写真を 写真にコメント、スタンプなどを 写真を絵画のように変換

2012/12/28

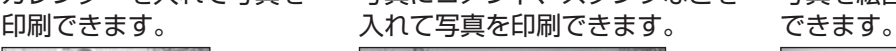

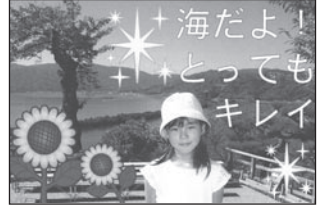

●写真俳句

158 ページ

初夏の海<br>空も澄みたる

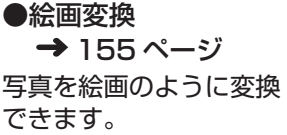

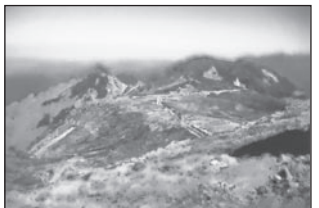

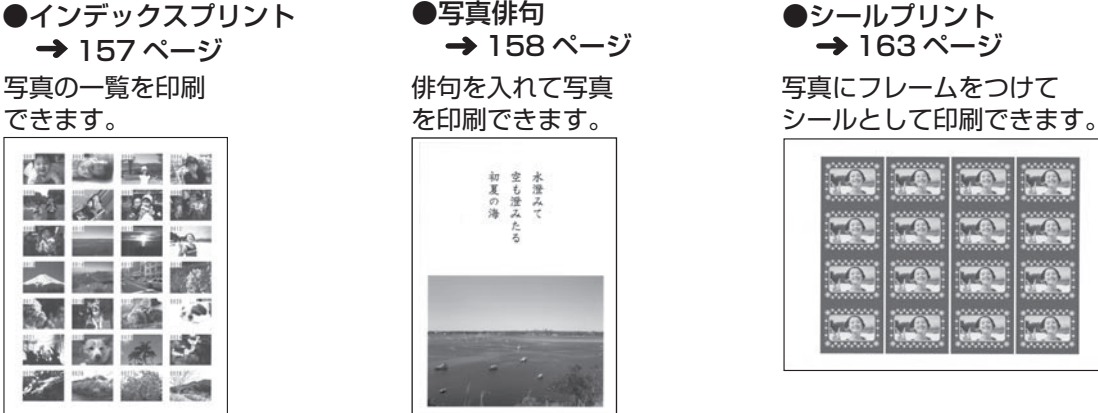

●その他

DPOF プリントをすることができます。 169 ページ

# **写真を印刷する(写真プリント)**

メモリーカードまたは本体の中から好きな写真を選んで印刷(写真プリント)できます。

重 要 印刷の前に必ず「印刷するときの注意事項」をお読みください(6ページ)。

メモリーカードから呼び出す場合は、写真 が保存されているメモリーカードをセットし ます(27ページ)。 1

トップメニュー画面(35ページ)から で「写真プリント」を選び、 (決定(進む)を押します。 2

> メモリーカードに登録されている写真の一覧(サ ムネイル)が表示されます。本体に登録されて いる写真を使う場合は | 様記を押してください。

#### <メモリーカードの場合>

- ●デジタルカメラで表示される順番とは異なる 順で表示されることがあります。
- ●サムネイルが何らかの理由で表示できない場 合は、アイコンが表示されます。サムネイル が表示されなくても、拡大表示で写真が表示 されている場合は、印刷できます。
- ●動画は表示されません。

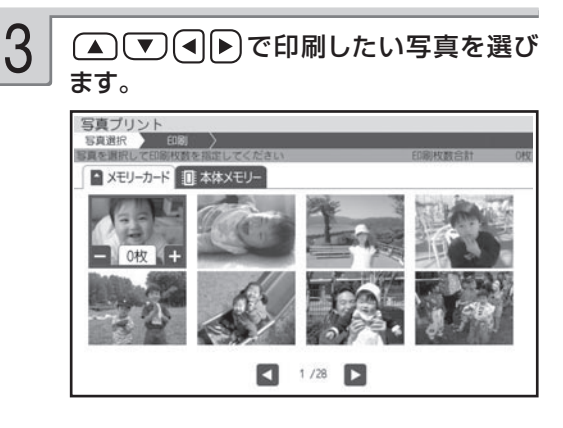

- 数字キーで入力または<sup>【※3</sup>】、<sup>8899</sup>を押して 枚数を指定します。 4
	- ・[##]を押すと、写真を拡大表示することができ ます(125 ページ)。
	- 枚数は、Ⅰ枚の写真につき 99 枚まで指定す ることができます。
	- [改行]を押すと、すべての写真の印刷枚数を 一括で指定することができます。取り消すとき は、「馬司を押してください。

他の写真も印刷したい場合は、手順 3 の操作 を繰り返してください。

# $5$   $\boxed{\text{\tiny{m}}$  を押します。 6 印刷します。

用紙セットの画面が表示されます。

写真プリントの場合、用紙サイズは「L判」に 設定されています。 用紙サイズを変更するときは[変換]を押し

て用紙を選択してください。

また、紙質は「フォト光沢紙」、印字タイプは「普 通」、フチは「なし」、日付は「日付なし」、写 真の色は「カラー」に設定されています。 変更するときは | ※ # を押して設定を変更してく ださい。

「写真印刷機能の印刷設定画面の項目」

- → 167 ページ
- |フチなし」にすると、 印刷のときに写真の一 部が切れることがあります。

変更する必要がなければ、そのまま手順 5 に 進みます。

6

印刷のしかたは「印刷する(手順3以降)」を 参照してください (166ページ)。

# **カレンダーを入れて印刷する(写真カレンダー)**

カレンダーを入れて写真を印刷することができます。

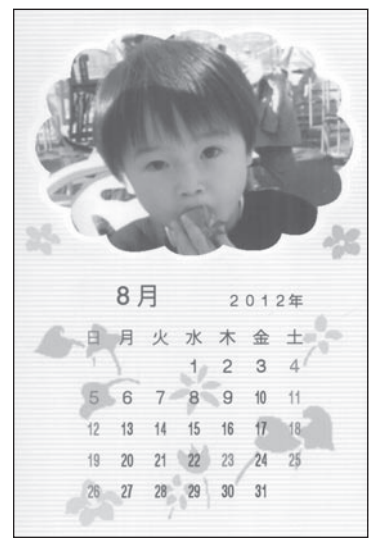

イラストフレーム付きのレイアウト マンクロン ファン 写真が2枚あるレイアウト

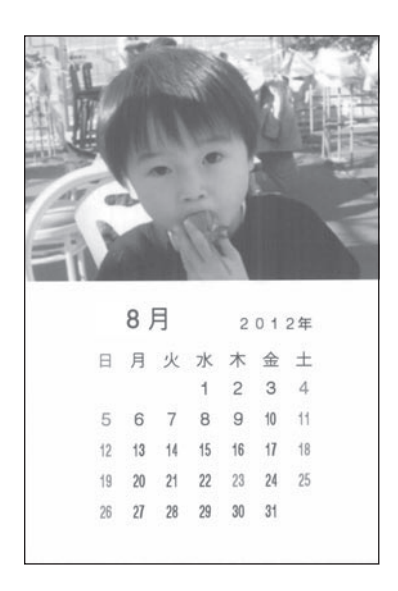

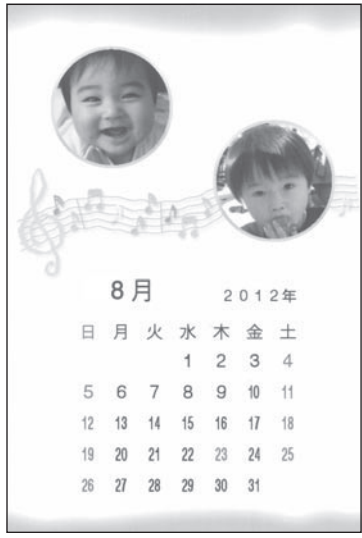

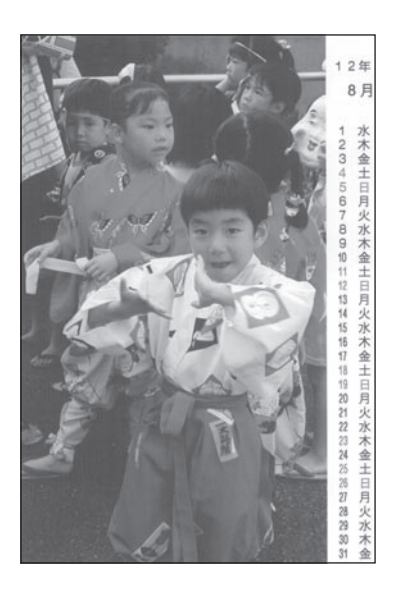
## **写真カレンダーを作る**

写真カレンダーを作る方法について説明します。 イラストのフレームが付いたレイアウトを選ぶと、フレームの中に写真を入れて写真カレンダーを つくることができます。

重 要 印刷の前に必ず「印刷するときの注意事項」をお読みください(6ページ)。

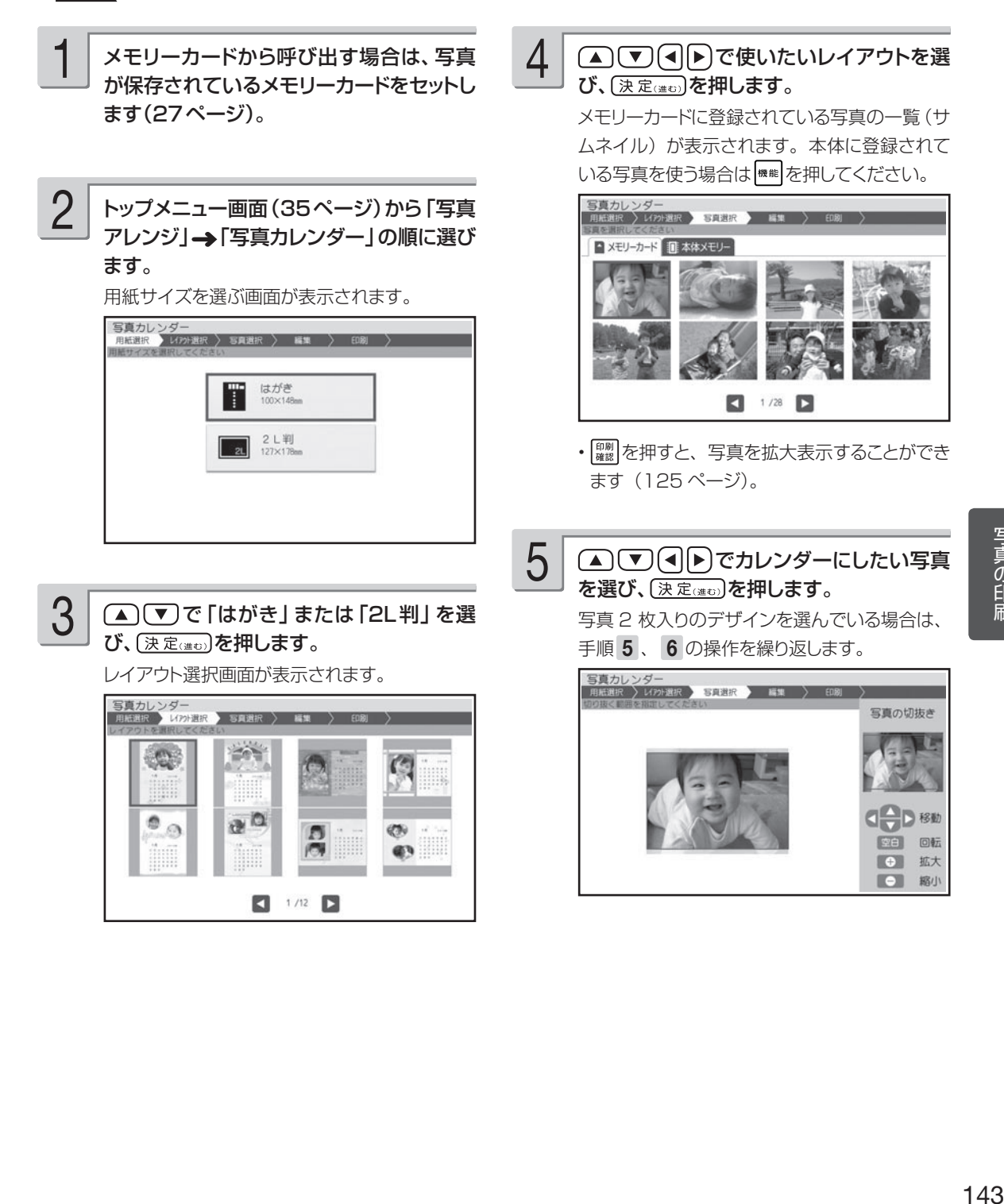

 $\left. \begin{array}{ccc} \bigcap & \exists \Xi \in \mathbb{R} \ \hline \end{array} \right\}$  「「印刷します。 を押します。

「写真の一部を切り抜いて文面に入れる(トリミ ング)」 126 ページ

#### 完成画面が表示されます。

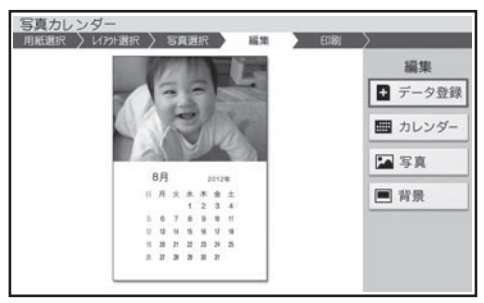

- 印刷結果は印刷確認画面で確認してください。 [編]を押すと、印刷確認画面が表示されま す(166 ページ)。 を押すと印刷確認 画面が拡大表示されます。元に戻るときは 「職に属ってを押してください。
- 最初は、下記の設定のカレンダーが表示され ます。設定を変更する必要がなければ、そ のまま手順 7 に進みます。

<カレンダーの設定> 印刷月数:一ヶ月 開始年月:本機の時計の年月 表記方法:漢字 <休日> 日曜日 <背景> なし

設定の変更方法については、145 ~ 147 ペ ージを参照してください。

 $\sqrt{2}$ 

印刷のしかたは「印刷する」を参照してください (165 ページ)。

作ったデータを登録することができます。 「データ登録と呼び出し」(135 ページ)

### **写真カレンダーを編集する**

「写真カレンダーを作る」の完成画面(144 ページの手順 6 の画面)からカレンダー、写真、背景 の設定をすることができます。

### カレンダーの設定

カレンダーの年月やレイアウト(1ヶ月・2ヶ月分)などを設定することができます。 初めに、 (▲) (▼) で「カレンダー」を選び、 (決定(※○) を押してください。カレンダーの設定画面が 表示されます。

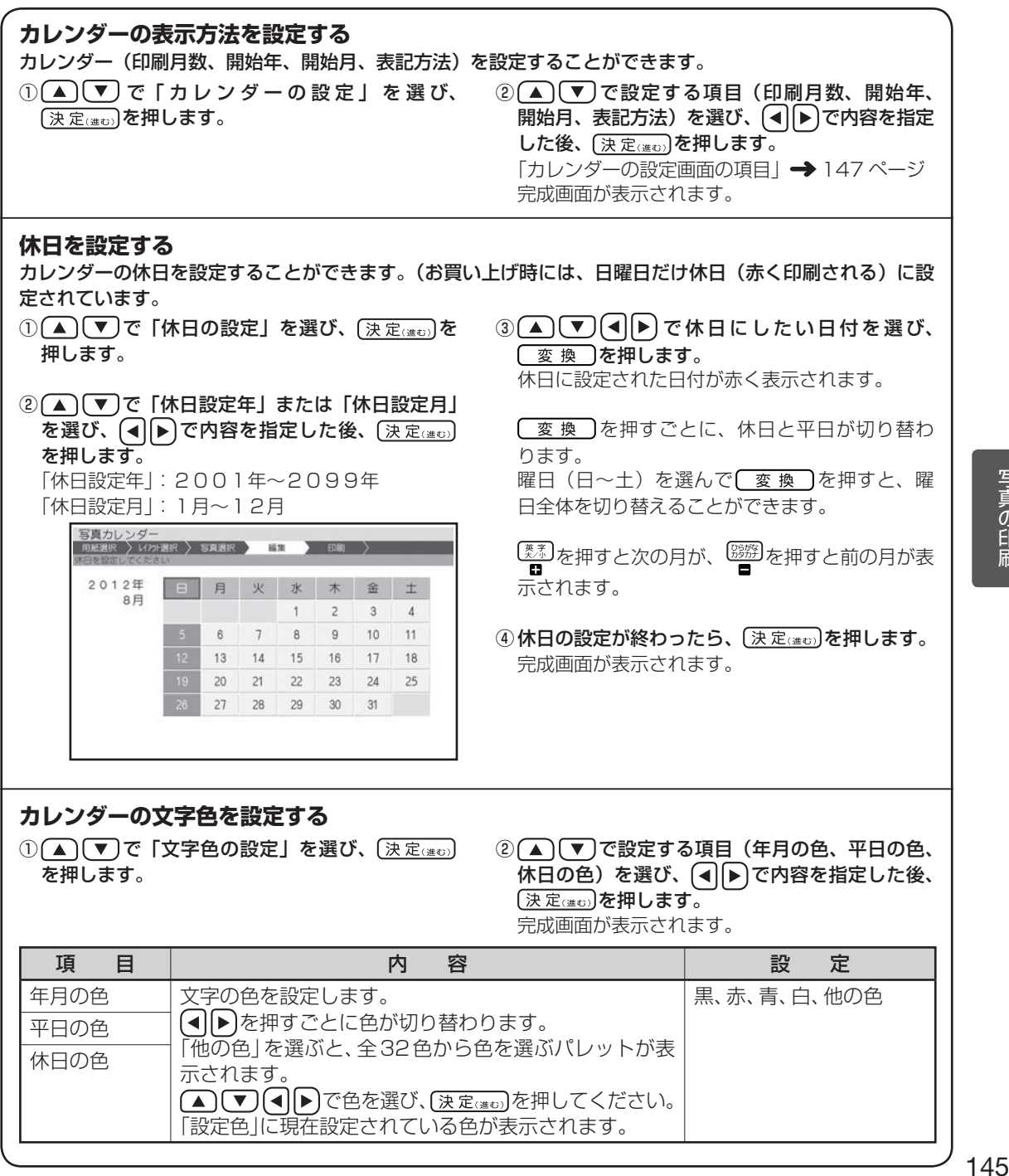

## 写真の設定

写真を編集したり、差し替えたりすることができます。 初めに、 (▲) (▼) で「写真」を選び、 (決定(当to) を押してください。写真の設定画面が表示されます。

#### **写真の色や濃さを調整する**

- ①(▲)\▼」で「写真の設定」を選び、(<u>決定</u>))を (②|写真の色や濃さ、絵画変換を変える」と同様 押します。
- な操作で変更します(128 ページ)。

#### **写真の切り抜き範囲を変更する**

写真の範囲、向き、位置を調整することができます。

- ①(▲)(▼)で丨切り抜き範囲の変更」を選ひ、 ②|写真の一部を切り抜いて文面に人れる(トリ (決定(進む)を押します。
	- ミング)」と同様な操作で調整します(126 ペー ジ)。

#### **写真を差し替える**

①(▲)(▼) で | 他 の 写 真 に 変 更 」 を 選 び、 ②|写真を差し替える」と同様な操作で写真を差 (決定(進む)を押します。 写真の一覧が表示されます。

し替えます (127 ページ)。

### 背景の設定

レイアウトによっては、カレンダーの背景にイラストを入れることができます。

#### **背景にイラストを入れる**

①<u>(▲)</u>\▼」で |背景」 を選び、(<u>決定⊚®</u>)を押します。 ②<u>(▲) \▼)</u>(◀)|▶」で背景に入れたいイラストを 背景イラスト選択画面が表示されます。

選び、 (決定(進む)を押します。 完成画面に戻り、指定した内容で表示されます。 背景イラストは 5 種類あります。 背景を入れたくないときは「背景なし」を選ん でください。

■カレンダーの設定画面の項目

| 項<br>目 | 容<br>内                                                                                 | 定<br>設                                                                                                    |
|--------|----------------------------------------------------------------------------------------|----------------------------------------------------------------------------------------------------|
| 印刷月数   | 表示する期間(月数)を設定します。<br>選んだ用紙サイズ(143ページの手順 3)と<br>レイアウト(143ページの手順4)によっ<br>て設定できる月数が異なります。 | ●はがきの下半分/右半分にカレンダーを<br>配置:一ヶ月、二ヶ月<br>● 2L判用紙の下半分/右半分にカレン<br>ダーを配置:一ヶ月、二ヶ月、六ヶ月<br>●はがき/2L判用紙のほぼ全面に写真を<br>配置:一ヶ月 |
| 開始年    | カレンダーを開始する年を設定します。<br>【◀】【▶】を押して設定することができます。                                           | 「年 :2001年~2099年                                                                                                |
| 開始月    | カレンダーを開始する月を設定します。<br>(◀) ▶)を押して設定することができます。                                           | 「月1:1月~ 12月                                                                                                    |
| 表記方法   | 年月や曜日を漢字で表記するか、英数字で<br>表記するかを設定します。<br>●英数字で表記するレイアウトを選んだと<br>きは、西暦と月は数字のみの表示となり       | 1月 20××年<br>(漢字)<br>日月火・・・                                                                                     |
|        | ます。                                                                                    | 20XX<br>(英数字)<br>S<br>- M                                                                                      |

●例えば、2013年1月~2月のカレンダーを作るときの設定は、以下のようになります。

印刷月数:二ヶ月

開始年:2013 年

開始月:1 月

# **文字やイラストを入れて印刷する(コメントプリント)**

写真に、コメント(キーボードで入力した文章)やスタンプ(イラスト)を入れて印刷することが できます。

また、コメントプリントで作った写真を、文面や写真カレンダーなどで使用することもできます。

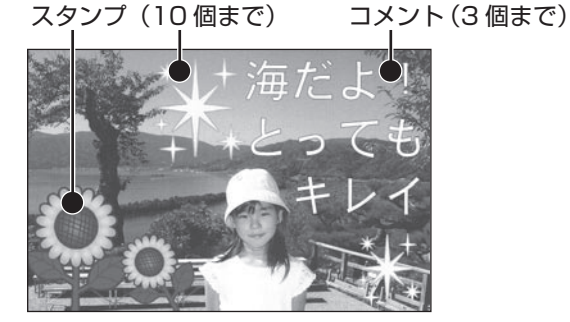

コメント、スタンプは重ねて追加することもできます。 重なる順序は次の通りです。

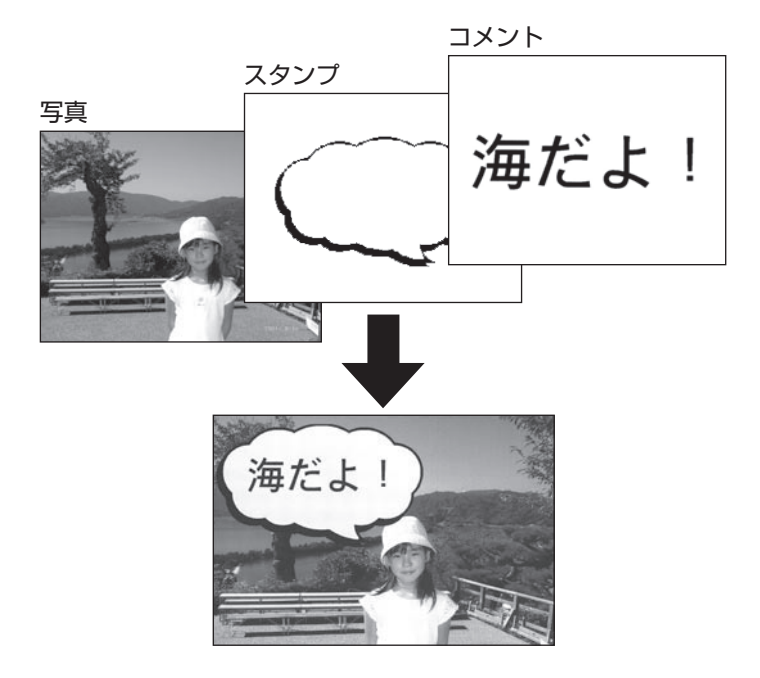

スタンプやコメントなど同じ種類の項目が複数あるときは、後から追加・編集したものが手前にな ります。

## **印刷したい写真を取り込む**

コメントプリントで使用する写真の準備をします。

- メモリーカードから呼び出す場合は、写真 が保存されているメモリーカードをセットし ます(27ページ)。 1
- トップメニュー画面(35ページ)から「写真 アレンジ」 → 「コメントプリント」の順に選 びます。 2

用紙サイズを選ぶ画面が表示されます。

- (▲)(▼)で印刷したい用紙サイズを選び、 〔決定(進む)を押します。 3
	- メモリーカードに登録されている写真の一覧 (サムネイル)が表示されます。本体に登録 されている写真を使う場合は | 機能 を押してくだ さい。
	- |▓▓|を押すと、写真を拡大表示することができ ます (125 ページ )。

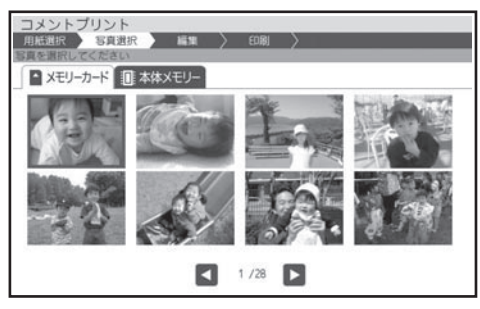

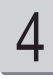

(▲) ▼)(<)|▶)で印刷したい写真を選び、 【決定2000】を押します。

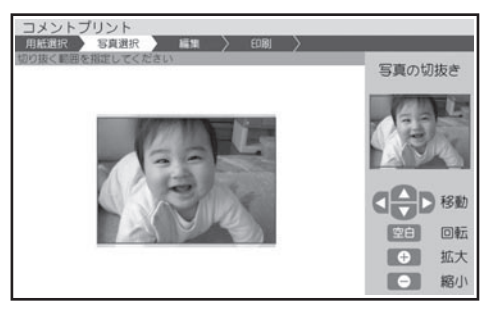

写真の範囲、向き、位置を調整します。 「写真の一部を切り抜いて文面に入れる(トリミ ング)」 126 ページ 5

> 調整する必要がなければそのまま手順 6 に進 みます。

【決定はの】を押します。 6

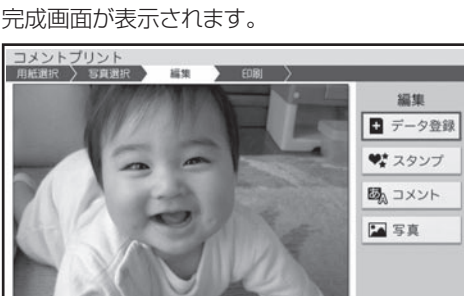

- 写真の色や濃さ、絵画変換のしかたを指定する (■「▼)で「写真」を選び、 (決定(#t))を押 します。「写真の色や濃さ、絵画変換を変える」 と同様な操作で調整します (128ページ)。
- ●この状態のまま、コメントを入れなくても印 刷することができます。印刷のしかたは「印 刷する」を参照してください(165 ページ)。
- ●印刷結果は印刷確認画面で確認してください。 [調]を押すと、印刷確認画面が表示されま す (166ページ)。<sup>【素】</sup>を押すと印刷確認 画面が拡大表示されます。元に戻るときは (W消し返る)を押してください。

## **コメントプリントのデータを編集する**

コメントプリントでスタンプ、コメントなどを入れる方法を説明します。

# スタンプを追加する

写真に「スタンプ」(イラスト)を追加する方法を説明します。スタンプは 10 個まで追加するこ とができます。

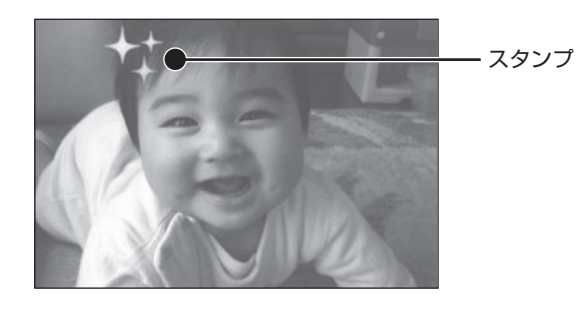

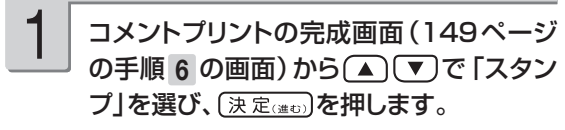

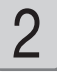

(▲)(▼)で「スタンプの追加」を選び、 「決定はの」を押します。

スタンプのジャンル選択画面が表示されます。

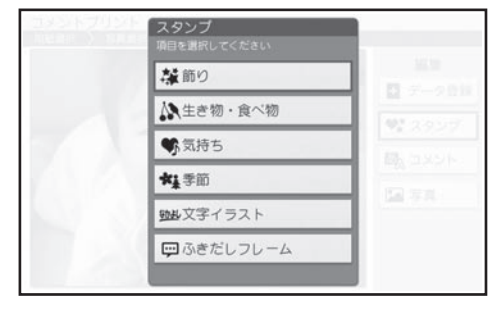

■■■ で使いたいジャンルを選び、 (決定(進む)を押します。 3

スタンプ選択画面が表示されます。

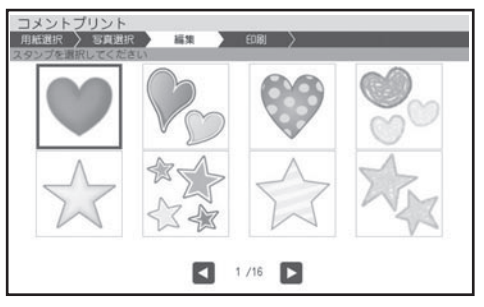

スタンプの内容の一覧については、付属のデザ インカタログを参照してください。

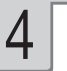

(▲) ▼ (◀ ▶) で追加するスタンプを選 び、(決定注む)を押します。

スタンプ追加画面が表示されます。 スタンプに青い枠が付きます。

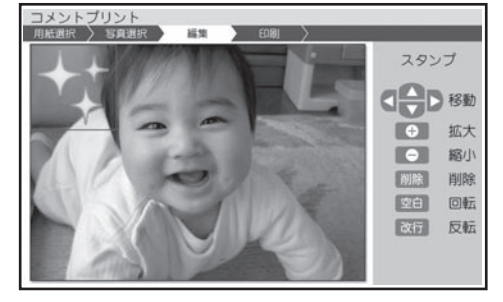

スタンプは 10 個まで追加することができます。

### $\overline{\bf 5}$  スタンプの位置や大きさなどを調整しま $\overline{\bf 5}$  スタンプの位置を確認して、 $\overline{\bf 0}$  スタンプの位置を確認して、 $\overline{\bf 0}$  スタンプ す。

- •調整するスタンフを指定する ● 変換 あを押すたびに選ばれる (青い枠が付 く)スタンプが切り替わります。
- 位置を調整する スタンプの枠を△○■○● で動かしま す。
- 大きさを調整する 【<u>類</u>】または<sup>938第9</sup>)を押すと、スタンプの大きさ が段階的に変化します。 画面からはみ出した部分は表示されません。
- 角度を調整する (回転する) を押すと、スタンプが時計回りに 30 度 ずつ回転します。
- 向きを設定する (反転する) を押すと、スタンプの左右が反転します。
- スタンフを削除する 削除したいスタンプが選ばれていることを確認 し、 削除 を押します。 削除することを確認し、 (■)▶ で「はい」を 選び、 (決定(進む)を押します。

調整する必要がなければそのまま手順 6 に進 みます。

●スタンプを端に配置すると印刷時に切れるこ とがあります。スタンプは少し内側に配置す るようにしてください。

6

します。

スタンプが追加されて、完成画面が表示されま す。

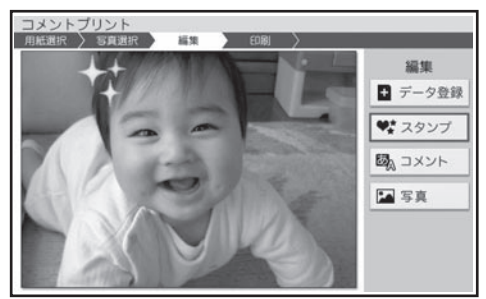

#### •スタンフを追加する

(▲) (▼) で「スタンプ」を選び、(決定(進む) を押します。手順 2 以降の操作を繰り返しま す。

•スタンフを編集する

(▲)【▼】で「スタンプ」を選び、〔決定(進む) を押します。 (▲) (▼) で「スタンプの編集」 を選び、 (決定(進む)を押します。手順 5 以降 の操作を繰り返します。

●印刷結果は印刷確認画面で確認してください。 開き押すと、印刷確認画面が表示されま す (166ページ)。<sup>【素】</sup>を押すと印刷確認 画面が拡大表示されます。元に戻るときは 「■※※※「を押してください。

ここで「コメント」や「写真」を△○(▼)で 選んで (決定は)を押すと、コメントの追加、 写真の調整ができます。

「コメントを追加する」→ 152 ページ 「写真の色や濃さ、絵画変換のしかたを指定する」 → 154ページ

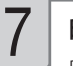

#### 印刷します。

印刷のしかたは「印刷する」を参照してください (165 ページ)。

作ったデータを登録することができます。 「データ登録と呼び出し」(135 ページ)

### コメントを追加する

写真に「コメント」を追加する方法を説明します。コメントは3個まで追加することができます。

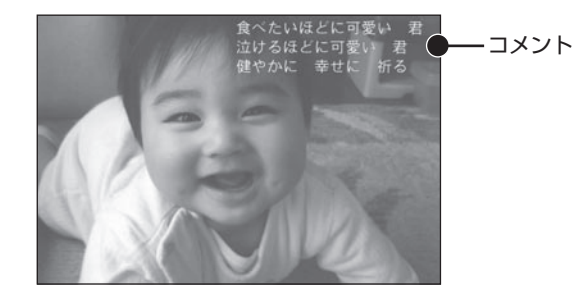

コメントプリントの完成画面(149ページ の手順 6 の画面)から ▲ (▼)で「コメン ト」を選び、(決定はの)を押します。 1

#### (▲)(▼)で「コメントの追加」を選び、 決定はの)を押します。 2

コメント入力画面が表示されます。

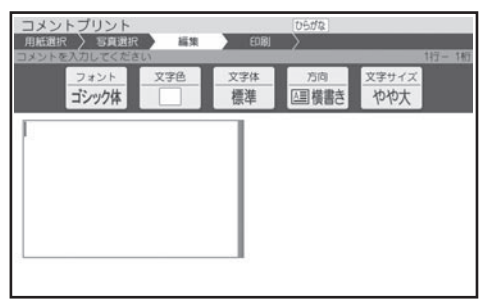

#### 文字を入力します。 3

「文字の入力/修正」→ 36ページ 「文字の書体・色・形などを変える」→51ペー ジ

「入れた文字を全部消す(全文削除)」 → 50 ページ

#### 〔決定(進む)を押します。

4

入力の終了を確認する画面が表示されます。 (■)下「はい」を選び、 [決定(進む)を押して ください。

コメントの位置や大きさなどを調整する画面が 表示されます。

- コメントの位置や大きさなどを調整しま す。 5
	- •調整するコメントを指定する

「変換]を押すたびに選ばれる(青い枠が付 く)コメントが切り替わります。

•位置を調整する

コメントの枠を△ ■ ▼ (■ ) で動かします。

#### 大きさを調整する • 〔<u>※》</u><br>「《本法』または<sup>【羽形】</sup>を押すと、コメントの大きさが 最大で5段階に変化します(コメントの行桁数 によって拡大できる大きさに制限があります)。

- 向きを調整する (回転する) を押すと、コメントが時計回りに 30 度ず つ回転します。
- •入力したコメントを修正する 編集したいコメントが選ばれていることを確認 し、 (編集)を押します。文字を入力しな おし、<sup>機能</sup>を押してフォント、文字色などを設 定します。

#### コメントを削除する •

削除したいコメントが選ばれていることを確認 し、 削除します。削除することを確認し、

(■)下「はい」を選び、(決定(進む)を押します。

調整する必要がなければそのまま手順 6 に進 みます。

- ●コメントを端に配置すると印刷時に切れること があります。コメントは少し内側に配置するよ うにしてください。
- ●コメントの大きさを変更すると、印刷する文 字の大きさが変わります。
- ●完成画面に表示されるコメントは目安です。 印刷結果は印刷確認画面で確認してくださ い。

文字の位置を確認して、(決定(注で)を押しま す。

コメントが追加されて、完成画面が表示されま す。

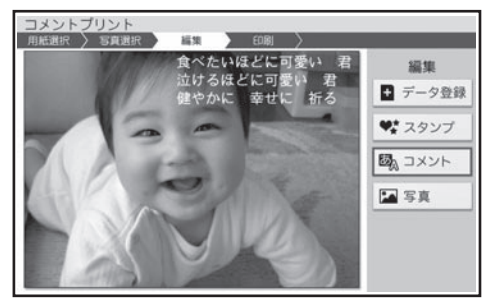

コメントを追加する •

● ● マーズメント」を選び、 (決定(進む)を 押します。手順 2 以降の操作を繰り返します。

#### • コメントを編集する

(▲)(▼)で「コメント」を選び、(決定(進む)を 押します。 (▲)(▼)で「コメントの編集」を 選び、 (決定(進む)を押します。手順 3 以降の 操作を繰り返します。

**○ マネルトのの意味をするので、その意味のの一つの意味をしているのである。**<br>● 日刷確認画面が表示されます。<br>その<mark>つ文字の位置を確認して、(決定@#c))を押します。 インタンの開発</mark>を押すと、印刷確認画面が表示されま **──**<br>す (166 ページ)。 <mark>・</mark> を押すと印刷確認 画面が拡大表示されます。元に戻るときは を押してください。

> ここで「スタンプ」や「写真」を(▲)(▼)で 選んで [決定(進む)を押すと、スタンプの追加、 写真の調整ができます。

> 「スタンプを追加する」→ 150ページ 「写真の色や濃さ、絵画変換のしかたを指定する」 → 154ページ

#### 印刷します。  $\prime$

印刷のしかたは「印刷する」を参照してください (165 ページ)。

作ったデータを登録することができます。 「データ登録と呼び出し」(135 ページ) コメントプリントで写真を調整する方法を説明します。

# の手順 6 の画面)から (▲) (▼) で 「写真」

を選び、(決定はの)を押します。

写真の色や濃さ、絵画変換の設定画面が表示 されます。

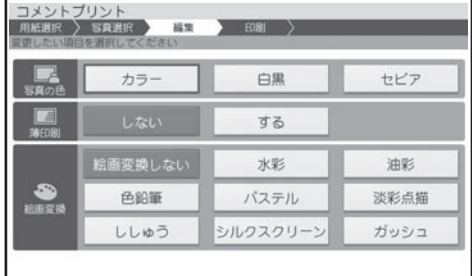

1 コメントプリントの完成画面(149ページ 2 ◯◯◯◯で設定する項目(写真の色、薄印) 刷、絵画変換)を選び、 (◀ ▶ )で内容を指定 2

> した後、(決定はの)を押します。 「写真印刷機能の印刷設定画面の項目」

→ 167ページ

写真が調整されて、完成画面が表示されます。 写真を調整しなおしたいときは、手順 1 以降 の操作を繰り返してください。

[編]を押すと、印刷確認画面が表示されます (166ページ)。<sup>【 ま</sup>】を押すと印刷確認画面 が拡大表示されます。元に戻るときは 押してください。

ここで「スタンプ」や「コメント」を で選んで〔決定(進む)を押すと、スタンプやのコメ ントの追加ができます。 「スタンプを追加する」→ 150ページ

「コメントを追加する」→ 152ページ

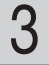

#### 印刷します。

印刷のしかたは「印刷する」を参照してください (165 ページ)。

作ったデータを登録することができます。 「データ登録と呼び出し」(135 ページ)

# **写真を絵画のように変換する(絵画変換)**

写真を絵画(水彩画、油彩画など)のように、変換して印刷することができます。

• 絵画変換には、以下の8種類があります。 水彩、油彩、色鉛筆、パステル、淡彩点描、ししゅう、シルクスクリーン、ガッシュ

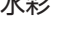

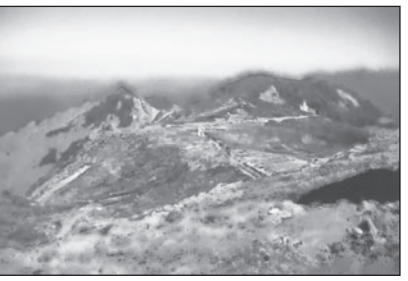

「協力:梅村高ソフトウェアデザイン(有)」

メモリーカードから呼び出す場合は、写真 が登録されているメモリーカードをセットし ます(27ページ)。 1

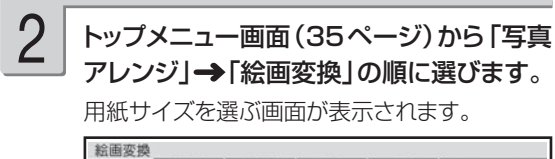

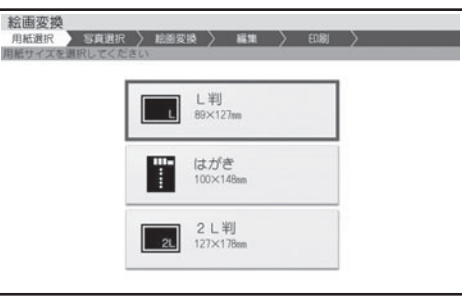

水彩 しゅうしゃ しゅうしゃ こうしゃ 色鉛筆

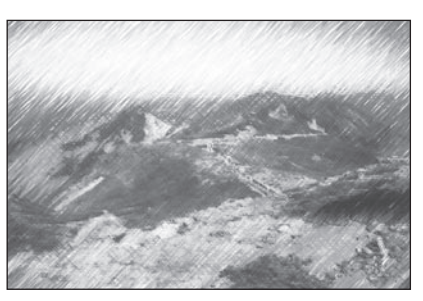

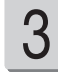

(▲)(▼)で印刷したい用紙サイズを選び、 (決定(進む)を押します。

メモリーカードに登録されている写真の一覧(サ ムネイル)が表示されます。本体に登録されて いる写真を使う場合は 様 を押してください。

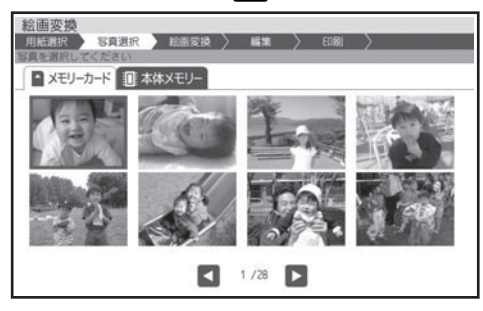

・[▓》]を押すと、写真を拡大表示することができ ます(125 ページ)。

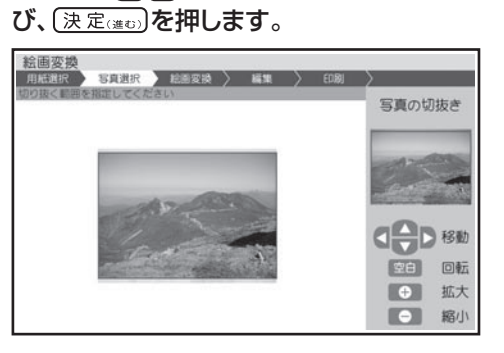

▲で/マイト)で絵画変換したい写真を選

4

写真の範囲、向き、位置を調整し、〔決定(注5) を押します。 35

> 絵画変換メニュー画面が表示されます。 「写真の一部を切り抜いて文面に入れる(トリミ ング)」 126 ページ

#### ▲で (■ ) で使いたい絵画変換のしか たを選び、(決定はの)を押します。 36

完成画面が表示されます。

- 絵画変換中は、画面に、絵画変換の進行状況 を示すバーが表示されます。バーの最後まで 進むと、完成画面が表示されます。完成画面 が表示されるまで、時間がかかる場合があり ます。
- 写真に複数の人の顔が写っている場合、 完成 画面が表示されるまで、より時間がかかる場 合があります。

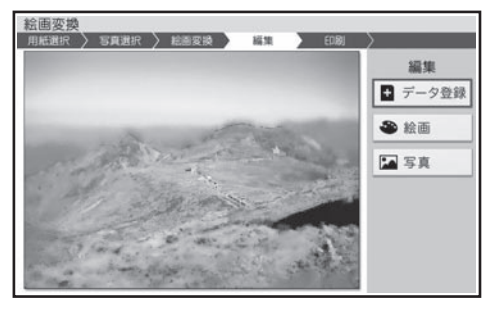

●印刷結果は印刷確認画面で確認してください。 [編]を押すと、印刷確認画面が表示されま ー<br>す(166 ページ)。 <mark>第</mark> を押すと印刷確認 画面が拡大表示されます。元に戻るときは を押してください。

印刷します。 7

印刷のしかたは「印刷する」を参照してください (165 ページ)。

作ったデータを登録することができます。 「データ登録と呼び出し」(135 ページ)

• 与真の色や濃さ、絵画変換のしかたを指定する で「絵画」または「写真」を選び、 〔決定(準む)を押します。「写真の色や濃さ、絵 画変換を変える」と同様な操作で変更します (128 ページ)。

「写真印刷機能の印刷設定画面の項目」

→ 167ページ

# **写真の一覧を印刷する(インデックスプリント)**

#### メモリーカードに登録されている写真の一覧を印刷(インデックスプリント)できます。

重 要 印刷の前に必ず「印刷するときの注意事項」をお読みください(6ページ)。

1

写真が保存されているメモリーカードを セットします(27ページ)。

2

トップメニュー画面(35ページ)から「写真 アレンジ」 → 「インデックスプリント」の順 に選びます。

用紙セットの画面が表示されます。

インデックスプリントの場合、用紙サイズは「L 判」に設定されています。 用紙サイズを変更するときは 変換)を押し て用紙を選択してください。

また、紙質は「フォト光沢紙」、印字タイプは「普 通」、写真番号は「つける」に設定されています。 変更するときは 機能を押して設定を変更してく ださい。

「写真印刷機能の印刷設定画面の項目」

→ 167ページ

変更する必要がなければ、そのまま手順 3 に 進みます。

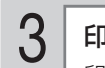

#### 印刷します。

印刷のしかたは「印刷する(手順 3 以降)」を 参照してください (166ページ)。

# **俳句を入れて写真を印刷する(写真俳句)**

俳句を入れて写真を印刷することができます。

重 要 印刷の前に必ず「印刷するときの注意事項」をお読みください(6ページ)。

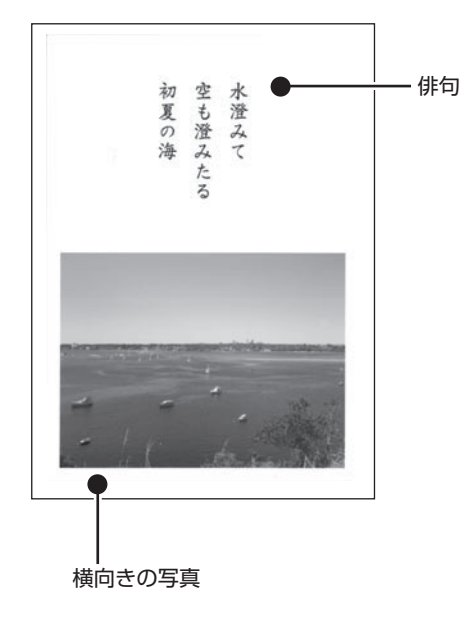

横向きの写真で作る → 159 ページ インポロ 縦向きの写真で作る → 159 ページ

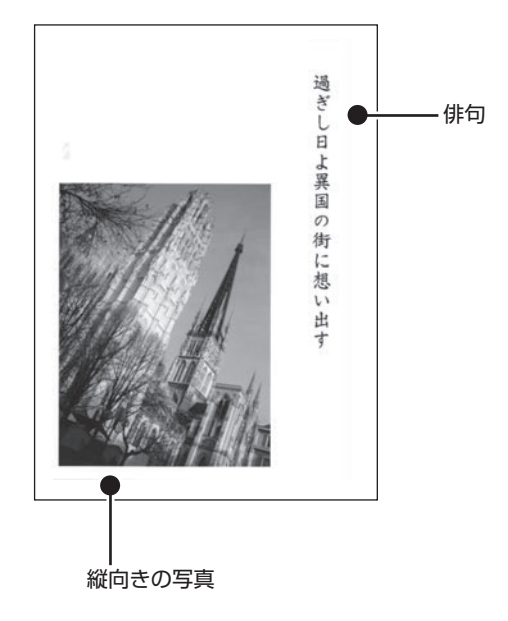

レイアウトで作る → 159 ページ

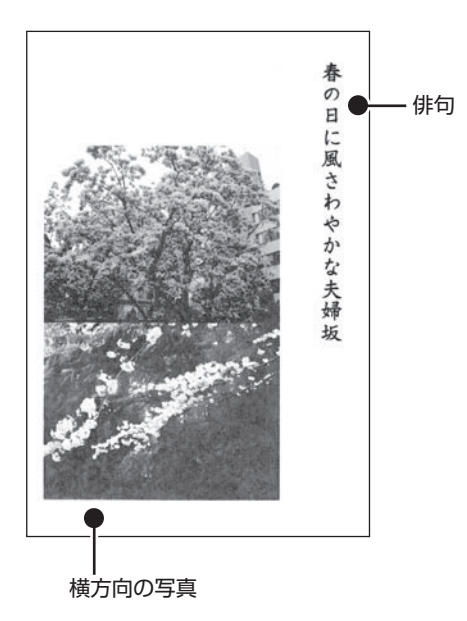

# 写真 2 枚の<br>レイアウトで作る → 159 ページ イルホール (応用作成)<br>(応用作成)

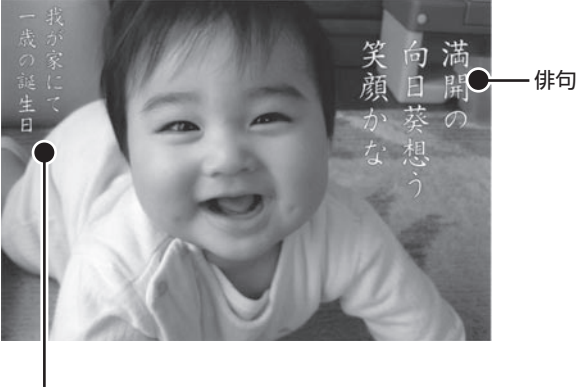

場所や日付など

# **写真俳句を作る**

写真俳句を作る方法について説明します。

1

メモリーカードから呼び出す場合は、写真 が保存されているメモリーカードをセットし ます(27ページ)。

2

トップメニュー画面(35ページ)から「写真 アレンジ」→「写真俳句」の順に選びます。

用紙サイズを選ぶ画面が表示されます。

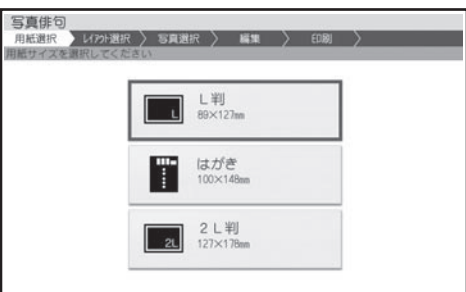

(▲)(▼)で印刷したい用紙サイズを選び、 〔決定(進む)を押します。 3

レイアウト選択画面が表示されます。

#### (▲) ▼ (◀ ▶) で使いたいレイアウトを選 び、(決定はの)を押します。 4

- メモリーカードに登録されている写真の一覧 (サムネイル)が表示されます。本体に登録 されている写真を使う場合は | 様にを押してくだ さい。
- ・[▓》]を押すと、写真を拡大表示することができ ます(125 ページ)。

で印刷したい写真を選び、 「決定はの」を押します。 5

> 写真 2 枚入りのデザインを選んでいる場合は、 手順 5、6の操作を繰り返します。

#### 写真の範囲、向き、位置を調整し、〔決定(進む)〕 を押します。 6

「写真の一部を切り抜いて文面に入れる(トリミ ング)」 126 ページ

俳句(五・七・五)を入力する画面が表示されます。

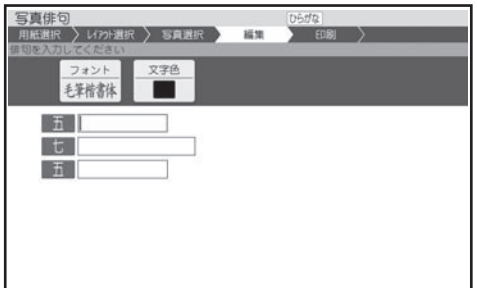

「五」の行、「七」の行、「五」の行の順に入力します。 次の行を入力するときは、 ▼ を押してくださ い。

「文字の入力/修正」 36 ページ

7

|<sup>|機能</sup>を押し、(▲)(▼)で編集したい項目 (フォント、文字色)を選び、(決定(進む) を押します。 8

> 「文字の書体・色・形などを変える」 → 51 ページ

俳句の入力が終わったら を押しま 9 入力した俳句を修正する す。

入力の終了を確認する画面が表示されます。 ■■で「はい」を選び、 (決定(準む)を押して ください。

完成画面が表示されます。

●印刷結果は印刷確認画面で確認してください。 解しを押すと、印刷確認画面が表示されま す (166 ページ)。<sup>[纂]</sup> を押すと印刷確認 画面が拡大表示されます。元に戻るときは を押してください。

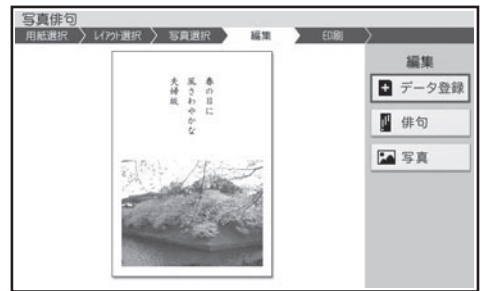

#### •入力した俳句を修正する

で「俳句」を選んで を押 します。文字の入力しなおし、フォントや文字 色の変更をすることができます。

#### • 与真を編集する

(▲ ▼)で「写真」を選び、 (決定(進む)を押 します。写真を編集したり、差し替えたりする ことができます。 「写真の設定」と同様な操作をします (146 ページ)。

#### 印刷します。 10

印刷のしかたは「印刷する」を参照してください (165 ページ)。

作ったデータを登録することができます。 「データ登録と呼び出し」(135 ページ)

#### ■俳句文字設定項目

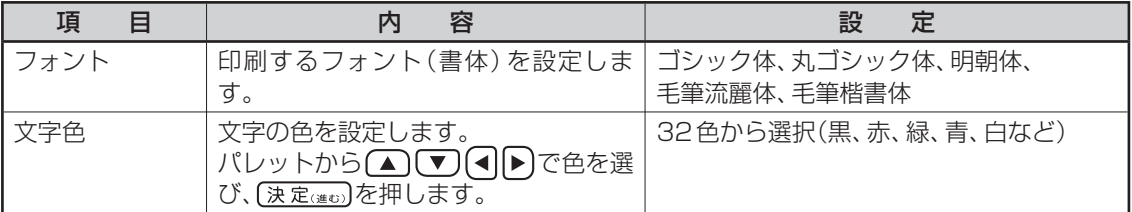

●文字色が「白」の場合は、文字に黒色の輪郭がつきます。輪郭をつけたくないときは、「白色の文字に輪郭をつ けないようにする」を参照してください(184 ページ)。輪郭をつけないようにした場合は、白い背景の上に白 い文字を配置しても、何も印刷されません。

# **写真の上に文字を入れて作る(応用作成)**

写真の上に文字を入れて、写真俳句を作ることができます。俳句は 3 つまで追加することができま す。

7

1

「写真俳句を作る」の手順 1 から 5 までの 操作をします(159ページ)。

「写真俳句を作る」の手順 4 で、(応用作成)の マークが付いているレイアウトを選んでくださ  $\cup$ 

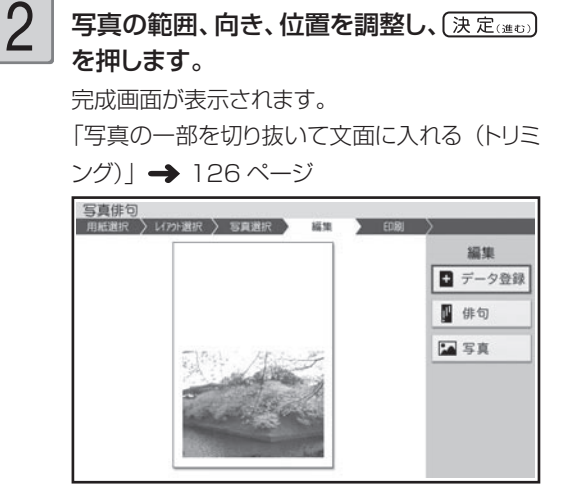

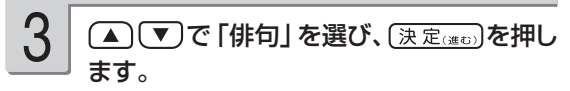

•俳句の入力画面が表示されます。

(▲)(▼)で「俳句の追加」を選び、(決定(進む) を押します。 4

5

俳句を入力します。

「文字の入力/修正」→36ページ

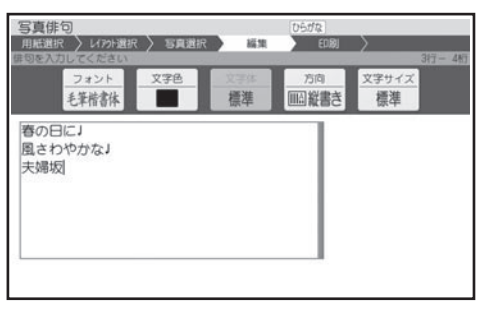

|\*\*|を押し、(▲)(▼)で編集したい項目を 選び、(決定(注む)を押します。 6

> 「文字の書体・色・形などを変える」 → 51 ペー ジ

> 「入れた文字を全部消す (全文削除)| → 50 ページ

### (決定(進む)を押します。

入力の終了を確認する画面が表示されます。

(4) 下で「はい」を選び、 [決定(進む)を押して ください。

俳句編集画面が表示されます。

#### 俳句の位置などを調整し、 (決定(注5)を押し ます。 8

調整する俳句を指定する •

【変換】を押すたびに選ばれる(青い枠が付 く)俳句が切り替わります。

- •位置を調整する 俳句の枠を(▲)(▼)(◀)(▶)で動かします。
- 俳句を編集する •

(編集)を押して、文字の入力しなおし、 フォントや文字色の変更をすることができま す。手順 5、6と同様な操作をします。

俳句を削除する • [削除]を押して、俳句を削除することができま す。

完成画面が表示されます。

●印刷結果は印刷確認画面で確認してください。 [調]を押すと、印刷確認画面が表示されま す (166ページ)。 ※<br>■ を押すと印刷確認 画面が拡大表示されます。元に戻るときは 「■※※※ある」を押してください。

# 9

#### 印刷します。

印刷のしかたは「印刷する」を参照してください (165 ページ)。

作ったデータを登録することができます。 「データ登録と呼び出し」(135 ページ)

#### • 俳句を追加する

(△ )▽ で「俳句」を選び、 (決定(進む)を押 します。手順 4 以降の操作を繰り返します。

#### • 俳句を編集する

(▲) で「俳句」を選び、 [決定(進む)を押 します。 (▲) 【▼ 】で「俳句の編集| を選び、 (決定(進む)を押します。手順 8 以降の操作を 繰り返します。

#### • 与真を編集する

(▲)(▼)で「写真」を選び、 (決定(進む)を押 します。写真を編集したり、差し替えたりする ことができます。「写真の設定」と同様な操作 をします (146ページ)。

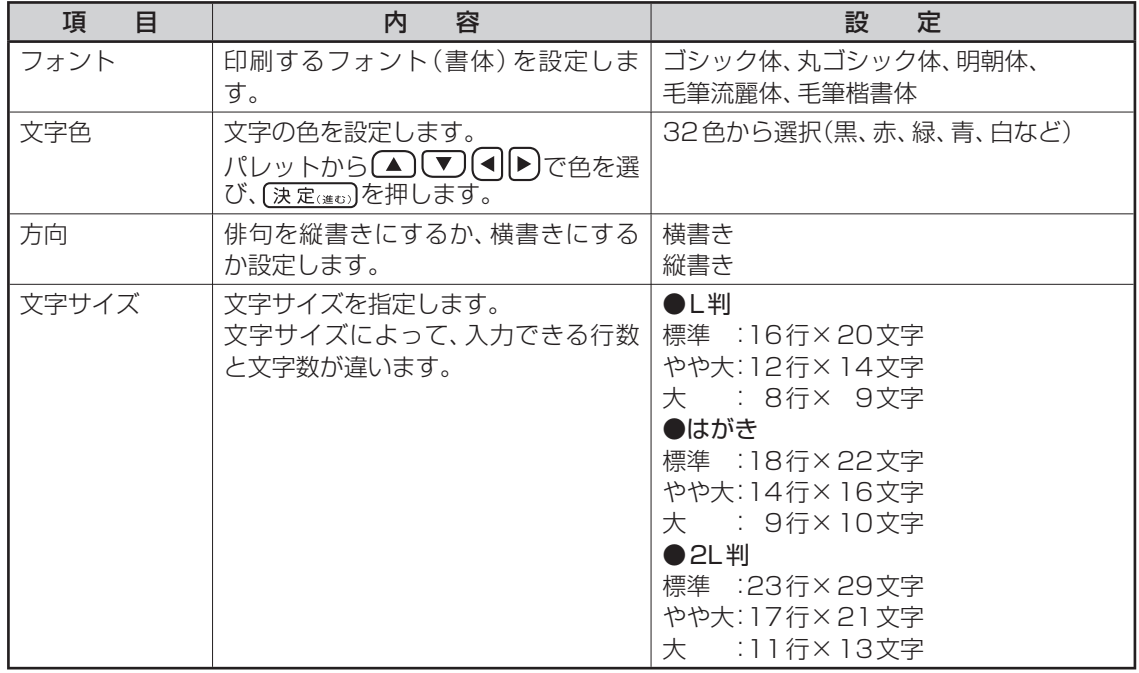

### ■写真俳句(応用作成)の文字設定の項目

# **写真をシールに印刷する(シールプリント)**

#### 写真にフレームをつけてシールに印刷できます。

重 要 • 印刷の前に必ず「印刷するときの注意事項」をお読みください(6ページ)。 • 別売品の「16面分割光沢フォトシール用紙:PO-165」を必ずご使用ください(208ページ)。

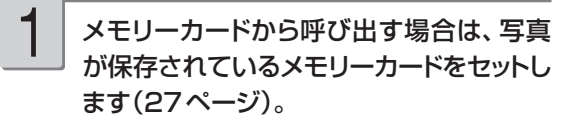

2

アレンジ」 → 「シールプリント」の順に選び ます。

フレームの種類を選ぶ画面が表示されます。 フレームは 10 種類選べます。

トップメニュー画面(35ページ)から「写真

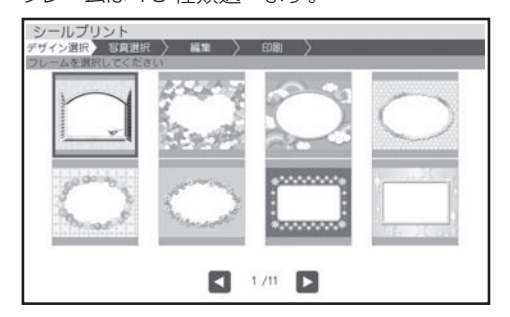

#### ▲○○○○○で使いたいフレームを選 び、(決定はむ)を押します。 3

- フレームを入れたくない場合は「フレームなし」 を選んでください。
- メモリーカードに登録されている写真の一覧 (サムネイル)が表示されます。本体に登録 されている写真を使う場合は 機能を押してくだ さい。
- ・[▓]を押すと、写真を拡大表示することができ ます(125 ページ)。

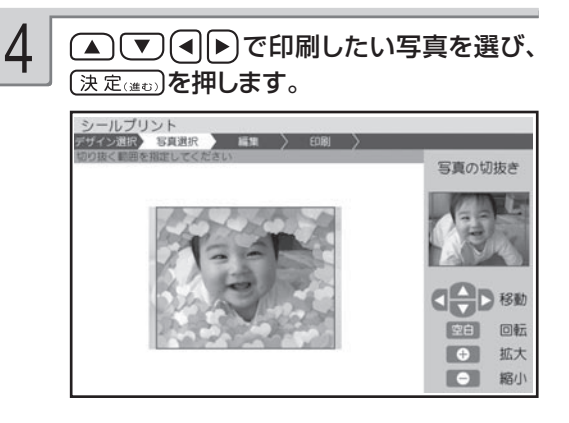

5

#### 写真の範囲、向き、位置を調整します。

「写真の一部を切り抜いて文面に入れる(トリミ ング)」 126 ページ 調整する必要がなければそのまま手順 6 に進 みます。

重 要 シールのフレームと写真は、シール 内に余白が入るのを防ぐために切り 取り線よりもひと回り大きく印刷 されます。写真の一部を切り抜いて シールを作る場合は、やや大きめに 切り抜くと、きれいに配置できます。

# $\overline{6}$   $\overline{(\overline{(\overline{x}(\overline{x})))}}$ を押します。<br>  $\overline{7}$  印刷します。

完成画面が表示されます。

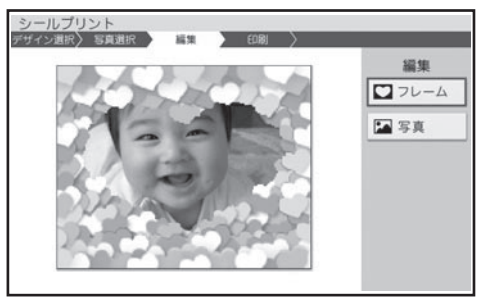

#### • 写真のフレームを変更する

フレームを変更することができます。(▲)(▼) で「フレーム」を選び、 (決定(進む)を押します。 手順 3 からの操作を繰り返します。

#### • 写真の色を変更する

写真の色を変更することができます。 (▲)(▼)で「写真」を選び、(決定(進む)を押 します。 で色を選び、 を押し ます。

●印刷結果は印刷確認画面で確認してください。 [編]を押すと、印刷確認画面が表示されま す(166 ページ)。 を押すと印刷確認 画面が拡大表示されます。元に戻るときは を押してください。

7

印刷のしかたは「印刷する」を参照してください (165 ページ)。

# **印刷する**

#### 写真アレンジで作ったデータを印刷します。

重 要 印刷の前に必ず「印刷するときの注意事項」をお読みください(6ページ)。

# 完成画面で 印刷 を押します。

印刷設定画面が表示されます。

を押す前に を押すと、印刷確認画面 ーー)<br>が表示されます (166 ページ)。 ( <u>《 \* )</u> を押すと、 印刷確認画面が拡大表示されます。元に戻ると きは、 [取消に適]を押してください。

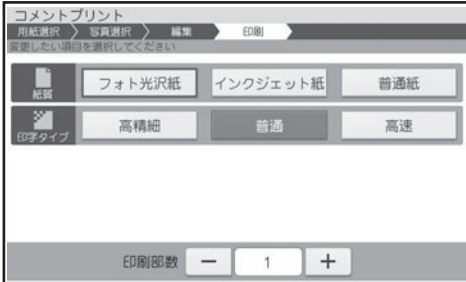

 $\textcolor{red}{\textbf{1}}$   $\textcolor{red}{\textbf{1}}$  完成画面で を押します。  $\textcolor{red}{\textbf{2}}$   $\textcolor{red}{\textbf{2}}$   $\textbf{1}$   $\textbf{1}$   $\textbf{3}$   $\textbf{4}$   $\textbf{5}$   $\textbf{6}$   $\textbf{7}$   $\textbf{8}$   $\textbf{8}$   $\textbf{1}$   $\textbf{1}$   $\textbf{2}$   $\textbf{5}$   $\textbf{6}$   $\textbf{1}$   $\textbf{1}$  プ)を選び、 (■)ト)で内容を指定した後、 (決定(進む)を押します。 印刷部数は数字キーで入力または【 ● 】 を押して指定します(どの項目にカーソルがあ 2

> 「写真印刷機能の印刷設定画面の項目」 → 167ページ

ってもかまいません)。

重要 シールプリントの場合、印字タイプの み指定することができます。

用紙セットの画面が表示されます。 それぞれの機能に設定された用紙サイズ、印刷 枚数が表示されます。

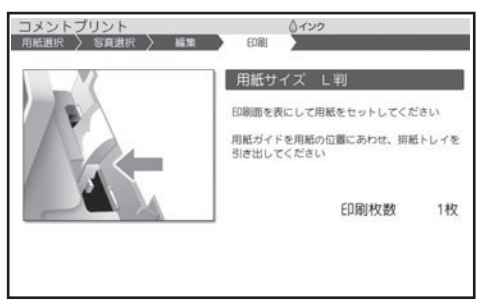

シールプリントの場合は、以下の画面が表示さ れます。

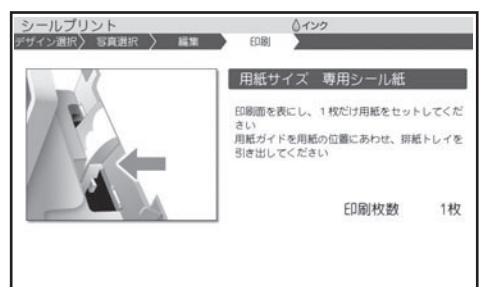

#### 印刷面を表にして用紙をセットし、排紙トレ イを引き出します。 印刷枚数を確認して、用紙をセットしてください。 3

「用紙のヤットのしかた | → 21 ページ

#### 「決定はの」を押します。 4

印刷が始まります。印刷が終了すると、完成 画面(写真プリントはトップメニュー画面、イ ンデックスプリント、DPOF プリントは写真ア レンジメニュー画面)に戻ります。

- 車要、・印刷を中止するときは、 職権制を押 してください。
	- 画面に表示される色と、実際に印 刷される色では、色合いが多少異 なります。

印刷が終わったら、排紙トレイを「カチッ」 と音がするまで戻してください。 5

- 重 要 シールプリントを印刷する際は、下 記のことに注意してください。
	- 用紙は1枚だけセットしてくださ い。複数枚セットすると、正常に印 刷されないことがあります。
	- シールを一部分はがしたシール紙 を再度使用しないでください。正 しく印刷できません。

### **印刷する前に印刷イメージを確認する ( 印刷確認 )** 実際に印刷する前に、どのように印刷されるか画面で確認することができます。  $\mathcal{O}$ 写真アレンジの各機能の完成画面で、 $\frac{\mathcal{O}(\mathbb{R}^m)}{\mathbb{R}^m}$ を押します。 印刷イメージが表示されます。 ② ※ ゆるいのです。 印刷確認画面が拡大表示されます。 88歳 を押すと、元のサイズに戻ります。 ▲ ▼ (■ )で画面をスクロールすることができます。 ▶ を何回か  $\blacksquare$ n 押して写真 の右側を 表示させる 囗 O ③ <sup>取消し返</sup>れします。

写真アレンジの各機能の完成画面に戻ります。

### ■写真印刷機能の印刷設定画面の項目

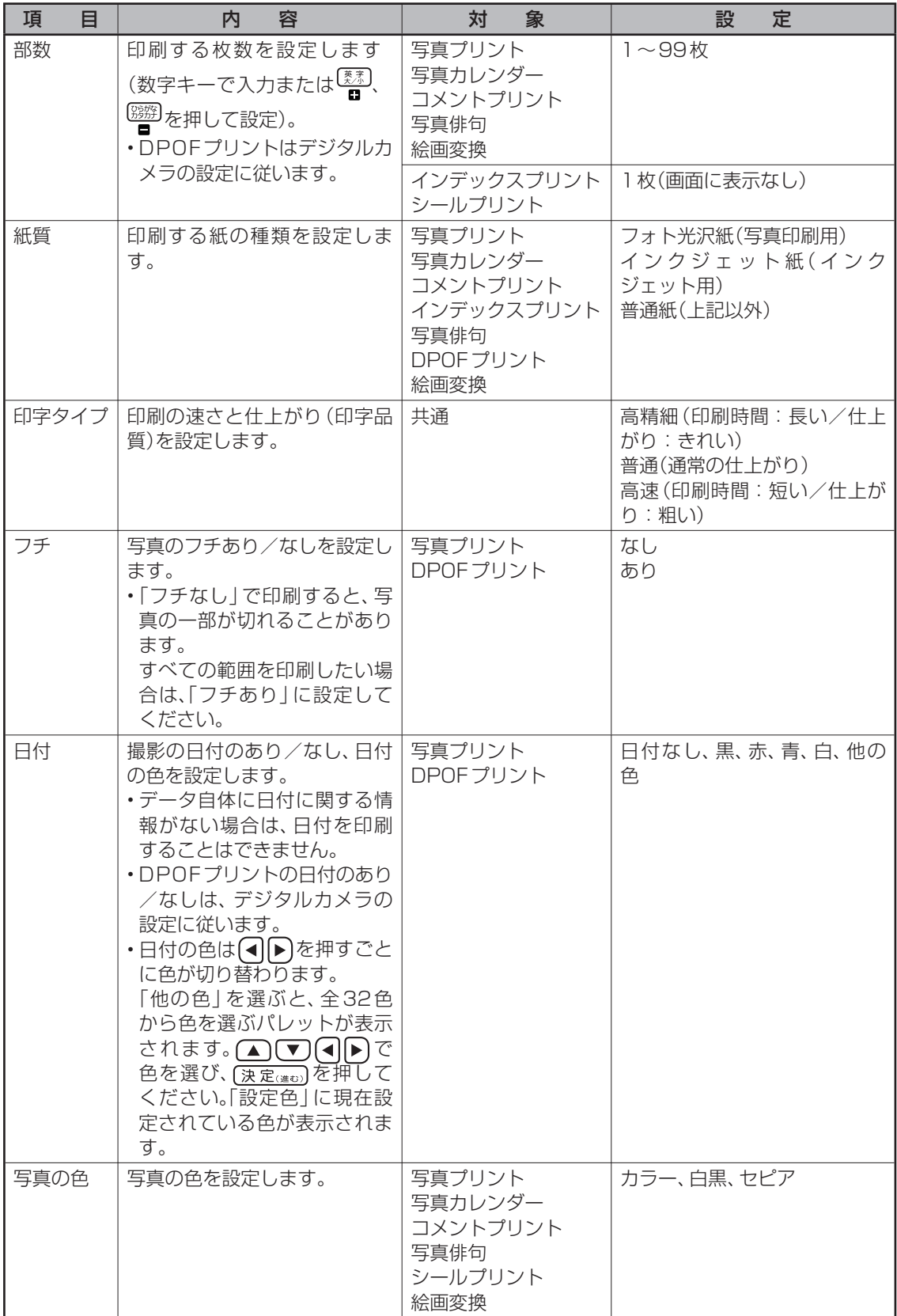

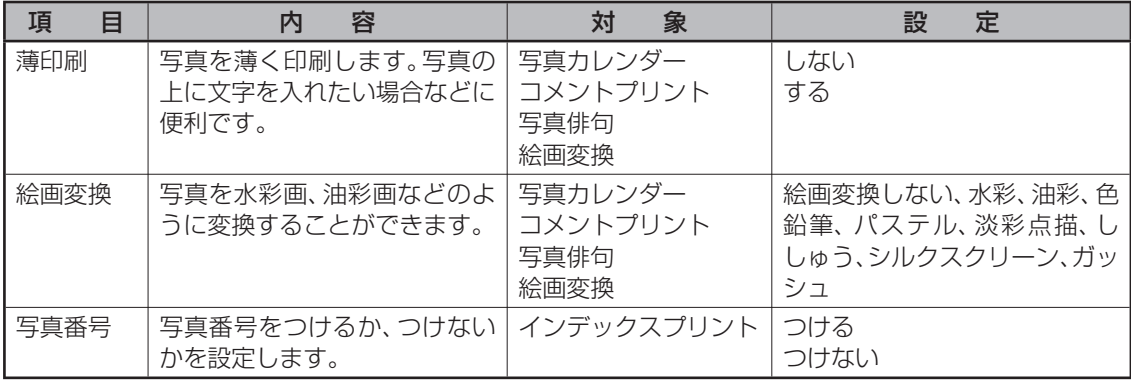

重 要 写真プリント、写真カレンダー、コメントプリント、写真俳句、シールプリント、DPOFプリント、 絵画変換で印刷できる写真の容量は10M byte以下です。

 10M byteを超える写真は、デジタルカメラ側でリサイズ(大きさを変える)などを行うことによ り、容量を10M byte以下にすると使用できるようになります。詳しくは、デジタルカメラの取扱 説明書を参照してください。

# **便利な機能**

写真アレンジでできるその他の機能について説明します。

### **デジタルカメラの設定で印刷する(DPOF プリント)**

DPOF(Digital Print Order Format) 対応のデジタルカメラなどでは、DPOF 機能によりカメラ 側で印刷する写真や、印刷する枚数の指定ができます。

#### ■扱える写真のデータ

本機の DPOF 機能で印刷できる写真は、DPOF 対応デジタルカメラなどで撮影した写真で以下の 条件を満たすものです。

- ・静止画(DCF Exif2.1、JPEG 準拠)
- ・対応ファイルサイズ 10M byte 以下
- ・最小画素数 160 × 120 ピクセル

#### ■ DPOF 機能で有効な設定

デジタルカメラや携帯電話で設定した以下の内容

- ・通常印刷(用紙に写真を一枚印刷)する写真の指定
- ・印刷枚数
- ・日付印刷の設定(本機側から文字色の指定ができます)
- 重 要 デジタルカメラ側の設定方法や、設定できる機能は、デジタルカメラの取扱説明書を参照してくだ さい。
- DPOF 機能の設定でコメントプリントやシールプリントすることはできません。
- 写真のトリミング・回転などをデジタルカメラや携帯電話で設定していても、DPOF プリント時 は無効になります。
- ●印刷は用紙サイズに合わせて自動的に拡大・縮小されます。用紙サイズにより、写真の上下左右 がカットされて印刷される場合があります。

重 要 印刷の前に必ず「印刷するときの注意事項」をお読みください(6ページ)。

デジタルカメラのDPOF機能で印刷する

● インデジタルカメラのDPOF機能で印刷する 2 写真が保存されているメモリーカードを<br>- 画像を指定しておきます。 2 セットします(27ページ)。

DPOE

# アレンジ | → 「DPOFプリント | の順に選び ます。

用紙セットの画面が表示されます。

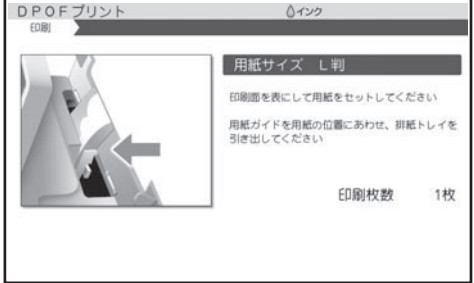

<u>3 トップメニュー画面(35ページ)から「写真</u> レPOFプリントの場合、用紙サイズは「L判」 に設定されています。

> 用紙サイズを変更するときは【変換】を押し て用紙を選択してください。

> また、紙質は「フォト光沢紙」、印字タイプは「普 通」、フチは「なし」、日付は「赤」に設定され ています。

> 変更するときは ※■ を押して設定を変更してく ださい。

「写真印刷機能の印刷設定画面の項目」

- → 167ページ
- |フチなし」にすると、 印刷のときに写真の一 部が切れることがあります。

変更する必要がなければ、そのまま手順 4 に 進みます。

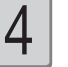

#### 印刷します。

印刷のしかたは「印刷する(手順 3 以降)」を 参照してください (166ページ)。

# **写真を画面に順番に表示する(スライドショー)**

メモリーカードの中の写真を画面に順番に表示することができます。

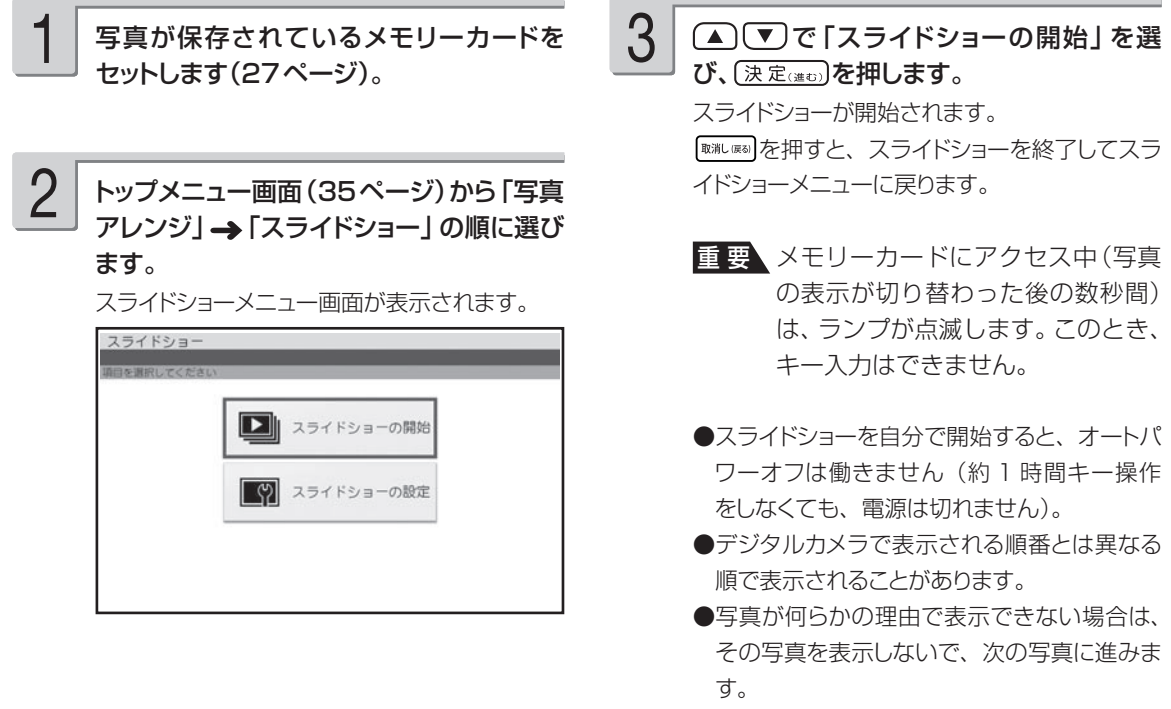

●動画は表示されません。

### **スライドショーの設定をする**

スライドショーの設定で、表示方法や写真の切り替え効果(エフェクト)、表示間隔を設定することが できます。

 $①$ スライドショーメニュー画面から $\bigcirc$ で「 ス ラ イ ド シ ョ ー の 設 定 」を 選 び、 (決定(進む)を押します。

② ▲ (▼) で項目 (表示方法、切替効果、表示 画隔)を選び、 (■下)で内容を指定した後、 (決定(進む)を押します。 **一一一**<br>表示間隔は数字キーで入力または ■ 、 <sup>[禁約</sup>]を 押して指定します。

### ■スライドショーの設定の項目

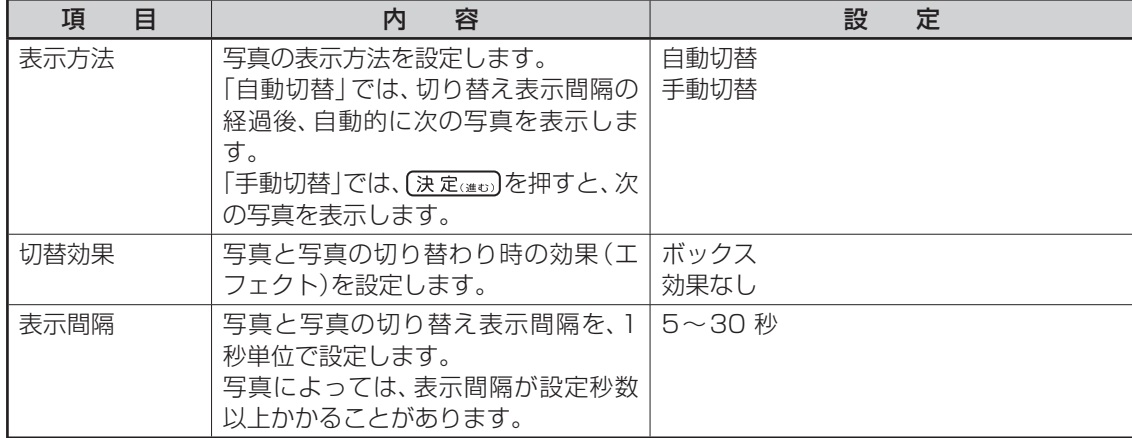

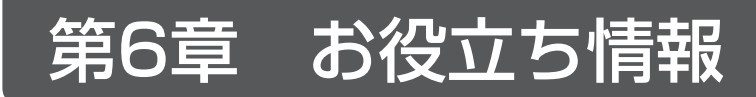

# **インク残量を確認する**

インクの残量を確認することができます。

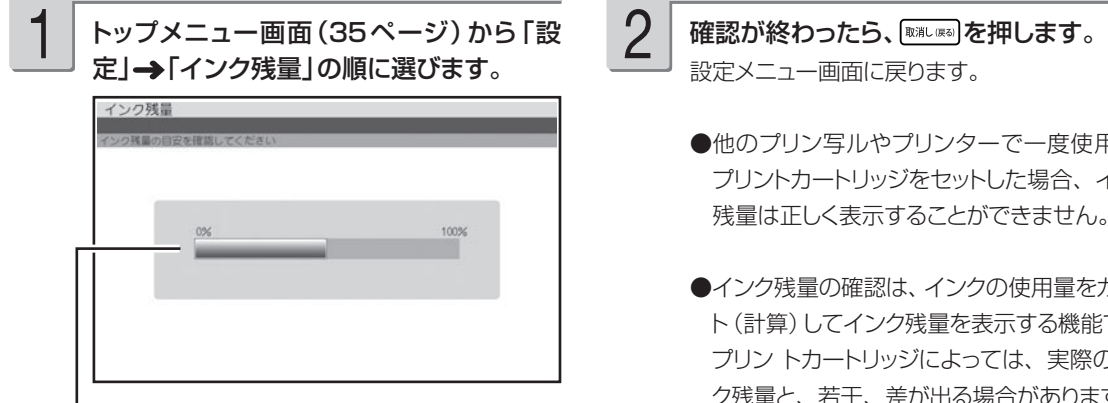

インク残量がグラフで表示されます。

設定メニュー画面に戻ります。

- ●他のプリン写ルやプリンターで一度使用した プリントカートリッジをセットした場合、インク 残量は正しく表示することができません。
- ●インク残量の確認は、インクの使用量をカウン ト(計算)してインク残量を表示する機能です。 プリン トカートリッジによっては、実際のイン ク残量と、若干、差が出る場合があります。

**インク残量アイコンについて** インクの残量は、インク残量アイコンで確認することもできます (29ページ)。 アイコンは最初、緑色で表示されます。インクが消耗し、残量が少なくなるとアイコンが赤くなります。 緑色 木色

△インク → ▲インク

# **時計を設定する**

時計の日付と時刻を設定します。時計には、設定した日付と時刻に連動して毎年 4 月 1 日 00 時 00 分になった時点で、カンタン作成で表示されるはがきのデザインを切り替える役割があります。

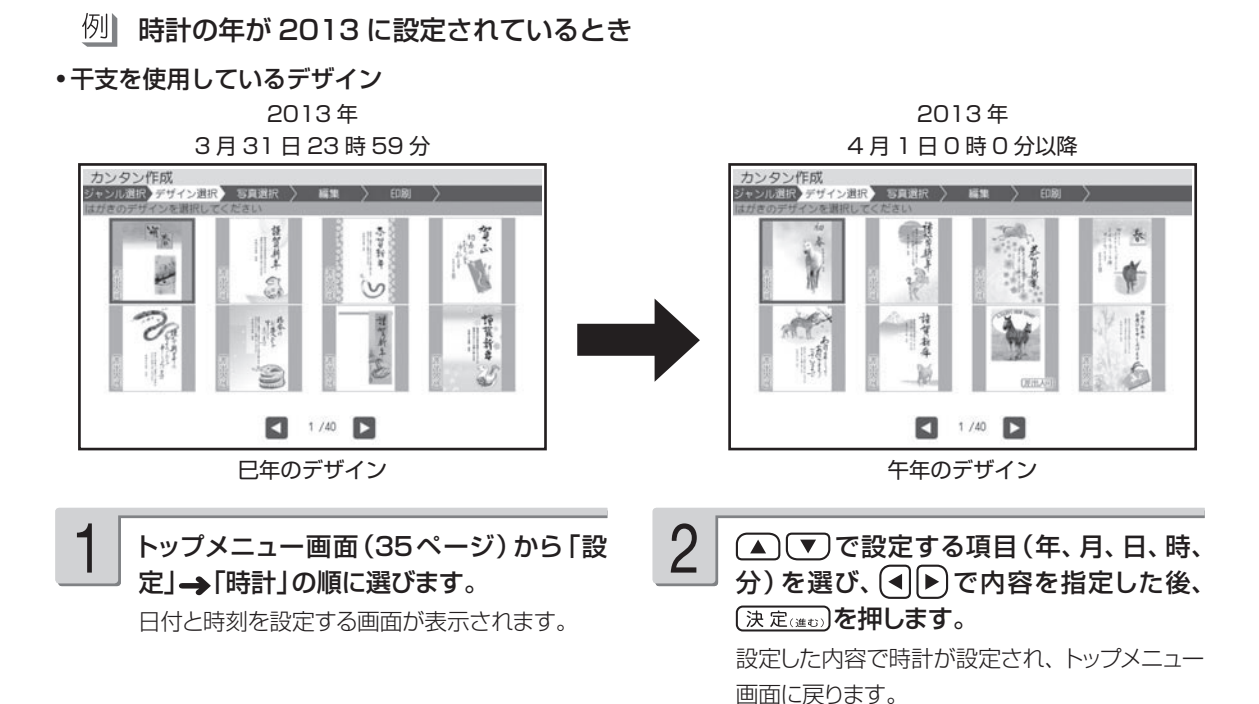

# **ユーザー辞書を登録する**

ユーザー辞書に、よく使う語句や郵便番号と住所を登録することができます。

### **よく使う語句を辞書に登録する(語句)**

日常よく使う専門用語などを「よみ」とともに登録しておくと、通常の漢字変換の操作で、簡単に 入力できるようになります。また、慣用句などを短い「よみ」で登録しておけば、文字が簡単に入 力できて便利です。

例| 秋葉原 →「よみ:あきば」で登録

## 語句を登録する

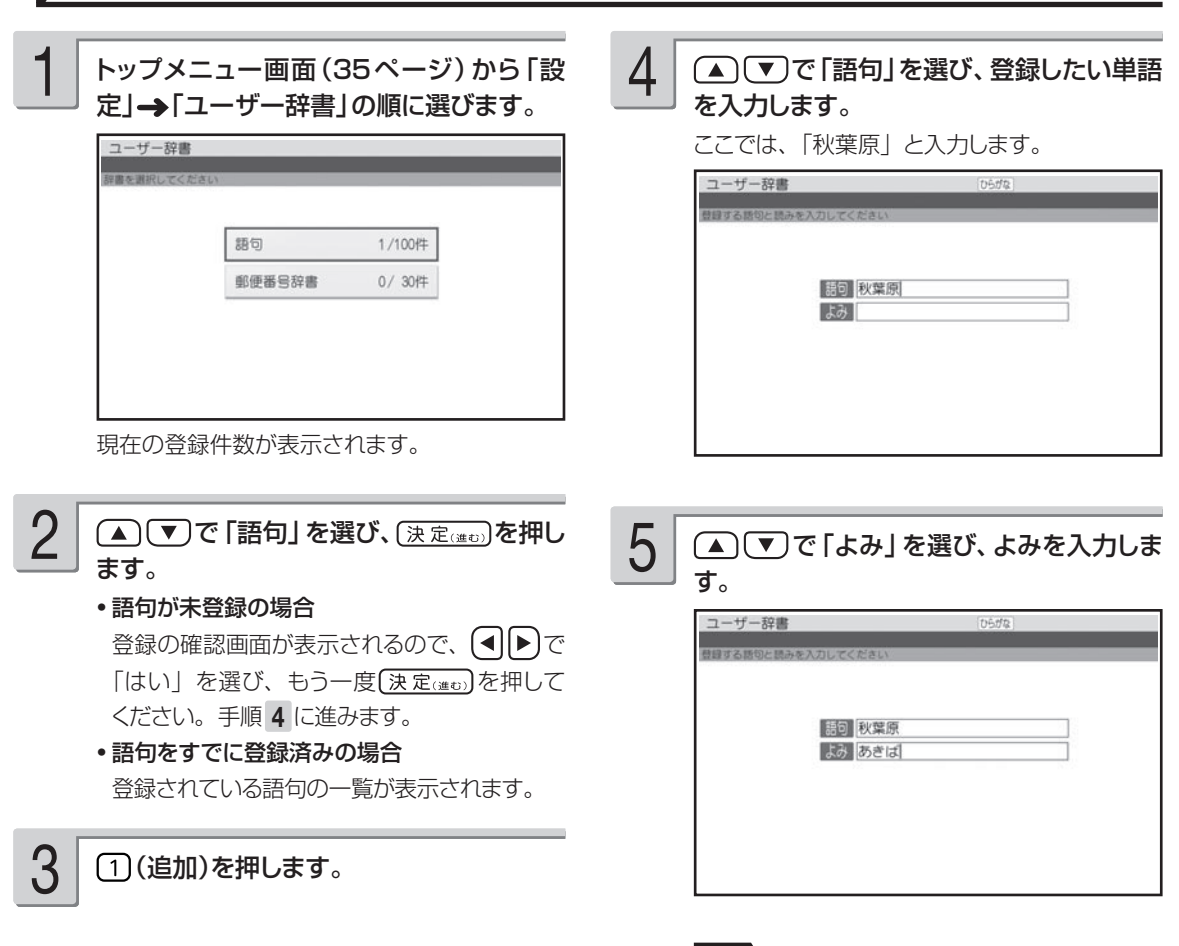

重 要 「よみ」を選ぶと、入力モードはひら がなになります。よみに入力できる 文字は、ひらがなだけです。

# 6

語句とよみの入力が終わったら、【決定(進む)】 を押します。

登録を確認する画面が表示されます。 (■)下「はい」を選び、 [決定(進む)を押して ください。

登録が終わり、語句の一覧に戻ります。追加し た語句が一覧に表示されます。

語句は最大 100 件まで登録できます。

#### **登録した語句を修正する** ① トップメニュー画面(35 ページ)から「設定」 →「ユーザー辞書」の順に選びます。 ② ▲ で で「語句」を選び、〔決定(建:)を押します。 語句の一覧が表示されます。 ③ (▲) (▼) で修正する語句を選び、(2) (修正) を 押します。 選んだ語句の入力画面が表示されます。 4) (▲) (▼) で「語句」を選び、語句を修正します。 重要 「よみ」を選ぶと、入力モードはひらが なになります。よみに入力できる文字 は、ひらがなだけです。 6 語句とよみの入力が終わったら、 [決定(注5) を押し ます。 修正を確認する画面が表示されます。 ■■で「はい」を選び、 [決定(連む)を押してく ださい。 修正が終わり、語句の一覧に戻ります。

#### **登録した語句を削除する**

削除には、選んだ語句だけを削除するか、すべての語句を削除するかの 2 つの方法があります。

① トップメニュー画面(35 ページ)から「設定」 → 「ユーザー辞書」の順に選びます。

5 (▲) (▼) で「よみ」を選び、よみを修正します。

- ② (▲) (▼)で 「語句」 を選び、(決定(#D) を押します。 語句の一覧が表示されます。
- 33 (3) (削除) を押します。
- 4) (■) で削除する語句を選び、 [変換]を押 します。 選んだ語句の先頭に ノ が表示されます。 取り消 すときは、もう一度 | 変換 )を押します。 改行を押すと、すべての語句の先頭に フが表 示されます。取り消すときは、 馬司を押します。
- 5 (決定(進で)を押します。 削除を確認する画面が表示されます。
- ⑥ (◀ ) ♪ で 「はい」 を選び、(決定 ( ) のを押してく ださい。 削除が終わり、語句の一覧に戻ります。

### **郵便番号と住所を辞書に登録する(郵便番号辞書)**

郵便番号辞書に登録されている郵便番号や住所の変更が必要なときは、その郵便番号と住所をユー ザー辞書に登録しておくと、郵便番号を入力するだけで呼び出すことができます。

### 郵便番号を辞書に登録する

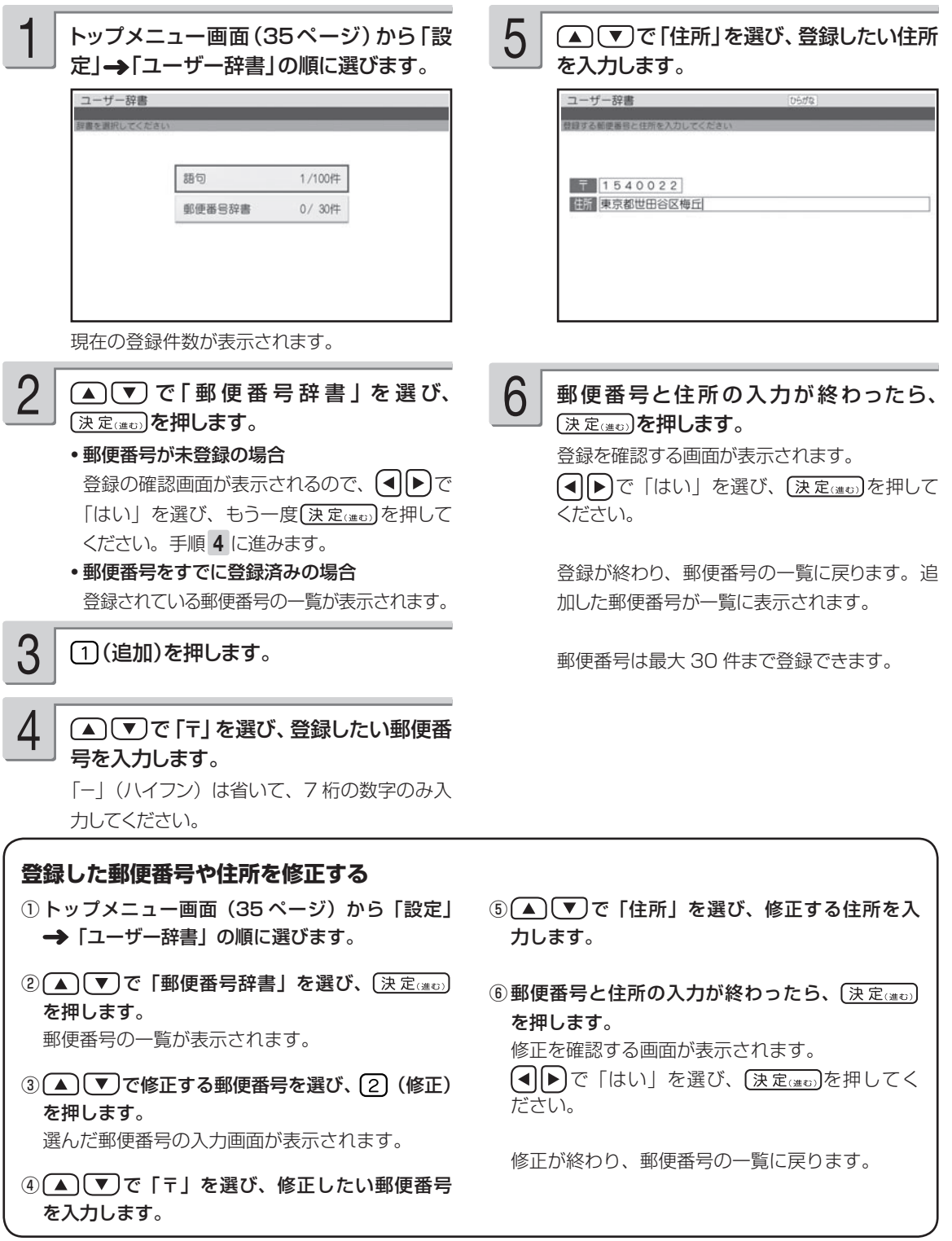

176

#### **登録した郵便番号を削除する**

削除には、選んだ郵便番号だけを削除するか、すべての郵便番号を削除するかの 2 つの方法があります。

- ① トップメニュー画面(35 ページ)から「設定」 →「ユーザー辞書」の順に選びます。
- ② ▲ (▼) で「郵便番号辞書」を選び、〔決定(進む) を押します。 郵便番号の一覧が表示されます。
- 33 (削除) を押します。
- 4) ▲ で で削除する語句を選び、 【 変 換 】を押 します。 選んだ郵便番号の先頭に 7が表示されます。取 り消すときは、もう一度 ェ 換 あを押します。

を押すと、すべての郵便番号の先頭に が 表示されます。取り消すときは、 【■■ を押します。

- 5 (決定(進で)を押します。 削除を確認する画面が表示されます。
- **⑥ (◀ ▶ )で「はい」を選び、 〔決定(進5) を押してく** ださい。 削除が終わり、郵便番号の一覧に戻ります。

# **画面の明るさを調節する**

画面表示の明るさ(コントラスト)を変えることができます。

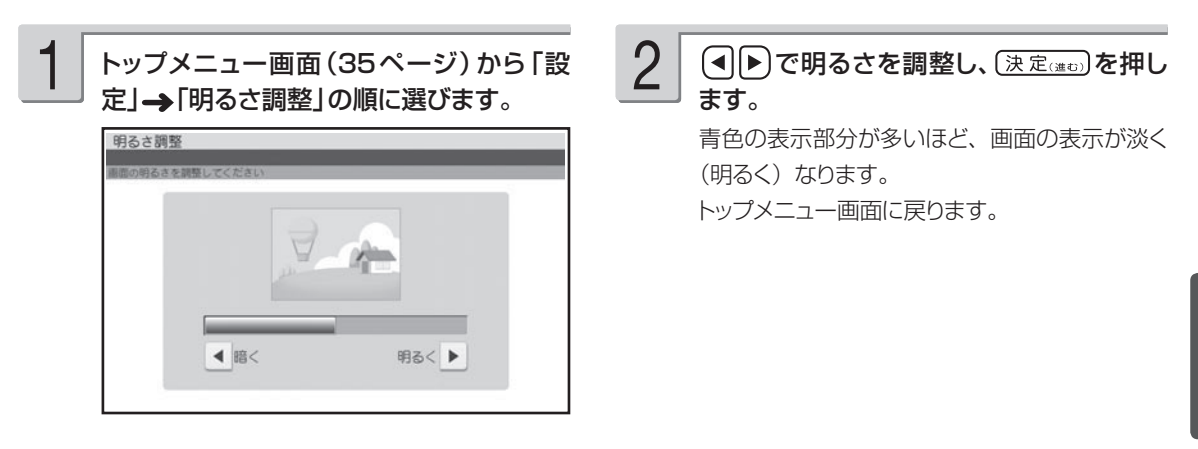

# **ブザー音を鳴らさないようにする**

操作中にエラーが発生するとブザー音が鳴ります。お買い上げ時の設定は「鳴らす」になっています。 ここではブザー音を鳴らさないようにする方法を説明します。 ただし、プリンターエラーのブザー音は、設定の内容に関係なく、常に鳴ります。 ●音声ガイドの音量ボリュームでブザー音の音量調整をすることはできません。

 $\begin{array}{ll} \begin{array}{l} \begin{array}{c} \begin{array}{c} \text{\Large $\blacktriangle$}\end{array}\\ \begin{array}{c} \text{\Large $\blacktriangle$}\end{array}\\ \begin{array}{c} \text{\Large $\blacktriangle$}\end{array}\\ \begin{array}{c} \text{\Large $\blacktriangle$}\end{array}\\ \begin{array}{c} \text{\Large $\blacktriangle$}\end{array}\\ \begin{array}{c} \text{\Large $\blacktriangle$}\end{array}\\ \begin{array}{c} \text{\Large $\blacktriangle$}\end{array}\\ \begin{array}{c} \text{\Large $\blacktriangle$}\end{array}\\ \begin{array}{c} \text{\Large $\blacktriangle$}\end{array}\\ \begin{array}{c} \text{\Large $\blacktriangle$}\end$ 

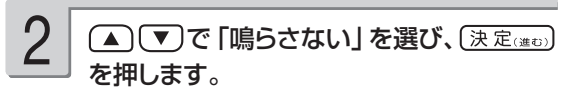

トップメニュー画面に戻ります。 ブザー音を鳴らすように戻したいときは、「鳴ら 177 す」を選んでください。

# **プリンターのメンテナンスをする**

### プリンターを調整する

「新しいプリントカートリッジを取り付けたとき」や「印刷結果の色がズレているとき」などに、印 刷が正しくできるように調整します。

1

3

トップメニュー画面(35ページ)から「設 定」→「プリンター保守」の順に選びます。

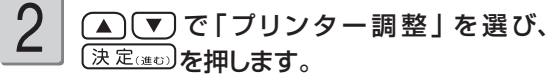

用紙セットの画面が表示されます。

プリンター調整用の用紙をセットします。 同梱のプリンター調整用用紙をすでに使い終わ った場合には、不要になった郵便はがきなどの 「白色の用紙」をお使いください。

• 日色以外の用紙を使っとプリンター調整が止し く行われません。

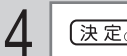

#### 〔決定(進む) (調整開始)を押します。

印刷が始まります。 • フリントカートリッジ交換後など、 印刷開始ま  $\overline{c}$  2 ~ 3 分かかる場合があります。

5

印刷結果を確認してください。 下記の「プリンター調整の印刷結果の確認ポイ ント」に従って、確認します。

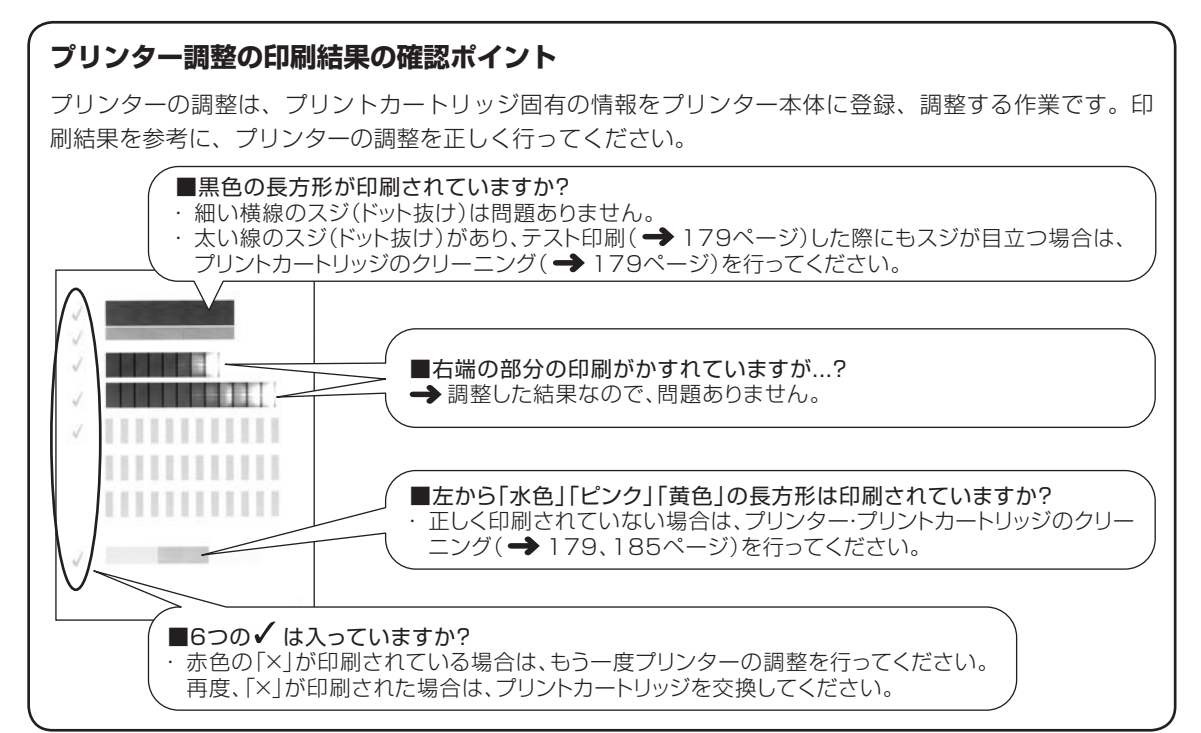
## プリントカートリッジをクリーニングする

インクの量は十分残っているのにきれいに印刷されないとき、印刷をしない状態が長期間続いた後 の「デジタルカメラの写真印刷」に白い線や縞模様が現れたときなどに行います。

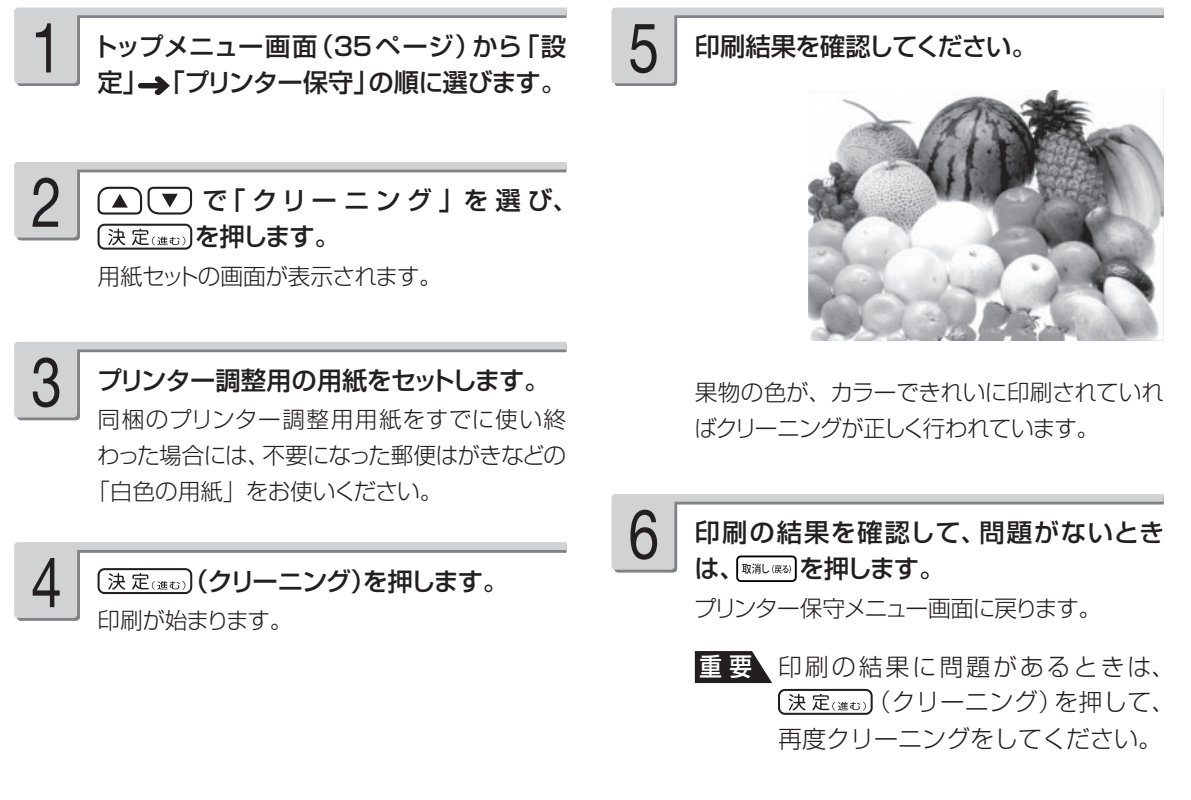

4

## テスト印刷する

試しに印刷をして、印刷の結果を確認したいときに行います。

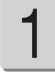

トップメニュー画面(35ページ)から「設 定」→「プリンター保守」の順に選びます。

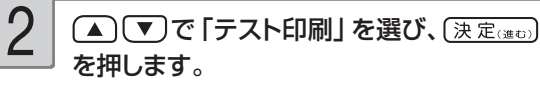

用紙セットの画面が表示されます。

プリンター調整用の用紙をセットします。 同梱のプリンター調整用用紙をすでに使い終 わった場合には、不要になった郵便はがきなどの 「白色の用紙」をお使いください。 3

### (決定(進ひ)(調整開始)を押します。

印刷が始まります。印刷が終わるとプリンター 保守メニュー画面に戻ります。

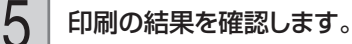

## **データのバックアップを作成する**

本体に登録した文面、住所録、差出人、外字、ユーザー辞書、写真などのデータを、1 つにまとめ てメモリーカードに保存できます。万一、データが消失したときは保存しておいたデータを呼び出 して、保存したときと同じ状態に戻すこともできます。また、パソコンで作った宛名のデータを読 み込むことができます。

なお、バックアップデータとして「最大 360M byte のデータ」をメモリーカードに保存します。

### **バックアップデータを保存する**

バックアップデータをメモリーカードに保存します。

重 要 バックアップ用のメモリーカードは、ご購入後、はじめて使うときは、必ず、デジタルカメラで初期 化(フォーマット)してからお使いください。メモリーカードを初期化する方法については、デジタ ルカメラに付属の取扱説明書をご覧ください。

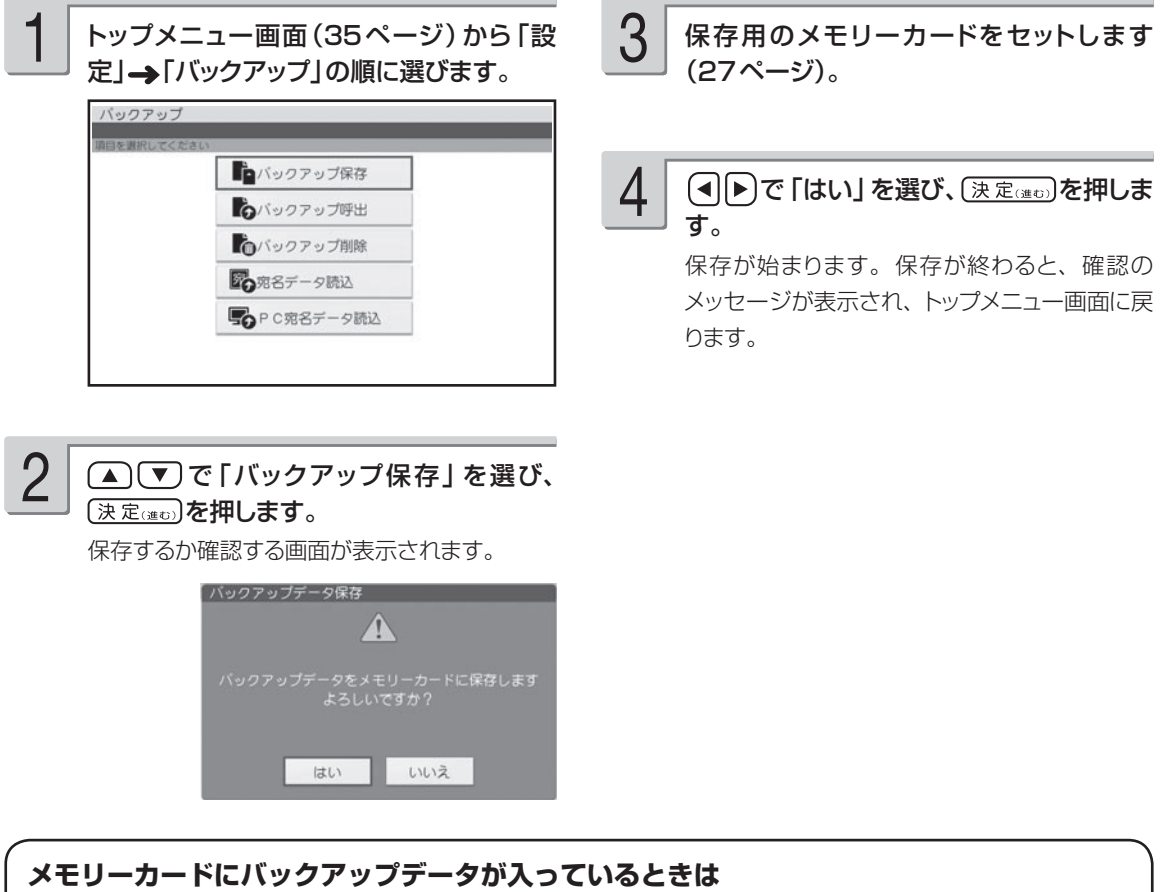

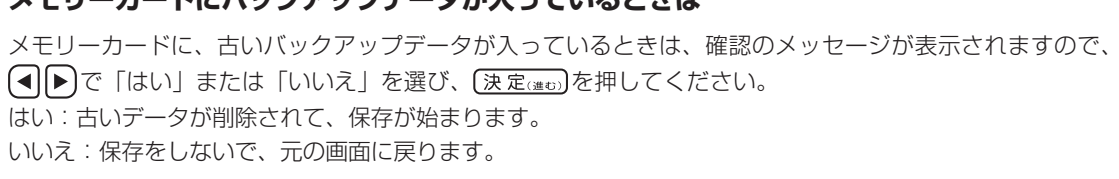

### **バックアップデータを呼び出す**

メモリーカードに保存したバックアップデータを呼び出して、使うことができます。

重 要 バックアップデータを呼び出すと、現在本機で作っているデータはすべて消えてしまいます。 一度、消えてしまったデータは元に戻りません。ご注意ください。

トップメニュー画面(35ページ)から「設 定」→「バックアップ」の順に選びます。

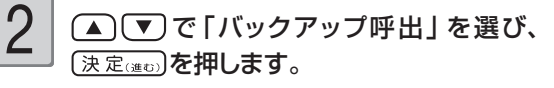

呼び出すか確認する画面が表示されます。

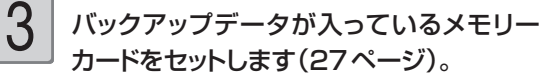

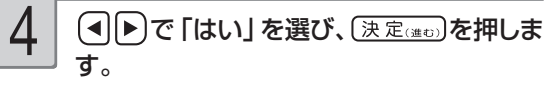

呼び出しが始まります。呼び出しが終わると、 確認のメッセージが表示され、トップメニュー画 面に戻ります。

- バックアップデータの呼び出しは、本機で保 存したデータを呼び出します。他の機種で保 存したデータは呼び出すことはできません。 他の機種で保存したデータの呼び出しについ ては、182 ページを参照してください。
- ●バックアップデータによっては、呼び出しに時 間がかかることがあります。

(◀||▶)で 「はい」を選び、 (決定(当む)を押しま

削除が始まります。削除が終わると、確認の メッセージが表示され、トップメニュー画面に戻

### **バックアップデータを削除する**

メモリーカードに保存したバックアップデータを削除できます。 なお、削除したデータは元には戻りません。ご注意ください。

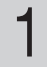

1

トップメニュー画面(35ページ)から「設 定」→「バックアップ」の順に選びます。

■■「▼」で「バックアップ削除」を選び、 「決定はの」を押します。 2

削除するか確認する画面が表示されます。

バックアップデータが入っているメモリー カードをセットします(27ページ)。 3

### **メモリーカードを廃棄/譲渡するときのご注意**

本機の「バックアップを削除」機能では、メモリーカード内のファイル管理情報だけが変更され、データそ のものは消去されないことがあります。

す。

4

ります。

メモリーカード内の個人情報データはお客様の責任において管理してください。例えば以下のような手段を おすすめします。

- 廃棄の際は、メモリーカード本体を物理的に破壊するか、パソコンを使って市販のデータ消去専用ソフトなどで メモリーカード内のデータを完全に消去する。
- 譲渡の際は、パソコンを使って市販のデータ消去専用ソフトなどでメモリーカード内のデータを完全に消去する。 •

### **他のプリン写ルで登録した宛名データを読み込む**

他のプリン写ルでバックアップしたデータから宛名データだけを読み込んで、本機のデータとして 登録することができます。また、本機のバックアップデータから、宛名データだけを読み込むこと もできます。

重 要 宛名データを読み込むと、現在、本機に登録されてある宛名データに追加登録されます。

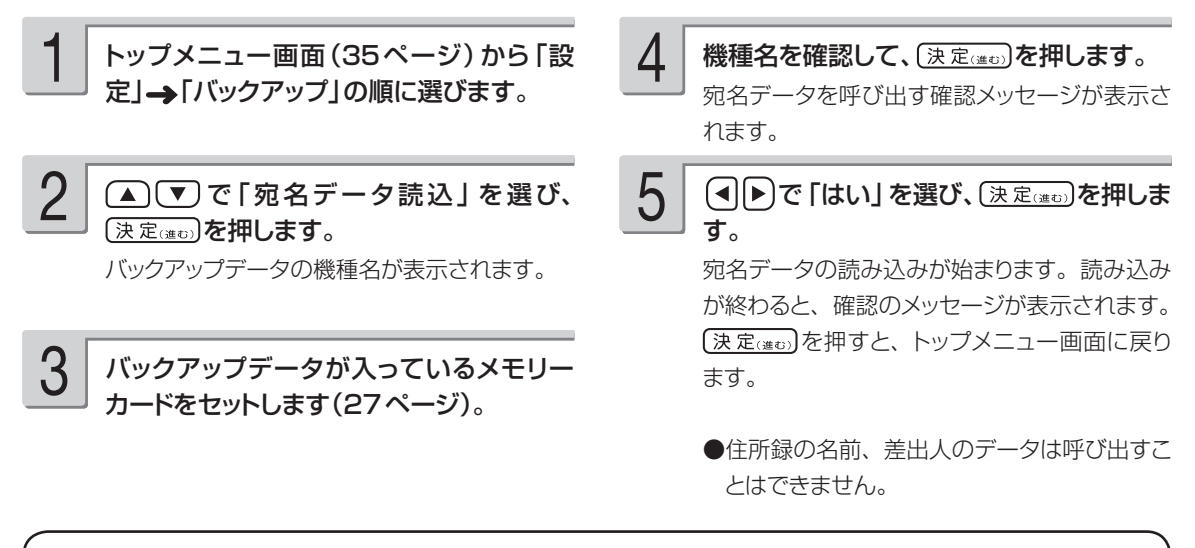

### **バックアップデータから宛名データを読み込みできる機種**

PCP-70 / PCP-100 / PCP-120 / PCP-200 / PCP-250 / PCP-300 / PCP-400 / PCP-500 / PCP-700 / PCP-1000 / PCP-1200 / PCP-1300 / PCP-1400 / PCP-2000 / PCP-2100

## **パソコン (PC) で作った宛名データを読み込む**

パソコン(PC)で作った宛名データを、メモリーカードを経由して、本機のデータとして登録す ることができます(住所録の個人宛として登録されます)。読み込むことができるデータは、「Jア ドレス形式」または「CSV 形式」のデータです。

「Jアドレス形式」とは、パソコンなどのアプリケーションソフトで作った住所録データを、他のア プリケーションで読み込むための「標準住所録データ形式」です。「筆まめ」「筆王」など多くのP Cはがき作成用アプリケーションソフトで住所録データをJアドレスの形式で保存することができ ます。

■ Jアドレス形式の宛名データを読み込む(「筆まめ」「筆王」などの場合)

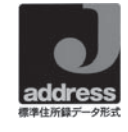

1 パソコンの「筆まめ」などの宛名印刷アプリ 2 パソコンの宛名印刷アプリケーションで<br>─ ケーションで宛名データを入力します。 2 入力した宛名データを、Jアドレス形式 入力した宛名データを、Jアドレス形式 (JADDRESS形式)のファイルで 保存します。 ファイル名は「prinsya.jad」にしてくださ い。 2

本機で、トップメニュー画面(35ページ)から 「設定」→「バックアップ」の順に選びます。

(▲)<
▼)で「PC宛名データ読込」を選び、

ファイル形式選択画面が表示されます。

「決定はの」を押します。

4

5

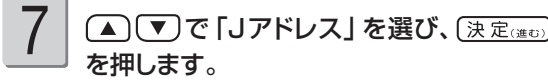

登録先の住所録選択画面が表示されます。

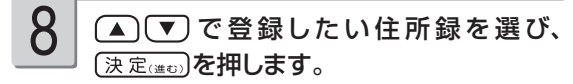

読み込みが始まります。 読み込みが終わると、確認のメッセージが表示 されます。

(決定(注5)を押すと、トップメニュー画面に戻 ります。 9

- 手順 2 で宛名データを保存したメモリー カードを本機にセットします(27ページ)。 6
- 重 要 本機に読み込んだデータは、正しく読み込まれたことを必ず確認してからご使用ください。
	- 読み込むデータの容量が宛名の容量を超えた場合は、読み込み可能な部分まで読み込んだ後、エ ラーメッセージが表示されます。
	- 本機に内蔵していない文字が入力されている場合は、「=」に置き替えられます。
	- 本機に読み込んだデータは、パソコンで表示される字形と一部異なることがあります。
	- パソコンのアプリケーションソフトの操作については、使用するアプリケーションソフトの説明 書を参照してください。

### ■ CSV 形式の宛名データを読み込む(「Microsoft Excel」などの場合)

「Microsoft Excel」などで作った住所録を、カンマ(,)で区切った「CSV 形式」として保存し て、本機に読み込むことができます。操作方法は、手順 7 で、呼び出す宛名のファイル形式として、 「その他の CSV 形式」を選ぶ以外は、「Jアドレス形式の宛名データを読み込む」場合の操作と同様です。 「Microsoft Excel」などで、「CSV 形式」の宛名データを作る際は、以下の注意事項に従ってデータを作っ てください。

読み込むことができるデータは、本機に登録することができる項目があるデータのみです。 •

- データは、住所録の個人宛として登録することができます。 会社宛として登録することはできません (会 社名、部署名、役職の項目は登録できません)。
- ファイル名は、必ず、「prinsya.csv」にしてください。 •
- データの項目と順序は、以下の通りにしてください。 •姓□名, 姓名の読み, 敬称, 郵便番号, 住所1行目, 住所2行目, 住所3行目, 電話番号, 連名 1, 連名 1 の敬称 , 連名 2, 連名 2 の敬称 , 連名 3, 連名 3 の敬称 [ 改行 ]
	- ●「姓□名」の□は、空白を示します。
	- 例) 58 ページの宛名入力の場合 坂木 次郎,さかきじろう,様,1500000,東京都渋谷区○○町1-2-3,コーポ樫尾 1125,,123-456-7890, 真美 , 様 [ 改行 ]

CSV 形式の宛名データの各項目順と入力可能文字数

|    | 項目名     | 最大文字数          | 考<br>備                                         |
|----|---------|----------------|------------------------------------------------|
|    | 姓名      | 姓:5文字<br>名:9文字 | 姓と名の間に空白を1文字挿入                                 |
| 2  | 読み      | 8文字            |                                                |
| 3  | 姓名の敬称   | 2文字            |                                                |
| 4  | 郵便番号    | 7文字            |                                                |
| 5  | 住所 1 行目 | 15文字           | 住所は1行が15文字以下になるようにし、                           |
| 6  | 住所2行目   | 15文字           | 3行に分けてください。「住所2行目」「住所3<br>行目」の入力がない場合でも空のデータを力 |
| 7  | 住所3行目   | 15文字           | ンマ(,)で区切って入れてください。                             |
| 8  | 電話番号    | 15文字           |                                                |
| 9  | 連名 1    | 9文字            |                                                |
| 10 | 連名1の敬称  | 2文字            |                                                |
| 11 | 連名2     | 9文字            |                                                |
| 12 | 連名2の敬称  | 2文字            |                                                |
| 13 | 連名3     | 9文字            |                                                |
| 14 | 連名3の敬称  | 2文字            |                                                |

• 読み込むことができるCSV形式のデータの文字種は「シフトJIS」と「半角のカタカナ・英数字」です。

# **文字の入力方法(入力モード)を切り替える**

文字入力には、ひらがなキーで入力する「かな入力」とアルファベットキーで入力する「ローマ字 入力」があります。ここでは、入力モードを切り替える方法を説明します。

トップメニュー画面(35ページ)から「設 定」 「文字の入力方法」の順に選びます。 <sup>1</sup> で「かな入力」または「ローマ字入 力」を選び、(決定は)を押します。 トップメニュー画面に戻ります。 2

## **白色の文字に輪郭をつけないようにする**

写真の上に白色の文字を合成するときに、輪郭をつけないようにすることができます。

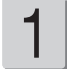

1 トップメニュー画面(35ページ)から 2 △○○で「輪郭をつけない」を選び、 「設定」→「白文字の輪郭設定」の順に選び ます。

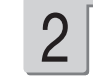

〔決定(進む)を押します。 トップメニュー画面に戻ります。 輪郭をつけるように戻したいときは、「輪郭をつ ける」を選んでください。

## **お手入れの方法**

### プリンター・プリントカートリッジのクリーニング

プリントカートリッジやプリンターの金属端子部が汚れていると、「カートリッジ装着エラー」とな り、印刷できなかったり、きれいに印刷できない場合があります。この場合は、次の手順に従って、 きれいにしてください。

### ■準備するもの

ミネラルウォーター ガーゼ 綿棒 はさみ

### ■ご注意

1

- このクリーニングは、| 台所のステンレス流し台」のような|静電気が発生せず、なおかつ静電気が逃 げる場所」で、「インクがこぼれても支障のない状態」で行ってください。
- プリントカートリッジのノズルや電極部分に直接手を触れないようにご注意ください。 •
- 各金属端子部の清掃にはミネラルウォーターをご使用になることをおすすめします。水道水は、塩素な どを含んでいるために腐食などを起こしやすいので注意してください。

### クリーニングの準備

- 本機の電源を切り、AC アダプターを抜いてく ださい。
- 各金属端子部を拭くためのガーゼを用意しま す。
- ① 約 10cm四方の大きさに切ったガーゼを 2  $\sim$  4 枚用意します。
- ② 用意したガーゼのうちの 2 枚を重ねて、ミ ネラルウォーターを含ませて軽く絞ります。
- ③ 綿棒に巻きつけます。

### プリントカートリッジ金属端子部のクリーニ ング 2

- ① プリントカートリッジ収納部カバーを開けて、 プリントカートリッジを取り出します。
- ② 金属端子部のプラスチックテープがはがされ ていることを確認します。
- ③ 図 A・図 B のように、金属端子部を「ミネ ラルウォーターを含ませて綿棒に巻きつけた ガーゼ」で、矢印方向に拭いてください。
- ④ インクがつかなくなったら、金属端子部を乾 いたガーゼで拭いて完全に乾燥させてくださ い。

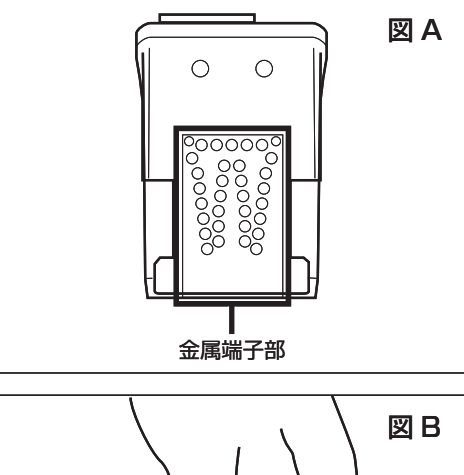

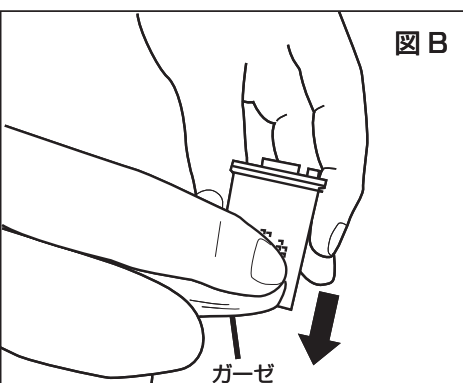

お役立ち情報 185お役立ち情幹

### プリンター金属端子部のクリーニング ① 図 C・図 D のように、プリントカートリッジ収 納部内の金属端子部を「ミネラルウォータ ーを含ませて綿棒に巻きつけたガーゼ」で 拭いてください。 金属端子部付近には、金属製部品がありま す。手を切らないようにご注意ください。 ② インクがつかなくなったら、金属端子部を乾 いたガーゼで拭いて完全に乾燥させてくださ い。 印刷状態の確認 3 4 金属端子部 図 C

- ① AC アダプターを接続して、 (電源)を押して電 源を入れます。
- ② プリントカートリッジをセットして、印刷が正 常にできるか確認してください。

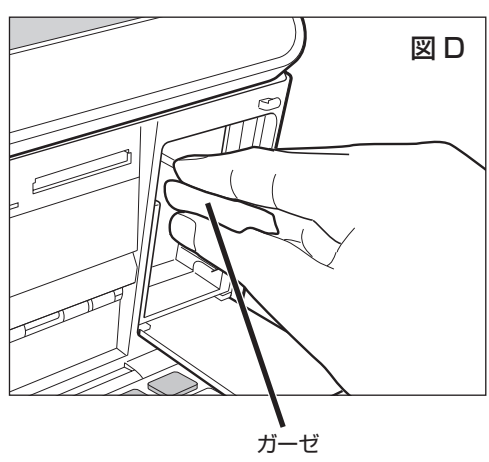

## 本体のクリーニング

本機のプリンターは、インクジェット方式です。印刷していると、プリントカートリッジ収納部周 辺や本体にインクが付着する場合があります。この場合は、水を浸して固く絞ったガーゼなどで拭 き取ってください。

本体を傷つけるので、ベンジンやアルコールなど揮発性のものは使用しないでください。 表示画面が汚れた場合は、やわらかい乾いた布でやさしく拭いてください。

## プリンター内部のクリーニング

印刷した用紙がインクで汚れる場合は、プリンター内部にインクが付着している可能性があります。 その場合は、次の手順に従って、プリンター内部をきれいにしてください。

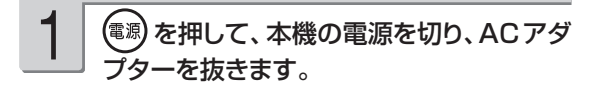

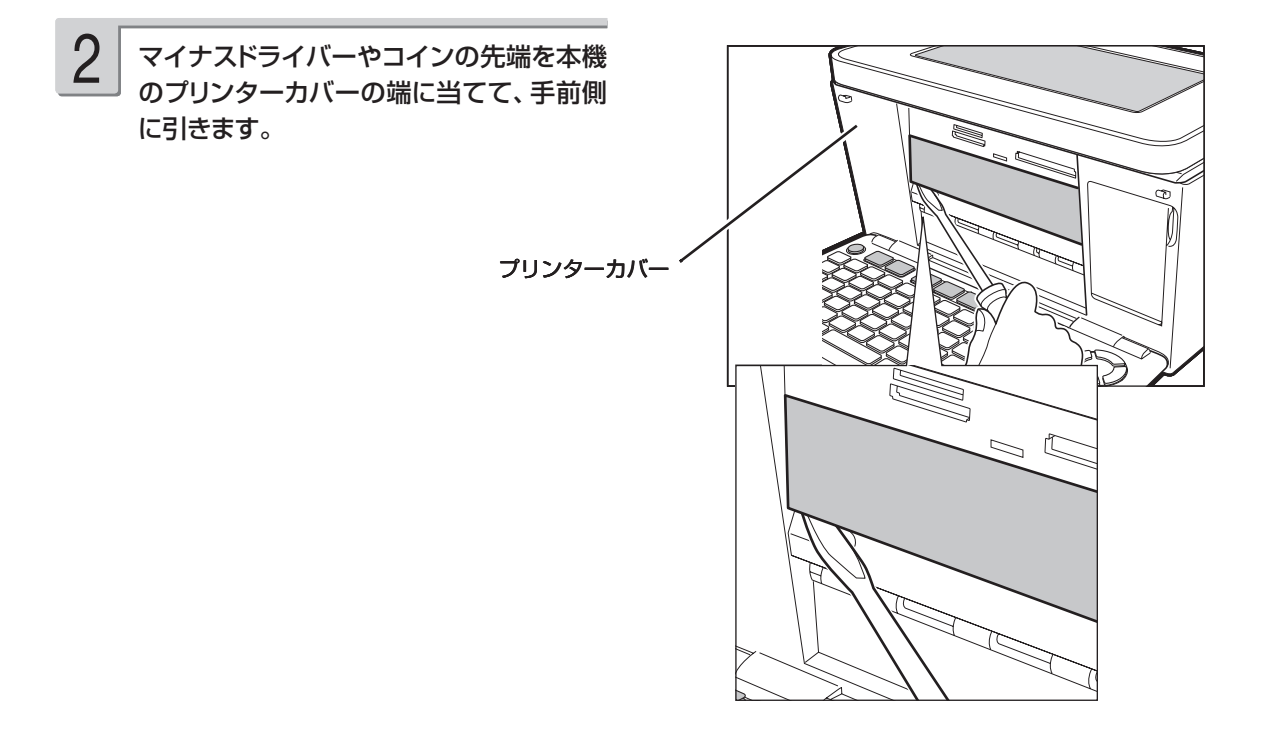

プリンターカバーが外れて右図の状態にな ります。 3

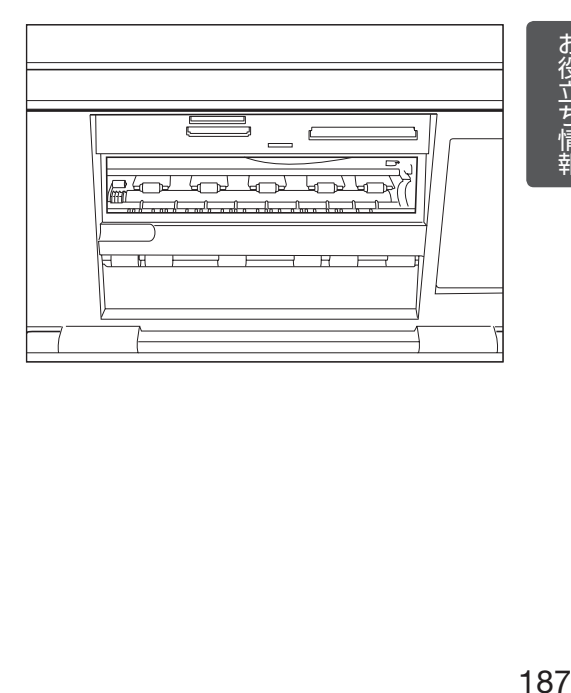

図の枠で囲った部分を、綿棒などで拭いて ください。 4

- ●プリンター内部には鋭利な部分があります。 誤ってけがをしないように注意してください。
- ●枠で囲った部分以外は触れないようにしてくだ さい。故障の原因となります。

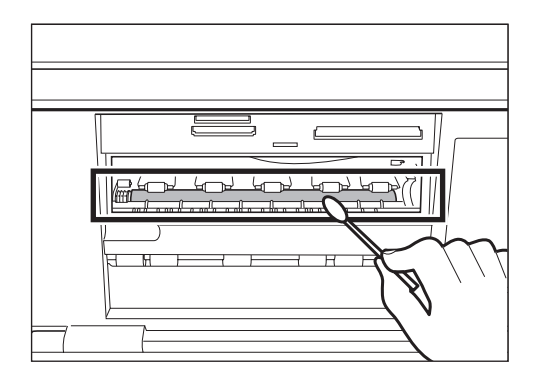

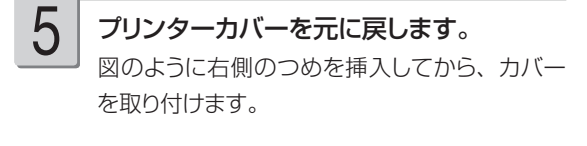

重 要 無理な力を加えて、つめを折らない ように注意してください。

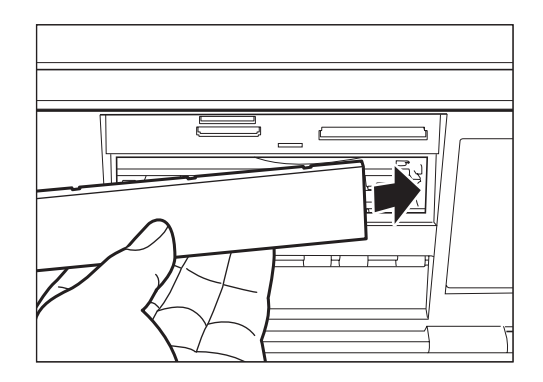

ACアダプターを接続して、 (電源) を押して、 本機の電源を入れます。 6

## **本体の保管方法**

本機を長期間使用しないときは、プリントカートリッジ収納部カバーをしっかりと閉めて、直射日 光のあたらない場所で高温多湿を避けて保管してください。

●プリントカートリッジは、本機に入れたまま保管してください。プリントカートリッジを単体の ままで長期間保管すると、インクノズル部分の目づまりの原因となります。

第7章 困ったときは

## **こんな画面が出てきたら**

操作中にいろいろなメッセージが表示されることがあります。表示されたメッセージに従って、 などを押して対処してください。ここでは、対処方法が複数あるメッセージなどのみ記載し ています。

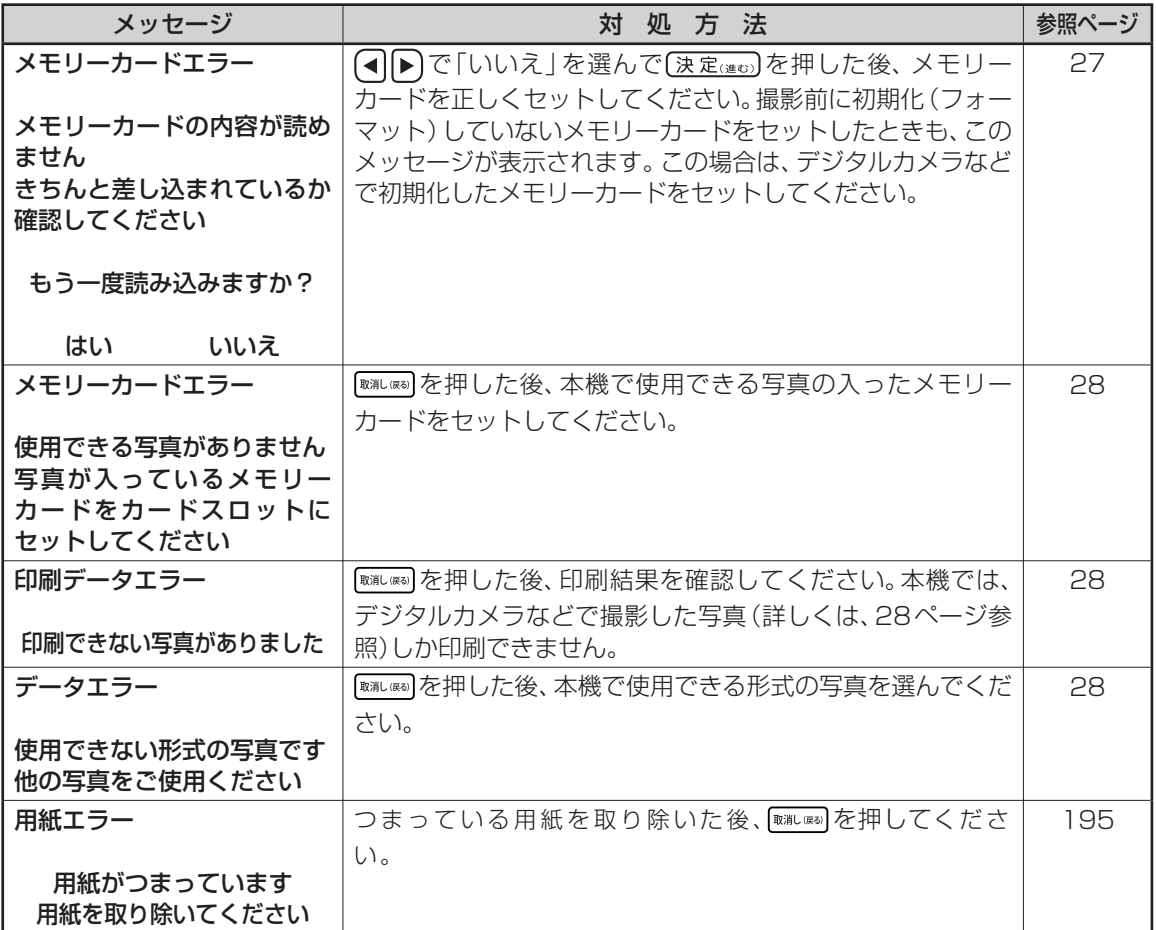

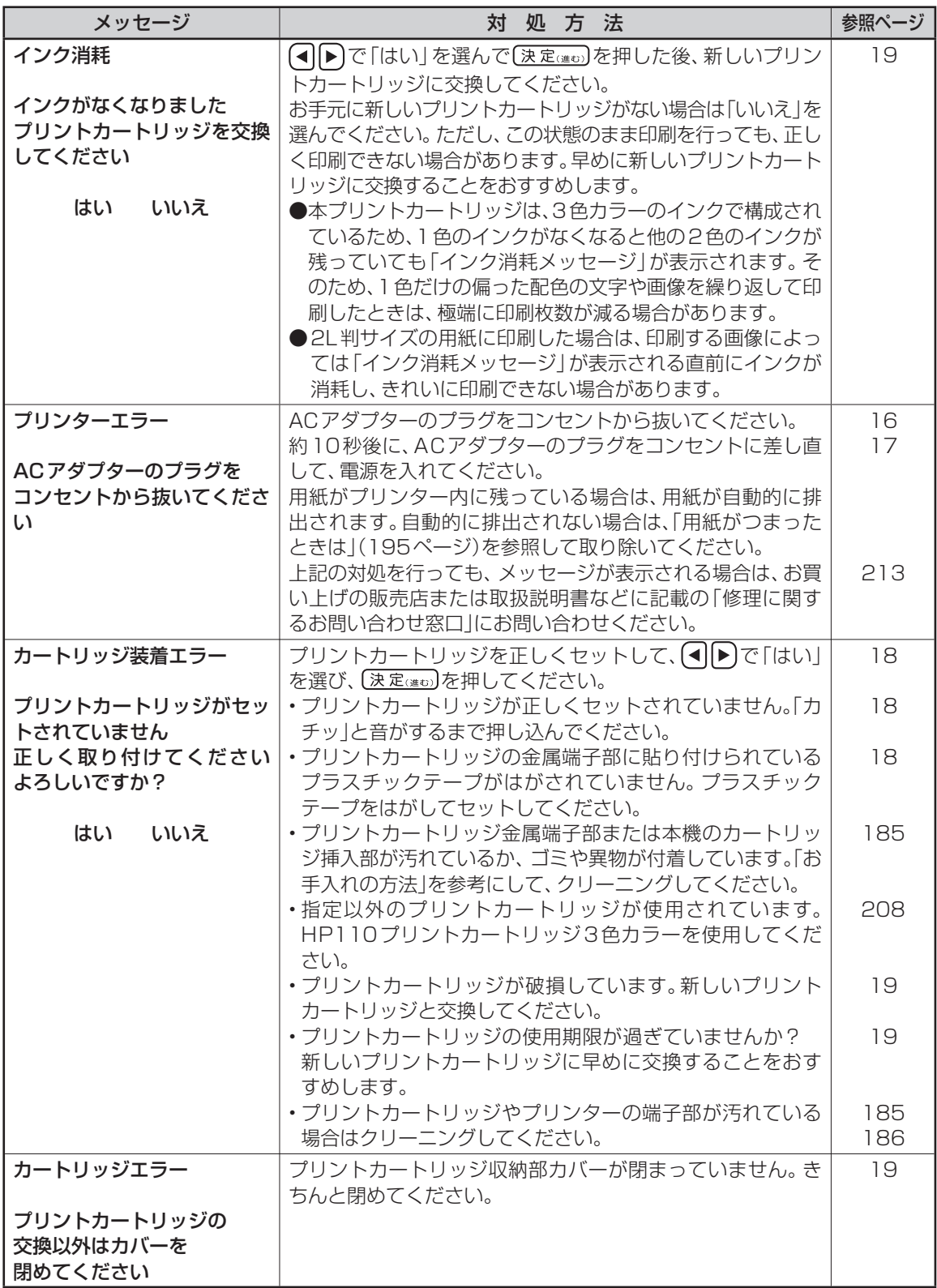

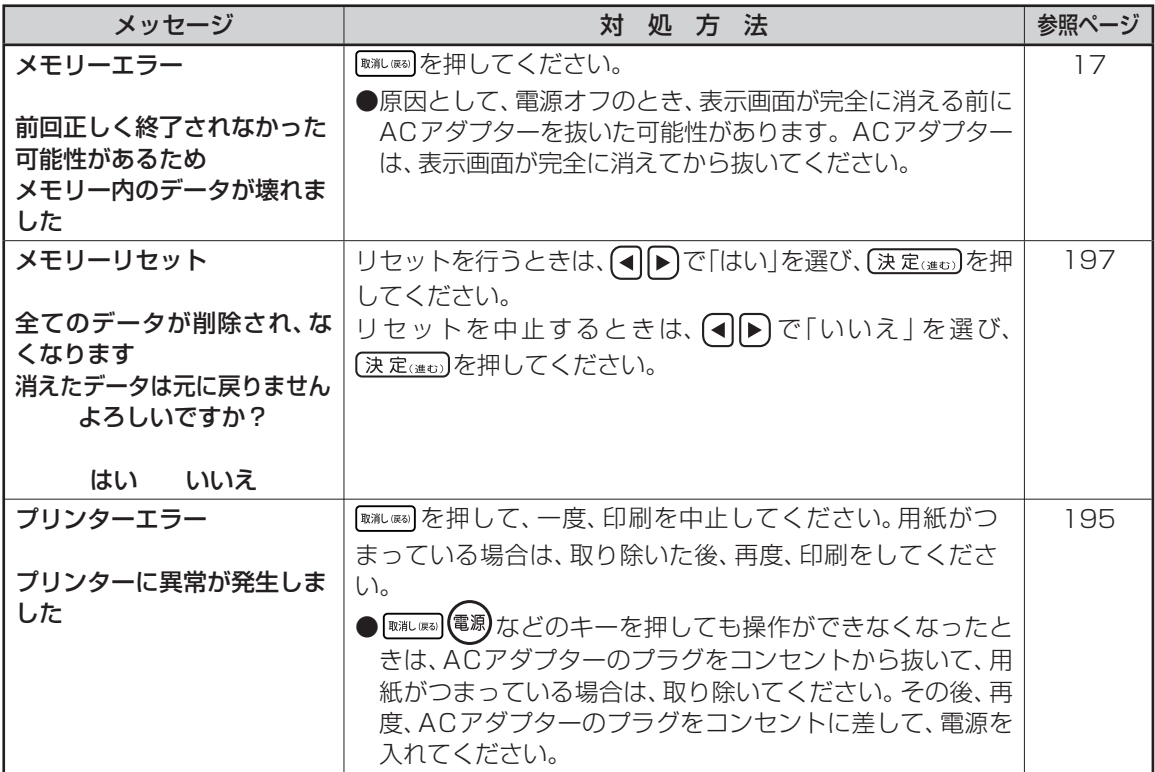

## **こんな症状が起こったら**

本機の動きがおかしいときは、次の表に従って対応してください。

### ■電源

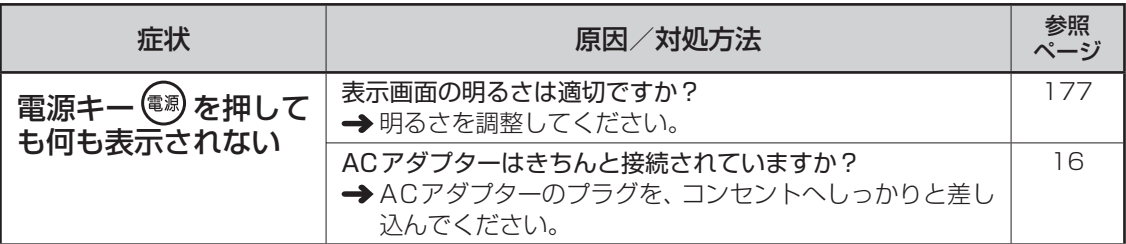

### ■宛名印刷

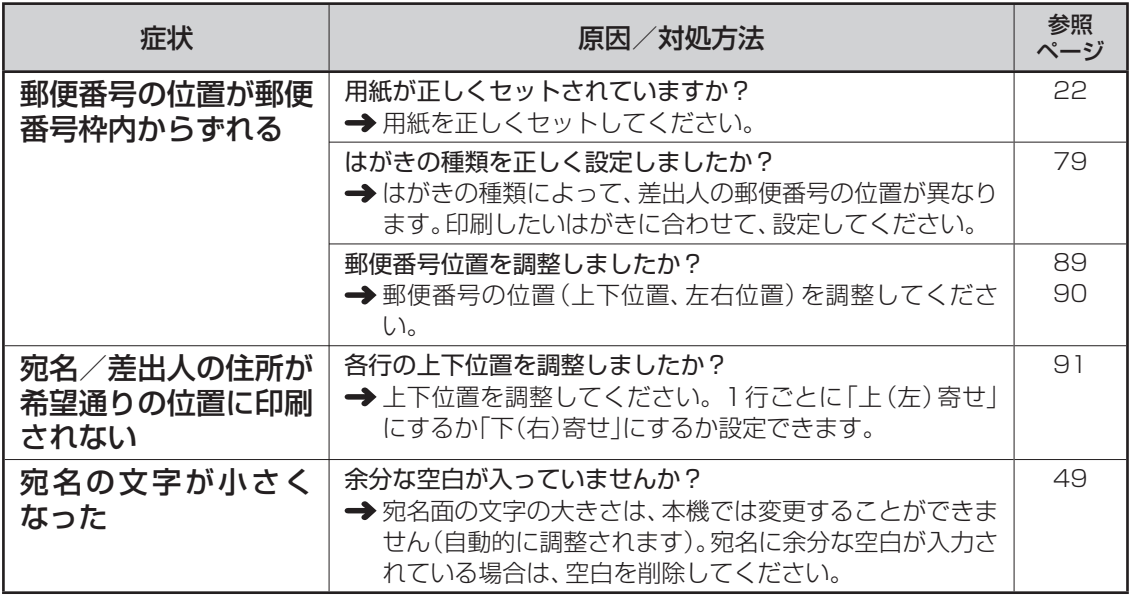

### ■文面印刷

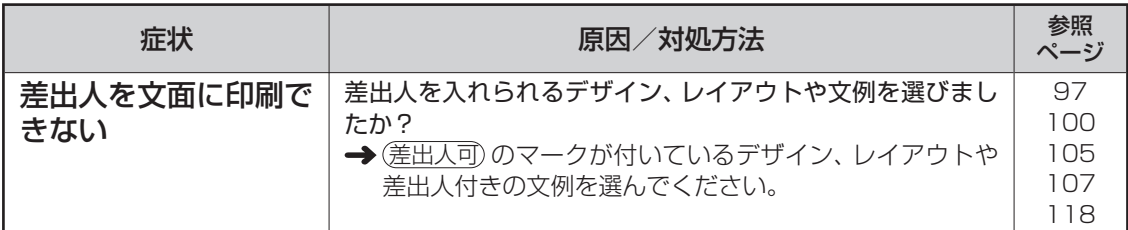

■印刷

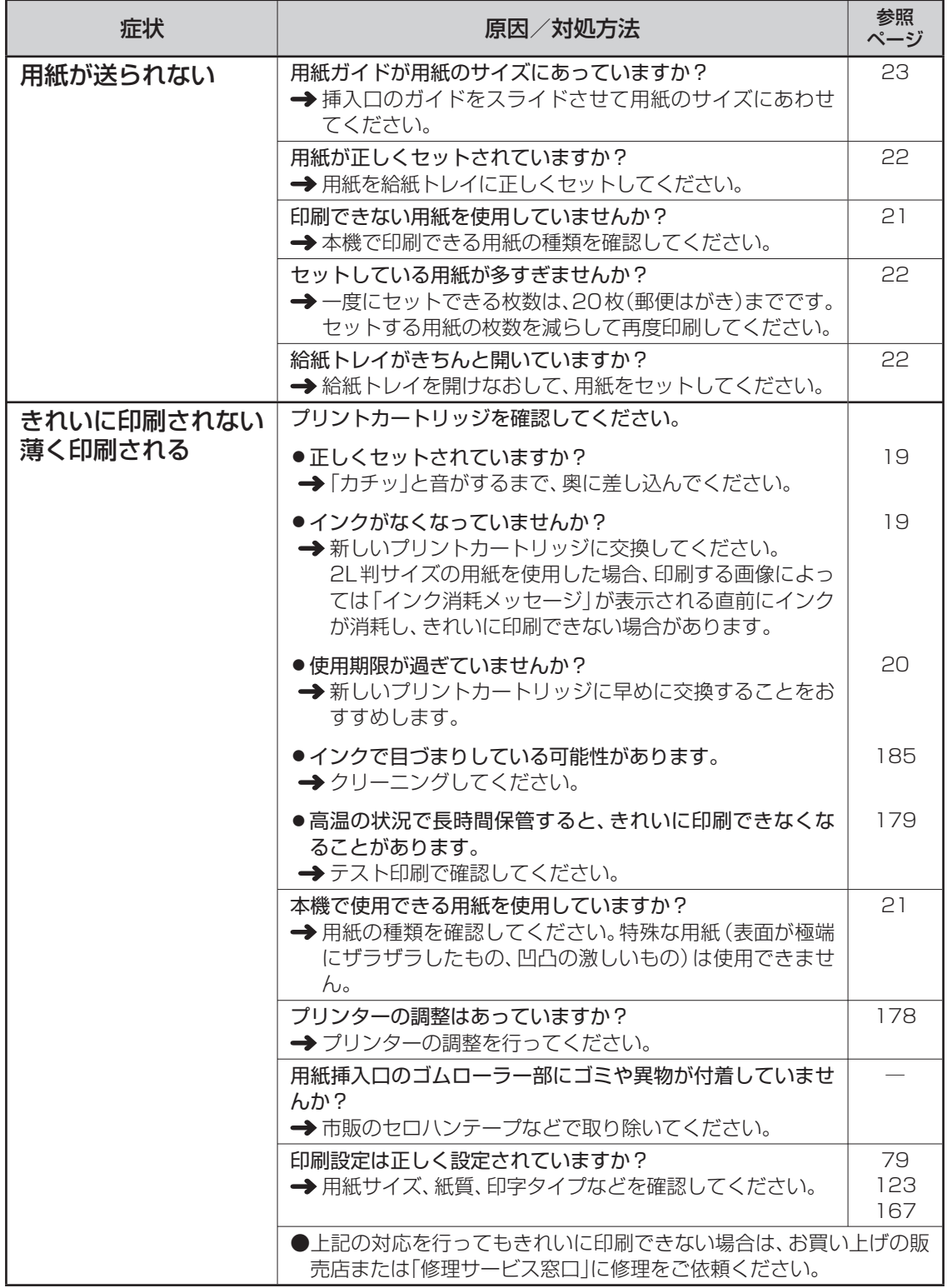

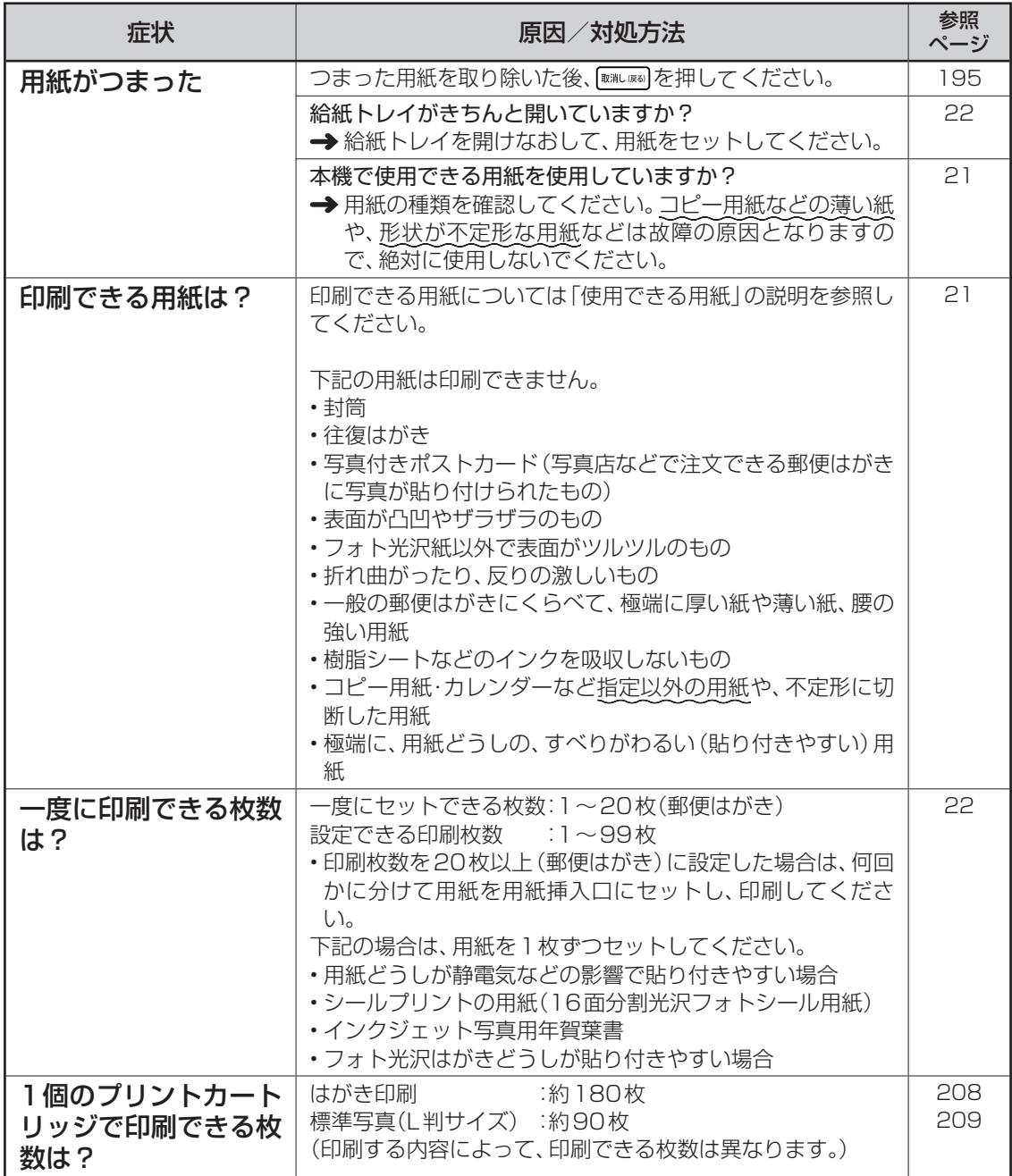

## ■音声ガイド

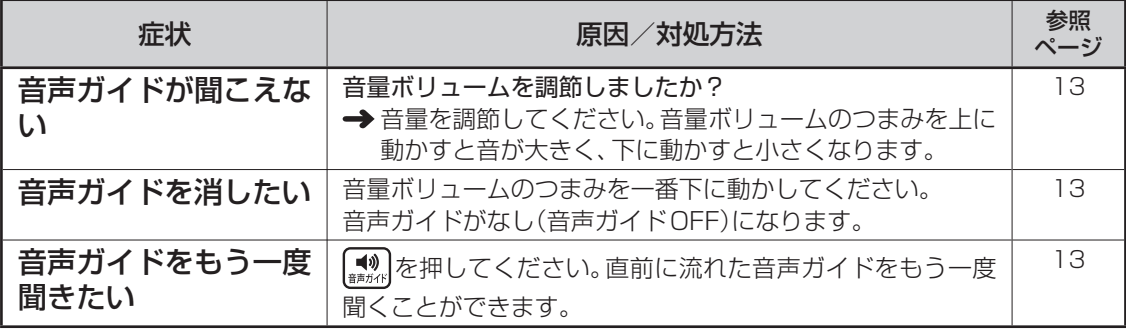

## **用紙がつまったときは**

### ■用紙排出口から用紙が見えている

つまっている用紙を、ゆっくりと手前に引っ張って取り除きます。

### ■用紙挿入口から用紙が見えている場合

つまっている用紙を、用紙挿入口から上側にゆっくりと引っ張って取り除きます。

### ■つまった用紙が取り出しにくい場合

つまった用紙が取り出しにくい場合は、背面カバーは外して取ってください。

### ■プリンター内部に用紙がつまった場合

次の手順に従って、つまっている用紙を取り除いてください。

1 ~ 3 と同様な操作で、プリンターカバー を外します(187ページ)。

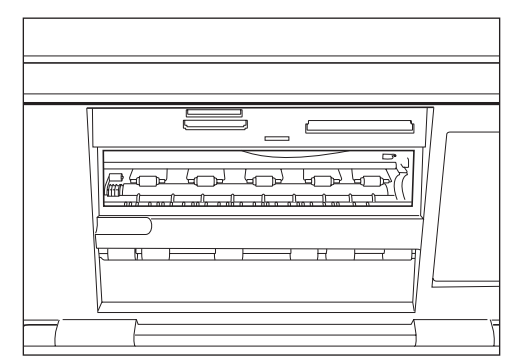

1 「プリンター内部のクリーニング」の手順 2 内部につまった用紙を、ピンセット等でつま んで、取り除きます。 2

> ● プリンター内部には鋭利な部分があります。 誤ってけがをしないように注意してください。

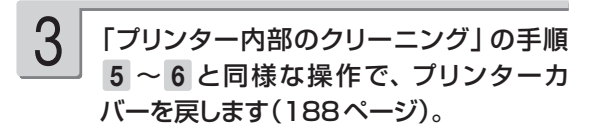

### ■プリンター背面に用紙がつまった場合

次の手順に従って、つまっている用紙を取り除いてください。

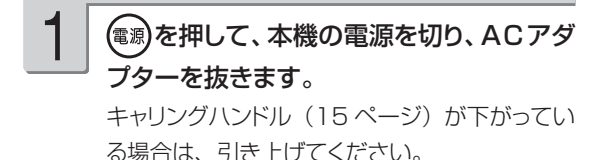

本機背面の右図の2ヶ所の丸印を押しながら 矢印方向にスライドさせて背面カバーを開け ます。 2

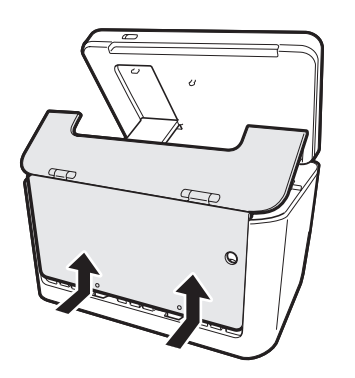

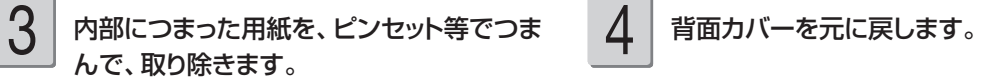

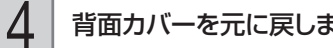

●上記の作業をしても、用紙が取り除けない場 合は、お買い上げの販売店または「修理に関 するお問い合わせ窓口」に連絡してください。

### **背面カバーが外れてしまったら**

背面カバーが外れてしまったときは、図のツメの部分を軸に入れて再セットしてください。 背面カバーを無理な方向に曲げたりねじったりすると、ツメや軸が破損する恐れがあります。

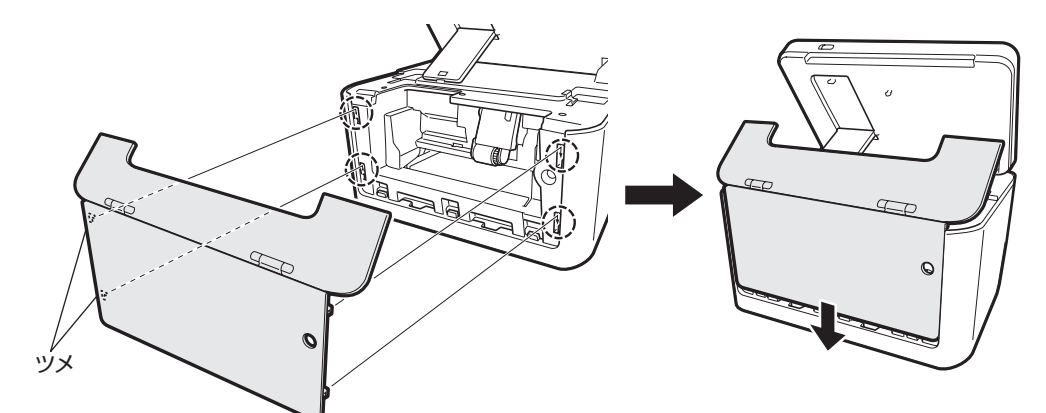

背面カバーをセットするときは、下図のように、給紙トレイを手前に傾けた状態でセットしてください。

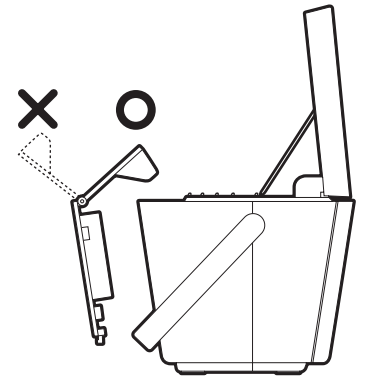

給紙トレイが下図の矢印の位置まで開いてしまった場合は、背面カバーを外して再セットしてください。

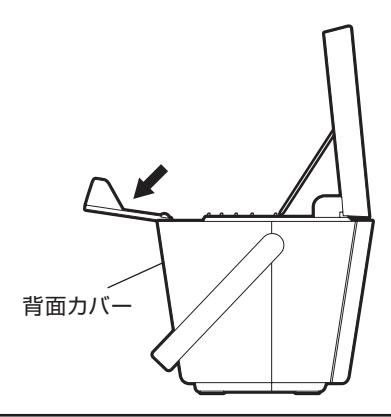

# **リセット(初期化)するときは**

静電気の影響などにより、本機の動きがおかしくなったり、操作を受け付けなくなったりしたとき は、リセット(初期化)を行ってください。

■ 要 ■ リセット (初期化)を行うと、ご購入後に登録したデータがすべて消え、設定がお買い上げ時のもの に戻ってしまいます。必要のないときは、絶対にしないでください。

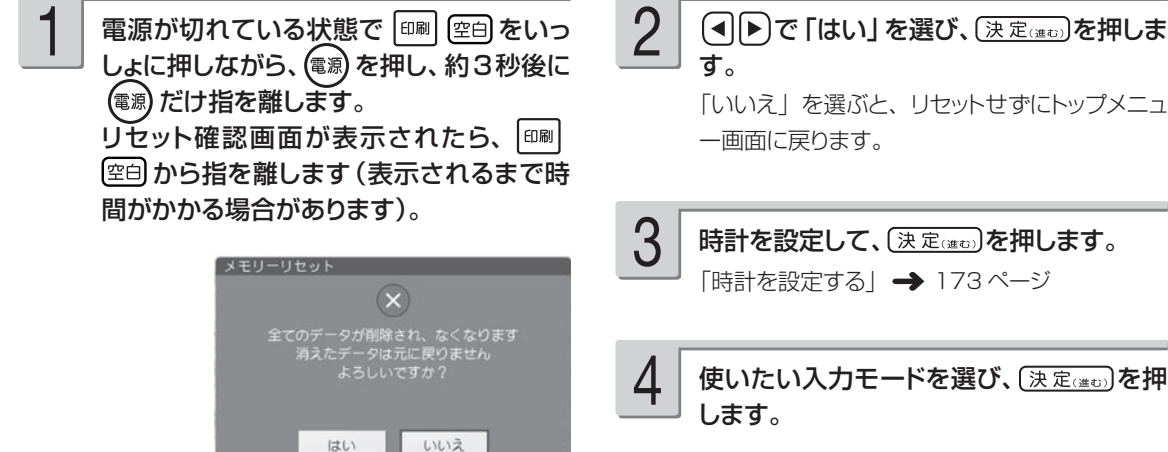

●リセット確認画面が消えてしまった場合は、 (電源) を押して電源を切ってから、手順 1 の 操作をやりなおしてください。

「いいえ」を選ぶと、リセットせずにトップメニュ ー画面に戻ります。

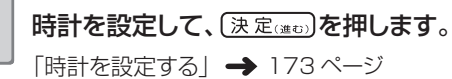

使いたい入力モードを選び、(決定(注5)を押 します。

明るさを調整して、(決定(注5)を押します。 リセットが完了し、トップメニュー画面が表示さ れます。 5

# 第8章 資料集(別売品一覧など)

## **記号一覧**

### ■記述・カッコ ■■学術

 $\sqrt{2}$ , . . . : : ?! \*\*\*\*\*\*\*\*\* 、。, . ・::?!"´´``^<sup>~</sup> ̄\_ヽヾゝ<br>ゞ〃仝々〆〇──‐/\~=|…‥  $() () []$  {}  $\langle$   $\rangle$  \  $\langle$  }  $[]$   $[]$   $[]$   $[]$ ゑヮヰヱ

### ■単位・略 ■一般

°′″℃¥\$¢£€%'n g m<sup>2</sup> m<sup>3</sup> l l P ひ Hz <sup>ミ</sup>ν 学院气氛参级与〒 曾 公 IEL FAX No. KK (㈱)有(代)内)值(呼 树梢学角油瘦角粉角粉末糊被010203040506 07 08 09 10 11 12 13 14 15 16 17 18 19 20

023456089000264660089 0123456789½¼¾10111213141516 17 18 19 20 21 22 23 24 25 26 27 28 29 30 31

### ■入れにくい文字

々あいうぇおつやゆよわゐ ゑをぢづゝゞァイウエオツ ヤユヨカケワヰヱヲヴヂヅ ヽヾーニ三四五六七八九十 百千

## 記 号

 $+ - \pm x \div = \neq \leq x \leq \infty$ .  $\sigma$   $\Omega$   $\angle$   $\perp$   $\cap$   $\partial$   $\nabla$  $\equiv \frac{1}{2} \cdot \frac{1}{2} \cdot \frac$  $\neg \Rightarrow \Leftrightarrow \forall \exists$ 

#&\*@§※=#b  $D$ †  $\ddagger$  ¶  $\bigcirc \rightarrow \leftarrow \uparrow \downarrow \uparrow \star$ **◯●◎◇◆□■△▲▽▼◆♤♥♡♣♧◆◇** 

### ■数字 ■ギリシア・ロシア

A B  $\Gamma$  A E Z H  $\Theta$  I K A M N = O N P  $\Sigma$  T Y ΦΧ W Q α β ν δ ε Z η θ ι κ λ μ ν ξ ο π ρστυφχψωΑБΒΓДΕЁЖЗИЙΚ Л М Н О П Р С Т У Ф Х Ц Ч Ш Щ Ъ Ы Ь Э Ю **Яабвгдеёжзийклмнопрс** туфхцчшщьыьэюя

■ JIS 外の漢字

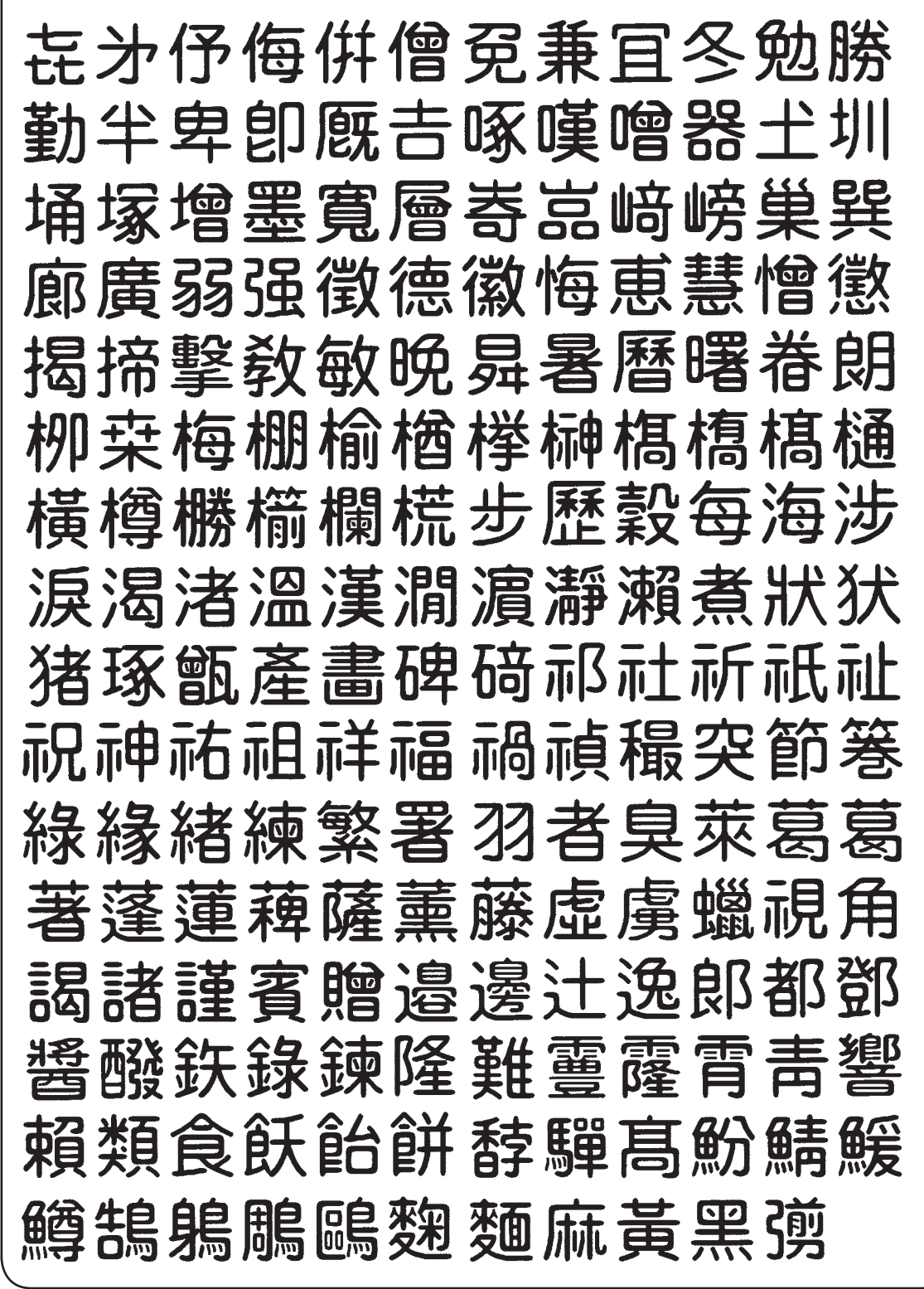

記

## **ローマ字入力対応表**

### ローマ字入力するときの、つづりかたの一覧です。

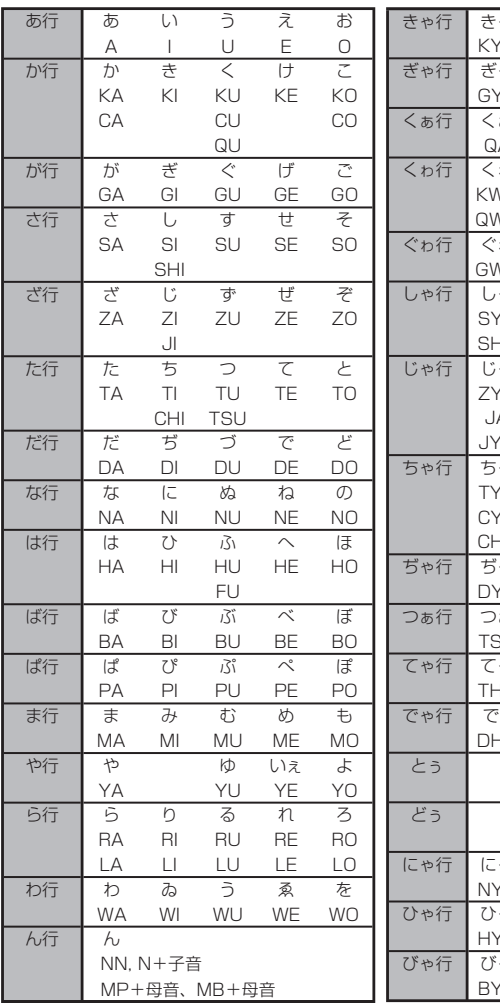

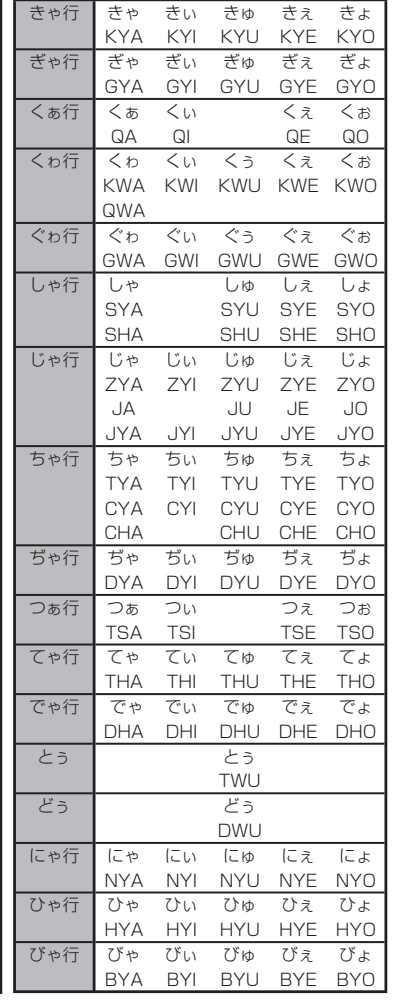

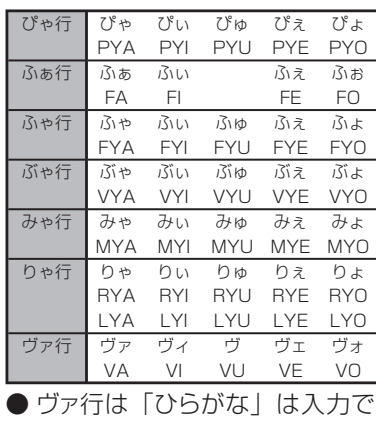

きません。

### **小文字(拗音・促音)**

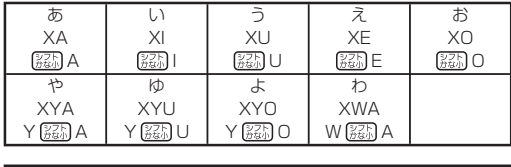

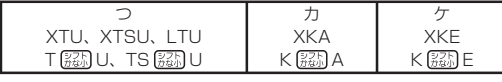

● N 以外の子音を 2 度入力しても「っ」や「ッ」になります。

## **内蔵漢字一覧**

202、203 ページにはJIS第 1 水準の漢字を、204、205 ページにはJIS第 2 水準の漢字を 一覧表として掲載しています。

JIS第 1 水準の漢字は代表的な「読み」の 50 音順に並んでいます。

JIS第 2 水準の漢字は「部首の画数」の順に並んでいます。

JIS区点コード表の部首分類のそれぞれの画数には次の部首が含まれます。

- 1画 一、|、丶、丿、乙、亅 2画 二、亠、人、儿、入、八、冂、冖、冫、几、凵、刀、力、勹、匕、匚、匸、十、卜、 卩、厂、厶、又 3画 口、口、土、士、夂、夊、夕、大、女、子、宀、寸、小、尢、尸、屮、山、巛、工、 己、巾、干、幺、广、廴、廾、弋、弓、彡、彳
- 4画 心、戈、戸、手、攴、斗、斤、方、无、日、曰、月、木、欠、止、歹、殳、毋、毛、 氏、气、水、火、爪、爻、爿、片、牛、犬 5画 玉、瓦、甘、生、用、田、疒、癶、白、皮、皿、目、矛、矢、石、示、内、禾、穴、 立 6画 竹、米、瓜、糸、缶、网、羊、羽、老、耒、耳、聿、肉、至、臼、舌、舟、艮、色、 艸、虍、虫、血、行、衣、襾 7画 臣、見、角、言、谷、豆、豕、豸、貝、赤、走、足、身、車、辛、邑、酉、釆、里
- 8画 金、門、阜、隶、隹、雨、靑、非
- 9画 面、革、韭、音、頁、風、食、首、香

10 画~馬、骨、高、髟、鬥、鬯、鬲、鬼、韋、魚、鳥、鹵、鹿、麥、麻、黃、黍、黑、黹、 黽、鼓、鼠、鼻、齊、齒、龍、龜、龠

JIS区点コードでの漢字の分類は本機で採用した部首と異なるものがあります。

上記の部首の画数の数えかたは本機で採用した数えかたと異なるものがあります。

区点コードは調べたい文字の左右の端の 2 桁の数字(区番号)と上下の 2 桁の数字(点番号)の組 み合わせで表されます。

例:「愛」は 16 区 06 点にあるので区点コードは「1606」です。

一覧表は 1 ページに収まらないため本書では次のように分割されて表記されています。

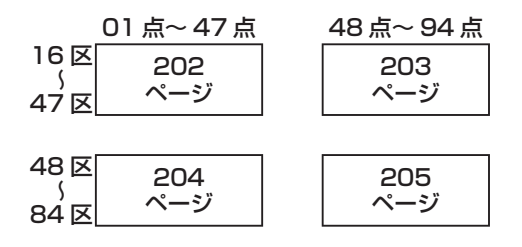

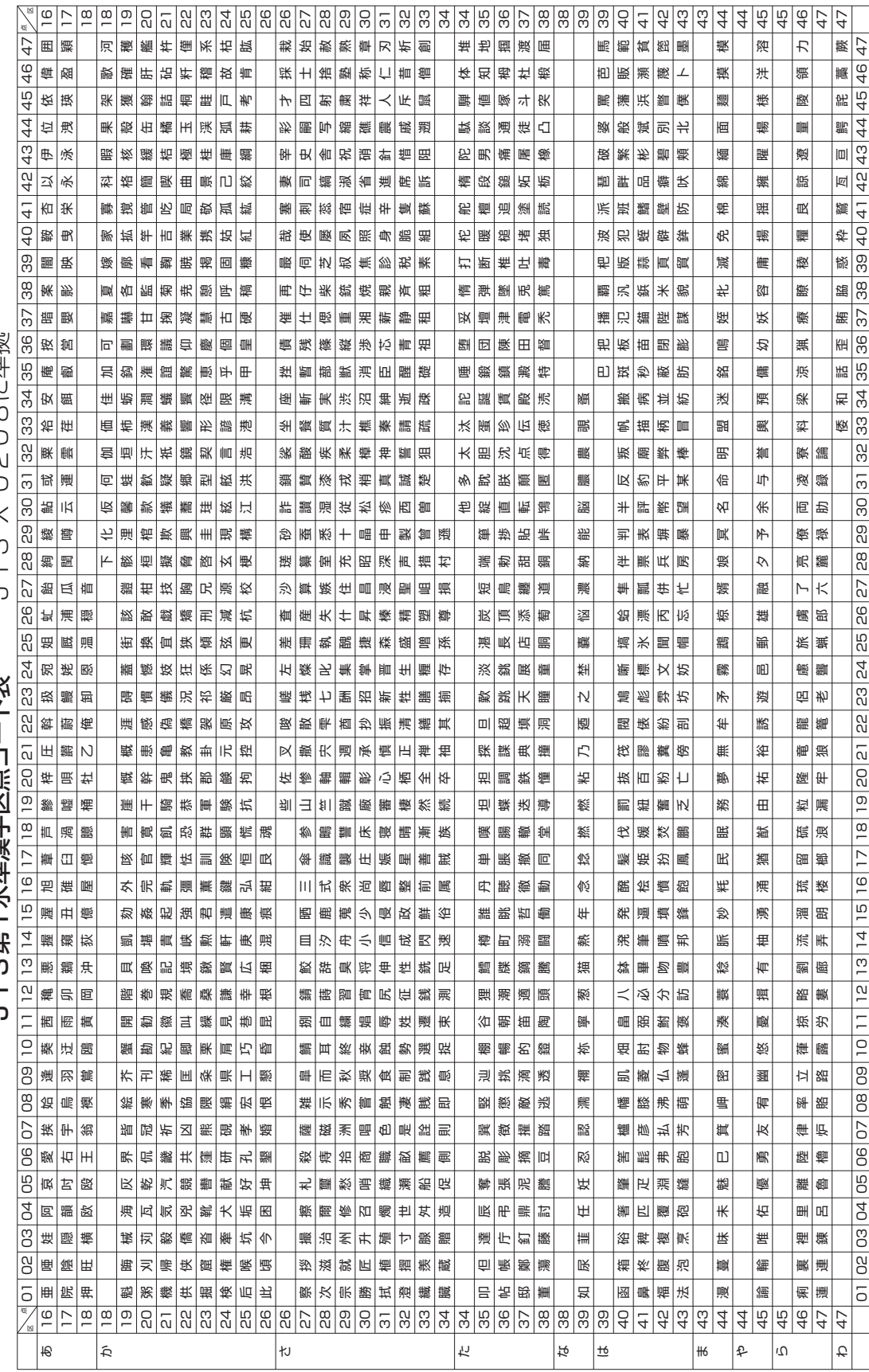

こりつい にんじ J | S第1水準漢字区点コード表 | J | S X 0208に準拠  $\rightarrow$ U.  $\overline{a}$ 一二八部一大神神研区市上1八地

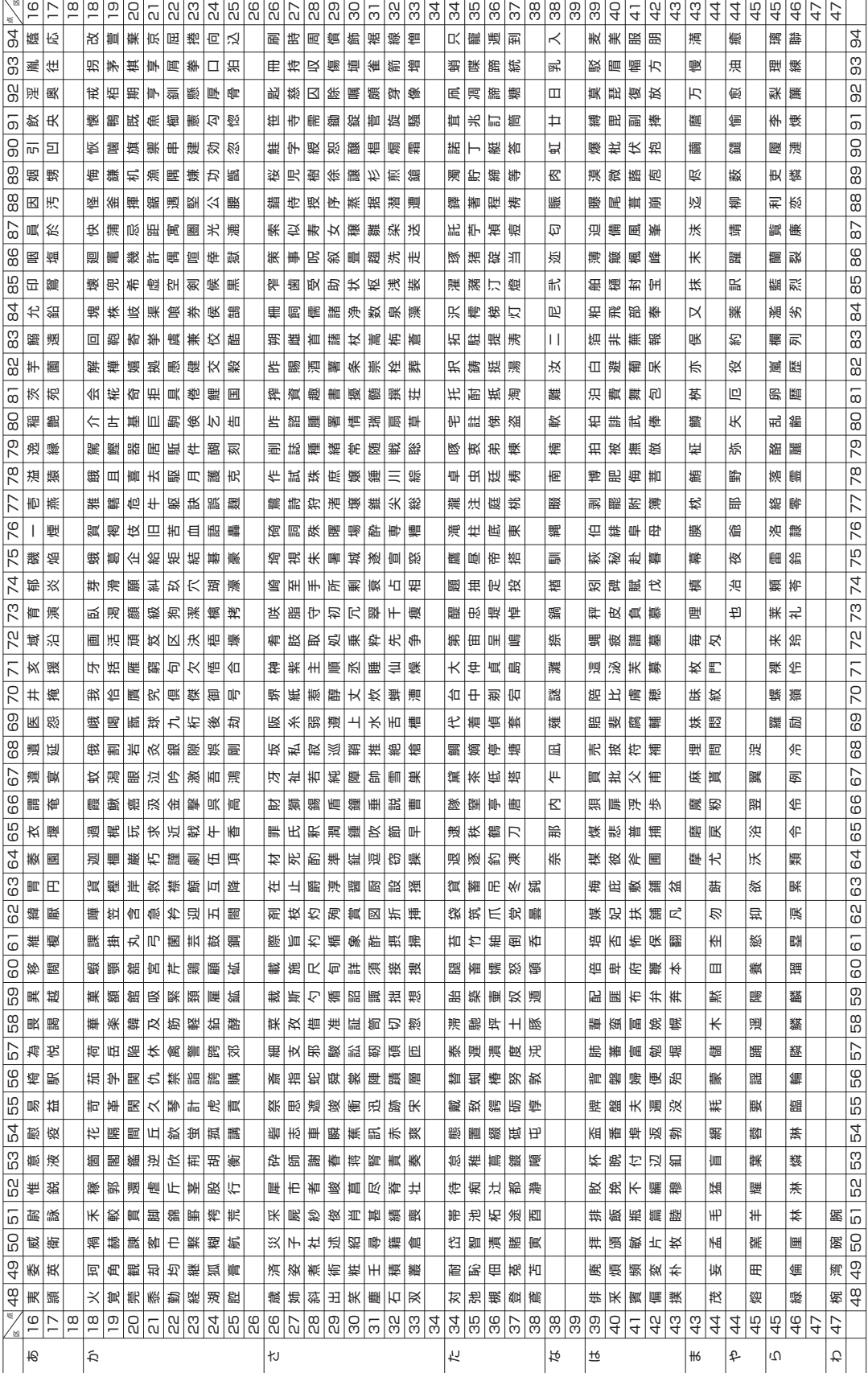

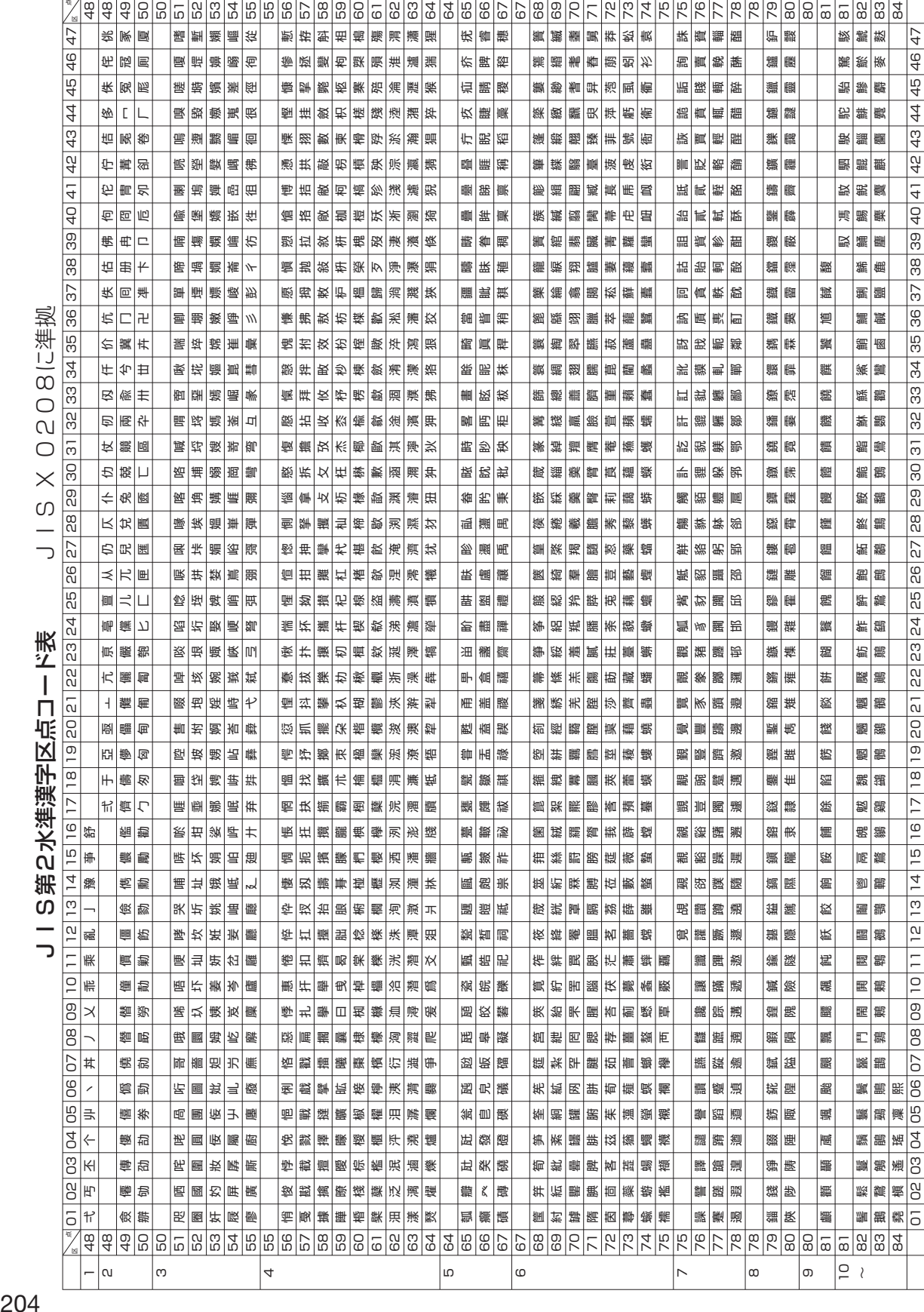

JIS X 0208に準拠 JIS第2水準蓮字区点コード表

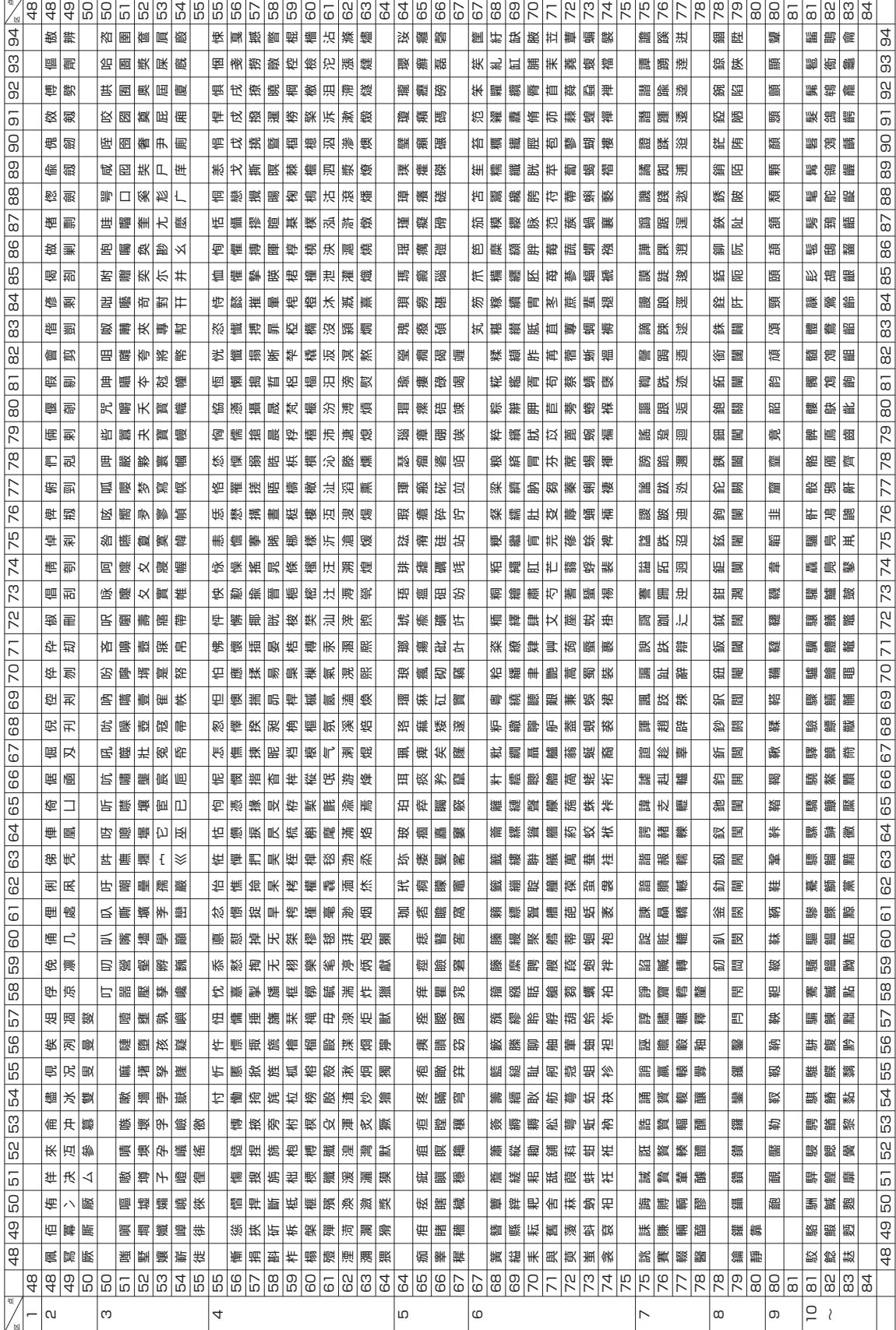

**資料集**<br>205

## **仕様**

形 式:PCP-700

■入力

・キーボード キー配列:50 音配列+数値入力用キー 入力方法:ローマ字入力、かな入力 変換方式:AI 変換、単漢字変換

■辞書

内蔵辞書数:約 200000 語 (派生語含む) 郵便番号辞書数:約 122000 件 ■漢字辞書機能

- ・読み検索
- ・総画数検索
- ・部首検索
- ・JIS 区点コード検索

### ■文字種

7184 文字 漢字:6546 文字 JIS 第 1 水準:2965 文字 JIS 第 2 水準:3390 文字 JIS 外:191 文字 ひらがな:83 文字(全角) カタカナ:86 文字(全角) 数字:10 文字(全角) アルファベット:52 文字(全角) 記号:407 文字(全角) その他:外字(48 × 48 ドット)は 6 文字登録可能

■表示

表示方式:横 800 ×縦 480 ドット(7 型)・TFT カラー液晶

■印刷

印刷方式:インクジェット方式 解像度:最大 2400 × 1200dpi<br>印刷フォーマット:宛名面……3 種類 |文面(組み合わせ作成)………28 種類 書体:ゴシック体、丸ゴシック体、明朝体、毛筆流麗体、毛筆楷書体 印刷文字体:標準、白抜、影付、立体、太文字 ※毛筆流麗体は非対応 印刷文字:32 色 印刷機能:デジタル写真印刷(フチあり/ 4 辺フチなし) インデックスプリント(L 判:24 面 / はがき・A6:28 面 /10 × 15 タブ付き: 32 面/ 2L 判:45 面)、宛名印刷、文面印刷 用紙サイズ: はがき(縦 148 ×横 100mm) A6(縦 148 ×横 105mm) L 判 (縦 127 ×横 89mm) 10 × 15 タブ付き (縦 164.9 ×横 101.6mm) 2L 判(縦 178 ×横 127mm) シール紙 (16 面付け) (縦 148 ×横 100mm) 印刷サイズ: はがき(縦 148 ×横 100mm)<br>(目安) A6(縦 148 ×横 105mm) A6 (縦 148 ×横 105mm) L 判(縦 127 ×横 89mm) 10 × 15 タブ付き (縦 152 ×横 101.6mm) ※タブを切り取った後のサイズ 2L 判(縦 178 ×横 127mm) シール(縦 17 ×横 24mm) 印刷可能枚数: 印刷できる枚数は、印刷する内容によって異なります。 詳しくは 208、209 ページを参照してください。

■メディア入力

メモリーカード: コンパクトフラッシュ (TYPE I/TYPE II) メモリースティック/メモリースティック PRO /メモリースティック デュオ/メモリースティック PRO デュオ SD メモリーカード/miniSD メモリーカード (市販のアダプターが必要) / microSDメモリーカード(本機に付属のアダプターが必要)/SDHCメモリー カード/microSDHC メモリーカード(本機に付属のアダプターが必要)/ マルチメディアカード xD- ピクチャーカード/ xD- ピクチャーカード Type M / xD- ピク チャーカード Type M+ 対応フォーマット: DCF Exif 2.1 (JPEG 準拠) 対応画像サイズ:最小画素数 160 × 120 ピクセル 対応ファイルサイズ:10M byte 以下 対応画像枚数: 読み込み可能枚数 9999 枚まで

### ■文面機能

・ カンタン作成:452 種類 ジャンル:11 種類(年賀状、暑中・残暑・寒中見舞い、結婚、出産、引越、クリスマス・ ハロウィン、バースデー、母の日・父の日、入学・卒業、家族のニュー ス、喪中欠礼)

- ・ 組み合わせレイアウト:28 種類 組み合わせ用イラスト:344 種類
- ・ オリジナルはがき作成:レイアウト 8 種類、文例 11 種類、イラスト背景 24 種類 ・ カードイラスト集:1000 種類

### ■住所録機能

宛名を約 1000 件登録可能

(1 件あたり、名前(姓+名)5 文字、よみ 8 文字、敬称 1 文字、郵便番号 7 文字、住所 12 文 字の場合)

- 読み込み可能な PC 宛名データ
- ・ Jアドレス ・ CSV 形式

### ■宛名印刷機能

印刷フォーマット……3種類(縦書き/横書き/テキスト付き横書き)

### ■デジタルカメラプリント機能

写真プリント インデックスプリント DPOF プリント コメントプリント シールプリント 写真俳句 写真カレンダー 絵画変換

### ■登録

・宛名:本体に約 1000 件

(1 件あたり、名前(姓 + 名)5 文字、よみ 8 文字、敬称 1 文字、郵便番号 7 文字、 住所 12 文字の場合)

- ・作成物:本体に 30 件、メモリーカードに 1000 件(シールプリントを除く)
- ・ 写真:本体に 100 件

### ■電源・その他

動作用電源:AC100V(付属 AC アダプター:AD-3209S)

内蔵時計動作用電池寿命:約 8 年

トップメニュー画面の年月日・時刻が正しく表示されない場合は、内蔵時計動作用電池の消耗が考えられます。 この場合は、お買い上げの販売店または最寄りの「修理サービス窓口」に修理をご依頼ください。(有料交換) 消費電力:15W

大きさ:幅 263mm ×奥行 164mm ×高さ 156.5mm(ゴム足含む、キャリングハンドル部含まず) 質量:約 2.5kg

使用温度:5℃~ 40℃(使用最適温度:15℃~ 35℃)

### ■表示画面(液晶パネル)について

表示画面に使用されている液晶パネルは、非常に高精度な技術で作られており、99.99%以上の有効画素 がありますが、0.01%以下の画素欠けや常時点灯するものがありますので、あらかじめご了承ください。

## **別売品一覧**

別売品の最新情報については、以下の URL をご確認ください。 http://casio.jp/d-stationery/ ■プリントカートリッジ+L判フォト光沢用紙(20 枚) CJ-350CRP ■ L 判フォト光沢用紙 (50枚) PO-150 ■ 16 面分割光沢フォトシール (5枚) PO-165 ●プリントカートリッジは、下記のものもご使用になれます。 《日本ヒューレット・パッカード株式会社製》 HP110 プリントカートリッジ 3 色カラー (CJ-350CRP に同梱のプリントカートリッジと同等品) ● L 判/ 2L 判用紙は、下記のものもご使用になれます。 《日本ヒューレット・パッカード株式会社製》 ·アドバンスフォト用紙(光沢) L 判/ 100 枚 ·アドバンスフォト用紙(光沢) L 判/ 60 枚 ·アドバンスフォト用紙(光沢) 2L 判/ 20枚 ●品切れの際は、ご容赦ください。

重 要 • 「使用できる用紙」について、詳しくは、21ページを参照してください。 • 「本機で使えるメモリーカード」については、26ページを参照してください。

### **印刷できる枚数について**

本機でご使用になれるプリントカートリッジ 1 個で印刷できる枚数の目安は下記の通りです。

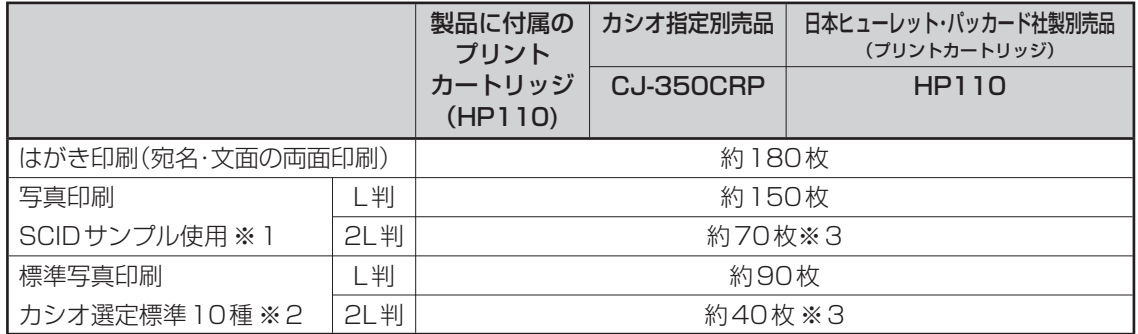

• 印刷条件

はがき印刷)

宛名:名前 5 文字(敬称含む)、郵便番号 7 桁、住所 14 文字

差出人:名前 4 文字、郵便番号 7 桁、住所 14 文字

文面:「カンタン作成」で「008 番」を使用

写真印刷)

※ 1 日本規格協会 SCID サンプルN5を印刷した場合

※ 2 カシオで選定したデジタルカメラ標準画像 10 種類を印刷した場合

上記の印刷できる枚数は、新しいプリントカートリッジを使用して、画面に「インク消耗」のメッセージが表示され るまでの目安です。

印刷できる枚数は、印刷する内容によって異なります。

本プリントカートリッジは、3 色カラーのインクで構成されているため、1 色のインクがなくなると他の 2 色のイン クが残っていても「インク消耗メッセージ」が表示されます。

そのため、1 色だけの偏った配色の文字や画像を繰り返して印刷したときは、極端に印刷枚数が減る場合があります。 また、夜景など暗い部分の多い文字や画像を印刷したときも、インクを多く消費するため極端に印刷枚数が減る場合 があります。

※ 3 「2L 判サイズ」の用紙に印刷した場合は、印刷する画像によっては「インク消耗メッセージ」が表示される直前 にインクが消耗し、きれいに印刷できない場合があります。

### ■プリントカートリッジ (1個)で印刷できる枚数の目安例

文面レイアウト/宛名フォーマット・写真の内容によって印刷枚数が異なります。

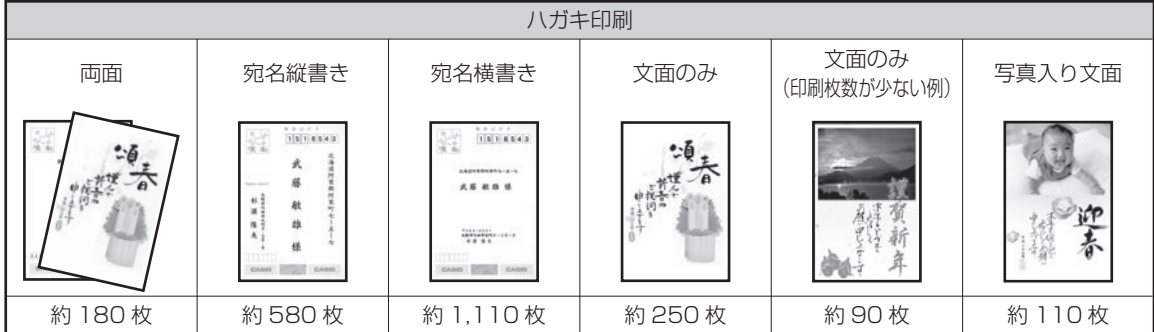

●宛名: 名前 5 文字 (敬称含む)、郵便番号 7 桁、住所 14 文字

●差出人:名前 4 文字、郵便番号 7 桁、住所 14 文字

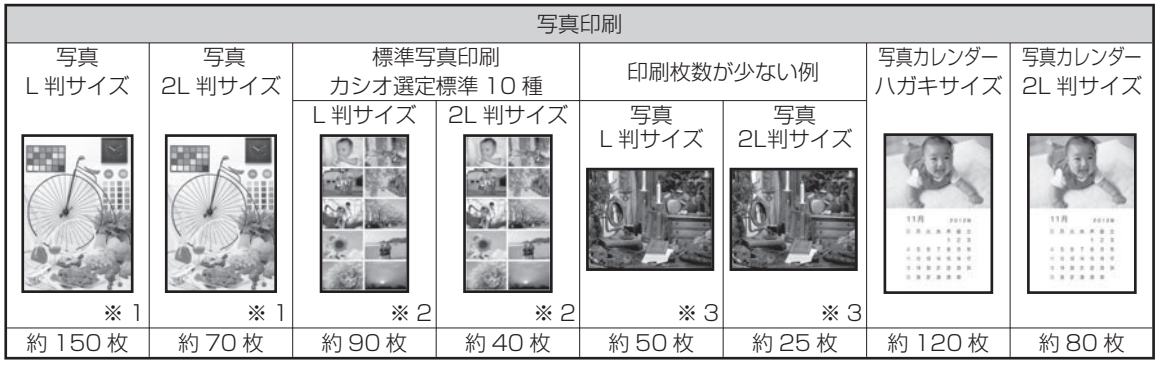

※ 1 日本規格協会 SCID サンプル N5 を使用して測定。

※ 2 カシオで選定したデジタルカメラ標準画像 10 種類を印刷した場合。

※ 3 日本規格協会 SCID サンプル N8 を使用して測定。

## **索引**

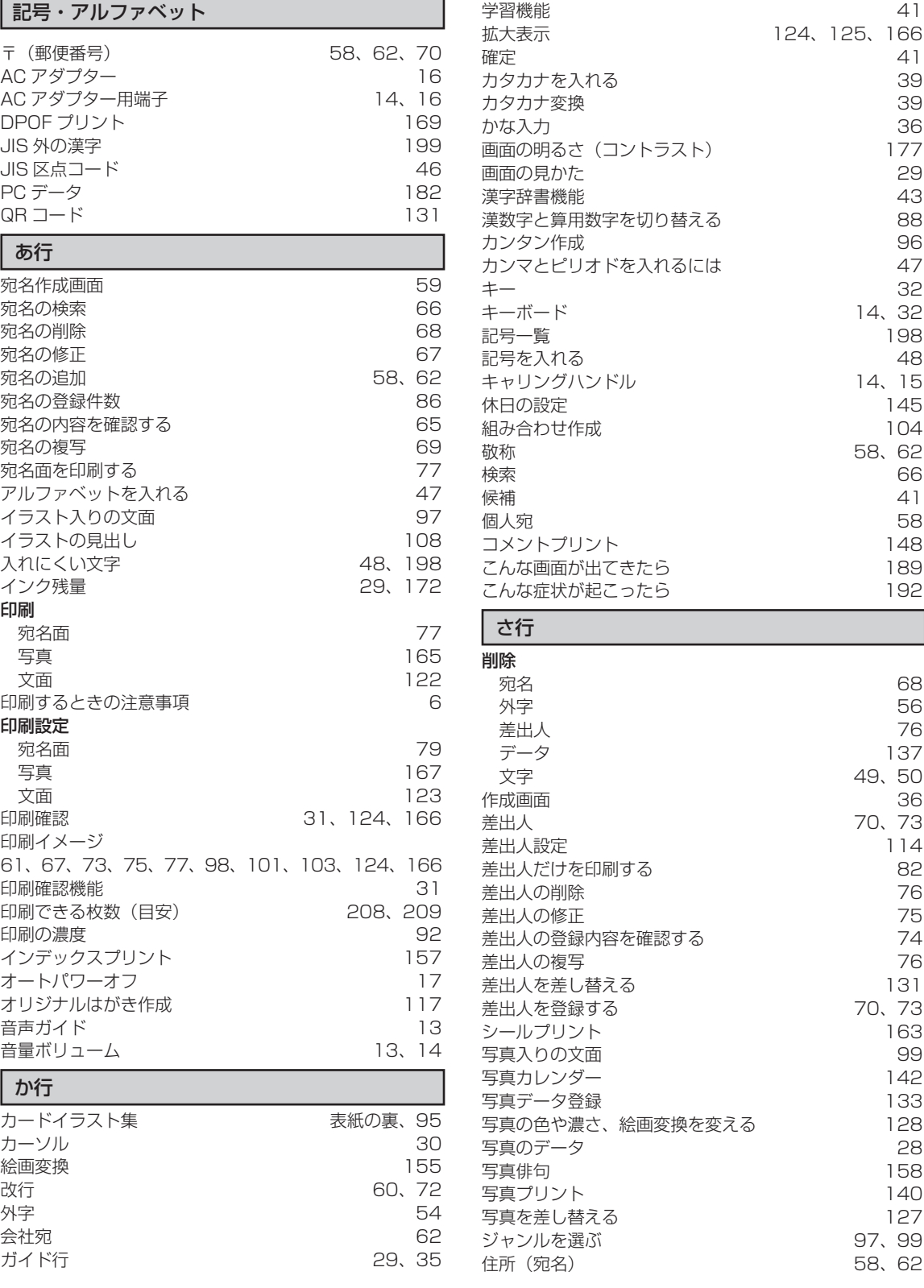

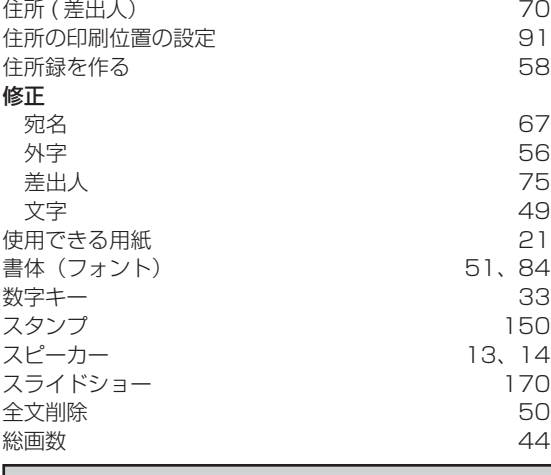

### た行

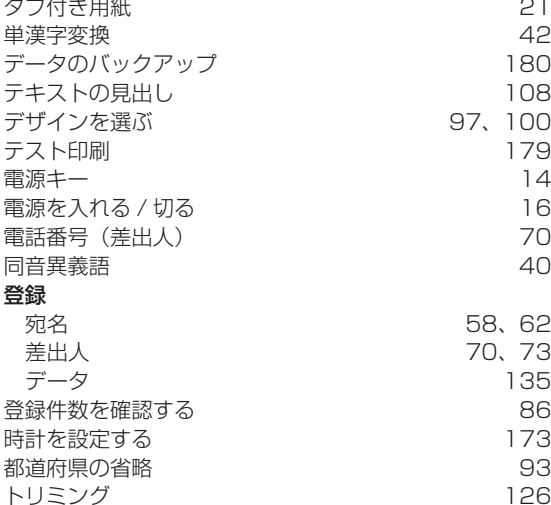

### な行

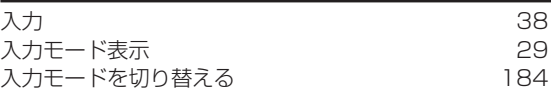

### は行

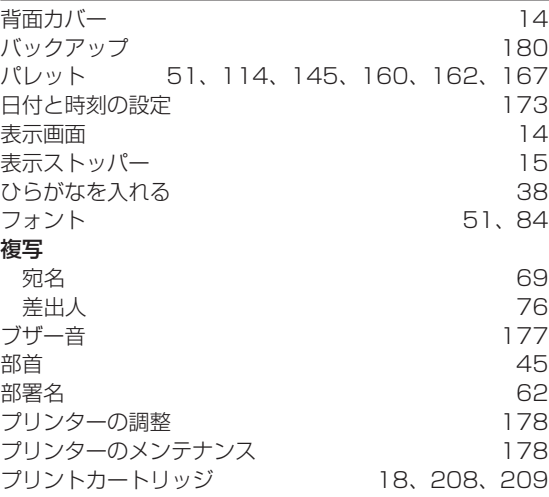

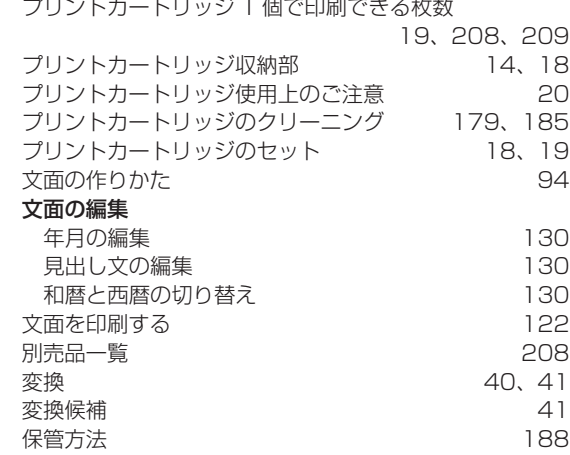

### 一手行

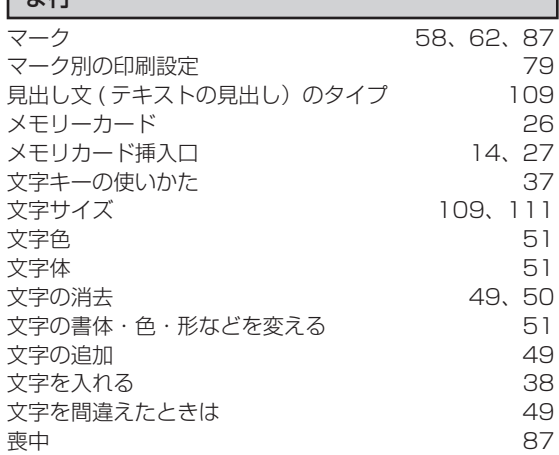

## や行

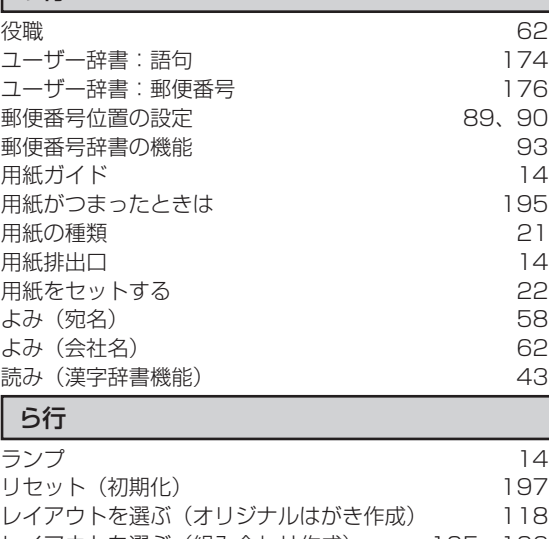

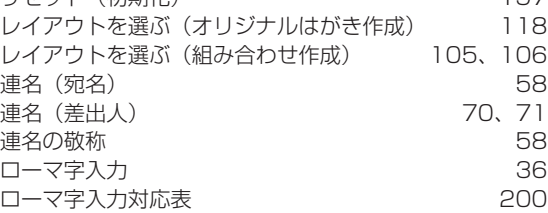